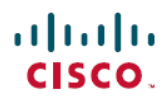

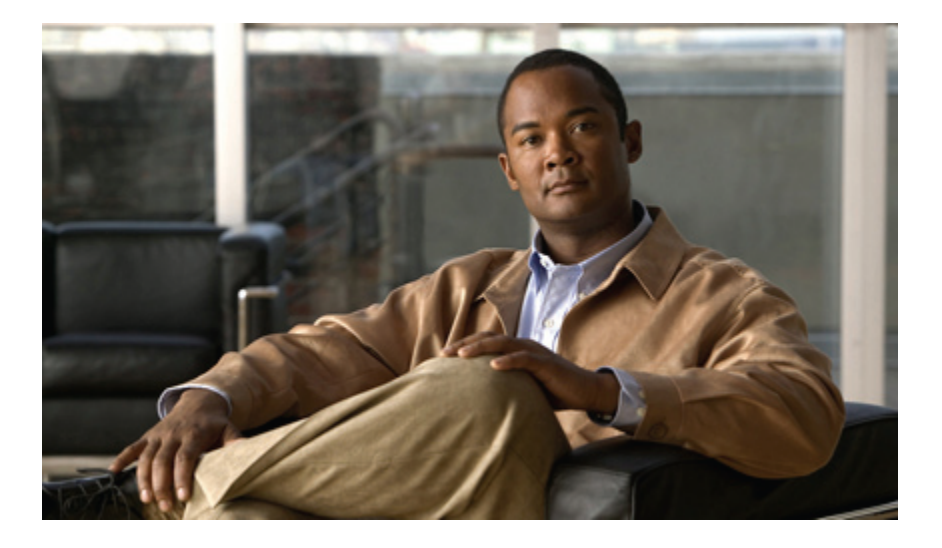

## **Cisco WebEx Meetings Server Administration Guide**

First Published: October 21, 2012 **Last Modified:** October 21, 2012

### **Americas Headquarters**

Cisco Systems, Inc. 170 West Tasman Drive San Jose, CA 95134-1706 USA http://www.cisco.com Tel: 408 526-4000 800 553-NETS (6387) Fax: 408 527-0883

THE SPECIFICATIONS AND INFORMATION REGARDING THE PRODUCTS IN THIS MANUAL ARE SUBJECT TO CHANGE WITHOUT NOTICE. ALL STATEMENTS, INFORMATION, AND RECOMMENDATIONS IN THIS MANUAL ARE BELIEVED TO BE ACCURATE BUT ARE PRESENTED WITHOUT WARRANTY OF ANY KIND, EXPRESS OR IMPLIED. USERS MUST TAKE FULL RESPONSIBILITY FOR THEIR APPLICATION OF ANY PRODUCTS.

THE SOFTWARE LICENSE AND LIMITED WARRANTY FOR THE ACCOMPANYING PRODUCT ARE SET FORTH IN THE INFORMATION PACKET THAT SHIPPED WITH THE PRODUCT AND ARE INCORPORATED HEREIN BY THIS REFERENCE. IF YOU ARE UNABLE TO LOCATE THE SOFTWARE LICENSE OR LIMITED WARRANTY, CONTACT YOUR CISCO REPRESENTATIVE FOR A COPY.

The Cisco implementation of TCP header compression is an adaptation of a program developed by the University of California, Berkeley (UCB) as part of UCB's public domain version of the UNIX operating system. All rights reserved. Copyright © 1981, Regents of the University of California.

NOTWITHSTANDING ANY OTHER WARRANTY HEREIN, ALL DOCUMENT FILES AND SOFTWARE OF THESE SUPPLIERS ARE PROVIDED "AS IS" WITH ALL FAULTS. CISCO AND THE ABOVE-NAMED SUPPLIERS DISCLAIM ALL WARRANTIES, EXPRESSED OR IMPLIED, INCLUDING, WITHOUT LIMITATION, THOSE OF MERCHANTABILITY, FITNESS FOR A PARTICULAR PURPOSE AND NONINFRINGEMENT OR ARISING FROM A COURSE OF DEALING, USAGE, OR TRADE PRACTICE.

IN NO EVENT SHALL CISCO OR ITS SUPPLIERS BE LIABLE FOR ANY INDIRECT, SPECIAL, CONSEQUENTIAL, OR INCIDENTAL DAMAGES, INCLUDING, WITHOUT LIMITATION, LOST PROFITS OR LOSS OR DAMAGE TO DATA ARISING OUT OF THE USE OR INABILITY TO USE THIS MANUAL, EVEN IF CISCO OR ITS SUPPLIERS HAVE BEEN ADVISED OF THE POSSIBILITY OF SUCH DAMAGES.

Cisco and the Cisco logo are trademarks or registered trademarks of Cisco and/or its affiliates in the U.S. and other countries. To view a list of Cisco trademarks, go to this URL: [http://](http://www.cisco.com/go/trademarks) [www.cisco.com/go/trademarks](http://www.cisco.com/go/trademarks). Third-party trademarks mentioned are the property of their respective owners. The use of the word partner does not imply <sup>a</sup> partnership relationship between Cisco and any other company. (1110R)

Any Internet Protocol (IP) addresses used in this document are not intended to be actual addresses. Any examples, command display output, and figures included in the document are shown for illustrative purposes only. Any use of actual IP addresses in illustrative content is unintentional and coincidental.

© 2012 Cisco Systems, Inc. All rights reserved.

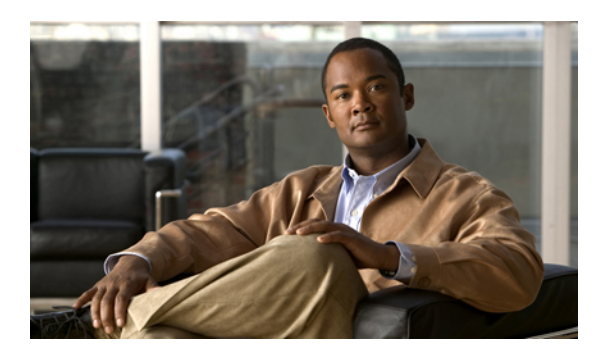

**CONTENTS**

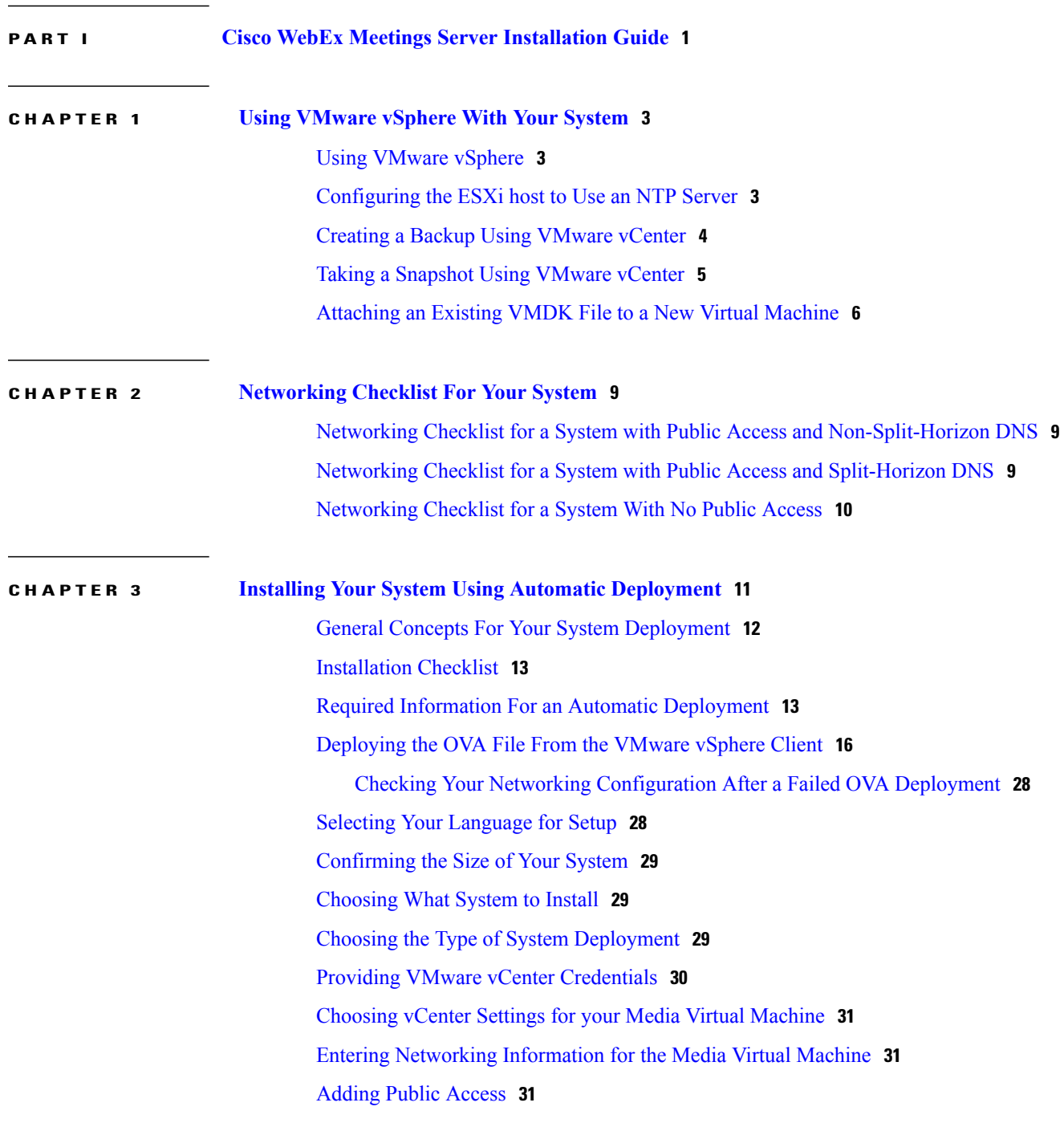

 $\Gamma$ 

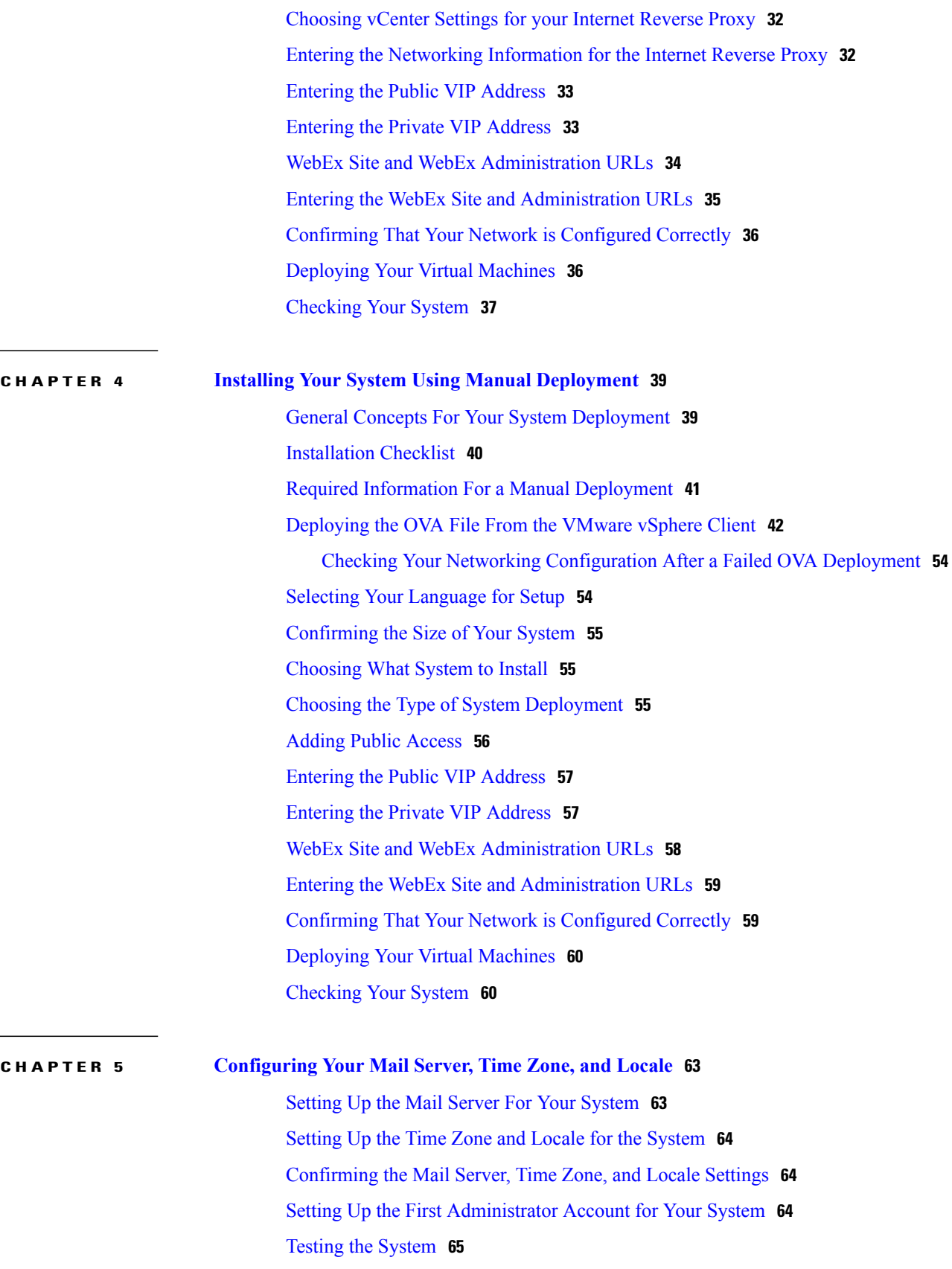

 $\mathbf I$ 

 $\mathbf I$ 

 $\overline{\phantom{a}}$ 

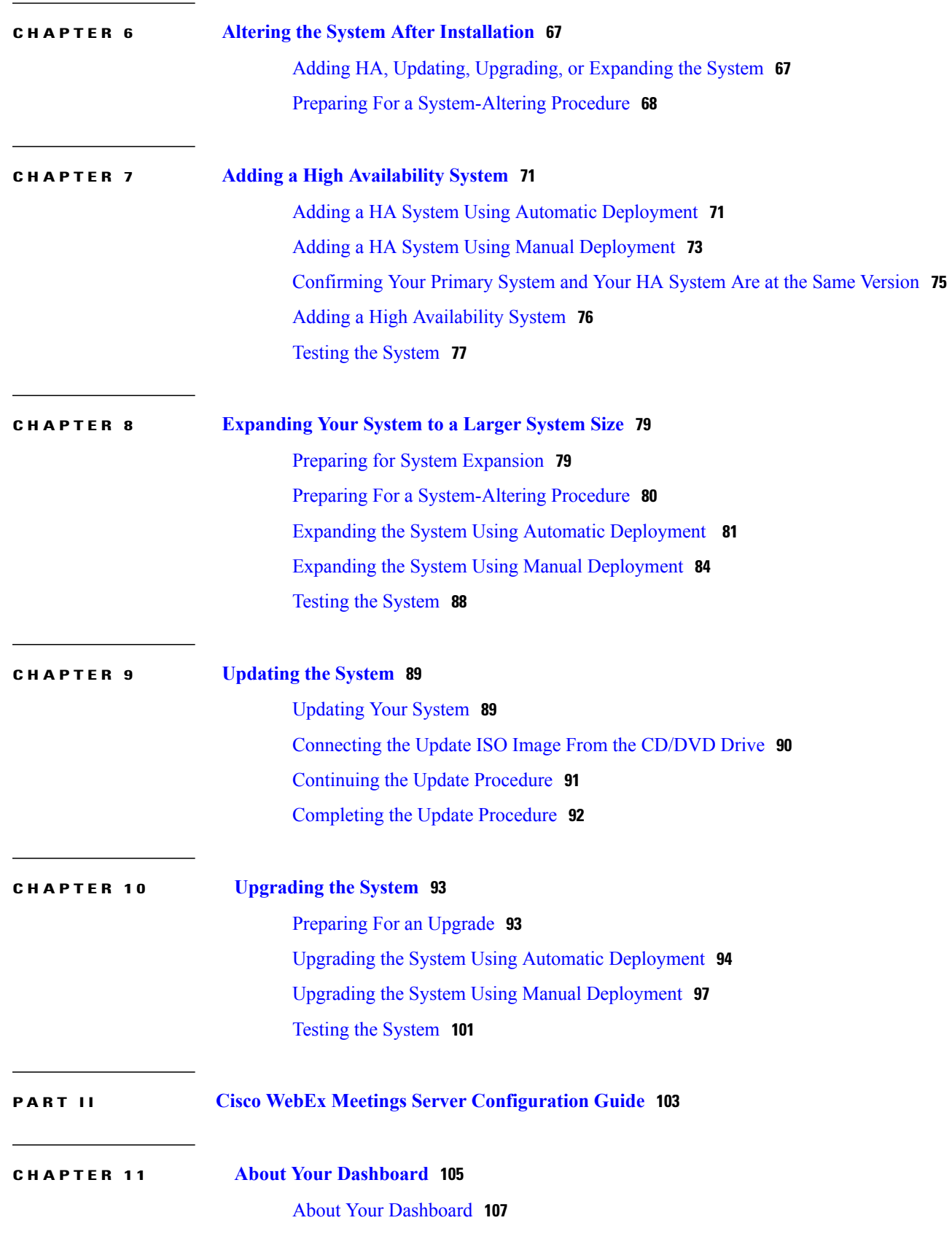

[Viewing](#page-118-0) and Editing Alarms **109** Viewing Your [Resource](#page-119-0) History **110** [Viewing](#page-120-0) Meeting Trends **111** About [Maintenance](#page-121-0) Mode **112**

## **CHAPTER 12 [Managing](#page-124-0) Users 115** About [Managing](#page-124-1) Users **115** [Adding](#page-125-0) Users **116** [Editing](#page-125-1) Users **116** [Activating](#page-126-0) Users **117** [Deactivating](#page-126-1) Users **117** About Comma- and [Tab-Delimited](#page-127-0) Files **118** [Setting](#page-128-0) Import File Field Values **119** [Importing](#page-131-0) Users **122** [Exporting](#page-132-0) Users **123** [Importing](#page-132-1) Users to a New System by Using an Exported File **123** [Configuring](#page-133-0) Tracking Codes **124** Editing [Tracking](#page-134-0) Codes **125** [Emailing](#page-134-1) Users **125 CHAPTER 13 [Configuring](#page-136-0) Your System 127** [Configuring](#page-136-1) System Properties **127** [Changing](#page-136-2) Your Virtual Machine Settings **127** [Configuring](#page-137-0) a High Availability System **128** Adding a High [Availability](#page-137-1) System **128** Removing a High [Availability](#page-138-0) System **129** [Changing](#page-139-0) Your Virtual IP Address **130** [Configuring](#page-139-1) Public Access **130** [Adding](#page-139-2) Public Access to Your System **130** [Removing](#page-141-0) Public Access **132**

[Expanding](#page-142-0) System Size **133**

[Upgrading](#page-142-1) Your System **133**

[Configuring](#page-143-0) General Settings **134**

[Changing](#page-143-1) Your Site Settings **134**

Changing Your [Administration](#page-144-0) Settings **135**

[Configuring](#page-144-1) Servers **135** [Configuring](#page-145-0) a Mail Server **136** [Configuring](#page-145-1) an SMTP Server **136** [Configuring](#page-146-0) a Storage Server **137** Using the Disaster [Recovery](#page-147-0) Feature **138** [Configuring](#page-148-0) Your SNMP Settings **139** [Configuring](#page-149-0) Community Strings **140** Adding [Community](#page-149-1) Strings **140** Editing [Community](#page-150-0) Strings **141** [Configuring](#page-151-0) USM Users **142** [Adding](#page-151-1) USM Users **142** [Editing](#page-152-0) USM Users **143** Configuring Notification [Destinations](#page-153-0) **144** Editing a [Notification](#page-154-0) Destination **145** Configuring Notification [Destinations](#page-154-1) **145** [Managing](#page-155-0) Licenses **146** Adding [Licenses](#page-156-0) **147** About [Licenses](#page-157-0) **148**

#### **CHAPTER 14 [Configuring](#page-160-0) Settings 151**

[Configuring](#page-161-0) Your Company Information **152** [Configuring](#page-162-0) Your Branding Settings **153** [Removing](#page-162-1) a Company Logo **153** [Configuring](#page-163-0) Your Meeting Settings **154** About [Configuring](#page-164-0) Your Audio Settings **155** [Configuring](#page-164-1) Your Audio Settings for the First Time **155** [Configuring](#page-166-0) Your Audio Settings **157** [Configuring](#page-168-0) Your Video Settings **159** [Configuring](#page-168-1) Your Mobile Settings **159** [Configuring](#page-169-0) Quality of Service (QoS) **160** [Configuring](#page-170-0) Passwords **161** [Configuring](#page-170-1) Your General Password Settings **161** [Configuring](#page-170-2) Your User Password Settings **161** [Configuring](#page-172-0) Your Meeting Passwords **163** [Configuring](#page-173-0) Your Email Settings **164**

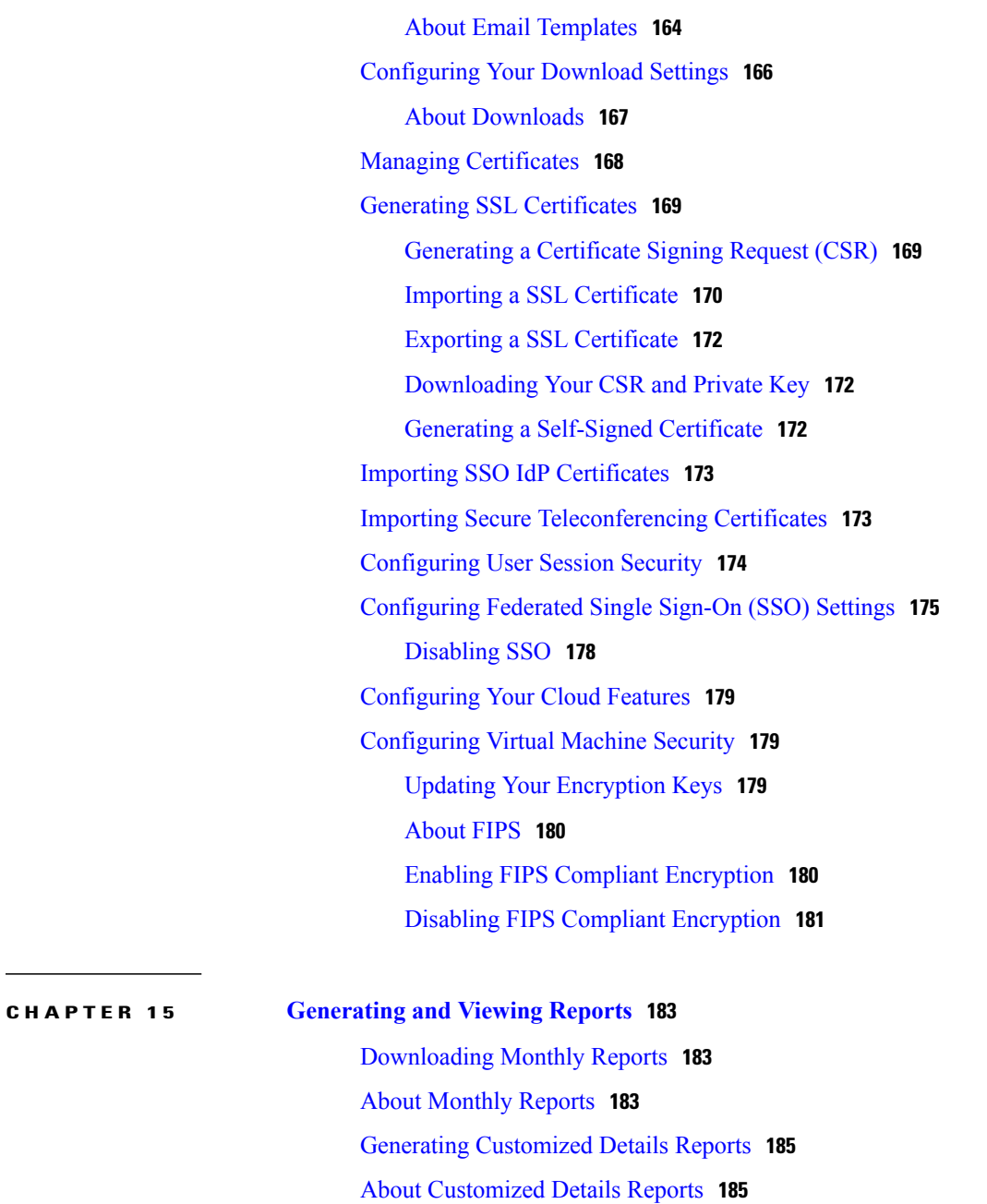

### **CHAPTER 16 Using the Support [Features](#page-198-0) 189**

[Customizing](#page-198-1) Your Log **189** Setting Up a Remote Support [Account](#page-199-0) **190** [Disabling](#page-200-0) a Remote Support Account **191** Using the [Meetings](#page-200-1) Test **191** Using the System [Resource](#page-201-0) Test **192**

Π

 $\overline{\phantom{a}}$ 

**CHAPTER 17 [Troubleshooting](#page-202-0) 193**

 $\mathbf I$ 

 $\mathbf I$ 

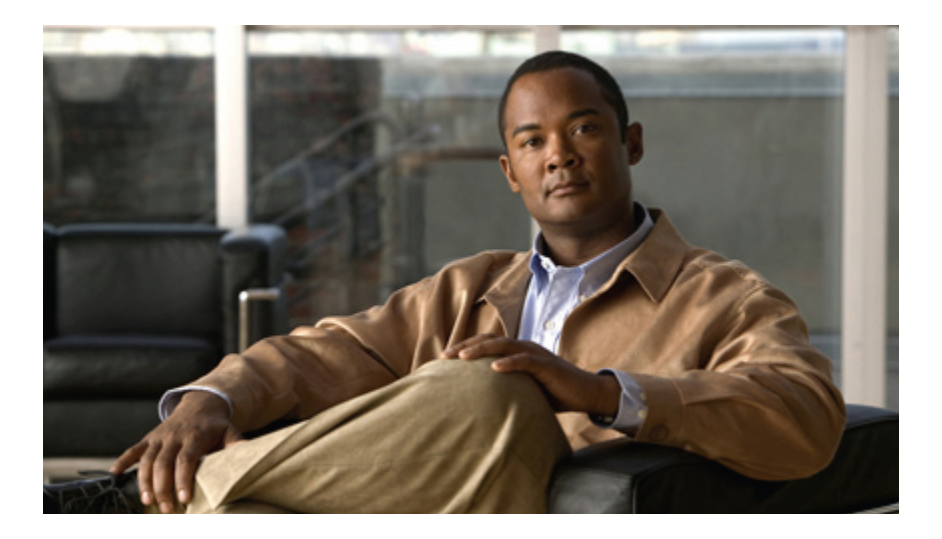

## <span id="page-10-0"></span>**PART I**

## **Cisco WebEx Meetings Server Installation Guide**

- Using [VMware](#page-12-0) vSphere With Your System, page 3
- [Networking](#page-18-0) Checklist For Your System, page 9
- Installing Your System Using Automatic [Deployment,](#page-20-0) page 11
- Installing Your System Using Manual [Deployment,](#page-48-0) page 39
- [Configuring](#page-72-0) Your Mail Server, Time Zone, and Locale, page 63
- Altering the System After [Installation,](#page-76-0) page 67
- Adding a High [Availability](#page-80-0) System, page 71
- [Expanding](#page-88-0) Your System to a Larger System Size, page 79
- [Updating](#page-98-0) the System, page 89
- [Upgrading](#page-102-0) the System, page 93

<span id="page-12-0"></span>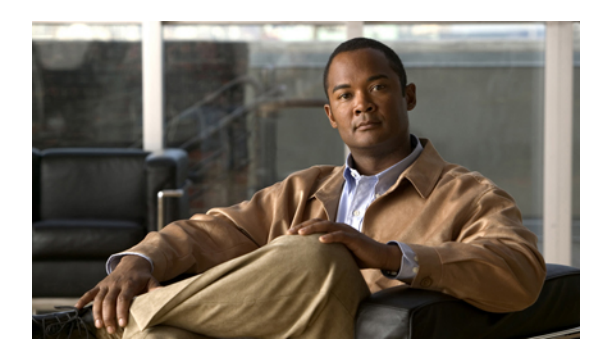

**CHAPTER 1**

## **Using VMware vSphere With Your System**

- Using [VMware](#page-12-1) vSphere, page 3
- [Configuring](#page-12-2) the ESXi host to Use an NTP Server, page 3
- Creating a Backup Using [VMware](#page-13-0) vCenter, page 4
- Taking a [Snapshot](#page-14-0) Using VMware vCenter, page 5
- [Attaching](#page-15-0) an Existing VMDK File to a New Virtual Machine, page 6

## <span id="page-12-1"></span>**Using VMware vSphere**

The virtual machines for your system are deployed with VMware vSphere. Cisco WebEx Meetings Server must be installed on VMware virtual machines, subject to the following constraints

• Use VMware vSphere 5.0 and 5.0 Update 1.

Earlier releases of vSphere are not supported.

• Use VMware ESXi 5.x.

Use of earlier ESXi releases results in confusing error messages about "unsupported hardware" that do not explicitly list the problem.

• Ensure that the DNS server configured with the ESXi host can resolve the hostnames of the virtual machines that are deployed on that ESXi host.

**Note**

For complete details on supported VMware configurations, see the *Cisco WebEx Meetings Server System Requirements*.

## <span id="page-12-2"></span>**Configuring the ESXi host to Use an NTP Server**

The system uses the ESXi host to set the time. Configure the ESXi host to use Network Time Protocol (NTP) for clock synchronization.

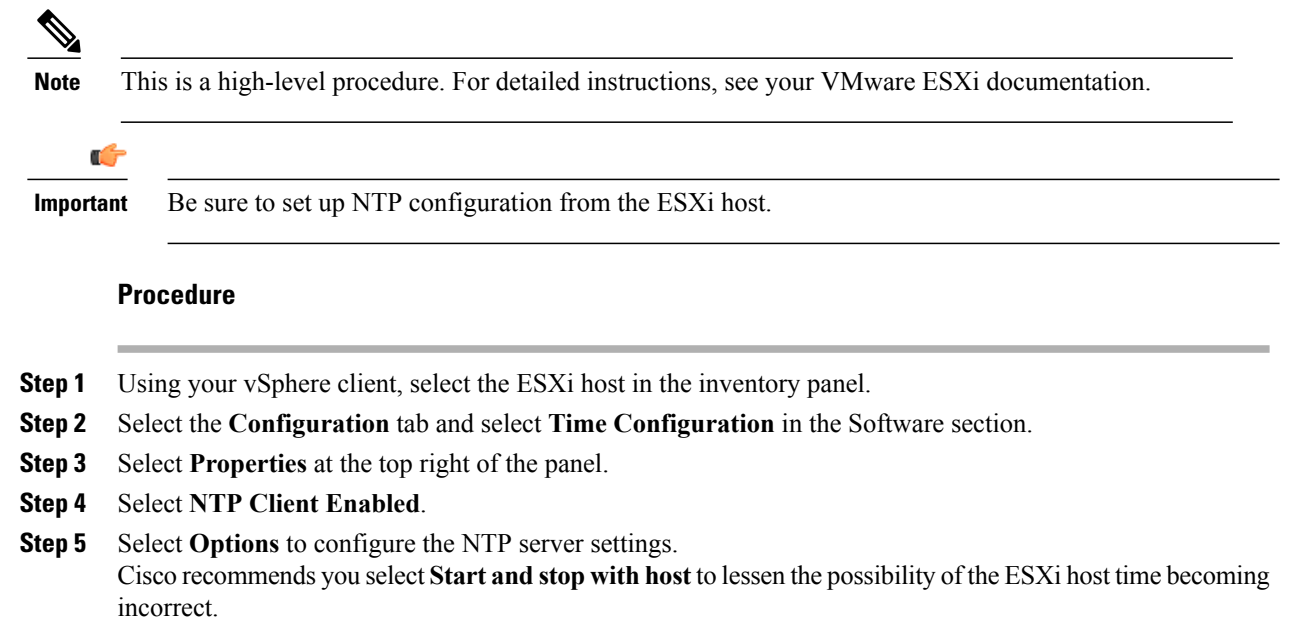

## <span id="page-13-0"></span>**Creating a Backup Using VMware vCenter**

Before doing any system-altering procedure, Cisco recommends that you take a backup of each of the virtual machines. You may do so by using VMware Data Recovery or taking a virtual machine snapshot. (VMware Data Recovery is included as part of VMware vSphere.)

**Note**

Virtual machine snapshots are a "picture" of your system at a specific point in time, and are not the same as backups.

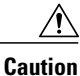

If you take snapshots, they are stored on the physical drives containing your virtual machines. If you do not delete these snapshots in a timely manner, your end users may begin to experience degraded audio and video due to a known issue that affects virtual machine performance. Therefore, for performance reasons, be sure to keep your virtual machine backups in a storage location that is different from the physical drives that contain your virtual machines.

For more information on snapshots and this known performance issue, see Taking a [Snapshot](#page-14-0) Using VMware [vCenter](#page-14-0), on page 5.

### **Procedure**

**Step 1** Place the system in maintenance mode. For complete details, see About [Maintenance](#page-121-0) Mode, on page 112 Be sure there are no active meetings and that you have selected a time where there will be minimal impact to your users.

- **Step 2** Follow the instructions in your VMware vSphere documentation and use VMware Data Recovery to create a backup of your system and each of your virtual machines. For complete details on this backup, see the *VMware Data Recovery Administration Guide*.
	- Cisco recommends you delete backups after your system-altering procedure is complete, you have tested the system, and you are satisfied with the results. **Note**

## <span id="page-14-0"></span>**Taking a Snapshot Using VMware vCenter**

Before doing any system-altering procedure, Cisco recommends that you take a backup of each of the virtual machines. You may do so by using VMware Data Recovery or taking a virtual machine snapshot. (VMware Data Recovery is included as part of VMware vSphere.)

For performance reasons, be sure to keep your virtual machine backups in a storage location that is different from the physical drives that contain your virtual machines.

**Note**

Virtual machine snapshots are a "picture" of your system at a specific point in time, and are not the same as backups.

**Remember**

œ

If your system comprises multiple virtual machines, be sure to take a snapshot of each virtual machine, after selecting **Power** > **Shut Down Guest**. Label the snapshot for each virtual machine with the same prefix, for example, "August 20", so you know these snapshots were done at the same time.

⁄!∖

**Caution**

If you take snapshots, they are stored on the physical drives containing your virtual machines. If you do not delete these snapshots in a timely manner, your end users may begin to experience degraded audio and video due to a known VMware issue that affects virtual machine performance.

For more information on this known issue with VMware snapshots, go to the VMware web site and read the white paper, *Best Practices for Running VMware vSphere on Network Attached Storage*. You may also search the VMware KnowledgeBase for "snapshot impact performance" for additional information.

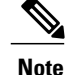

Cisco recommends you keep snapshots no longer than approximately 24 hours. If you want to keep them longer, then create a backup instead. For more information on VMware Data Recovery, see [Creating](#page-13-0) a Backup Using [VMware](#page-13-0) vCenter, on page 4.

### **Procedure**

**Step 1** Place the system in maintenance mode. For complete details, see About [Maintenance](#page-121-0) Mode, on page 112. Be sure there are no active meetings and that you have selected a time where there will be minimal impact to your users.

- **Step 2** On VMware vCenter, select **Power** > **Shut Down Guest** for each of the virtual machines.
- **Step 3** Select **Snapshot** > **Take Snapshot** for each virtual machine.
- **Step 4** Enter a name for the snapshot and select **OK**.

### **What to Do Next**

- Complete the procedure and test your system to confirm that it is successful.
- If you need to revert to a snapshot, be sure the snapshot for each virtual machine was taken at the same time. Powering on a system with mismatched snapshots may result in possible database corruption.

## <span id="page-15-0"></span>**Attaching an Existing VMDK File to a New Virtual Machine**

This section describes how to attach VMDK files from an existing Admin virtual machine to a new Admin virtual machine, using VMware vCenter.

Although there are multiple reasons for moving a virtual disk VMDK file, this section focuses only on the procedure, for moving data from one Admin virtual machine to another Admin virtual machine. You will use this procedure when you expand or upgrade your system. (We reuse the system data stored on Hard disk 4 of the Admin virtual machine.)

**Caution**

Make a copy of the Hard disk 4 VMDK file and copy it directly into the virtual machine folder of the Admin virtual machine in the upgraded or expanded system. If you simply attach Hard disk 4, then the data is still stored in the virtual machine folder of the old Admin virtual machine. If you accidentally delete the existing Admin virtual machine in the vCenter inventory, then your current system will lose access to Hard disk 4.

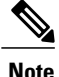

If you are using Direct-attached storage (DAS), then you must migrate the virtual machine VMDK file to a LUN where the new Admin virtual machine can access it.

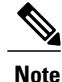

We refer to the Admin virtual machine before the system-altering procedure as the "existing" Admin virtual machine. The Admin virtual machine, following expansion or upgrade, is named the "new" Admin virtual machine.

### **Procedure**

**Step 1** Navigate the inventory in VMware vCenter and find the existing Admin virtual machine for your system.

- **Step 2** Right-click the virtual machine name and select **Edit Settings...**. The **Virtual Machine Properties** window is displayed.
- **Step 3** Select the **Hardware** tab, then select **Hard disk 4**.
- **Step 4** For future reference, copy and paste, into another document, the **Disk File** location.

This specifies the location of that VMDK file in VMware vCenter.

The string is similar to [EMC-LUN10-RAID5] webex-sysA-admin/webex-sysA-admin\_3-000001.vmdk.

- **Step 5** Note and write down the storage location for Hard disk 4 and the virtual machine folder name. The string is similar to [EMC-LUN8-RAID5] webex-sysB-admin.
- **Step 6** Close the **Edit Settings...** window without making any changes.
- **Step 7** Change the vCenter view into the Datastore and Datastore Cluster view. Select **View** > **Inventory** > **Datastores and Datastore Clusters**.
- **Step 8** Select the storage location where your existing Admin virtual machine is located (from Step 5) and select **Browse this datastore**.
- **Step 9** Select the storage location where your newly deployed (for the expanded or upgraded system) Admin virtual machine is located and select **Browse this datastore**.
- **Step 10** Arrange the two datastore browser windows (for the existing and new Admin virtual machine) side by side so that you can see both Admin virtual machine folders.
- **Step 11** Open both virtual machine folders and copy the VMDK file from the existing Admin virtual machine folder to the new Admin virtual machine folder.
	- a) In the existing Admin virtual machine folder, locate the VMDK file that is associated with Hard disk 4. Refer to the file location you wrote down in Step 4 to confirm accuracy.
	- b) Right-click on the file and select **Copy**.
	- c) Right-click inside the new Admin virtual machine folder and select **Paste**. When the paste operation is completed, close both datastore windows.
	- d) Return the vCenter view to a list of hosts and clusters by selecting **View** > **Inventory** > **Hosts and Clusters**.
- **Step 12** Navigate the inventory in VMware vCenter and find the new (expanded or upgraded) Admin virtual machine for your system.
- **Step 13** Right-click the newly deployed virtual machine name and select **Edit Settings...**. The **Virtual Machine Properties** window is displayed.
- **Step 14** Select the **Hardware** tab, then select **Hard disk 4**.
- **Step 15** Select **Remove**. This action does not remove the virtual disk immediately. Instead, the existing virtual disk is scheduled for removal.
- **Step 16** Select **Add**.

The **Add Hardware** wizard is displayed.

- **Step 17** Select **Hard Disk**, then **Next**.
- **Step 18** Select **Use an existing virtual disk**, then **Next**.
- **Step 19** Select **Browse**, and navigate to the datastore where the new expanded or upgraded Admin virtual machine is located. Navigate to the new Admin virtual machine folder. Double-click this folder, then select the virtual disk you copied over in Step 11. Select **OK**.
- **Step 20** In the **Virtual Device Node** drop-down list, select **SCSI (0:3) Hard disk 4**, then select **Next**.
- **Step 21** Review your changes, and if it is correct, select **Finish**. Otherwise, select **Back** and fix any errors.

Once the wizard is complete, you will see a new disk marked for addition in the Hardware tab.

- **Step 22** Commit both the Add and Remove operations by selecting **OK**.
- **Step 23** View this virtual machine reconfiguration task in the VMware vCenter **Recent Tasks** pane to ensure there are no errors.

 $\overline{\phantom{a}}$ 

<span id="page-18-0"></span>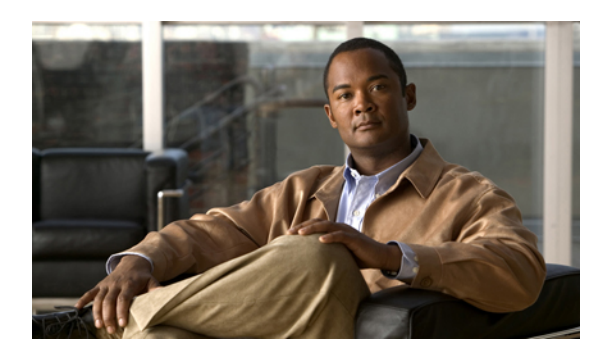

# **CHAPTER 2**

# **Networking Checklist For Your System**

- Networking Checklist for a System with Public Access and [Non-Split-Horizon](#page-18-1) DNS, page 9
- Networking Checklist for a System with Public Access and [Split-Horizon](#page-18-2) DNS, page 9
- [Networking](#page-19-0) Checklist for a System With No Public Access, page 10

## <span id="page-18-1"></span>**Networking Checklist for a System with Public Access and Non-Split-Horizon DNS**

During the deployment of your system, we display a page with links to the networking checklists. These checklists provide a summary of the DNS server, firewall, and other networking changes that are required for a successful deployment. Be sure to make these necessary changes prior to starting the deployment, as we do a network connectivity check near the end of the deployment process.

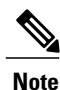

The non-split horizon DNS is the most common DNS configuration for companies. For more information about non-split horizon DNS, see the *Cisco WebEx Meetings Server Planning Guide*.

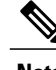

**Note** If you are deploying a large system, then you must choose a manual deployment.

Select the correct checklist in the *Cisco WebEx Meetings Server Planning Guide*.

- Automatic deployment: see "Networking Checklist For an Installation or Expansion With Automatic Deployment, Public Access, and a Non-Split-Horizon DNS"
- Manual deployment: see "Networking Checklist For an Installation or Expansion With Manual Deployment, Public Access, and a Non-Split Horizon DNS"

## <span id="page-18-2"></span>**Networking Checklist for a System with Public Access and Split-Horizon DNS**

During the deployment of your system, we display a page with links to the networking checklists. These checklists provide a summary of the DNS server, firewall, and other networking changes that are required for a successful deployment. Be sure to make these necessary changes prior to starting the deployment, as we do a network connectivity check near the end of the deployment process.

**Note** If you are deploying a large system, then you must choose a manual deployment.

Select the correct checklist in the *Cisco WebEx Meetings Server Planning Guide*.

- Automatic deployment: see "Networking Checklist For an Installation or Expansion With Automatic Deployment, Public Access, and a Split-Horizon DNS"
- Manual deployment: see "Networking Checklist For an Installation or Expansion with Manual Deployment, Public Access, and a Split-Horizon DNS"

### <span id="page-19-0"></span>**Networking Checklist for a System With No Public Access**

During the deployment of your system, we display a page with links to the networking checklists. These checklists provide a summary of the DNS server, firewall, and other networking changes that are required for a successful deployment. Be sure to make these necessary changes prior to starting the deployment, as we do a network connectivity check near the end of the deployment process.

**Note** If you are deploying a large system, then you must choose a manual deployment.

Select the correct checklist in the *Cisco WebEx Meetings Server Planning Guide*.

- Automatic deployment: see Networking Checklist For an Installation or Expansion with Automatic Deployment and No Public Access"
- Manual deployment: see "Networking Checklist For an Installation or Expansion With Manual Deployment and No Public Access"

<span id="page-20-0"></span>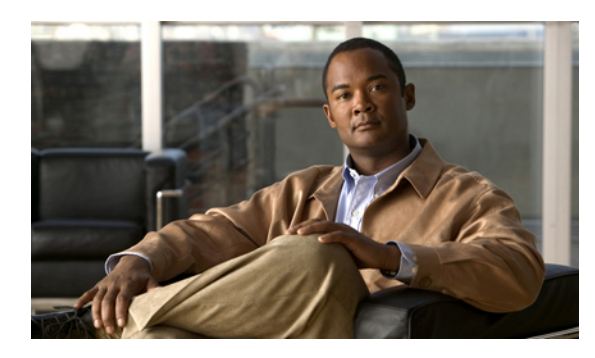

**CHAPTER 3**

## **Installing Your System Using Automatic Deployment**

- General Concepts For Your System [Deployment,](#page-21-0) page 12
- [Installation](#page-22-0) Checklist, page 13
- Required Information For an Automatic [Deployment,](#page-22-1) page 13
- [Deploying](#page-25-0) the OVA File From the VMware vSphere Client, page 16
- Selecting Your [Language](#page-37-1) for Setup, page 28
- [Confirming](#page-38-0) the Size of Your System, page 29
- [Choosing](#page-38-1) What System to Install, page 29
- Choosing the Type of System [Deployment,](#page-38-2) page 29
- Providing VMware vCenter [Credentials,](#page-39-0) page 30
- [Choosing](#page-40-0) vCenter Settings for your Media Virtual Machine, page 31
- Entering [Networking](#page-40-1) Information for the Media Virtual Machine, page 31
- Adding Public [Access,](#page-40-2) page 31
- [Choosing](#page-41-0) vCenter Settings for your Internet Reverse Proxy, page 32
- Entering the [Networking](#page-41-1) Information for the Internet Reverse Proxy, page 32
- Entering the Public VIP [Address,](#page-42-0) page 33
- Entering the Private VIP [Address,](#page-42-1) page 33
- WebEx Site and WebEx [Administration](#page-43-0) URLs, page 34
- Entering the WebEx Site and [Administration](#page-44-0) URLs, page 35
- [Confirming](#page-45-0) That Your Network is Configured Correctly, page 36
- [Deploying](#page-45-1) Your Virtual Machines, page 36
- [Checking](#page-46-0) Your System, page 37

Π

## <span id="page-21-0"></span>**General Concepts For Your System Deployment**

#### <span id="page-21-1"></span>**System Sizes**

- 50 concurrent users system
	- Typically supports a company between 500 and 1000 employees
	- Primary system (without HA) comprises an Admin virtual machine and an optional Internet Reverse Proxy (for public access)
- 250 concurrent users system
	- Typically supports a company between 2500 and 5000 employees
	- Primary system (without HA) comprises an Admin virtual machine, a media virtual machine, and an optional Internet Reverse Proxy (for public access)
- 800 concurrent users system
	- Typically supports a company between 8000 and 16,000 employees
	- Primary system (without HA) comprises an Admin virtual machine, a media virtual machine, and an optional Internet Reverse Proxy (for public access)
- 2000 concurrent users system
	- Typically supports a company between 20,000 and 40,000 employees
	- Primary system (without HA) comprises an Admin virtual machine, 3 media virtual machines, 2 web machines, and an optional Internet Reverse Proxy (for public access)

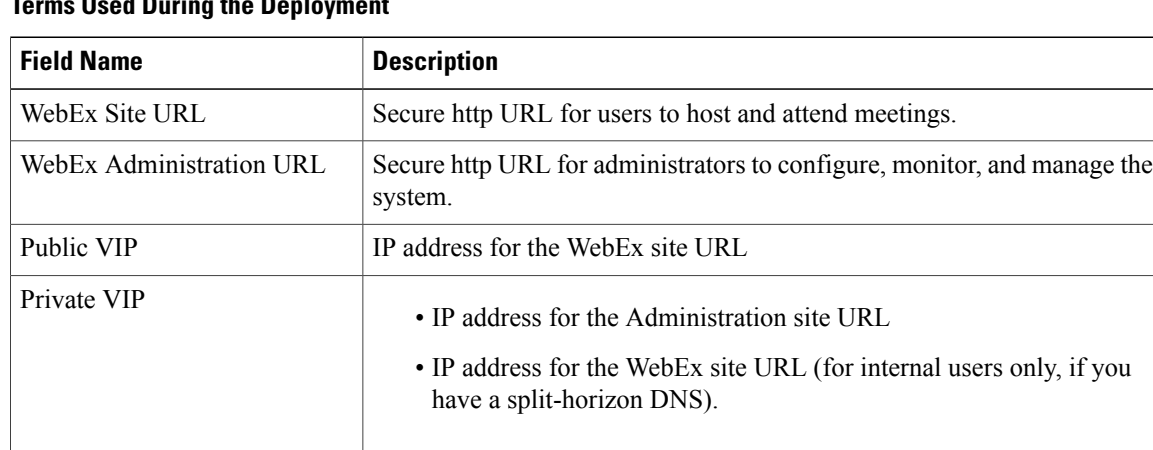

### **Terms Used During the Deployment**

## <span id="page-22-0"></span>**Installation Checklist**

#### **Networking Changes**

See the appropriate networking checklist for your deployment. There are two considerations:

• Public access: whether or not users external to your firewall, can host and access meetings from the Internet or mobile devices.

Cisco recommends public access as it results in a better user experience for your mobile workforce.

• Type of DNS setup at your company: split-horizon DNS or a non-split horizon DNS (most common DNS configuration).

For more information about these types of DNS setup, see the *Cisco WebEx Meetings Server Planning Guide*.

• Open port 10200 from the administrator's desktop to the Admin virtual machine.

Port 10200 is used by the web browser during the deployment.

Select the right checklist for your deployment:

- Networking Checklist for a System with Public Access and [Non-Split-Horizon](#page-18-1) DNS, on page 9
- [Networking](#page-19-0) Checklist for a System With No Public Access, on page 10
- Networking Checklist for a System with Public Access and [Split-Horizon](#page-18-2) DNS, on page 9

### **Required Information**

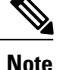

The required information varies if you are doing an automatic deployment (supported for 50 concurrent users, 250 concurrent users, and 800 concurrent users) systems or manual deployment (supported for all system sizes). Cisco recommends you select an automatic deployment unless you are deploying a 2000 user system, that requires a manual deployment. Refer to the appropriate link below.

Choose one of the following for a checklist of information required for your deployment type:

- Required Information For an Automatic [Deployment,](#page-22-1) on page 13
- Required Information For a Manual [Deployment](#page-50-0), on page 41

### <span id="page-22-1"></span>**Required Information For an Automatic Deployment**

This is the information required for your system, in order.

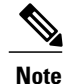

Be sure to add the virtual machine FQDNs, IP addresses, WebEx and Administration site URLs, and VIP addresses to your DNS servers before you start the system deployment. We will use this information to look up IP addresses for you during the deployment.

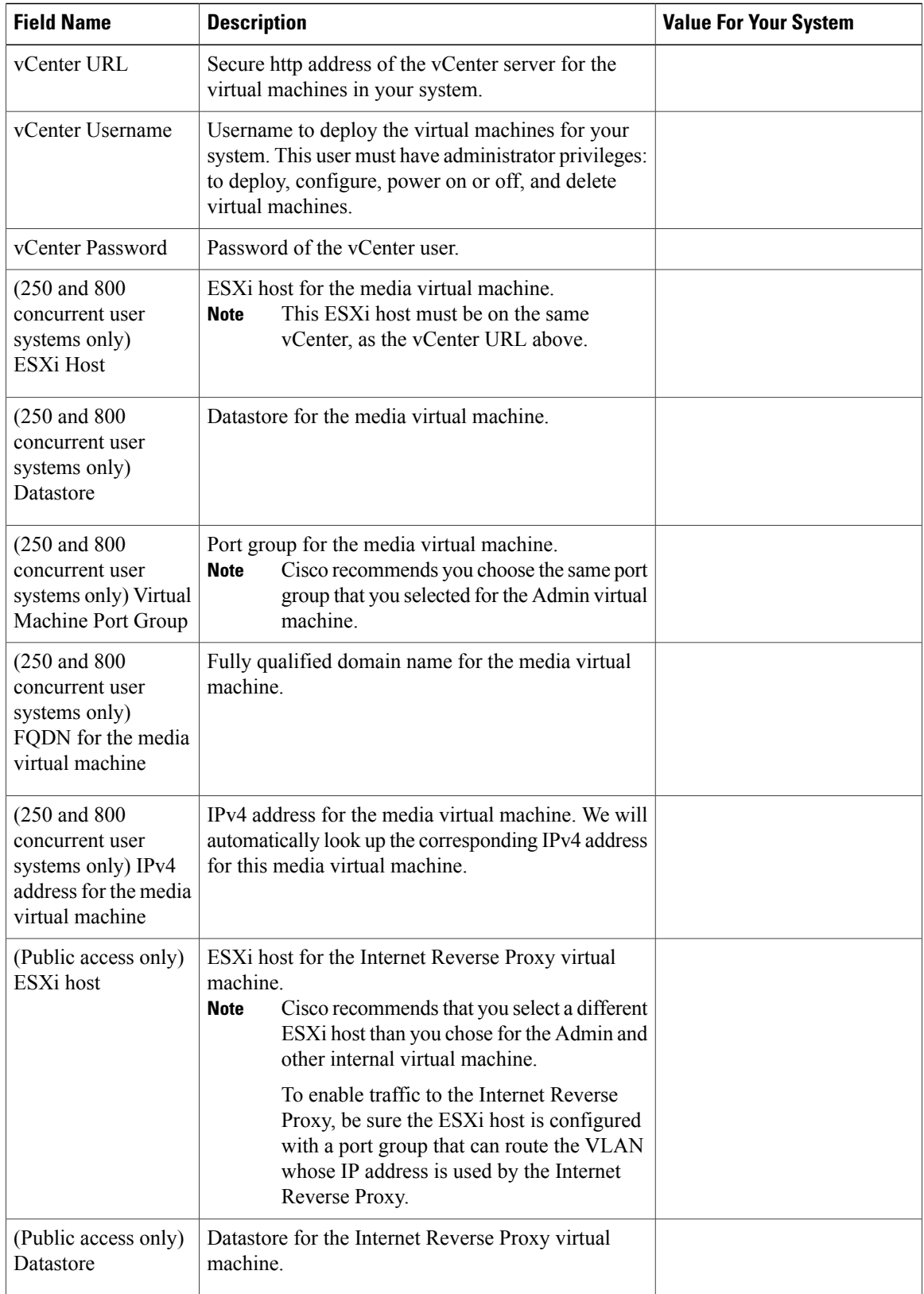

 $\overline{\phantom{a}}$ 

I

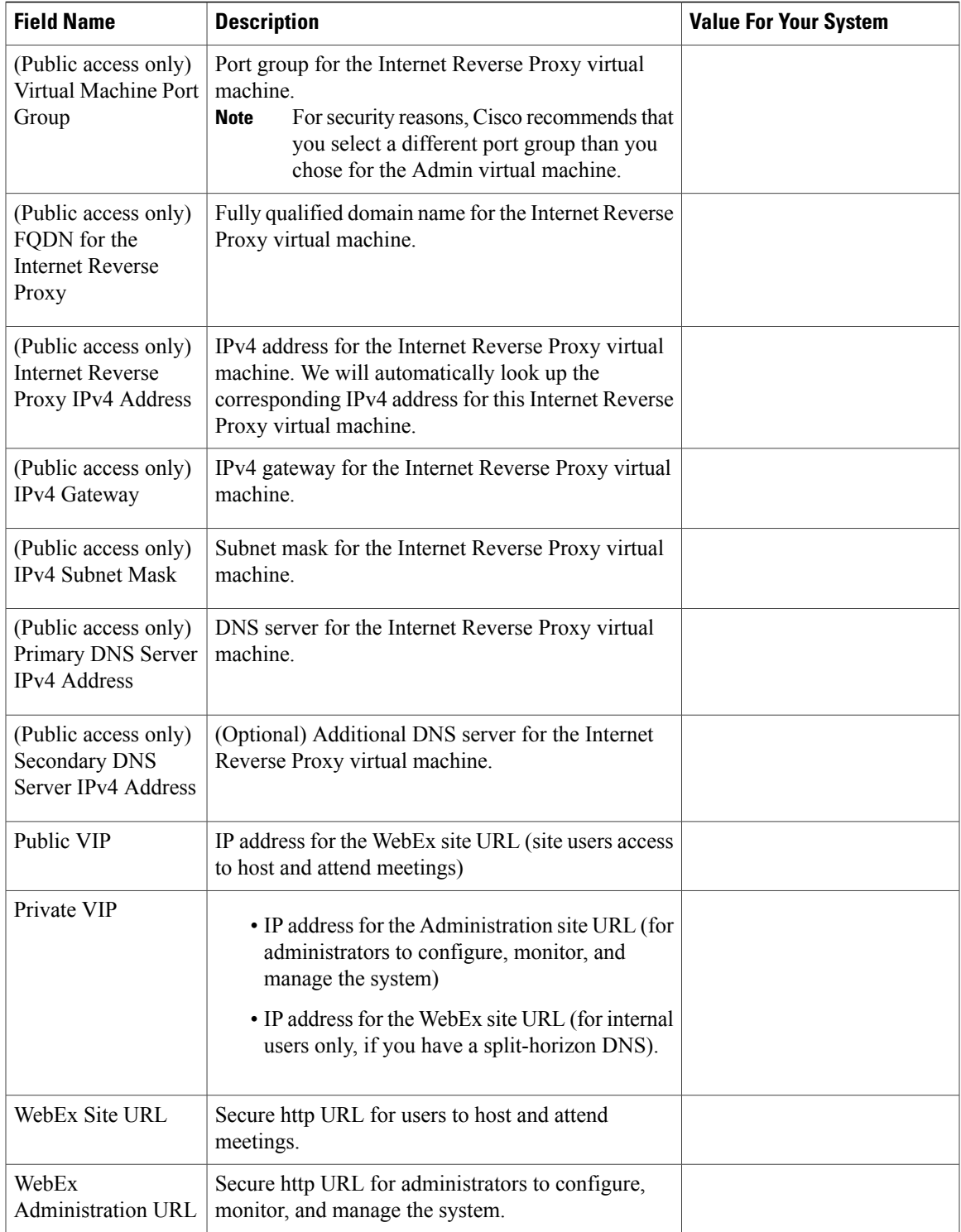

 $\mathbf I$ 

### **What To Do Next**

With this information, start the system deployment by entering the deployment URL in a browser window. (The deployment URL is displayed in the console window for the Admin virtual machine.)

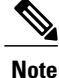

If the system is rebooted before the configuration is complete, a new passcode is generated and you must use the deployment URL with the new passcode.

## <span id="page-25-0"></span>**Deploying the OVA File From the VMware vSphere Client**

Before deploying your system, you must use the VMware vSphere client to deploy the Admin virtual machine for your system.

**Note**

The following procedure is provided as a general guidance. The exact screens you see during the OVA deployment depends upon your vCenter, storage, and networking configuration, and may differ slightly from this procedure. See your VMware vSphere documentation for complete information on the OVA wizard.

### **Before You Begin**

Obtain the Cisco WebEx Meetings Server OVA file for your system and place it in a location that is accessible from VMware vSphere

### **Procedure**

- **Step 1** Sign in to your VMware vSphere client. Be sure to sign in as a user that includes administrator privileges: to deploy, configure, power on and off, and delete virtual machines.
- **Step 2** Select **File** > **Deploy OVF Template...**

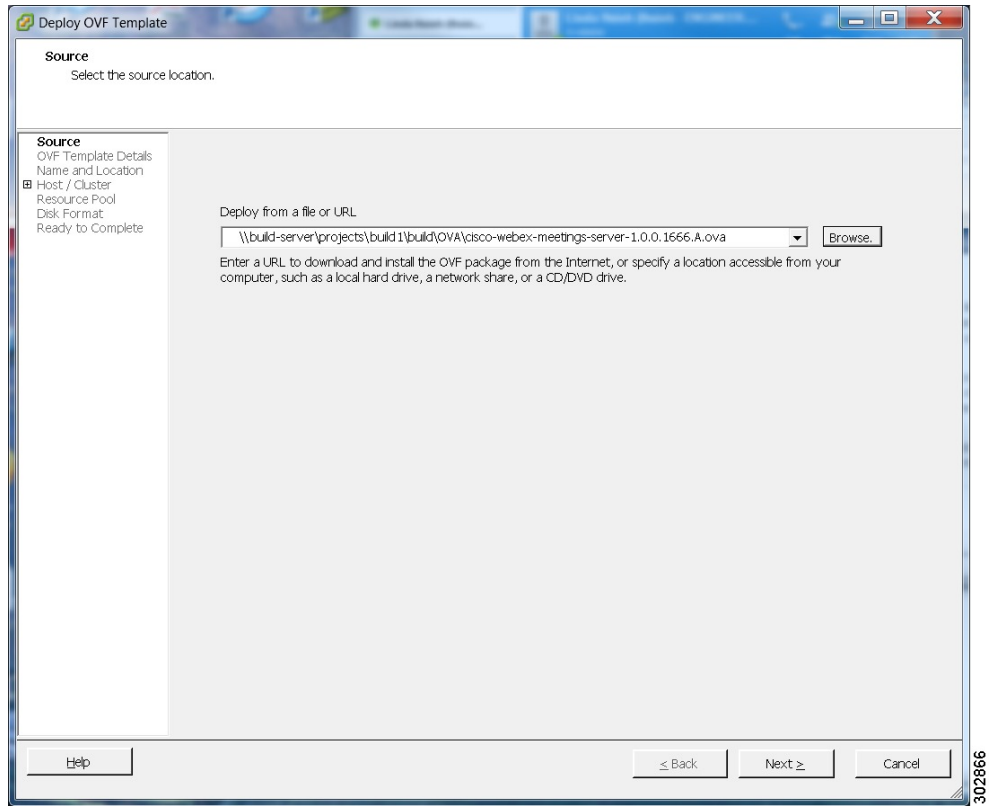

**Step 3** Select **Browse** to navigate to the location where you have the OVA file. Select **Next**. You may select the **Cisco WebEx Meetings Server** link to go to a Web page with detailed information about this system.

 $\mathbf I$ 

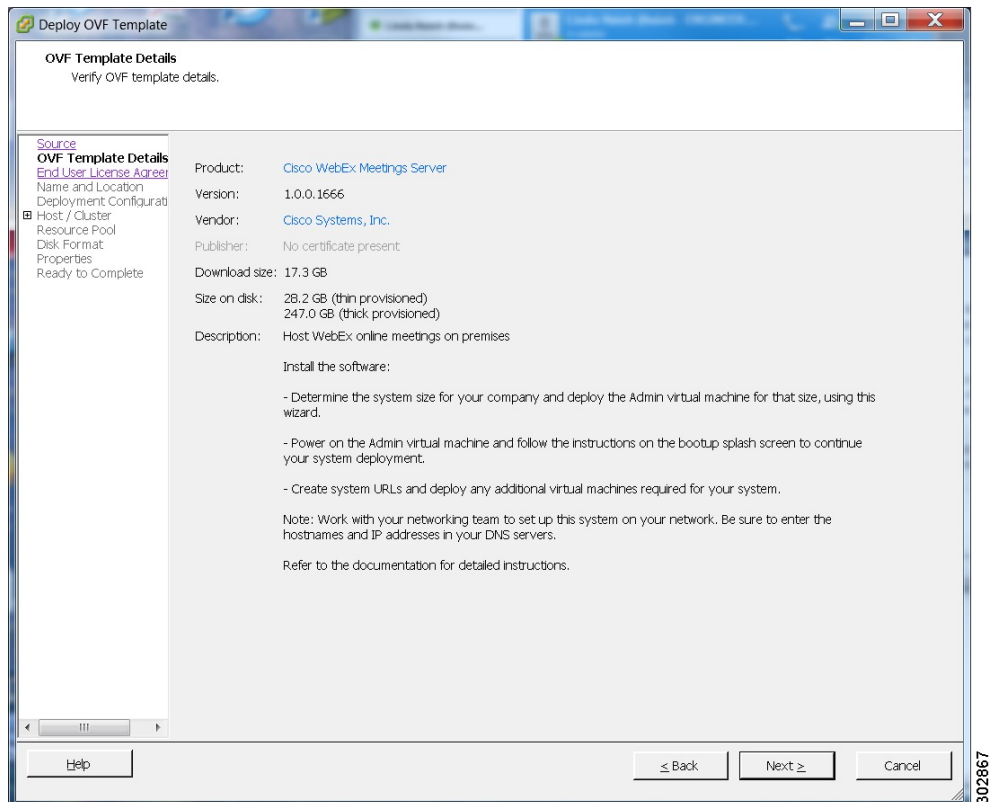

- **Step 4** Read the End User License Agreement and select **Accept**, then select **Next**.
- **Step 5** Navigate to, and select the location, in the vCenter inventory, where you'd like to place the Admin virtual machine.
- **Step 6** Enter the name of the virtual machine for your system size and select **Next**.For more information on selecting the correct size for your company, see [System](#page-21-1) Sizes, on page 12.
	- You must deploy the Admin virtual machine before any other virtual machines. If you select automatic deployment (recommended), then we will deploy the other virtual machines for you. If you choose manual deployment (required for 2000 concurrent users system), then you will deploy the other virtual machines, using this same wizard, after you finish the deployment of the Admin virtual machine. **Note**

Cisco recommends you include the type in the virtual machine name; for example, "Admin" in your Admin virtual machine name, to identify it easily in your vCenter inventory.

All the internal virtual machines for your system must be in the same subnet as the Admin virtual machine. (Depending on the system size you select, you may need one or more media and web internal virtual machines.) **Note**

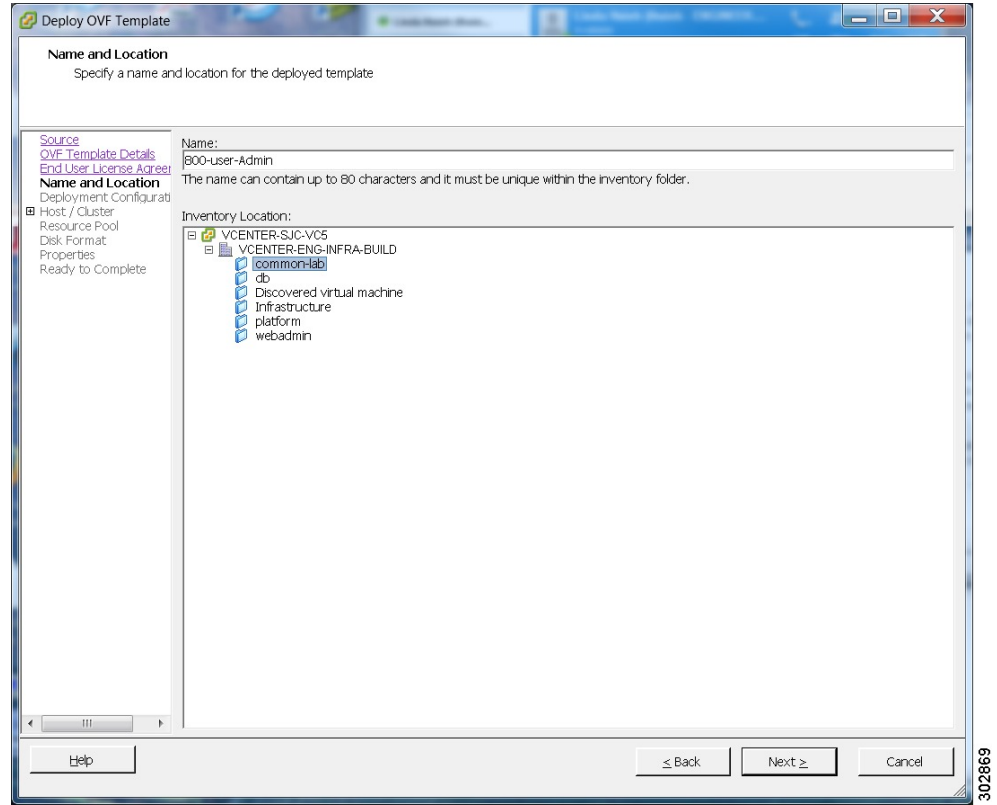

**Step 7** From the drop-down list, select the virtual machine for your system size then select **Next**. Be sure to deploy the Admin virtual machine before any other virtual machines in your system.

 $\mathbf{I}$ 

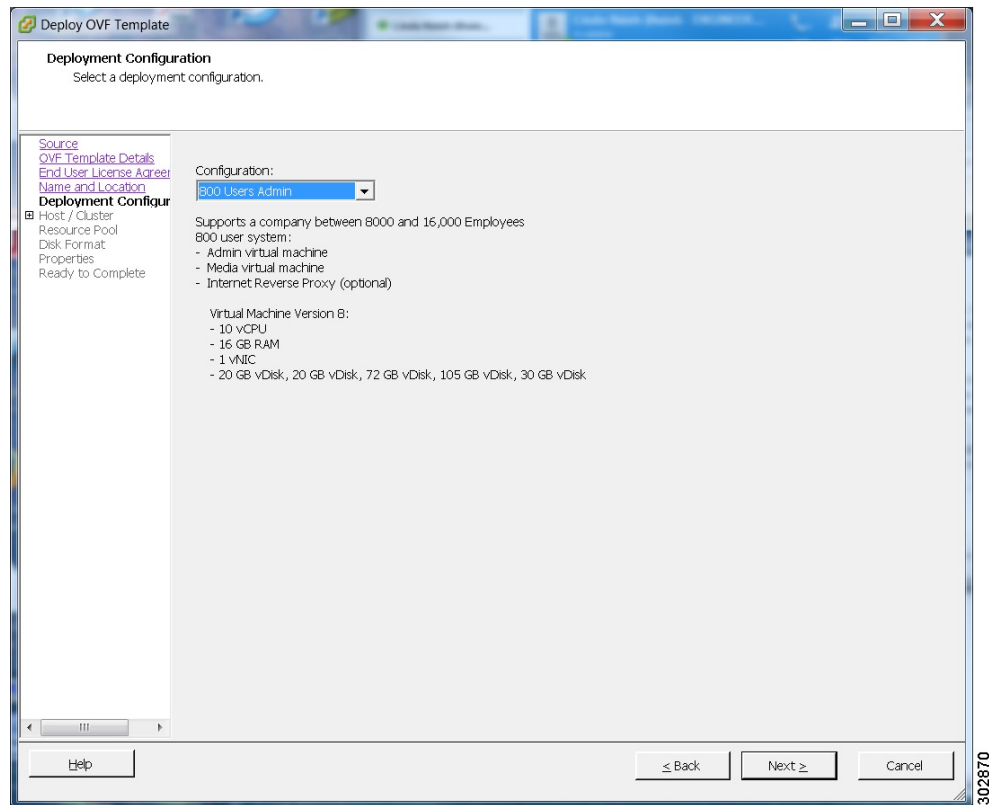

**Step 8** Navigate thru the vCenter inventory and select the ESXi host or cluster where you want to deploy the virtual machines for your system. Select **Next**.

1

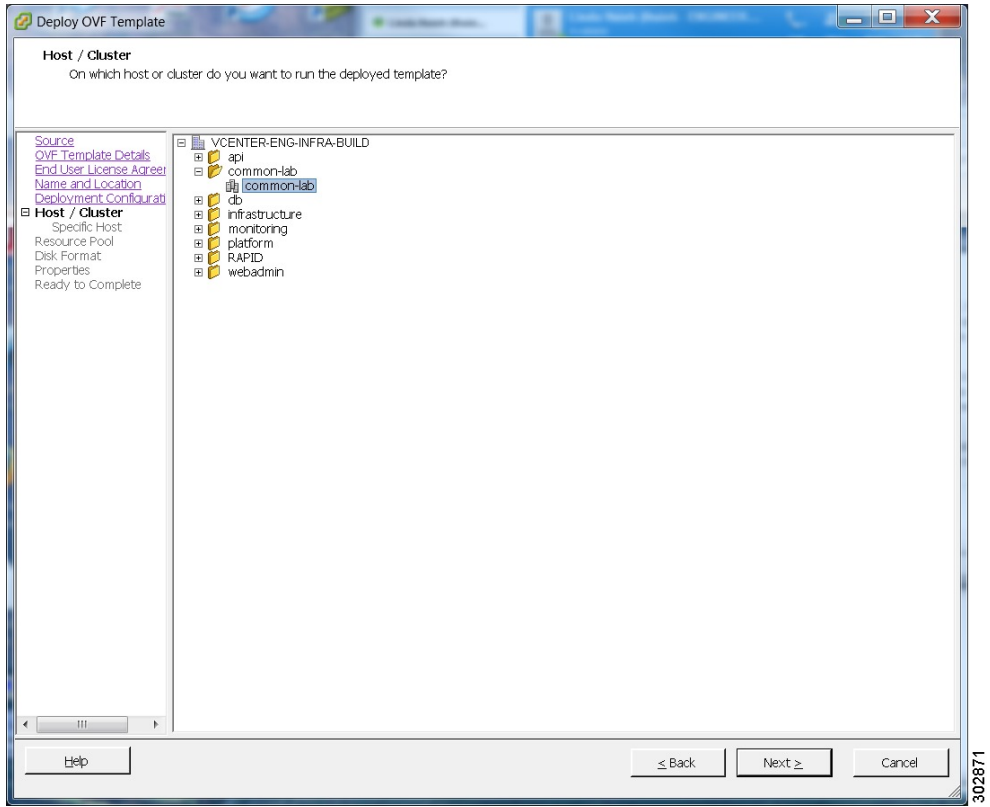

**Step 9** If the cluster contains a resource pool, then select the resource pool where you want to deploy the OVA template and select **Next**.

 $\mathbf I$ 

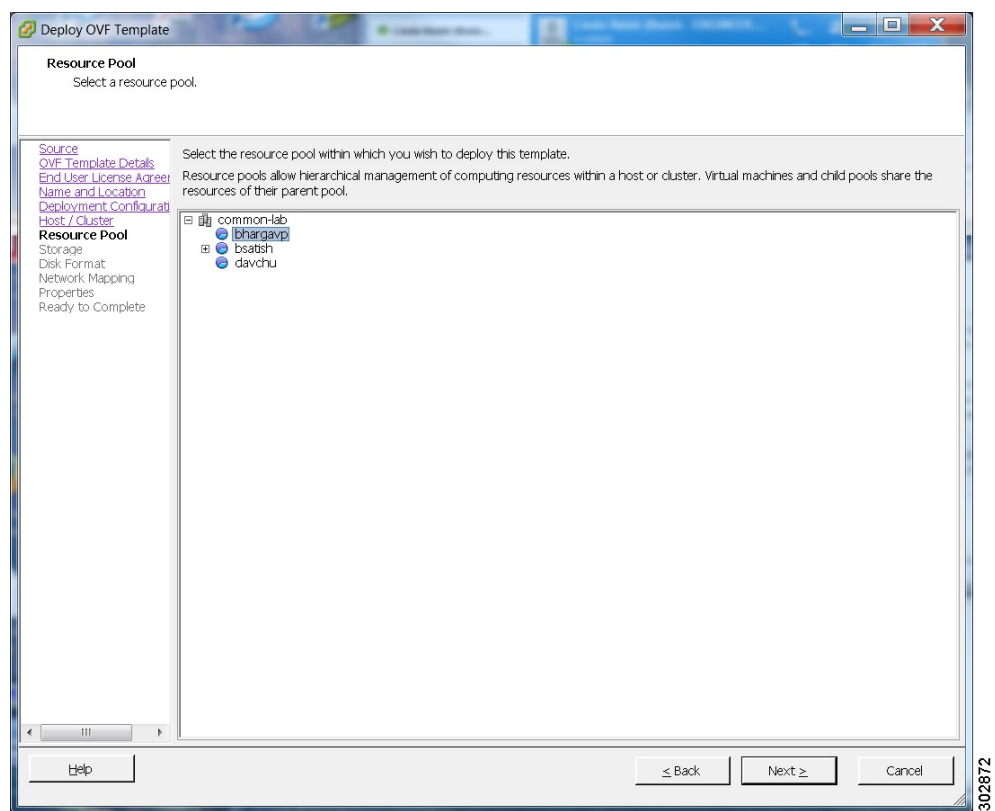

**Step 10** Select the datastore for your virtual machine and the kind of provisioning for your virtual machine. You must select thick provisioning and create the maximum virtual disk space required for your system. With Thin Provision, VMware allocates the file system space on an "as-needed" basis, resulting in poor performance.

Τ

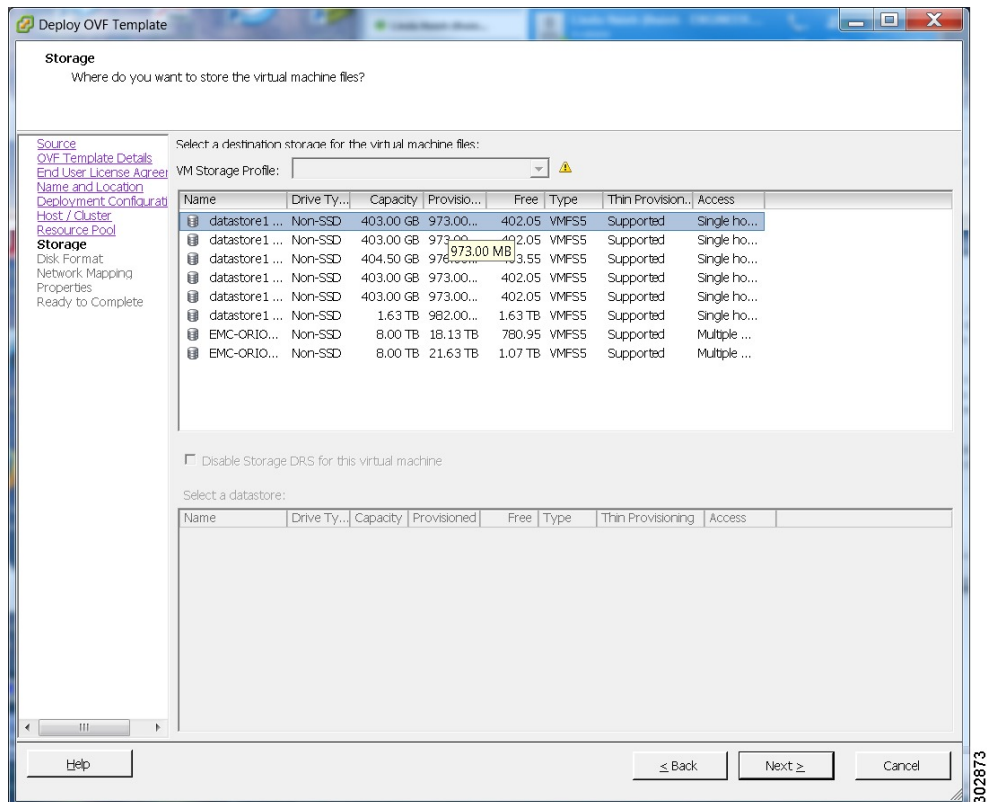

 $\overline{\phantom{a}}$ 

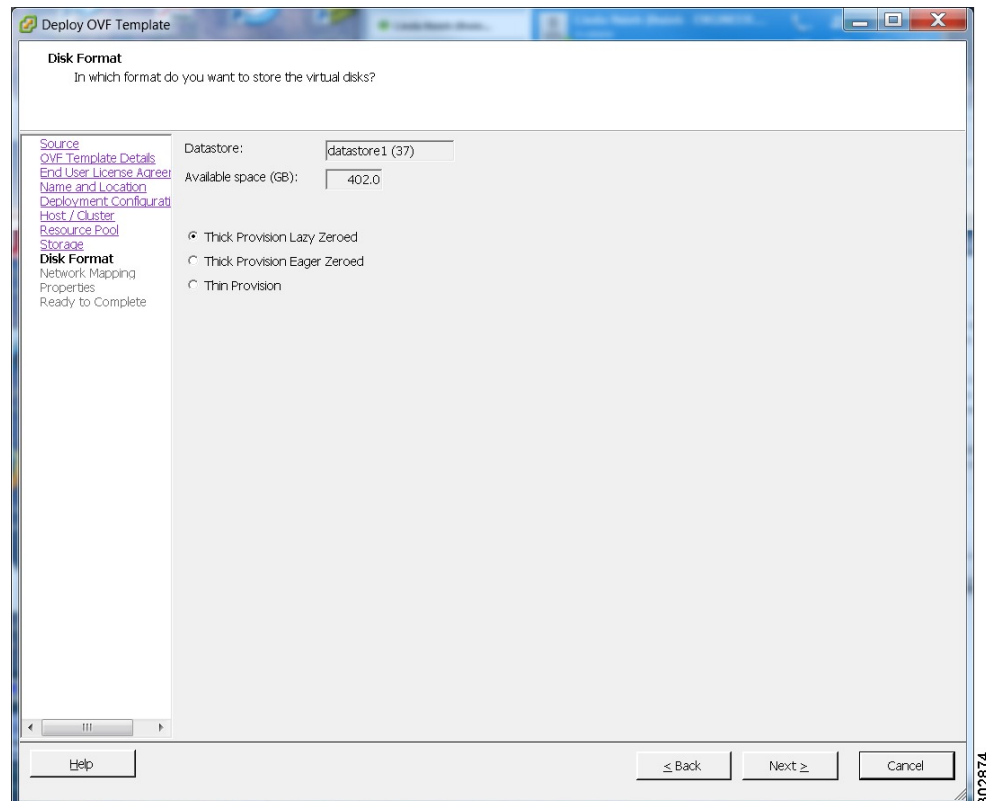

- **Step 11** Set up network mapping. For each source network, select a destination network from the drop-down list in the **Destination Networks** column. Select **Next**.
	- Both the "VM Network" and the "VIP Network" must be mapped to the same value in the "Destination Network" column. You can ignore the warning message about multiple source networks mapped to the same host network. **Note**

 $\overline{\phantom{a}}$ 

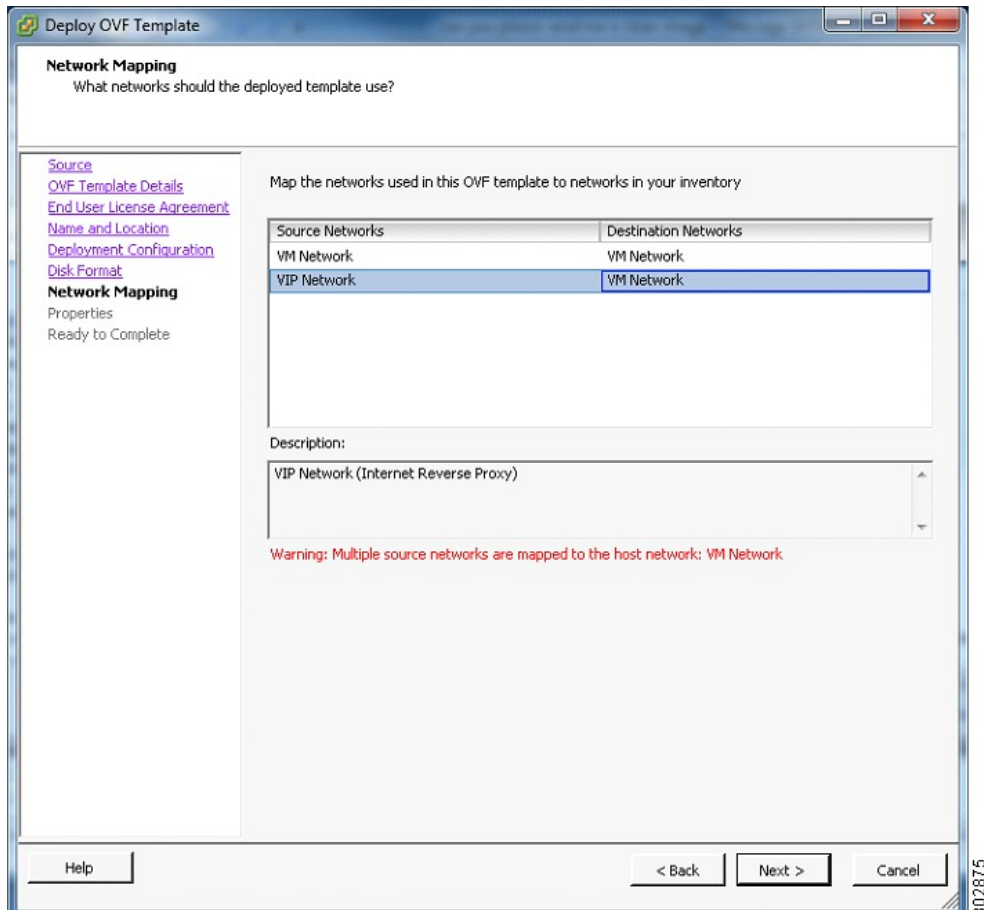

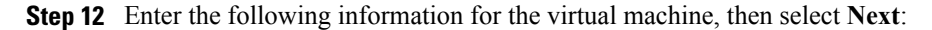

- Hostname of the virtual machine (do not include the domain as you will enter this in the next field)
- Domain for the virtual machine
- IPv4 address (Eth0) of the virtual machine
- Subnet mask of the virtual machine
- Gateway IP address

I

- Primary DNS server that contains entries for the hostname and IP address of this virtual machine
- Secondary DNS server that contains entries for the hostname and IP address of this virtual machine
- Language displayed during the install process, following the power on of this virtual machine

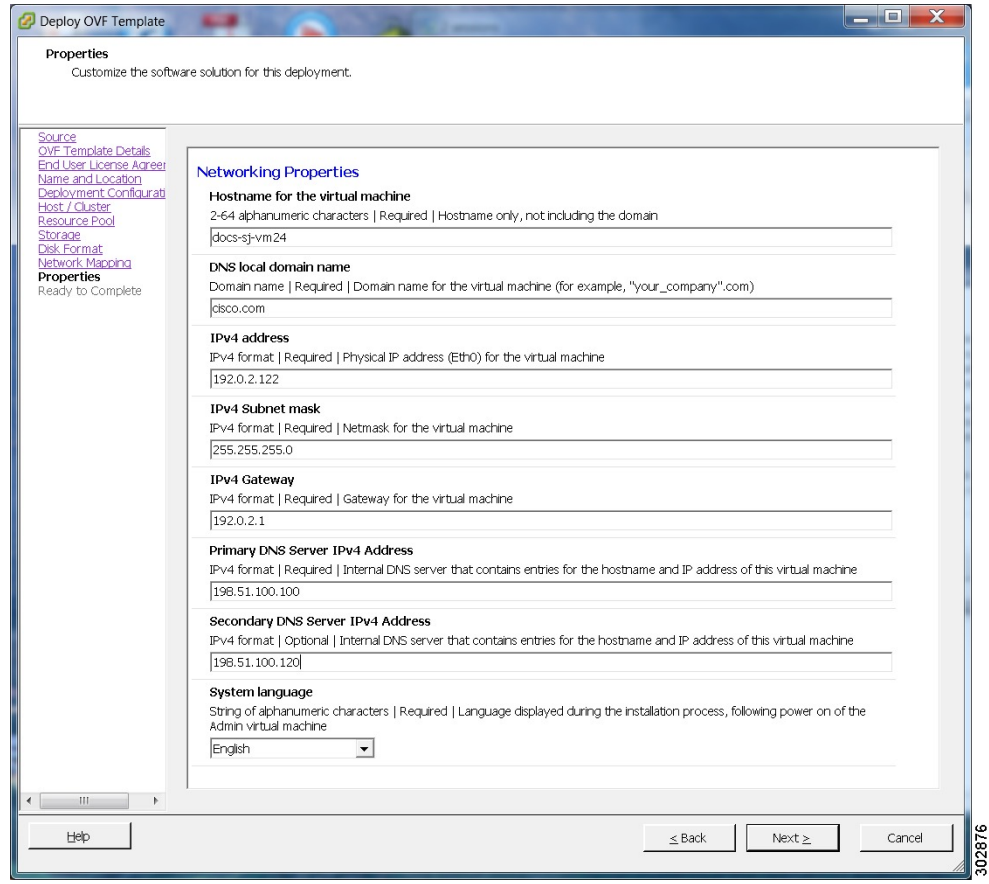

 $\overline{\phantom{a}}$ 

1

**Step 13** Confirm the information that you have entered. If there are any mistakes, select **Back** and fix those mistakes. **Step 14** Check the **Power on after deployment** check box, then select **Finish**.
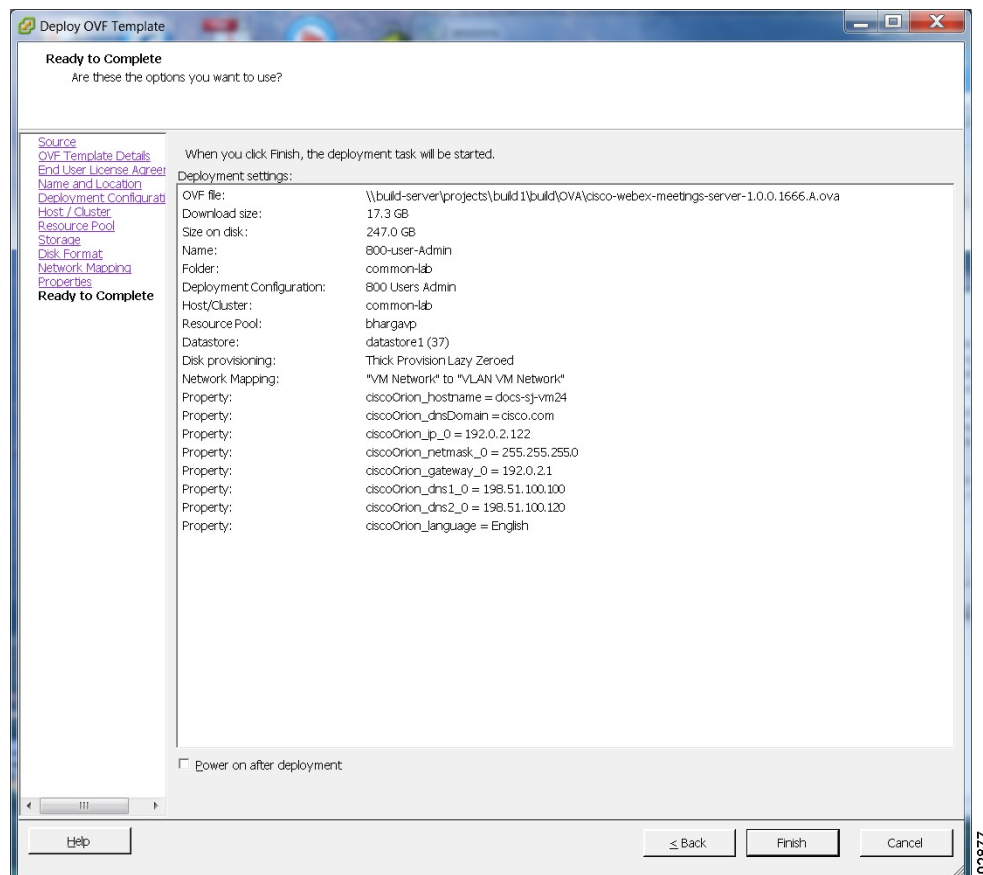

- **Step 15** If you are deploying an Admin virtual machine, go to vCenter and open a console window for the virtual machine. Once it powers on, we will check the networking information you entered during the OVA deployment.
	- If we are able to confirm connectivity, a green check mark is displayed.
	- If there is a problem, a red X mark is displayed. Fix the error and reattempt the OVA deployment.
- **Step 16** Once all the information is confirmed, write down the case-sensitive URL displayed in the console window. A software administrator will type this URL into a web browser, and continue the system deployment.
	- If the system is rebooted before the configuration is complete, a new passcode is generated and you must use the URL with the new passcode. **Note**

### **What to Do Next**

- If you are doing a manual deployment, then you may choose to deploy all the virtual machines for your system at this time.
- If the deployment is successful, then continue with system deployment in a browser window.
- If the deployment has failed, see Checking Your Networking [Configuration](#page-37-0) After a Failed OVA [Deployment,](#page-37-0) on page 28

### <span id="page-37-0"></span>**Checking Your Networking Configuration After a Failed OVA Deployment**

Confirm the networking entries for the virtual machine.

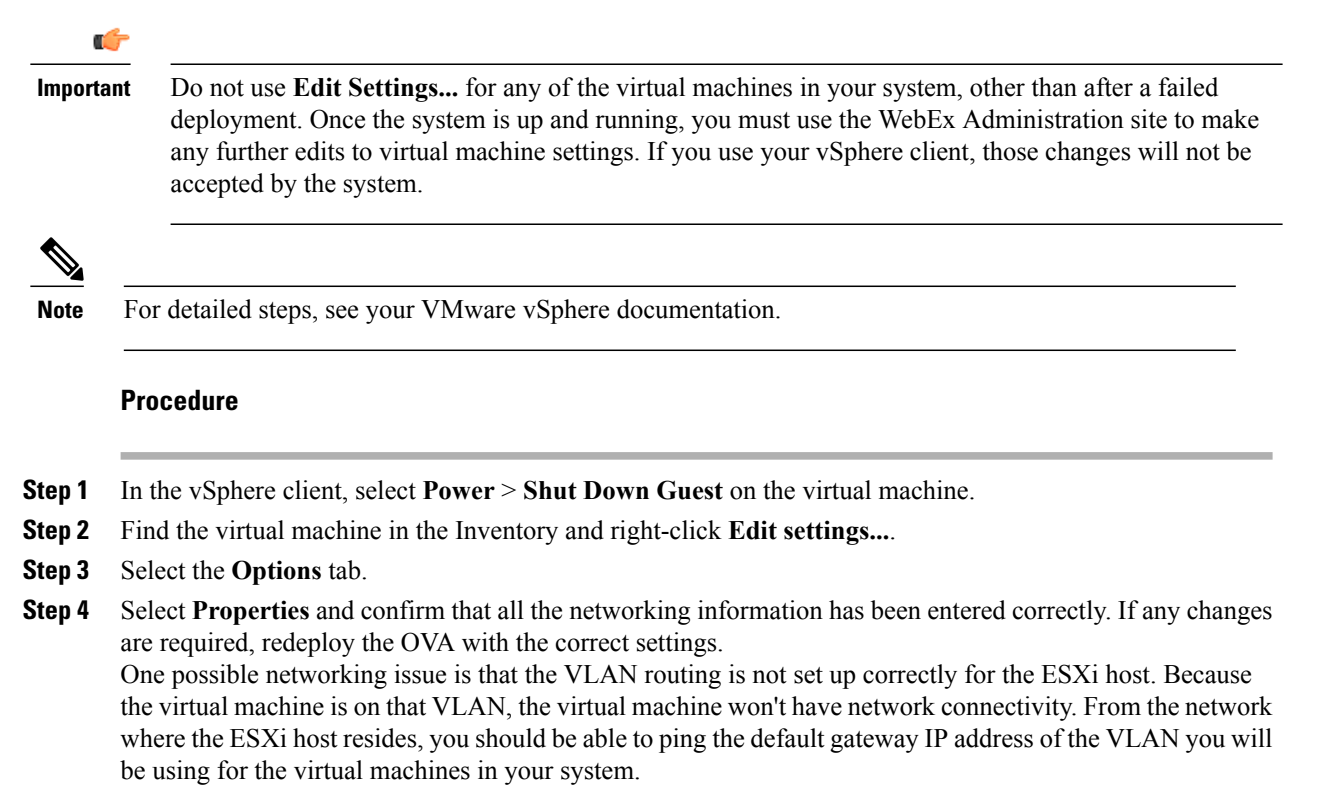

# **Selecting Your Language for Setup**

Determine your preferred language for setting up the system.

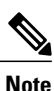

Do not close this browser window until the system deployment is complete. If you close the browser early, you may have to restart the deployment.

### **Before You Begin**

Be sure you have deployed the Admin virtual machine from VMware vCenter. See [Deploying](#page-25-0) the OVA File From the [VMware](#page-25-0) vSphere Client, on page 16

### **Procedure**

**Step 1** Select the language from the drop-down menu.

**Step 2** Select **Next**.

# **Confirming the Size of Your System**

You selected the size of your system when you deployed the Admin virtual machine by using the OVA file.

- Confirm that the system size you selected during the OVA deployment is correct.
	- If the system size you selected is correct, then select **Next**.
	- If the system size you selected is incorrect, then select **I want to change System Size**.
- a) Using your VMware vSphere client, select **Power** > **Shut Down Guest** for the Admin virtual machine with the incorrect system size.
- b) Right-click the virtual machine and select **Delete from Disk**.
- c) Redeploy the OVA file and select the Admin virtual machine for the correct system size.

# **Choosing What System to Install**

### **Procedure**

**Step 1** Determine the type of installation.

- If you are installing this system for the first time, then choose **Install a primary system**.
- If you have already installed a primary system and want a redundant High Availability system, then choose **Create a High Availability (HA) redundant system**.
- You should not install a HA system before installing the primary system, as you cannot use the HA system unless the primary system has been installed. **Note**

**Step 2** Select **Next**.

# **Choosing the Type of System Deployment**

Determine how you want to deploy any other virtual machines that are required for your system. If you selected a 2000 user system, then you must select a manual deployment.

### **Procedure**

- **Step 1** Select whether you want to deploy the virtual machines yourself, or you want us to deploy them for you.
	- **Automatic**: This is the fastest installation method. We deploy all the virtual machines required for your system.

Cisco recommends you select **Automatic** unless you are deploying a 2000 user system that requires a manual deployment.

- By using Cisco WebEx Administration, you can still make changes to your system, following deployment. **Note**
- **Manual**: You must manually deploy each virtual machine using VMware vCenter. After answering a few more questions about your system, we will provide a list of virtual machines required for your system.

Your decision about automatic or manual deployment depends upon the following:

- If you have time constraints, an automatic deployment is faster than a manual deployment.
- If you prefer step-by-step guidance, then select an automatic deployment.
- If you are familiar with VMware vCenter and do not want to provide your vCenter credentials, then select manual deployment.

**Step 2** Select **Next**.

### **Providing VMware vCenter Credentials**

If you select an automatic deployment, then we require your vCenter credentialsto deploy the virtual machines for you.

### **Before You Begin**

Note the following:

- All the virtual machines for your system must belong to the same VMware vCenter.
- The vCenter username and password you enter below must include administrator privileges: to deploy, configure, power on and off, and delete virtual machines.

### **Procedure**

- **Step 1** Enter the secure https URL for the vCenter where your system will be deployed.
- **Step 2** Enter the username that we will use to deploy the virtual machines.
- **Step 3** Enter the password for the username entered previously.
- **Step 4** Confirm that you entered the vCenter information correctly and select **Next**.

# **Choosing vCenter Settings for your Media Virtual Machine**

The media virtual machine is required for 250 user and 800 users system deployments.

### **Procedure**

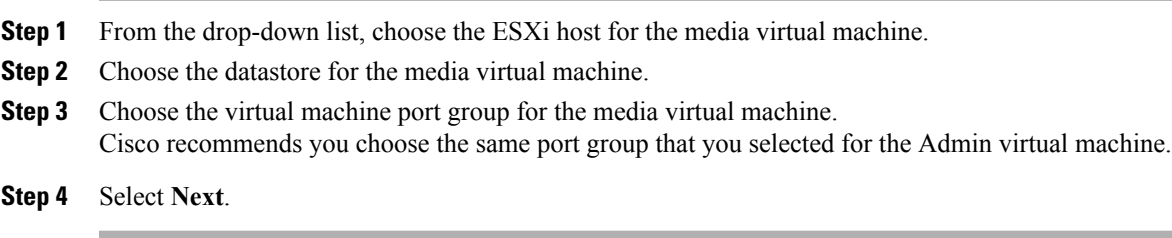

# **Entering Networking Information for the Media Virtual Machine**

By entering the fully qualified domain name of the media virtual machine, we will attempt to populate the networking information for you.

**Note**

The media virtual machine must be on the same subnet as the Admin virtual machine. Therefore, you cannot edit the domain, IPv4 gateway, subnet mask, and DNS servers for the media virtual machine.

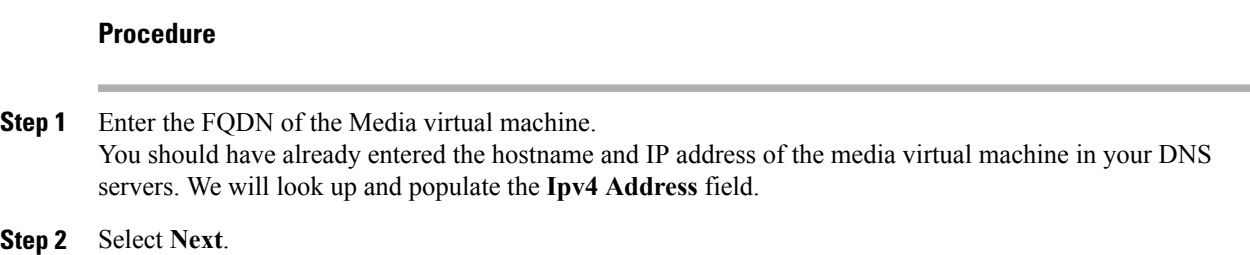

# **Adding Public Access**

If you add public access, users can host or attend meetings from the Internet or mobile devices. For additional information on setting this up for your company, see the *Cisco WebEx Meetings Server Planning Guide*.

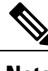

**Note** You can always change this option later, through the WebEx Administration site.

### **Procedure**

**Step 1** Choose whether or not external users can host or attend meetings.

- If you want to add public access, confirm that the **Create an Internet Reverse Proxy virtual machine** check box has a check.
- If you want only internal users (behind your company's firewall) to host or attend meetings, then uncheck the **Create an Internet Reverse Proxy virtual machine** check box.

**Step 2** Select **Next**.

### **What to Do Next**

- With public access: [Choosing](#page-41-0) vCenter Settings for your Internet Reverse Proxy, on page 32
- Without public access: [Entering](#page-42-0) the Private VIP Address, on page 33

### <span id="page-41-0"></span>**Choosing vCenter Settings for your Internet Reverse Proxy**

Public access requires an Internet Reverse Proxy virtual machine. Enter the values you wrote down in your installation checklist.

Although this is not mandated, for security reasons, Cisco recommends that you place the Internet Reverse Proxy on a different subnet from the Admin virtual machine. This ensures network level isolation between the Internet Reverse Proxy and your internal (Admin and media, if applicable) virtual machines. This is a good security practice for isolating your DMZ network from your internal network.

### **Procedure**

- **Step 1** From the drop-down list, choose the ESX host for the Internet Reverse Proxy virtual machine.
- **Step 2** Choose the datastore for the Internet Reverse Proxy.
- **Step 3** Choose the virtual machine port group for the Internet Reverse Proxy.
- **Step 4** Select **Next**.

## **Entering the Networking Information for the Internet Reverse Proxy**

The Internet Reverse Proxy enables users to host or attend meetings from the Internet or mobile devices. Cisco recommends you use a different subnet than your internal (Admin and media, if applicable) virtual machines.

### **Before You Begin**

• For security reasons, Cisco recommends the Internet Reverse Proxy should be located on your DMZ network.

• Enter the hostname and IP address of the Internet Reverse Proxy in your DNS servers to enable lookup from an external network.

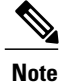

If you have DNS servers that enable look up from internal networks, then enter the hostname and the IP address of the Internet Reverse Proxy in these DNS servers as well. This enables a secure connection between your internal virtual machines (Admin, and media, if applicable) and the Internet Reverse Proxy.

- Enter the following for the Internet Reverse Proxy and select **Next**:
	- Fully qualified domain name (FQDN)
		- You should have already entered the hostname and IP address of the Internet Reverse Proxy virtual machine in your DNS servers. We will look up and populate the **Ipv4 Address** field for you.
	- IPv4 gateway
	- IPv4 subnet mask
	- Primary DNS server IPv4 address
	- (Optional) Secondary DNS server IPv4 address

# **Entering the Public VIP Address**

- This public VIP address must be visible from both the Internet and the internal network (split-horizon DNS only).
- This public VIP address must be on the same subnet as the Internet Reverse proxy.
- If you do not have a split-horizon DNS, then all users use the Public VIP address to host and attend meetings.
- If you have a split-horizon DNS, and added public access, then external users use the Public VIP address to host and attend meetings.

For more information on non-split horizon and split-horizon DNS, and public access, see the *Cisco WebEx Meetings Server Planning Guide*.

**Note**

If you are creating a High Availability (HA) system, you do not need to reenter this information, as we will use the information you entered for the primary system.

• Enter the public VIP IPv4 address and select **Next**.

### <span id="page-42-0"></span>**Entering the Private VIP Address**

Administrators configure, monitor, and maintain the system from the Administration site URL that maps to the private VIP address.

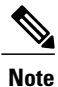

If you have a split-horizon DNS, then internal users also use the Private VIP address to host and attend meetings.

**Note**

If you are adding a High Availability (HA) system, you do not need to reenter this information, as we will use the information you entered for the primary system.

### **Before You Begin**

The private virtual IP (VIP) address must be on the same subnet as your internal (Admin and Media, if applicable) virtual machines.

• Enter the IPv4 private VIP address and select **Next**.

# **WebEx Site and WebEx Administration URLs**

### **WebEx Site URL**

End users access the WebEx site URL to host or attend meetings. This URL resolves to either the private VIP address or the public VIP address, depending on whether or not you are using a split-horizon DNS.

- Resolves to the public VIP address for all users, when you do not have "split-horizon" DNS.
- Resolves to the public VIP address for external users when you have split-horizon DNS.
- Resolves to the private VIP address for internal users when you have split-horizon DNS.

#### **WebEx Administration URL**

Administrators access the WebEx Administration URL to configure, manage, and monitor the system. This URL resolves to the private VIP address.

### **Names for the WebEx Site and WebEx Administration URLs**

You may choose almost any names for these URLs. However, you cannot use the following as the hostname in the site URLs:

- the same name as the hostnames for any of the virtual machines comprising the system
- authentication
- client
- companylogo
- dispatcher
- docs
- elm-admin
- elm-client-services
- emails
- maintenance
- manager
- orion
- oriondata
- oriontemp
- nbr
- npp
- probe
- reminder
- ROOT
- solr
- TomcatROOT
- upgradeserver
- url0107ld
- version
- WBXService
- webex

# **Entering the WebEx Site and Administration URLs**

- You cannot reuse the hostnames of the virtual machines in your system in the hostname portion of the Administration or WebEx site URLs.
- The WebEx Site URL must be different from the WebEx Administration URL.

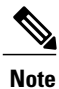

I

If you are adding a High Availability (HA) system, you do not need to reenter this information, as we will use the information you entered for the primary system.

- Enter the following secure (https) URLs and select **Next**.
	- WebEx site URL for users to host and attend meetings
	- WebEx Administration URL for system administrators to manage your system

# **Confirming That Your Network is Configured Correctly**

This screen provides links to online help for the networking changes required for your system. The online help provides details on DNS server changes as well as firewall settings.

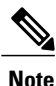

You must make the necessary DNS server and firewall changes, as we will test network connectivity in the next step.

- If you have not done so already, complete the networking configuration and select **Next**. Once you select **Next**:
	- Automatic deployment: We will start deploying the virtual machines required for your system.
	- Manual deployment: On the next screen, you will enter the hostnames for your virtual machines and deploy them, if you have not deployed them already. If you have already deployed them, then power them on and verify all the virtual machines power on successfully.

# **Deploying Your Virtual Machines**

Based on the information you entered earlier, we are deploying the virtual machines required for your system.

**Note**

The deployment takes several minutes to complete. Do not leave this page until all the virtual machines have deployed and powered on successfully, or the deployment failed, with error messages indicating the problem.

• Complete one of the following

- If there are no errors, then when the status shows all green checks, select **Next.**
- If you see errors, fix the errors and select **Next**.

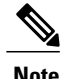

You may want to select **Download log file** to obtain the log file for this deployment. This enables you to have a record of the deployment, which you may use to troubleshoot a failed deployment.

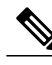

Before redoing the deployment, be sure to power off and delete any virtual machines with errors. Otherwise, you may see error messages about existing virtual machines when you redo the system deployment. **Note**

### **Checking Your System**

Based on the information you entered earlier, we are checking the configuration of your system. We are confirming that the virtual machines have the required minimum configuration, and are validating the WebEx site and WebEx Administration URLs.

**Note**

The system check takes several minutes to complete. Do not leave this page until all the checks have been completed successfully, or the system check fails, with error messages indicating the problem.

**Note**

If you reload the page before the checks have completed, you will be returned to the first page of this system deployment. However, if the checks have completed, you are taken to the first page of basic configuration (where you set up the mail server and an administrator).

- Complete one of the following:
	- If there are no errors, then when the status shows all green checks, select **Next**. Continue with Setting Up the Mail Server For Your [System](#page-72-0), on page 63.
	- If there is a problem with network connectivity, then check that your WebExSite and Administration URLs and IP addresses were entered correctly. Check that these sites are in the correct subnet, and have been entered in your DNS servers correctly.
	- If there are problems with your system meeting the minimum system capacity, then you have two choices.
		- We recommend you power down all the virtual machinesfrom VMware vCenter and manually delete them. Then reattempt the system deployment on a system with resources that meet or exceed the minimum requirements.
		- You may choose to proceed with your current installation. If you do you, you must acknowledge that you forgo the right to request technical support from Cisco. Confirm by checking the error message check box, and select **Next**.
	- If there are other problems with one or more of your virtual machines, then from VMware vCenter, power off these virtual machines with errors and manually delete them. Then reattempt the system deployment after fixing the problems.

**Note**

Before redoing the deployment, be sure to power off and delete any virtual machines with errors. Otherwise, you may see error messages about existing virtual machines when you redo the system deployment.

◦ In rare cases, you may see **Not tested**.

This does not mean that there is any problem with your virtual machines. It simply states that we did not complete system checks; for example, due to a temporary loss of network connectivity. Once you complete the deployment, you can sign in to the Administration site and check these resources.

• Select **Continue** to go to the first page of basic configuration (where you set up the mail server and an administrator). If another administrator will do the basic configuration, then write down and send this URL to the software administrator.

T

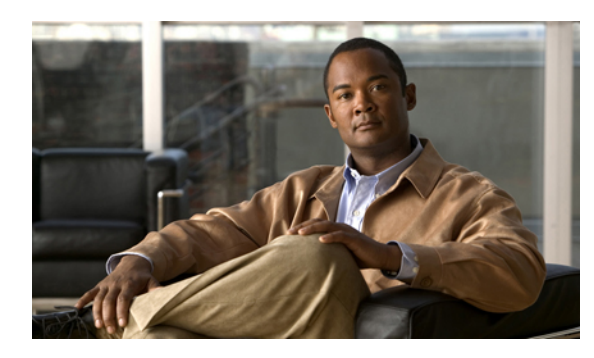

**CHAPTER 4**

# **Installing Your System Using Manual Deployment**

- General Concepts For Your System [Deployment,](#page-48-0) page 39
- [Installation](#page-49-0) Checklist, page 40
- Required Information For a Manual [Deployment,](#page-50-0) page 41
- [Deploying](#page-51-0) the OVA File From the VMware vSphere Client, page 42
- Selecting Your [Language](#page-63-0) for Setup, page 54
- [Confirming](#page-64-0) the Size of Your System, page 55
- [Choosing](#page-64-1) What System to Install, page 55
- Choosing the Type of System [Deployment,](#page-64-2) page 55
- Adding Public [Access,](#page-65-0) page 56
- Entering the Public VIP [Address,](#page-66-0) page 57
- Entering the Private VIP [Address,](#page-66-1) page 57
- WebEx Site and WebEx [Administration](#page-67-0) URLs, page 58
- Entering the WebEx Site and [Administration](#page-68-0) URLs, page 59
- [Confirming](#page-68-1) That Your Network is Configured Correctly, page 59
- [Deploying](#page-69-0) Your Virtual Machines, page 60
- [Checking](#page-69-1) Your System, page 60

# <span id="page-48-0"></span>**General Concepts For Your System Deployment**

### **System Sizes**

- 50 concurrent users system
	- Typically supports a company between 500 and 1000 employees
	- Primary system (without HA) comprises an Admin virtual machine and an optional Internet Reverse Proxy (for public access)
- 250 concurrent users system
	- Typically supports a company between 2500 and 5000 employees
	- Primary system (without HA) comprises an Admin virtual machine, a media virtual machine, and an optional Internet Reverse Proxy (for public access)
- 800 concurrent users system
	- Typically supports a company between 8000 and 16,000 employees
	- Primary system (without HA) comprises an Admin virtual machine, a media virtual machine, and an optional Internet Reverse Proxy (for public access)
- 2000 concurrent users system
	- Typically supports a company between 20,000 and 40,000 employees
	- Primary system (without HA) comprises an Admin virtual machine, 3 media virtual machines, 2 web machines, and an optional Internet Reverse Proxy (for public access)

### **Terms Used During the Deployment**

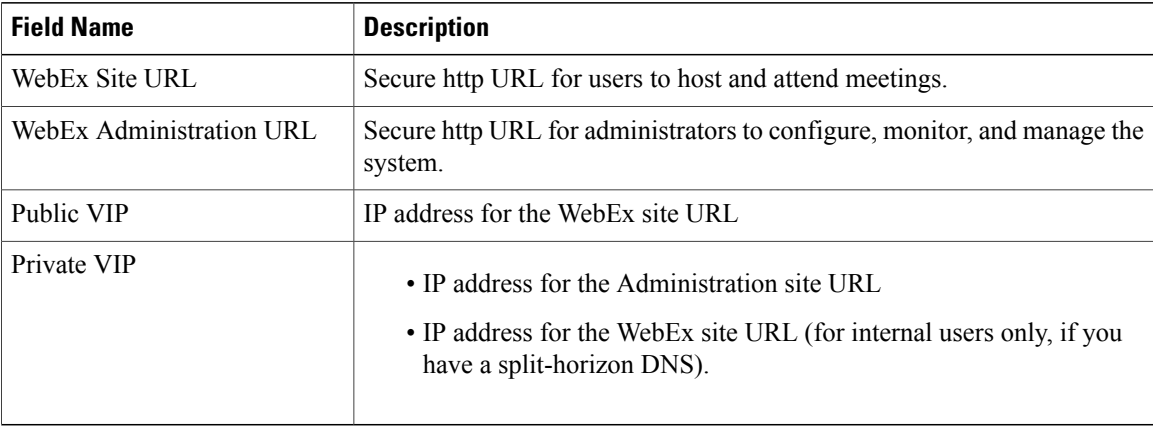

# <span id="page-49-0"></span>**Installation Checklist**

#### **Networking Changes**

See the appropriate networking checklist for your deployment. There are two considerations:

• Public access: whether or not users external to your firewall, can host and access meetings from the Internet or mobile devices.

Cisco recommends public access as it results in a better user experience for your mobile workforce.

• Type of DNS setup at your company: split-horizon DNS or a non-split horizon DNS (most common DNS configuration).

For more information about these types of DNS setup, see the *Cisco WebEx Meetings Server Planning Guide*.

• Open port 10200 from the administrator's desktop to the Admin virtual machine.

Port 10200 is used by the web browser during the deployment.

Select the right checklist for your deployment:

- Networking Checklist for a System with Public Access and [Non-Split-Horizon](#page-18-0) DNS, on page 9
- [Networking](#page-19-0) Checklist for a System With No Public Access, on page 10
- Networking Checklist for a System with Public Access and [Split-Horizon](#page-18-1) DNS, on page 9

### **Required Information**

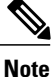

The required information varies if you are doing an automatic deployment (supported for 50 concurrent users, 250 concurrent users, and 800 concurrent users) systems or manual deployment (supported for all system sizes). Cisco recommends you select an automatic deployment unless you are deploying a 2000 user system, that requires a manual deployment. Refer to the appropriate link below.

Choose one of the following for a checklist of information required for your deployment type:

- Required Information For an Automatic [Deployment,](#page-22-0) on page 13
- Required Information For a Manual [Deployment](#page-50-0), on page 41

# <span id="page-50-0"></span>**Required Information For a Manual Deployment**

In a manual deployment, you create all the virtual machines for your system using the OVA wizard from your vSphere client. You then install your system using a manual deployment.

You must choose a manual deployment if you are deploying a 2000 user system.

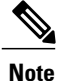

Be sure to add the virtual machine FQDNs, IP addresses, WebEx and Administration site URLs, and VIP addresses to your DNS servers before you start the system deployment. We will use this information to check network connectivity at the end of the deployment.

This is the information required for your system, in order.

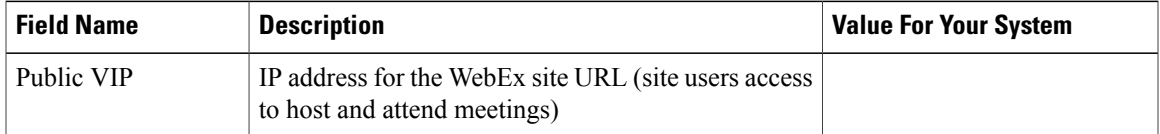

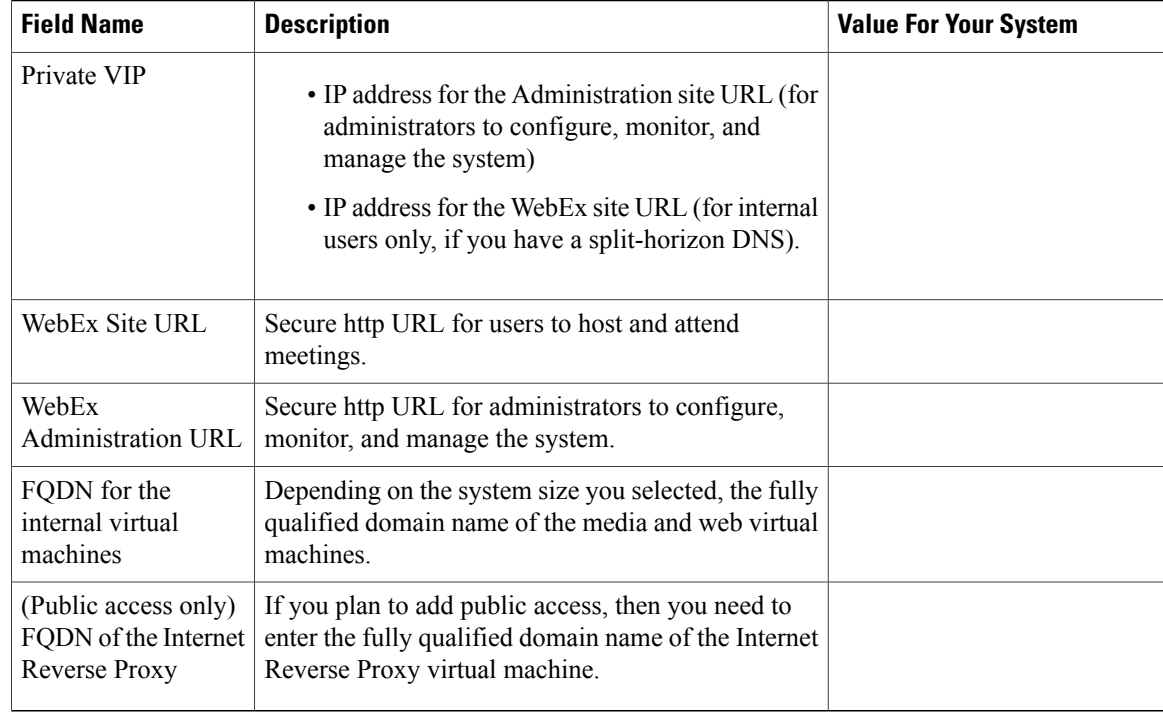

### **What To Do Next**

With this information, start the system deployment by entering the deployment URL in a browser window. (The deployment URL is written in the console window for the Admin virtual machine.)

**Note**

If the system is rebooted before the configuration is complete, a new passcode is generated and you must use the deployment URL with the new passcode.

# <span id="page-51-0"></span>**Deploying the OVA File From the VMware vSphere Client**

Before deploying your system, you must use the VMware vSphere client to deploy the Admin virtual machine for your system.

**Note**

The following procedure is provided as a general guidance. The exact screens you see during the OVA deployment depends upon your vCenter, storage, and networking configuration, and may differ slightly from this procedure. See your VMware vSphere documentation for complete information on the OVA wizard.

### **Before You Begin**

Obtain the Cisco WebEx Meetings Server OVA file for your system and place it in a location that is accessible from VMware vSphere

### **Procedure**

Г

**Step 1** Sign in to your VMware vSphere client.

Be sure to sign in as a user that includes administrator privileges: to deploy, configure, power on and off, and delete virtual machines.

**Step 2** Select **File** > **Deploy OVF Template...**

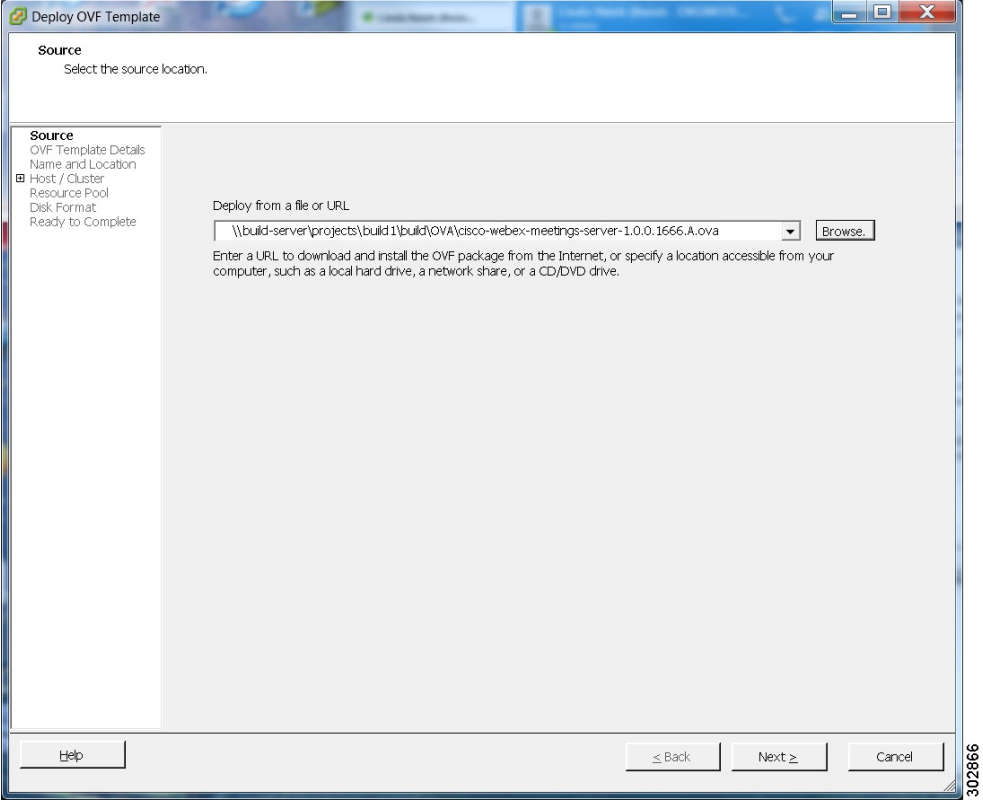

**Step 3** Select **Browse** to navigate to the location where you have the OVA file. Select **Next**. You may select the **Cisco WebEx Meetings Server** link to go to a Web page with detailed information about this system.

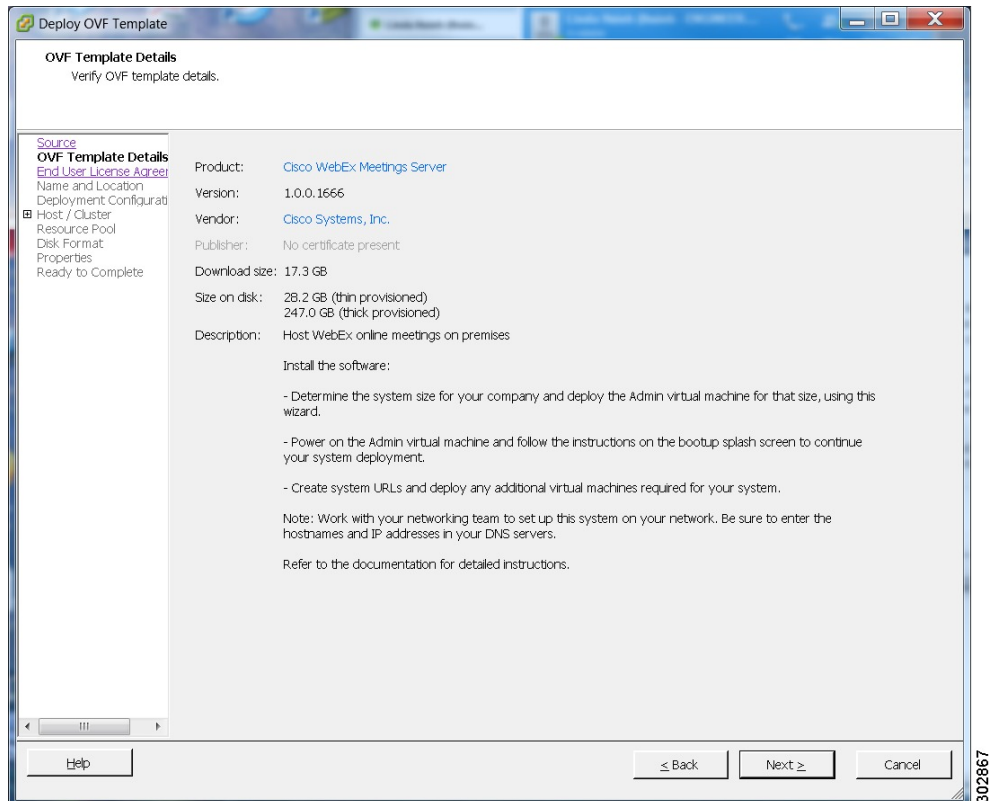

- **Step 4** Read the End User License Agreement and select **Accept**, then select **Next**.
- **Step 5** Navigate to, and select the location, in the vCenter inventory, where you'd like to place the Admin virtual machine.
- **Step 6** Enter the name of the virtual machine for your system size and select **Next**.For more information on selecting the correct size for your company, see [System](#page-21-0) Sizes, on page 12.
	- You must deploy the Admin virtual machine before any other virtual machines. If you select automatic deployment (recommended), then we will deploy the other virtual machines for you. If you choose manual deployment (required for 2000 concurrent users system), then you will deploy the other virtual machines, using this same wizard, after you finish the deployment of the Admin virtual machine. **Note**

Cisco recommends you include the type in the virtual machine name; for example, "Admin" in your Admin virtual machine name, to identify it easily in your vCenter inventory.

All the internal virtual machines for your system must be in the same subnet as the Admin virtual machine. (Depending on the system size you select, you may need one or more media and web internal virtual machines.) **Note**

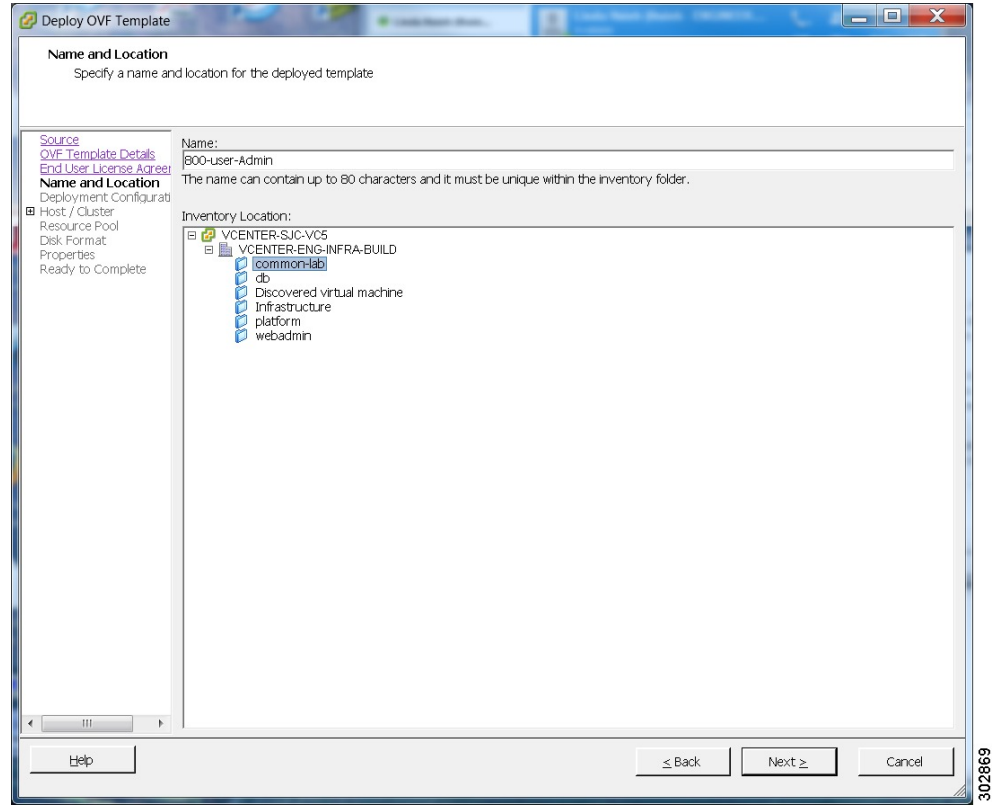

**Step 7** From the drop-down list, select the virtual machine for your system size then select **Next**. Be sure to deploy the Admin virtual machine before any other virtual machines in your system.

 $\mathbf{I}$ 

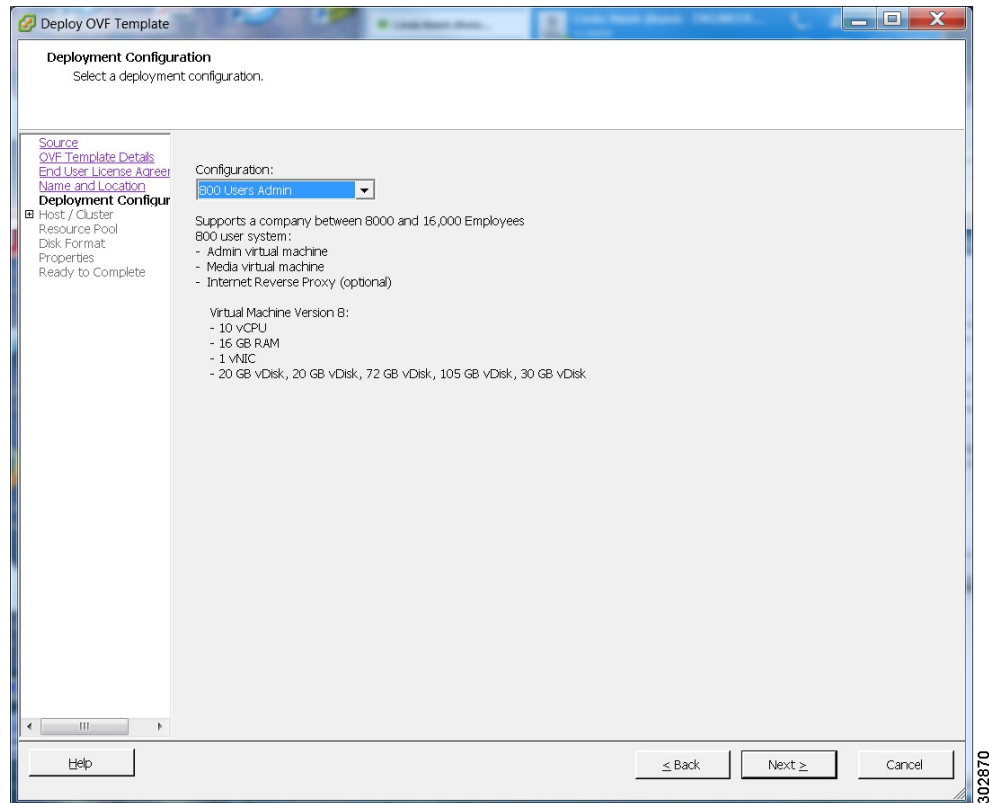

**Step 8** Navigate thru the vCenter inventory and select the ESXi host or cluster where you want to deploy the virtual machines for your system. Select **Next**.

1

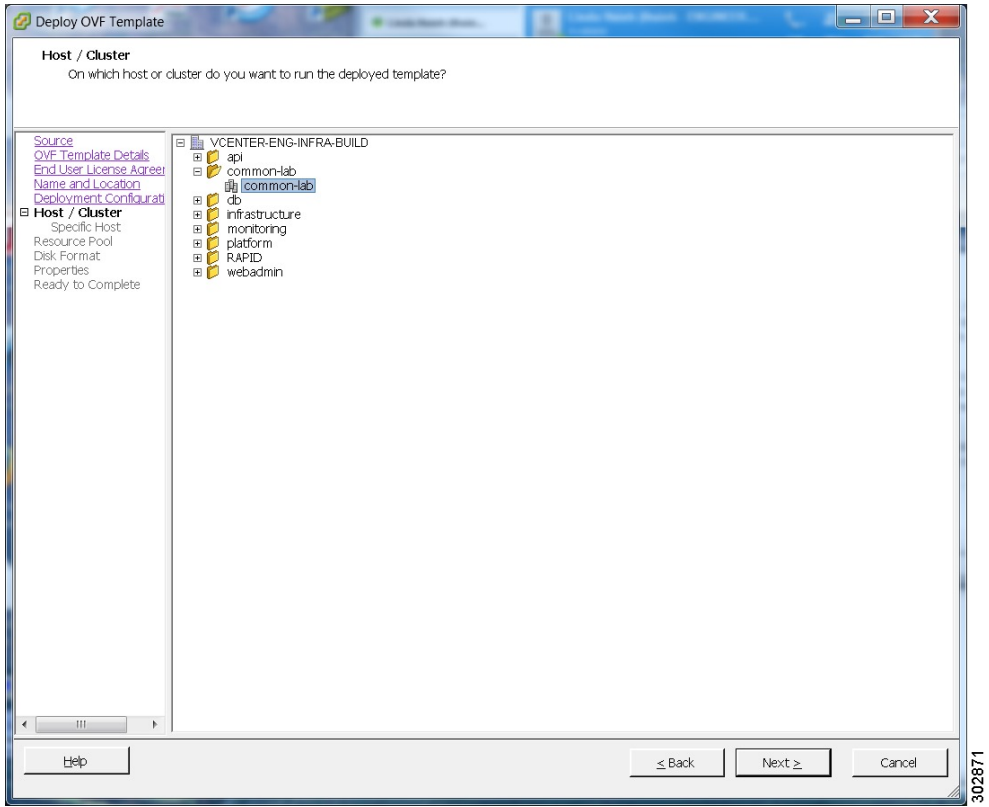

**Step 9** If the cluster contains a resource pool, then select the resource pool where you want to deploy the OVA template and select **Next**.

 $\mathbf{I}$ 

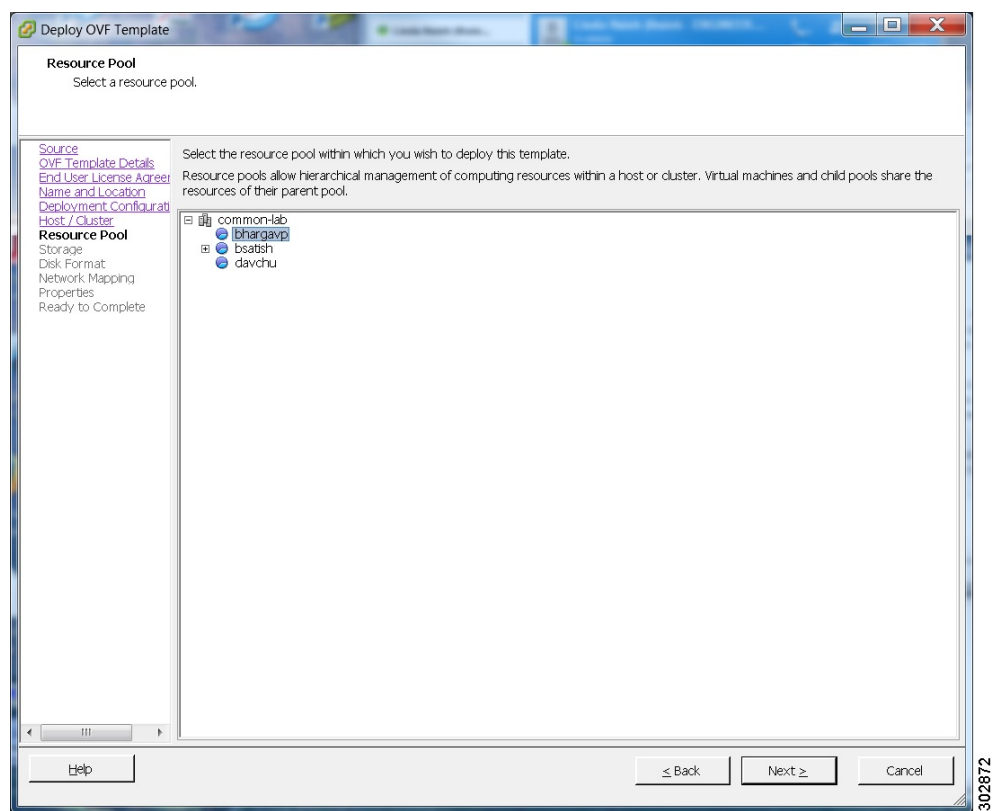

**Step 10** Select the datastore for your virtual machine and the kind of provisioning for your virtual machine. You must select thick provisioning and create the maximum virtual disk space required for your system. With Thin Provision, VMware allocates the file system space on an "as-needed" basis, resulting in poor performance.

Τ

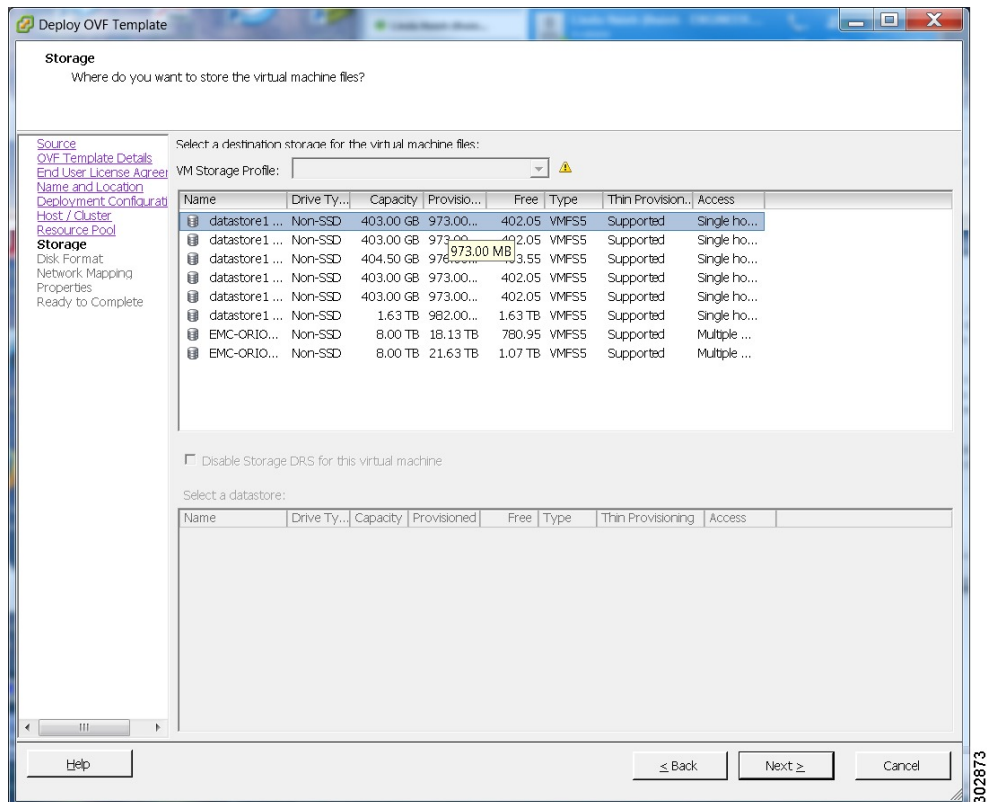

 $\overline{\phantom{a}}$ 

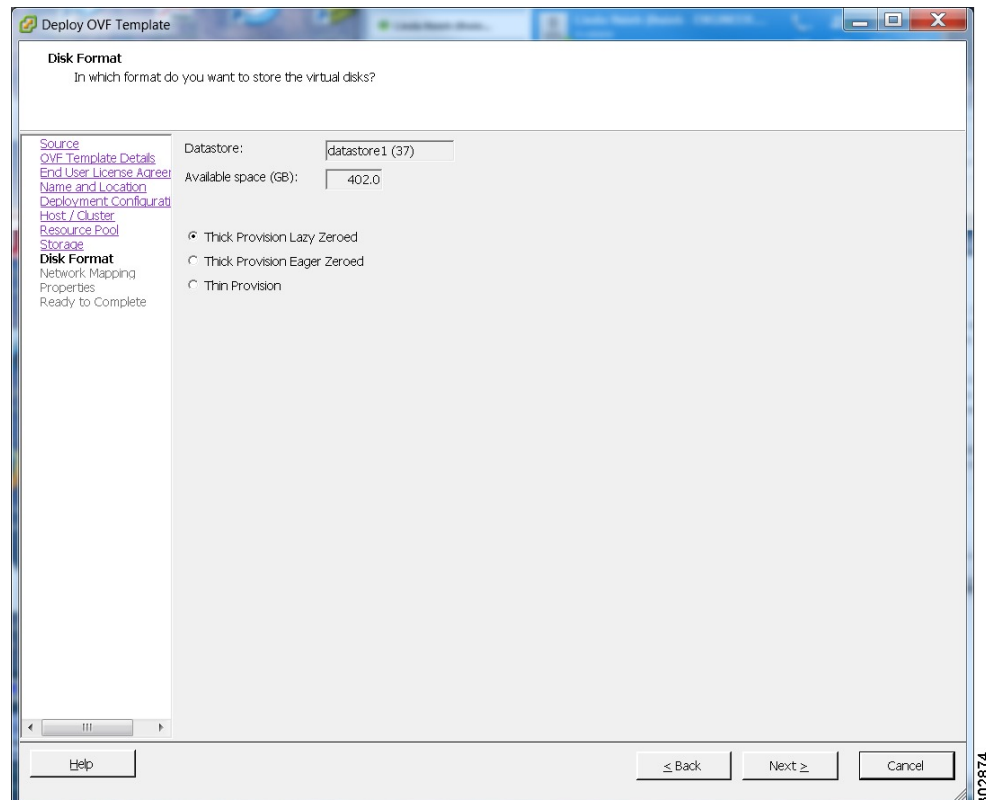

- **Step 11** Set up network mapping. For each source network, select a destination network from the drop-down list in the **Destination Networks** column. Select **Next**.
	- Both the "VM Network" and the "VIP Network" must be mapped to the same value in the "Destination Network" column. You can ignore the warning message about multiple source networks mapped to the same host network. **Note**

 $\overline{\phantom{a}}$ 

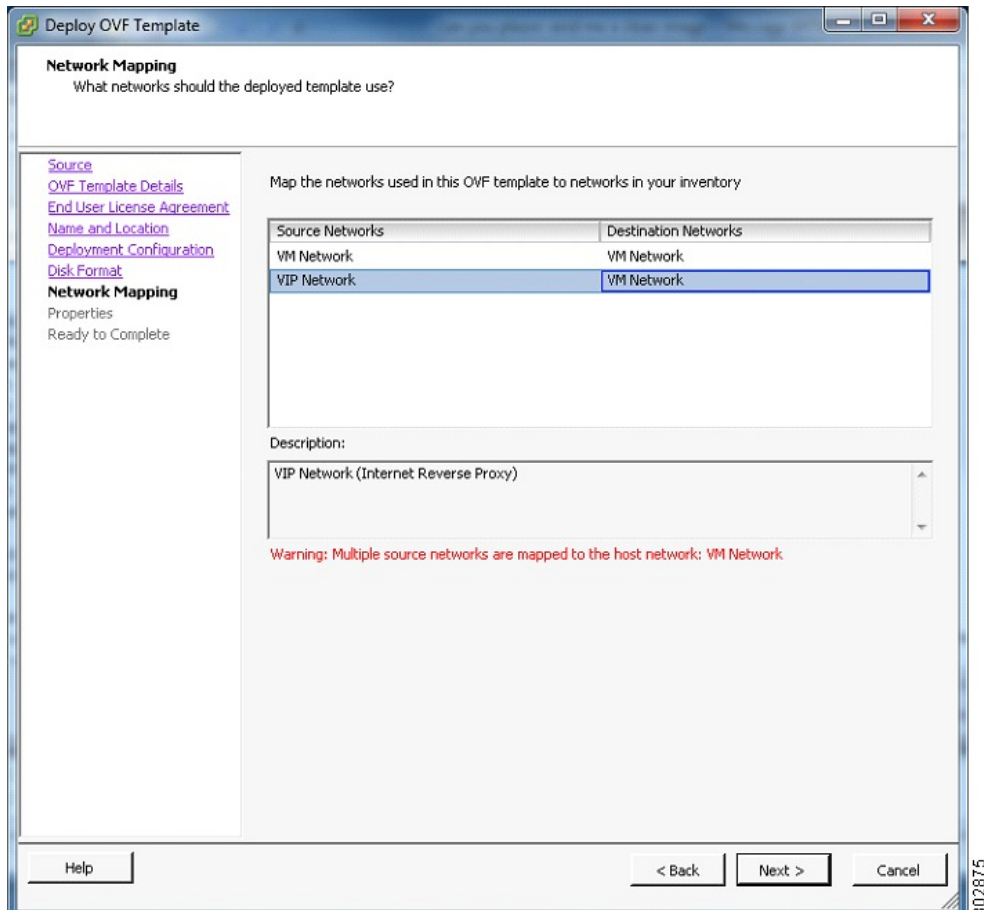

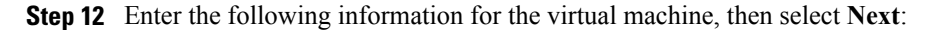

- Hostname of the virtual machine (do not include the domain as you will enter this in the next field)
- Domain for the virtual machine
- IPv4 address (Eth0) of the virtual machine
- Subnet mask of the virtual machine
- Gateway IP address

I

- Primary DNS server that contains entries for the hostname and IP address of this virtual machine
- Secondary DNS server that contains entries for the hostname and IP address of this virtual machine
- Language displayed during the install process, following the power on of this virtual machine

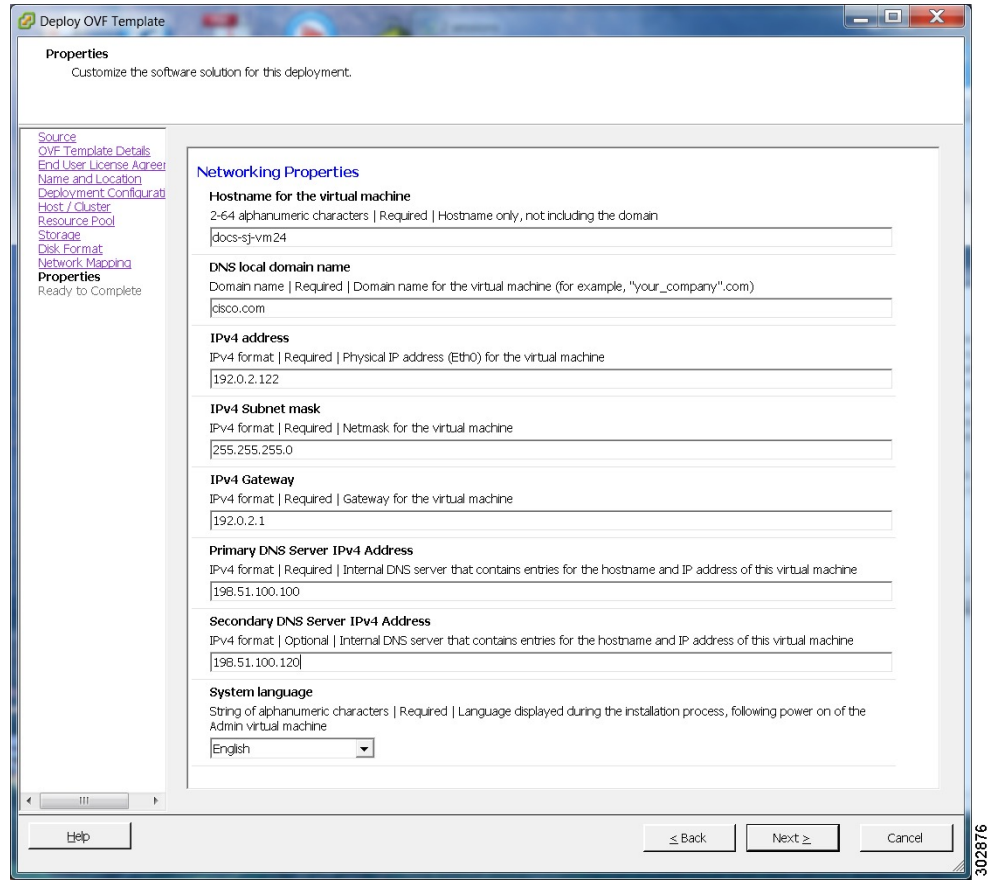

 $\overline{\phantom{a}}$ 

1

**Step 13** Confirm the information that you have entered. If there are any mistakes, select **Back** and fix those mistakes. **Step 14** Check the **Power on after deployment** check box, then select **Finish**.

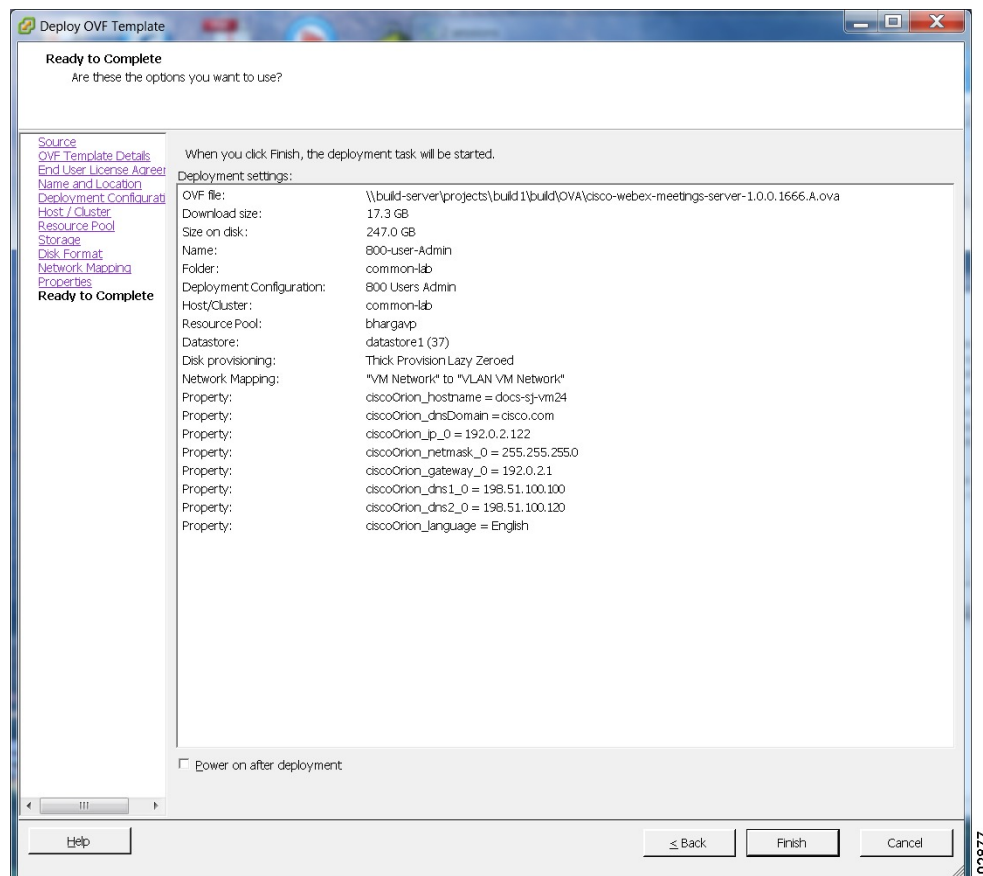

- **Step 15** If you are deploying an Admin virtual machine, go to vCenter and open a console window for the virtual machine. Once it powers on, we will check the networking information you entered during the OVA deployment.
	- If we are able to confirm connectivity, a green check mark is displayed.
	- If there is a problem, a red X mark is displayed. Fix the error and reattempt the OVA deployment.
- **Step 16** Once all the information is confirmed, write down the case-sensitive URL displayed in the console window. A software administrator will type this URL into a web browser, and continue the system deployment.
	- If the system is rebooted before the configuration is complete, a new passcode is generated and you must use the URL with the new passcode. **Note**

### **What to Do Next**

- If you are doing a manual deployment, then you may choose to deploy all the virtual machines for your system at this time.
- If the deployment is successful, then continue with system deployment in a browser window.
- If the deployment has failed, see Checking Your Networking [Configuration](#page-37-0) After a Failed OVA [Deployment,](#page-37-0) on page 28

### **Checking Your Networking Configuration After a Failed OVA Deployment**

Confirm the networking entries for the virtual machine.

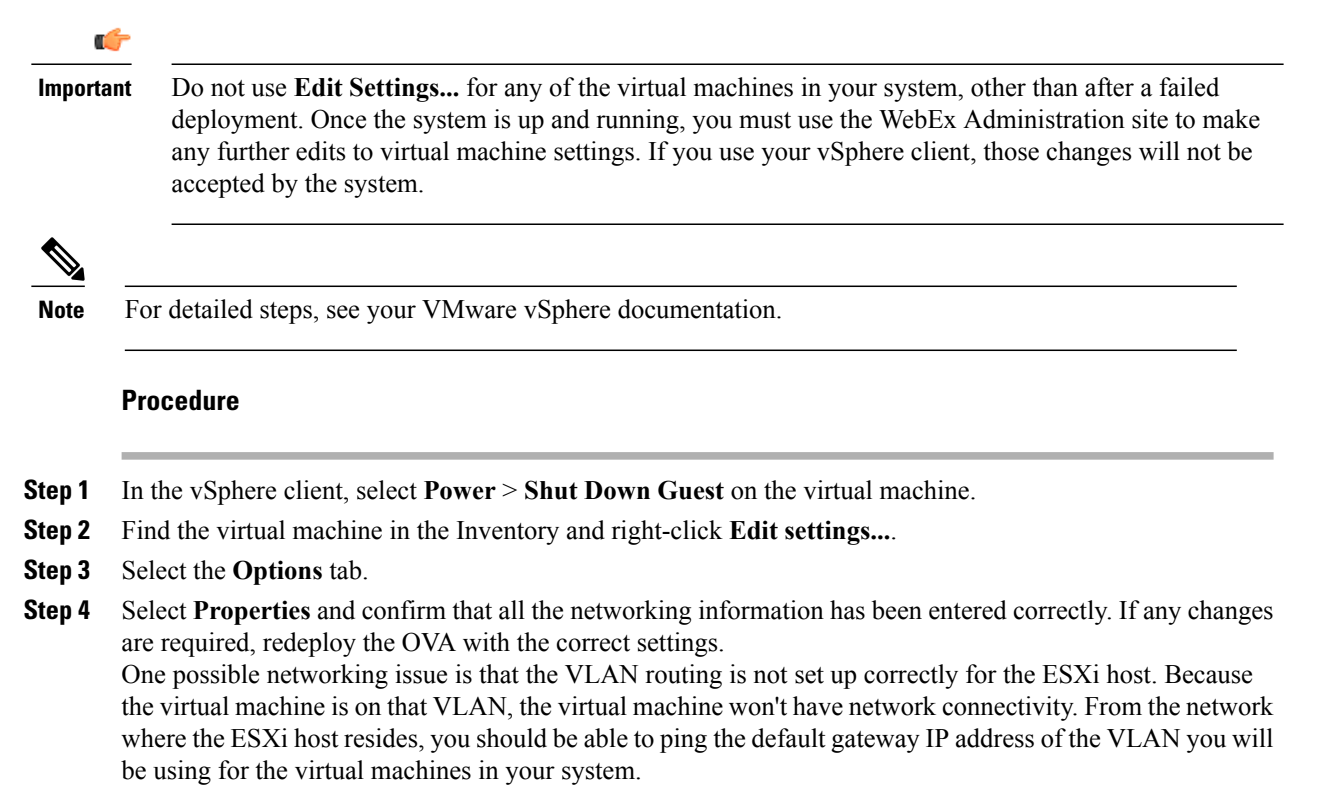

# <span id="page-63-0"></span>**Selecting Your Language for Setup**

Determine your preferred language for setting up the system.

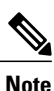

Do not close this browser window until the system deployment is complete. If you close the browser early, you may have to restart the deployment.

### **Before You Begin**

Be sure you have deployed the Admin virtual machine from VMware vCenter. See [Deploying](#page-25-0) the OVA File From the [VMware](#page-25-0) vSphere Client, on page 16

### **Procedure**

**Step 1** Select the language from the drop-down menu.

**Step 2** Select **Next**.

# <span id="page-64-0"></span>**Confirming the Size of Your System**

You selected the size of your system when you deployed the Admin virtual machine by using the OVA file.

- Confirm that the system size you selected during the OVA deployment is correct.
	- If the system size you selected is correct, then select **Next**.
	- If the system size you selected is incorrect, then select **I want to change System Size**.
- a) Using your VMware vSphere client, select **Power** > **Shut Down Guest** for the Admin virtual machine with the incorrect system size.
- b) Right-click the virtual machine and select **Delete from Disk**.
- c) Redeploy the OVA file and select the Admin virtual machine for the correct system size.

# <span id="page-64-1"></span>**Choosing What System to Install**

### **Procedure**

**Step 1** Determine the type of installation.

- If you are installing this system for the first time, then choose **Install a primary system**.
- If you have already installed a primary system and want a redundant High Availability system, then choose **Create a High Availability (HA) redundant system**.
- You should not install a HA system before installing the primary system, as you cannot use the HA system unless the primary system has been installed. **Note**

<span id="page-64-2"></span>**Step 2** Select **Next**.

# **Choosing the Type of System Deployment**

Determine how you want to deploy any other virtual machines that are required for your system. If you selected a 2000 user system, then you must select a manual deployment.

### **Procedure**

- **Step 1** Select whether you want to deploy the virtual machines yourself, or you want us to deploy them for you.
	- **Automatic**: This is the fastest installation method. We deploy all the virtual machines required for your system.

Cisco recommends you select **Automatic** unless you are deploying a 2000 user system that requires a manual deployment.

- By using Cisco WebEx Administration, you can still make changes to your system, following deployment. **Note**
- **Manual**: You must manually deploy each virtual machine using VMware vCenter. After answering a few more questions about your system, we will provide a list of virtual machines required for your system.

Your decision about automatic or manual deployment depends upon the following:

- If you have time constraints, an automatic deployment is faster than a manual deployment.
- If you prefer step-by-step guidance, then select an automatic deployment.
- If you are familiar with VMware vCenter and do not want to provide your vCenter credentials, then select manual deployment.

**Step 2** Select **Next**.

# <span id="page-65-0"></span>**Adding Public Access**

If you add public access, users can host or attend meetings from the Internet or mobile devices. For additional information on setting this up for your company, see the *Cisco WebEx Meetings Server Planning Guide*.

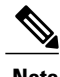

**Note** You can always change this option later, through the WebEx Administration site.

### **Procedure**

**Step 1** Choose whether or not external users can host or attend meetings.

- If you want to add public access, confirm that the **Create an Internet Reverse Proxy virtual machine** check box has a check.
- If you want only internal users (behind your company's firewall) to host or attend meetings, then uncheck the **Create an Internet Reverse Proxy virtual machine** check box.

**Step 2** Select **Next**.

### **What to Do Next**

- With public access: [Choosing](#page-41-0) vCenter Settings for your Internet Reverse Proxy, on page 32
- Without public access: [Entering](#page-42-0) the Private VIP Address, on page 33

### <span id="page-66-0"></span>**Entering the Public VIP Address**

- This public VIP address must be visible from both the Internet and the internal network (split-horizon DNS only).
- This public VIP address must be on the same subnet as the Internet Reverse proxy.
- If you do not have a split-horizon DNS, then all users use the Public VIP address to host and attend meetings.
- If you have a split-horizon DNS, and added public access, then external users use the Public VIP address to host and attend meetings.

For more information on non-split horizon and split-horizon DNS, and public access, see the *Cisco WebEx Meetings Server Planning Guide*.

**Note**

If you are creating a High Availability (HA) system, you do not need to reenter this information, as we will use the information you entered for the primary system.

• Enter the public VIP IPv4 address and select **Next**.

# <span id="page-66-1"></span>**Entering the Private VIP Address**

Administrators configure, monitor, and maintain the system from the Administration site URL that maps to the private VIP address.

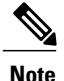

If you have a split-horizon DNS, then internal users also use the Private VIP address to host and attend meetings.

**Note**

If you are adding a High Availability (HA) system, you do not need to reenter this information, as we will use the information you entered for the primary system.

### **Before You Begin**

The private virtual IP (VIP) address must be on the same subnet as your internal (Admin and Media, if applicable) virtual machines.

• Enter the IPv4 private VIP address and select **Next**.

# <span id="page-67-0"></span>**WebEx Site and WebEx Administration URLs**

### **WebEx Site URL**

End users access the WebEx site URL to host or attend meetings. This URL resolves to either the private VIP address or the public VIP address, depending on whether or not you are using a split-horizon DNS.

- Resolves to the public VIP address for all users, when you do not have "split-horizon" DNS.
- Resolves to the public VIP address for external users when you have split-horizon DNS.
- Resolves to the private VIP address for internal users when you have split-horizon DNS.

### **WebEx Administration URL**

Administrators access the WebEx Administration URL to configure, manage, and monitor the system. This URL resolves to the private VIP address.

### **Names for the WebEx Site and WebEx Administration URLs**

You may choose almost any names for these URLs. However, you cannot use the following as the hostname in the site URLs:

- the same name as the hostnames for any of the virtual machines comprising the system
- authentication
- client
- companylogo
- dispatcher
- docs
- elm-admin
- elm-client-services
- emails
- maintenance
- manager
- orion
- oriondata
- oriontemp
- nbr
- npp
- probe
- reminder
- ROOT
- solr
- TomcatROOT
- upgradeserver
- url0107ld
- version
- WBXService
- webex

# <span id="page-68-0"></span>**Entering the WebEx Site and Administration URLs**

- You cannot reuse the hostnames of the virtual machines in your system in the hostname portion of the Administration or WebEx site URLs.
- The WebEx Site URL must be different from the WebEx Administration URL.

**Note**

If you are adding a High Availability (HA) system, you do not need to reenter this information, as we will use the information you entered for the primary system.

- Enter the following secure (https) URLs and select **Next**.
	- WebEx site URL for users to host and attend meetings
	- WebEx Administration URL for system administrators to manage your system

# <span id="page-68-1"></span>**Confirming That Your Network is Configured Correctly**

This screen provides links to online help for the networking changes required for your system. The online help provides details on DNS server changes as well as firewall settings.

**Note**

You must make the necessary DNS server and firewall changes, as we will test network connectivity in the next step.

- If you have not done so already, complete the networking configuration and select **Next**. Once you select **Next**:
	- Automatic deployment: We will start deploying the virtual machines required for your system.
	- Manual deployment: On the next screen, you will enter the hostnames for your virtual machines and deploy them, if you have not deployed them already. If you have already deployed them, then power them on and verify all the virtual machines power on successfully.

# <span id="page-69-0"></span>**Deploying Your Virtual Machines**

After providing information about the virtual machines in the system, we will attempt to connect to each of the virtual machines deployed for your system.

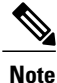

Do not leave this page until the system has connected to all the virtual machines, or the connection failed with error messages indicating the problem.

### **Procedure**

- **Step 1** Enter the fully qualified domain names (FQDNs) for any additional virtual machines required for your system. (You entered the Admin virtual machine FQDN earlier, when you deployed it from the OVA file.)
- **Step 2** If you have not done so already, using VMware vCenter, deploy all the additional virtual machines required for your system.
- **Step 3** Power on all these virtual machines and verify that they powered on successfully. Then select **Detect virtual machines**.

We are attempting to connect to these virtual machines. This may take several minutes.

- **Step 4** Wait until **Connected** status is displayed for all the virtual machines, then complete one of the following
	- If there are no errors, then the status shows all green checks. If you are satisfied, select **Next**. Otherwise, you may still change the FQDNs of the virtual machines, then select **Detect virtual machines** again.
	- If you see errors, fix the errors and select **Next**.
	- You may want to select **Download log file** to obtain the log file for this deployment. This enables you to have a record of the deployment, which you may use to troubleshoot a failed deployment. **Note**
	- If there are other problems with one or more of your virtual machines, then from VMware vCenter, power off these virtual machines with errors and manually delete them. After fixing the problems, redeploy the virtual machines from the OVA file, then select **Detect virtual machines**.
		- Before redoing the deployment, be sure to power off and delete any virtual machines with errors. Otherwise, you may see error messages about existing virtual machines. **Note**

## <span id="page-69-1"></span>**Checking Your System**

Based on the information you entered earlier, we are checking the configuration of your system. We are confirming that the virtual machines have the required minimum configuration, and are validating the WebEx site and WebEx Administration URLs.

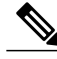

The system check takes several minutes to complete. Do not leave this page until all the checks have been completed successfully, or the system check fails, with error messages indicating the problem. **Note**

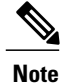

If you reload the page before the checks have completed, you will be returned to the first page of this system deployment. However, if the checks have completed, you are taken to the first page of basic configuration (where you set up the mail server and an administrator).

- Complete one of the following:
	- If there are no errors, then when the status shows all green checks, select **Next**. Continue with Setting Up the Mail Server For Your [System](#page-72-0), on page 63.
	- If there is a problem with network connectivity, then check that your WebExSite and Administration URLs and IP addresses were entered correctly. Check that these sites are in the correct subnet, and have been entered in your DNS servers correctly.
	- If there are problems with your system meeting the minimum system capacity, then you have two choices.
		- We recommend you power down all the virtual machinesfrom VMware vCenter and manually delete them. Then reattempt the system deployment on a system with resources that meet or exceed the minimum requirements.
		- You may choose to proceed with your current installation. If you do you, you must acknowledge that you forgo the right to request technical support from Cisco. Confirm by checking the error message check box, and select **Next**.
	- If there are other problems with one or more of your virtual machines, then from VMware vCenter, power off these virtual machines with errors and manually delete them. Then reattempt the system deployment after fixing the problems.

**Note**

Before redoing the deployment, be sure to power off and delete any virtual machines with errors. Otherwise, you may see error messages about existing virtual machines when you redo the system deployment.

◦ In rare cases, you may see **Not tested**.

This does not mean that there is any problem with your virtual machines. It simply states that we did not complete system checks; for example, due to a temporary loss of network connectivity. Once you complete the deployment, you can sign in to the Administration site and check these resources.

• Select **Continue** to go to the first page of basic configuration (where you set up the mail server and an administrator). If another administrator will do the basic configuration, then write down and send this URL to the software administrator.

 $\mathbf I$ 

 $\mathbf I$
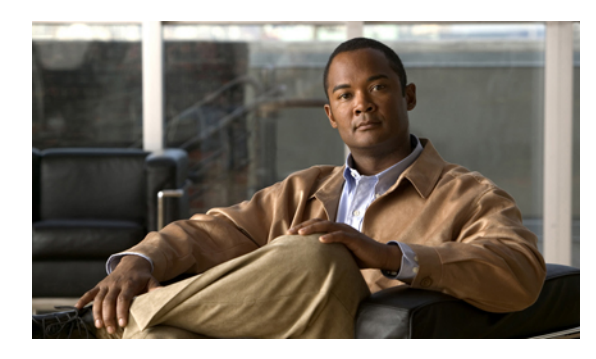

**CHAPTER 5**

# **Configuring Your Mail Server, Time Zone, and Locale**

- Setting Up the Mail Server For Your [System,](#page-72-0) page 63
- Setting Up the Time Zone and Locale for the [System,](#page-73-0) page 64
- [Confirming](#page-73-1) the Mail Server, Time Zone, and Locale Settings, page 64
- Setting Up the First [Administrator](#page-73-2) Account for Your System, page 64
- Testing the [System,](#page-74-0) page 65

# <span id="page-72-0"></span>**Setting Up the Mail Server For Your System**

By setting up this mail server, the system can use your corporate mail server to send emails to administrators ( alerts, alarms, reports, and so on) and users (meeting invitations, password resets, and so on).

#### **Before You Begin**

You must have successfully completed the deployment of the virtual machines required for your system.

#### **Procedure**

- **Step 1** Enter the fully qualified domain name (FQDN) of a mail server that the system will use to send emails.
- **Step 2** If you want **TLS enabled**, then check this check box.
- **Step 3** You may edit the **Port** field if you do not want to use the default value. By default, the SMTP port number is 25, or 465 (secure SMTP port number).
	- If there is a firewall between the internal virtual machines and the mail server, then these ports may be blocked. To ensure mail traffic can pass, make sure these ports are open between the mail server and your system. **Note**
- **Step 4** If you want to enable mail server authentication, check the **Server authentication enabled** check box. If you enable server authentication, then the **Username** and **Password** fields are displayed.
- **Step 5** If displayed, enter the **Username** and **Password** credentials for the system to access your corporate mail server.

Emails from the system are sent by admin $@<$ WebEx-site-URL>. Ensure that the mail server can recognize this user.

```
Step 6 Select Next.
```
# <span id="page-73-0"></span>**Setting Up the Time Zone and Locale for the System**

#### **Procedure**

- **Step 1** Select the local time zone for your system from the drop-down list.
- **Step 2** Select the country locale for your system from the drop-down list.
- **Step 3** Select **Next**.

## <span id="page-73-1"></span>**Confirming the Mail Server, Time Zone, and Locale Settings**

You entered these settings on the previous screens.

• Review the information you entered previously. If there are any mistakes, then select **Back**. Otherwise, select **Next**.

# <span id="page-73-2"></span>**Setting Up the First Administrator Account for Your System**

The system creates a single administrator account as part of the deployment process. This administrator will receive an activation email from the system, requesting a sign in and creation of a password.

 $/ \!\! \! \Lambda$ 

**Caution**

This administrator must sign into the system, create a password, and add additional administrators and users. Otherwise, no other user will have access to the system.

#### **Before You Begin**

You must have correctly set up a mail server for the system to send emails to administrators and users.

#### **Procedure**

- **Step 1** Enter the first and last names of the administrator.
- **Step 2** Enter the administrator's complete email address.
- **Step 3** Select **Submit**.

Depending on your network speed and mail server, the administrator will receive a welcome email in under 15 minutes, asking the administrator to confirm the account by signing in to the system and creating a password. After sign in, the administrator can view a tutorial that explains how to use the system.

**Step 4** We recommend you keep this page open until the administrator receives the activation email. Be sure to bookmark this **Email Confirmation** page as well. You may use the bookmark to return to this page to resend the email, if necessary. Otherwise, you will be unable to resend the activation email. If the administrator does not receive that email, it may be an issue with your corporate mail server or the activation email may have gone into the junk or spam email folder.

Without an activation email, no one will be able to sign in to the system, forcing a redo of the system deployment. **Important**

**Step 5** The administrator must sign in to the system and add additional users. Upon creation of the new user, the system sends an email to each user, welcoming and asking the user to sign in and create a password. Upon initial sign in, each administrator will have an opportunity to view a tutorial of the system. The administrators can view the tutorial immediately, or decide to view it later.

## <span id="page-74-0"></span>**Testing the System**

These are some of the tests to run on the system. You can accomplish these tests and validate your system by using two diagnostic tools provided on the support pages for this product: the Meetings Test and the System Resources test.

- Add, edit, activate, and deactivate users.
- Schedule and hold a meeting.
- Reschedule an existing meeting.
- Delete a series of meetings or a future meeting.
- Open a meeting attachment.
- Play a meeting recording.

 $\mathbf I$ 

 $\mathbf I$ 

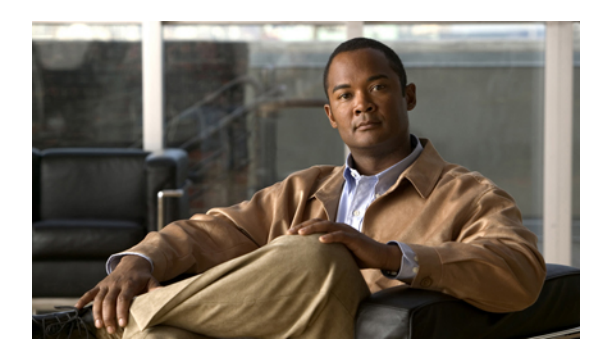

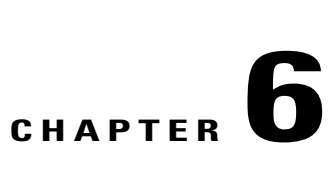

# **Altering the System After Installation**

This chapter lists the different system-altering procedures that you may do following the initial deployment of your system.

- Adding HA, Updating, [Upgrading,](#page-76-0) or Expanding the System, page 67
- Preparing For a [System-Altering](#page-77-0) Procedure, page 68

# <span id="page-76-0"></span>**Adding HA, Updating, Upgrading, or Expanding the System**

The following procedures are considered "system-altering", and requires advance preparation by the administrator:

- Adding or removing a high availability (HA) system
- Updating the system to a later version by using an ISO update file
- Upgrading the system by redeploying the system from a OVA file for the upgrade version
- Expanding the system size from the current size to a larger size

You will put the system in maintenance mode when performing these procedures. Because of this, you may want to schedule several of these procedures together; for example, expanding the system and updating the system during the same maintenance window.

Keep in mind the following constraints:

• If you have already added HA to your system, and would like to expand or upgrade the system, then you will need to redeploy the HA system again, following the upgrade.

System expansions or upgrades requires the deployment of a new system, with the transfer of the system data to the expanded or upgraded system. When deploying a new system, you are asked to choose between deploying a primary system or the HA system - you cannot deploy both at once. Therefore, you must first deploy the primary system with the OVA file, then deploy the HA system, with the same OVA file used for the primary system.

• If you are planning to add a HA system, as well as update it (with an ISO update file), then we recommend you first add the HA system, then update the combined (primary and HA) system.

The update procedure updates the entire system, with or without a HA system. If you update the system first, then to add HA, you first need to deploy the HA system, then update the HA system (so both the

primary and HA systems are at the same version). If you add HA first, then the update procedure updates the combined primary and HA system at the same time.

• The update procedure updates the entire system, with or without an Internet Reverse Proxy.

# <span id="page-77-0"></span>**Preparing For a System-Altering Procedure**

This section describes how to prepare for a major system-altering procedure: expanding your system, adding a high availability system, enabling public access, updating or upgrading your system, and so on.

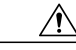

```
Caution
```
Because this procedure requires exclusive accessto the system, users cannot accessthe system for meetings. Be sure to schedule this procedure during a time that will be least disruptive to your users.

Other system administrators should not access the system during this procedure. If they do so, their changes are not saved, and the result may be unpredictable. They must wait until this procedure is completed, then sign in to Cisco WebEx Administration to do their task.

**Note** Be sure to coordinate with other system administrators before starting a system-altering procedure.

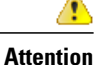

If you do not need to create a backup of your virtual machines, then you do not need to complete this procedure. However, as a best practice, Cisco recommends creating a backup. Backups enable you to revert the system if the procedure is unsuccessful.

#### **Procedure**

- **Step 1** Sign in to the Cisco WebEx Administration site.
- **Step 2** Select **Turn On Maintenance Mode**.
- **Step 3** In the VMware vSphere client, power off each of the virtual machines in your system. Select **Power** > **Shut Down Guest** .

For complete details on using vSphere, see the VMware ESXi and vCenter Server documentation.

**Step 4** Once all the virtual machines are powered off, then use VMware Data Recovery to create a backup of each of your virtual machines.

A backup will help you revert your virtual machine to its state before the update. For further information, see Creating a Backup Using [VMware](#page-13-0) vCenter, on page 4. For complete details on this backup, see the *VMware Data Recovery Administration Guide*.

- You may also take snapshots, but you must delete these in approximately 24 hours, or you may experience data performance issues, common to virtual machine snapshots. For more information, see Taking a [Snapshot](#page-14-0) Using VMware vCenter, on page 5. **Note**
- **Step 5** In the VMware vSphere client, power on each of the virtual machines in your system.
- **Step 6** Sign back in to the Cisco WebEx Administration site, but do not turn off maintenance mode.
- **Step 7** Continue with the system-altering procedure.

 $\mathbf I$ 

 $\overline{\phantom{a}}$ 

I

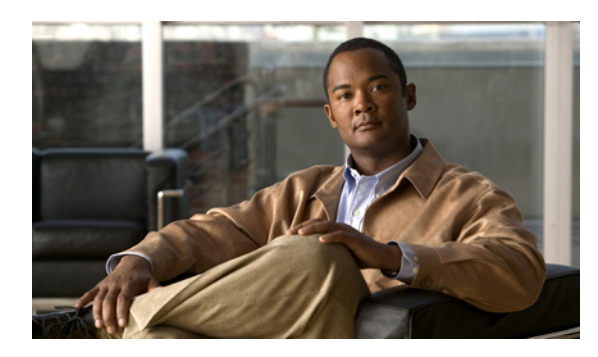

# **CHAPTER 7**

# **Adding a High Availability System**

- Adding a HA System Using Automatic [Deployment,](#page-80-0) page 71
- Adding a HA System Using Manual [Deployment,](#page-82-0) page 73
- [Confirming](#page-84-0) Your Primary System and Your HA System Are at the Same Version, page 75
- Adding a High [Availability](#page-85-0) System, page 76
- Testing the [System,](#page-86-0) page 77

# <span id="page-80-0"></span>**Adding a HA System Using Automatic Deployment**

#### **Before You Begin**

- You must have successfully deployed a primary system.
- The primary system is in maintenance mode.
- Create a backup of both the primary and HA systems. See Creating a Backup Using [VMware](#page-13-0) vCenter, on page 4.

#### **Considerations Before Adding a High Availability System**

A high availability system is a redundant system that is added to, and becomes part of your system. It provides high availability in the event of a virtual machine failure.

The High Availability (HA) system has the following constraints

• The HA system must be at the same release version as the primary system.

If you have updated the primary system, then be sure to do the same for the HA system.

- If you are entitled (with the appropriate service contract), then Cisco recommends you deploy the HA system using the OVA file that is the same base version (before any patches) as the primary system.
- The HA system size must be the same as the primary system.
- If you have added public access on the primary system, then you must add it to the HA system as well.
- The HA system's internal virtual machines must be on the same subnet as the primary system's internal virtual machines.
- If you have added public access, then the HA system's Internet Reverse Proxy virtual machine must be on the same subnet as the primary system's Internet Reverse Proxy virtual machine.
- Because this process affects the virtual machines in your system, your current security certificate may become invalid and require an update.
- If you previously had an HA system, removed it, and are redeploying a new HA system, then you will not be able to reuse the virtual machines in the previous HA system. You must redeploy a new HA system with new virtual machines.

#### **Summary of Tasks to Add a High Availability System Using Automatic Deployment**

Follow these tasks in order.

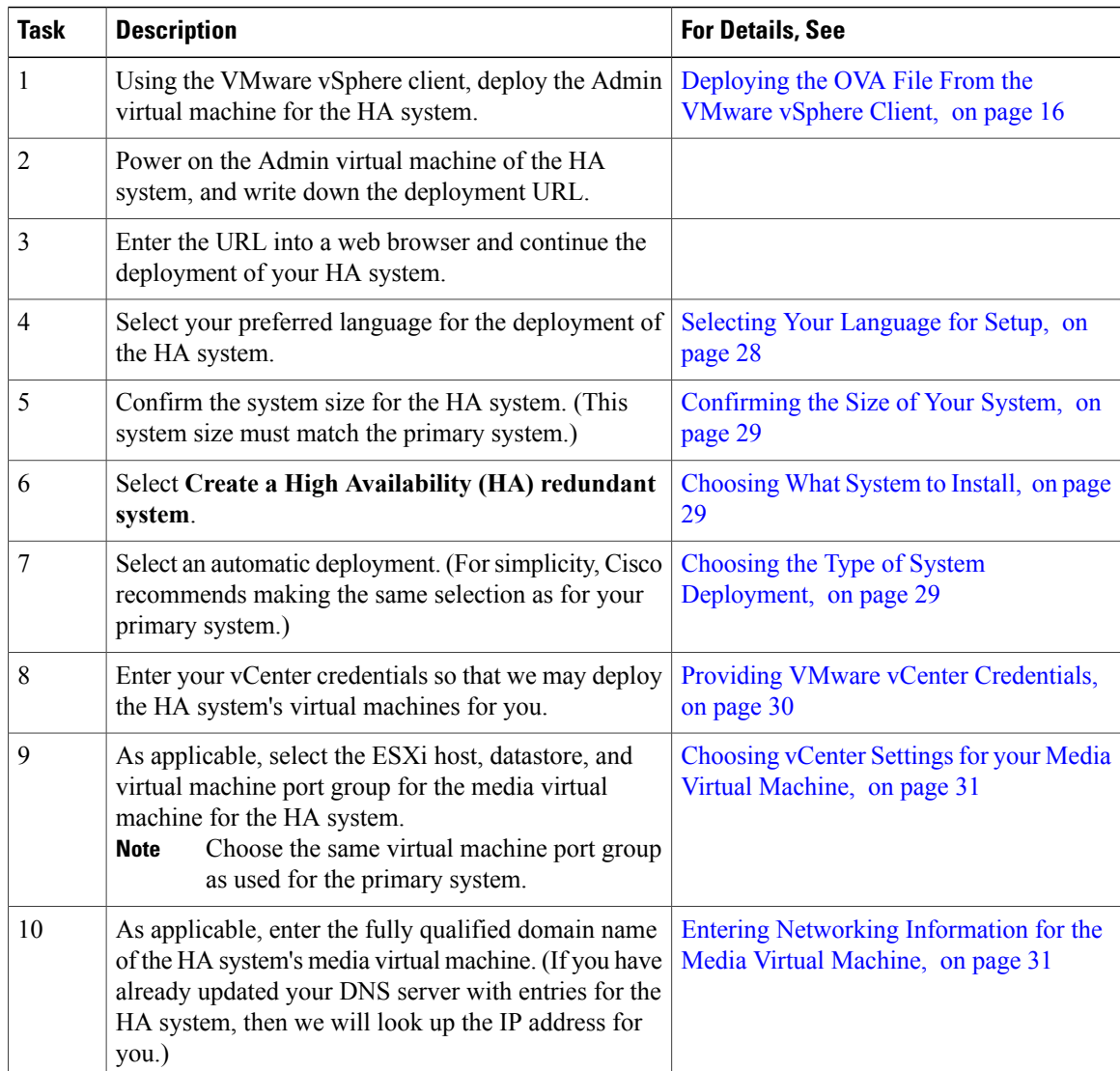

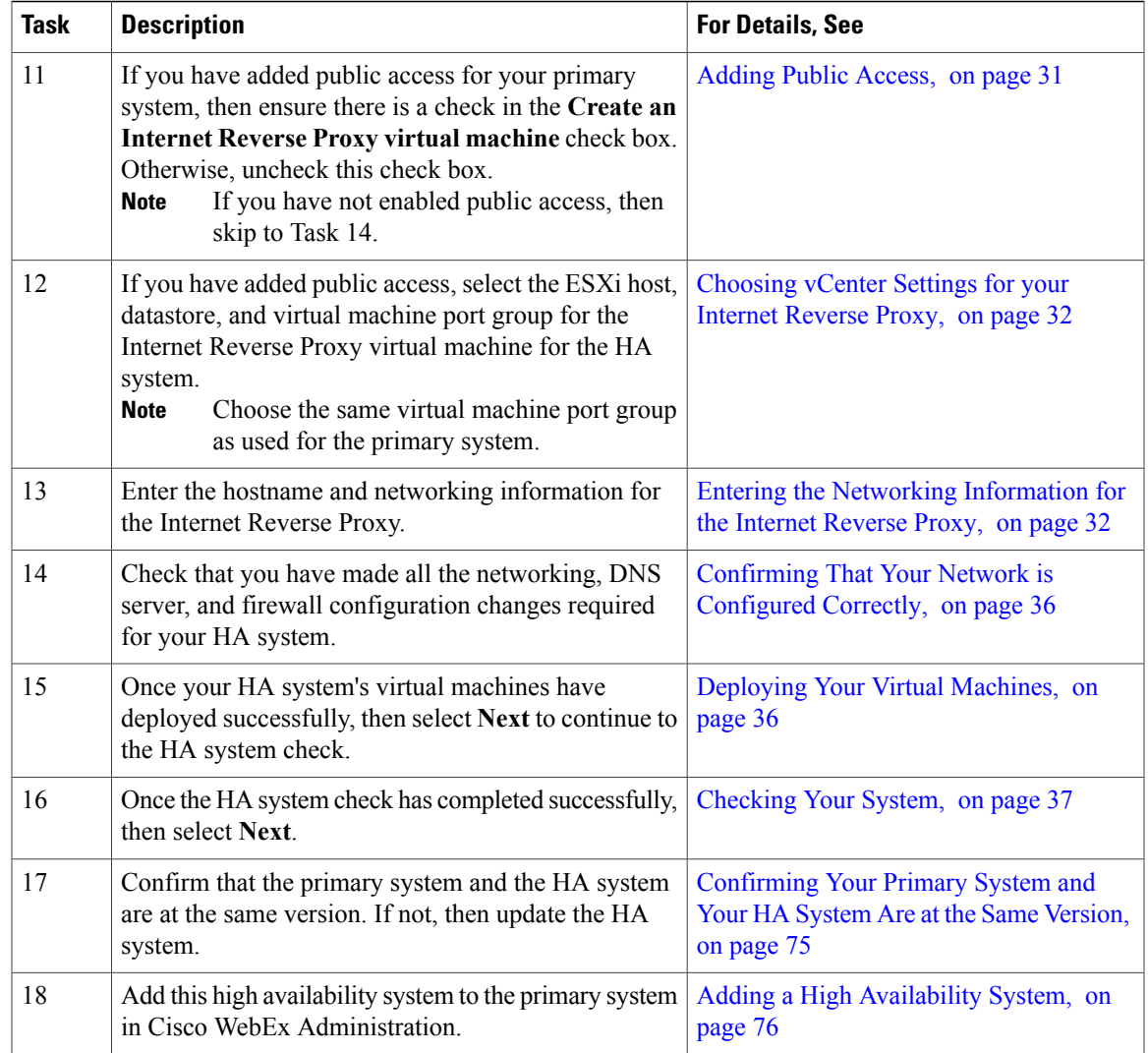

# <span id="page-82-0"></span>**Adding a HA System Using Manual Deployment**

#### **Before You Begin**

Г

- You must have successfully deployed a primary system.
- The primary system is in maintenance mode.
- Create a backup of both the primary and HA systems. See Creating a Backup Using [VMware](#page-13-0) vCenter, on page 4.

#### **Considerations Before Adding a High Availability System**

A high availability system is a redundant system that is added to, and becomes part of your system. It provides high availability in the event of a virtual machine failure.

The High Availability (HA) system has the following constraints

• The HA system must be at the same release version as the primary system.

If you have updated the primary system, then be sure to do the same for the HA system.

- If you are entitled (with the appropriate service contract), then Cisco recommends you deploy the HA system using the OVA file that is the same base version (before any patches) as the primary system.
- The HA system size must be the same as the primary system.
- If you have added public access on the primary system, then you must add it to the HA system as well.
- The HA system's internal virtual machines must be on the same subnet as the primary system's internal virtual machines.
- If you have added public access, then the HA system's Internet Reverse Proxy virtual machine must be on the same subnet as the primary system's Internet Reverse Proxy virtual machine.
- Because this process affects the virtual machines in your system, your current security certificate may become invalid and require an update.
- If you previously had an HA system, removed it, and are redeploying a new HA system, then you will not be able to reuse the virtual machines in the previous HA system. You must redeploy a new HA system with new virtual machines.

#### **Summary of Tasks to Add a High Availability System Using Manual Deployment**

Follow these tasks in order.

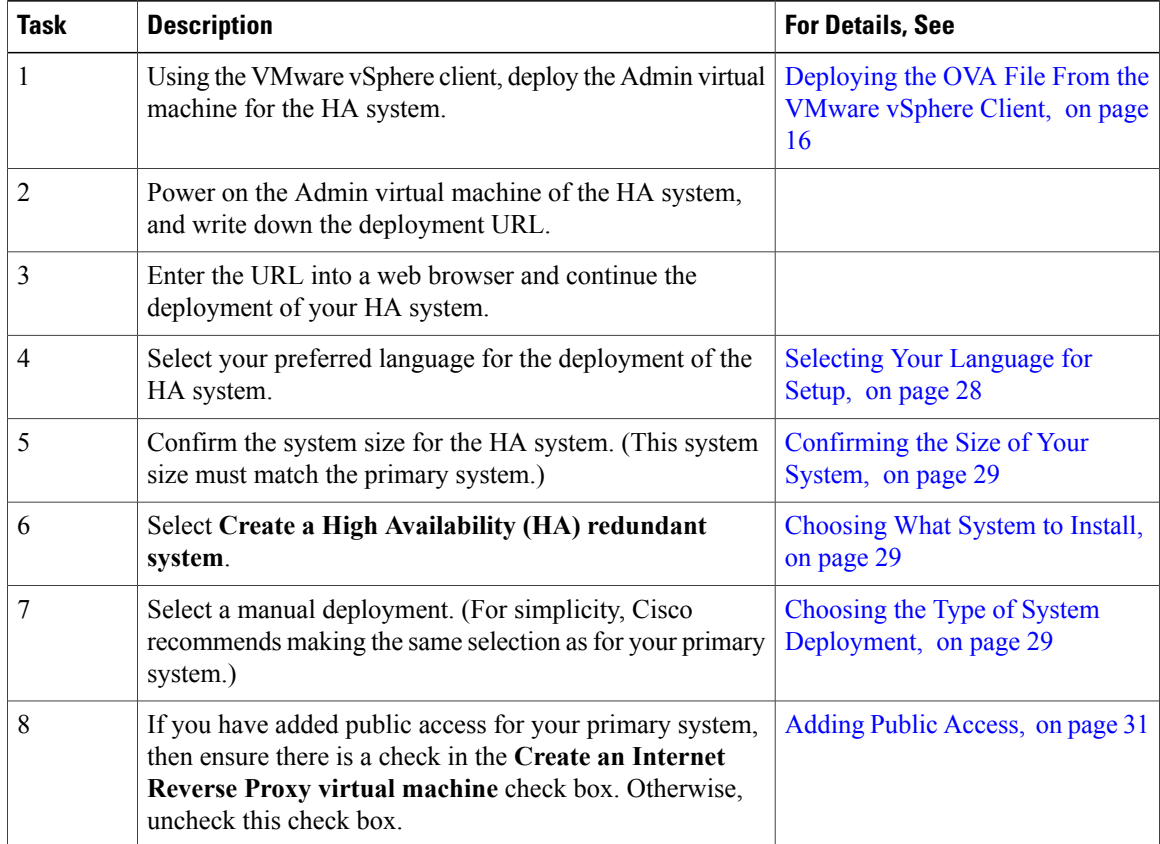

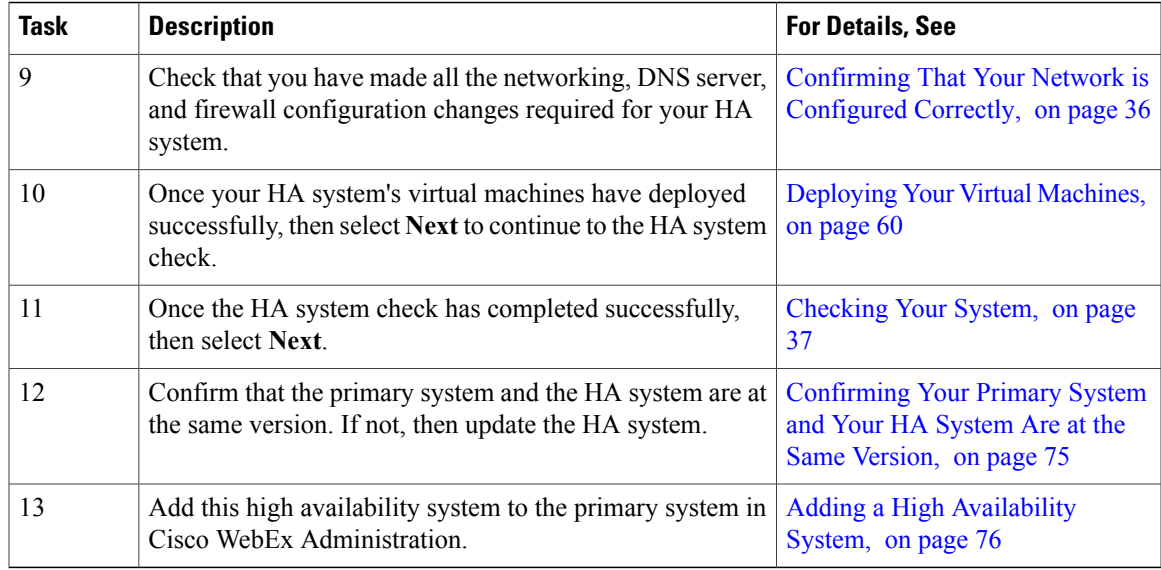

# <span id="page-84-0"></span>**Confirming Your Primary System and Your HA System Are at the Same Version**

The HA system must be at exactly the same release as your primary system. The version of the HA system is listed on this browser page. To check the version of the primary system, complete the following on the primary system:

#### **Procedure**

- **Step 1** In a separate browser window, sign in to the WebEx Administration site on the primary system.
- **Step 2** On the **Dashboard** tab, check the primary system version number in the **System** pane in the top right corner.
- **Step 3** If the primary system is at a later version than the HA system, then you will either need to redeploy the HA system using a newer OVA file (for a later version of the software), or update the HA system.
	- If you need to update the HA system, first back up the virtual machines. For complete details, see Creating a Backup Using [VMware](#page-13-0) vCenter, on page 4. **Note**
- **Step 4** If an update is required, then after deploying the HA system, select **update** on the browser connected to the HA system.
- **Step 5** Download the appropriate update file from the Cisco Software Center: <http://www.cisco.com/cisco/software/navigator.html>

Place the update file on a local disk or on a datastore available to the HA system.

- **Step 6** Select **Continue** on the browser connected to the HA system.
- **Step 7** Connect the CD/DVD drive to the ISO update file in the Admin virtual machine of the HA system. See [Connecting](#page-99-0) the Update ISO Image From the CD/DVD Drive, on page 90.
- **Step 8** Check the **I have connected to the ISO file and am ready to proceed** check box and select **Continue**. Once you select **Continue**, you will not be able to stop the update procedure. If an issue arises during the update procedure, and it does not complete successfully, then you must use your backups to restore the system. **Caution**

The update procedure may take up to an hour. Do not close this browser window, as you will be unable to return to this page.

Once the update completes, a new dialog is displayed, confirming the success of the update.

#### **Step 9** Select **Restart**.

Once the system has restarted, the HA created system page is displayed, with a message indicating the success of the update.

#### **What to Do Next**

Add this high availability system to the primary system in Cisco WebEx Administration on the primary system.

## <span id="page-85-0"></span>**Adding a High Availability System**

**Note**

Most of the features on your high-availability system are prohibited. For example you do not have access to upgrade, SNMP configuration, storage access, or email servers on your high-availability system. You can view system properties, but modification is prohibited.

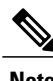

**Note** Complete the following procedure on the primary system.

#### **Before You Begin**

• Install Cisco WebEx on a second virtual machine from the OVA file to be used as your high availability system.

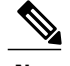

**Note** Your high-availability system must be the same size as your primary system.

- Your high-availability system must be configured with the same OVA and patch as your primary system. If your primary and high-availability systems' versions do not match, you will be instructed to upgrade to the higher version.
- Copy the high-availability virtual machine fully qualified domain name (FQDN). You must know the FQDN to add your high-availability system.
- Verify that all virtual machines are functioning normally. Determine virtual machine status by viewing the System Monitor as described in About Your [Dashboard](#page-114-0), on page 105.

#### **Procedure**

- **Step 1** Sign in to the Administration site.
- **Step 2** On the primary system, in the System section, select the **View More** link.
- **Step 3** Select **Add High Availability System**.
- **Step 4** Follow the instructions on the **System Properties** page to add this HA system.

#### **Example:**

- **Step 5** Enter the FQDN of the Administration site virtual machine of the high-availability system and select **Continue**. We will validate the readiness of both the primary system and the HA system for this add HA procedure.
	- If both systems are ready, then you will see a green **Add** button. Do not select it until you put your system into maintenance mode.
	- If either system is not ready, then you will see an error message. Fix the error and attempt the add high availability procedure again.
- **Step 6** Select **Turn On Maintenance Mode**, then select **Add**. Your high-availability system is added and automatically configured to serve as a backup in the event of a primary system failure.
- **Step 7** Select **Turn Off Maintenance Mode** and **Continue** to confirm. Your system restarts after you turn off maintenance mode. You can sign back into the Administration site after restart is complete.

### <span id="page-86-0"></span>**Testing the System**

These are some of the tests to run on the system. You can accomplish these tests and validate your system by using two diagnostic tools provided on the support pages for this product: the Meetings Test and the System Resources test.

- Add, edit, activate, and deactivate users.
- Schedule and hold a meeting.
- Reschedule an existing meeting.
- Delete a series of meetings or a future meeting.
- Open a meeting attachment.
- Play a meeting recording.

 $\mathbf I$ 

 $\mathbf I$ 

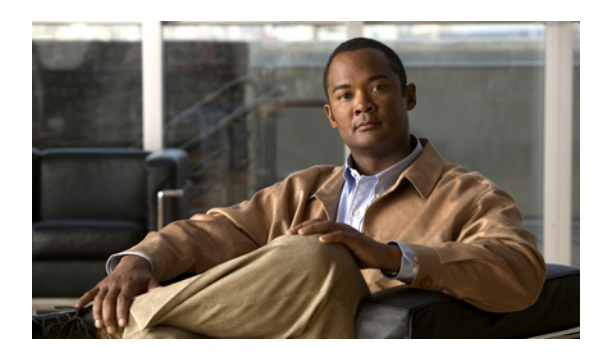

**CHAPTER 8**

# **Expanding Your System to a Larger System Size**

- Preparing for System [Expansion,](#page-88-0) page 79
- Preparing For a [System-Altering](#page-89-0) Procedure, page 80
- Expanding the System Using Automatic [Deployment](#page-90-0) , page 81
- Expanding the System Using Manual [Deployment,](#page-93-0) page 84
- Testing the [System,](#page-97-0) page 88

# <span id="page-88-0"></span>**Preparing for System Expansion**

This section describes the prerequisites and best practices for a system expansion.

#### **Determining Your System's New Size**

Consider the following:

- Budget for hardware
- Number of concurrent meetings, and the average size of these meetings, for the next few months and years

#### **Obtaining the Information Required For Your System Expansion**

- Obtain the OVA file used to install the existing system's version.
- Complete the expansion checklist.

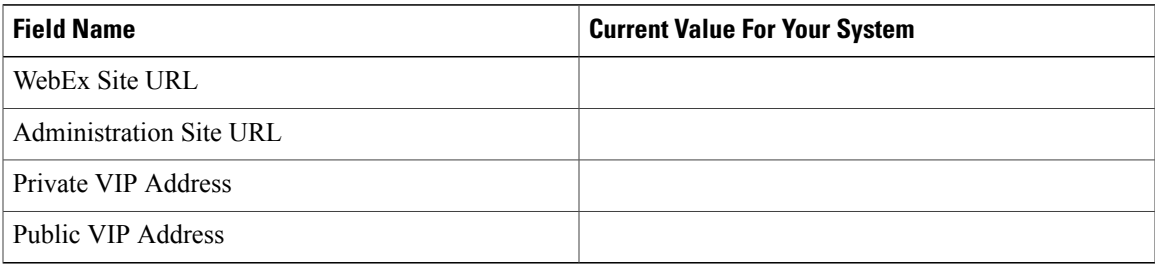

## <span id="page-89-0"></span>**Preparing For a System-Altering Procedure**

This section describes how to prepare for a major system-altering procedure: expanding your system, adding a high availability system, enabling public access, updating or upgrading your system, and so on.

**Caution**

Because this procedure requires exclusive accessto the system, users cannot accessthe system for meetings. Be sure to schedule this procedure during a time that will be least disruptive to your users.

Other system administrators should not access the system during this procedure. If they do so, their changes are not saved, and the result may be unpredictable. They must wait until this procedure is completed, then sign in to Cisco WebEx Administration to do their task.

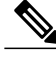

**Note** Be sure to coordinate with other system administrators before starting a system-altering procedure.

**Attention**

If you do not need to create a backup of your virtual machines, then you do not need to complete this procedure. However, as a best practice, Cisco recommends creating a backup. Backups enable you to revert the system if the procedure is unsuccessful.

#### **Procedure**

- **Step 1** Sign in to the Cisco WebEx Administration site.
- **Step 2** Select **Turn On Maintenance Mode**.
- **Step 3** In the VMware vSphere client, power off each of the virtual machines in your system. Select **Power** > **Shut Down Guest** .

For complete details on using vSphere, see the VMware ESXi and vCenter Server documentation.

**Step 4** Once all the virtual machines are powered off, then use VMware Data Recovery to create a backup of each of your virtual machines. A backup will help you revert your virtual machine to its state before the update. For further information, see Creating a Backup Using [VMware](#page-13-0) vCenter, on page 4. For complete details on this backup, see the *VMware Data Recovery Administration Guide*.

- You may also take snapshots, but you must delete these in approximately 24 hours, or you may experience data performance issues, common to virtual machine snapshots. For more information, see Taking a [Snapshot](#page-14-0) Using VMware vCenter, on page 5. **Note**
- **Step 5** In the VMware vSphere client, power on each of the virtual machines in your system.
- **Step 6** Sign back in to the Cisco WebEx Administration site, but do not turn off maintenance mode.
- **Step 7** Continue with the system-altering procedure.

# <span id="page-90-0"></span>**Expanding the System Using Automatic Deployment**

#### **Before You Begin**

In this section, we refer to the system before expansion as the "existing system". The system, following expansion, is the "expanded system."

- Schedule a time that is least disruptive to your users to do the system expansion.
- Put the primary system in maintenance mode before starting the system expansion.

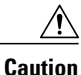

Because this procedure requires exclusive access to the system, users cannot access the system for meetings. Be sure to schedule this procedure during a time that will be least disruptive to your users.

Other system administrators should not access the system during this procedure. If they do so, their changes are not saved, and the result may be unpredictable. They must wait until this procedure is completed, then sign in to Cisco WebEx Administration to do their task.

**Note** Be sure to coordinate with other system administrators before starting a system-altering procedure.

#### **Expanding the System**

The overall tasks to expand the system are:

- **1** Create a backup of your existing system.
- **2** Use the same OVA file you used to deploy your existing system and deploy the Admin virtual machine for the new system size.
- **3** Copy the data from your existing system to the Admin virtual machine for the expanded system.
- **4** Deploy any additional virtual machines for the new system size.
- **5** Test the expanded system.

#### **Considerations Before Expanding the System**

Note the following:

- You may choose to reuse the same hostnames and IP addresses for the existing virtual machines in the expanded system. However, only the existing system, or the expanded system, can be powered on at any given time. Both systems cannot be powered on and running at the same time.
- If you have already added a HA system to your existing system, then following deployment of the expanded system, you must add a new HA system. You cannot reuse the existing HA system as it is not retained, following the expansion.
- You may want to keep the existing system until you have finished testing the expanded system. Once testing is complete and you are satisfied with the expanded system, you can remove the existing (pre-expansion) system.
- The internal virtual machines for the existing system and the expanded system must be on the same subnet.
- If you have added public access, then the Internet Reverse Proxy virtual machines for the existing system and the expanded system must be on the same subnet.
- Because this process affects the virtual machines in your system, your current security certificate may become invalid and require an update.
- Be sure the expanded system can access the disks for the existing system's Admin virtual machine. You will be copying over Hard disk 4 to the expanded system.

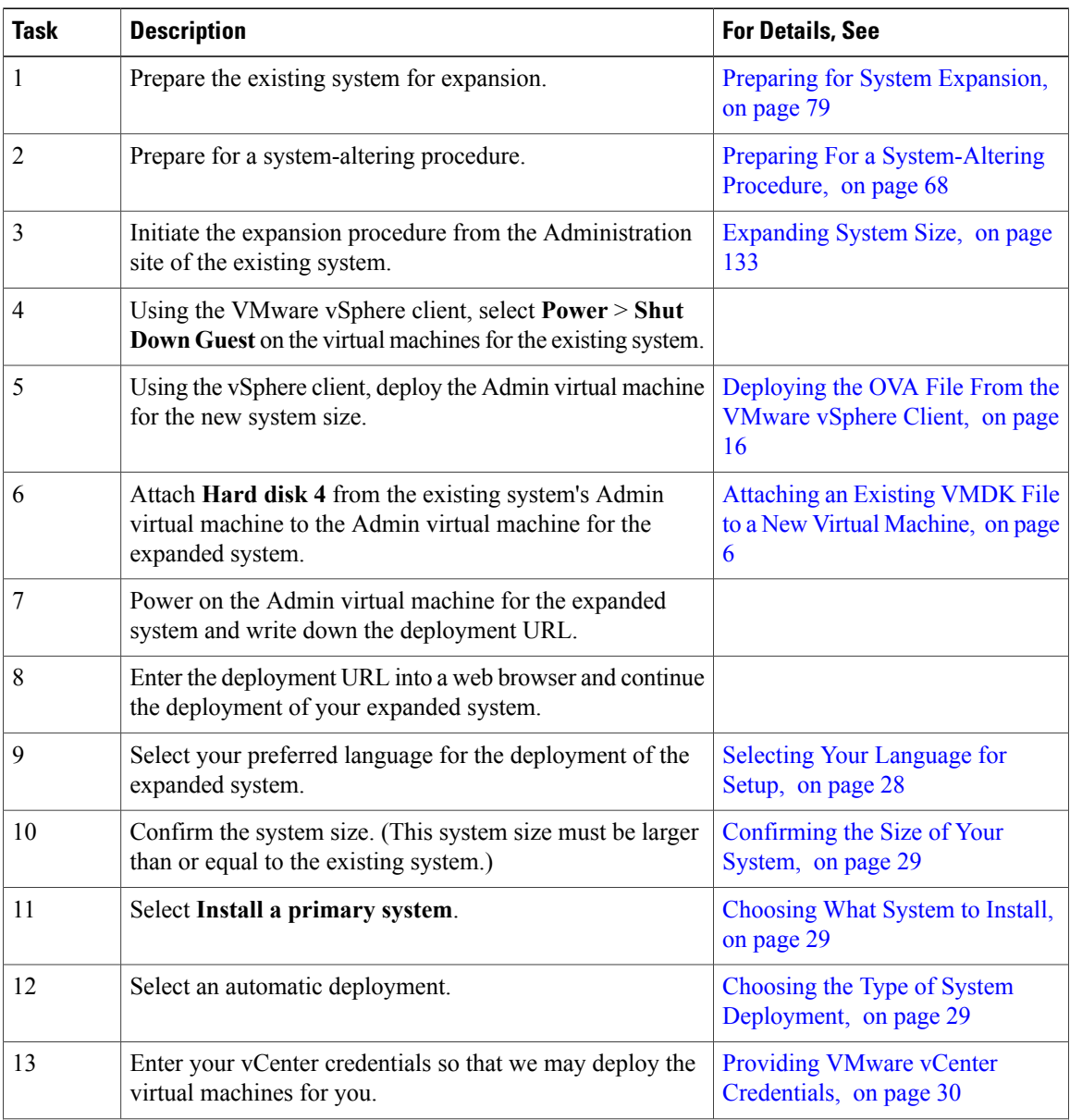

I

#### **Summary of Tasks to Expand the System Using an Automatic Deployment**

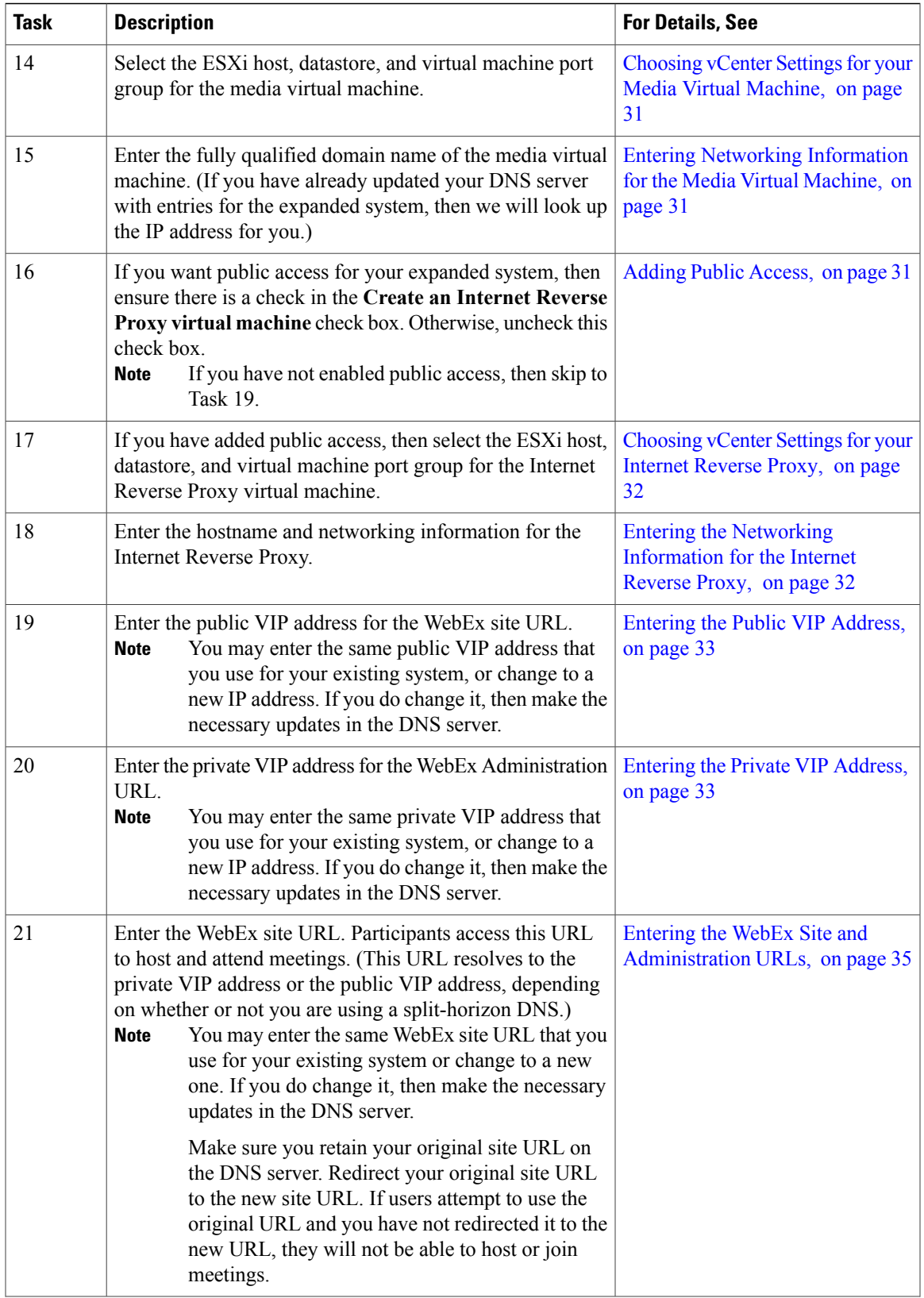

 $\overline{\phantom{a}}$ 

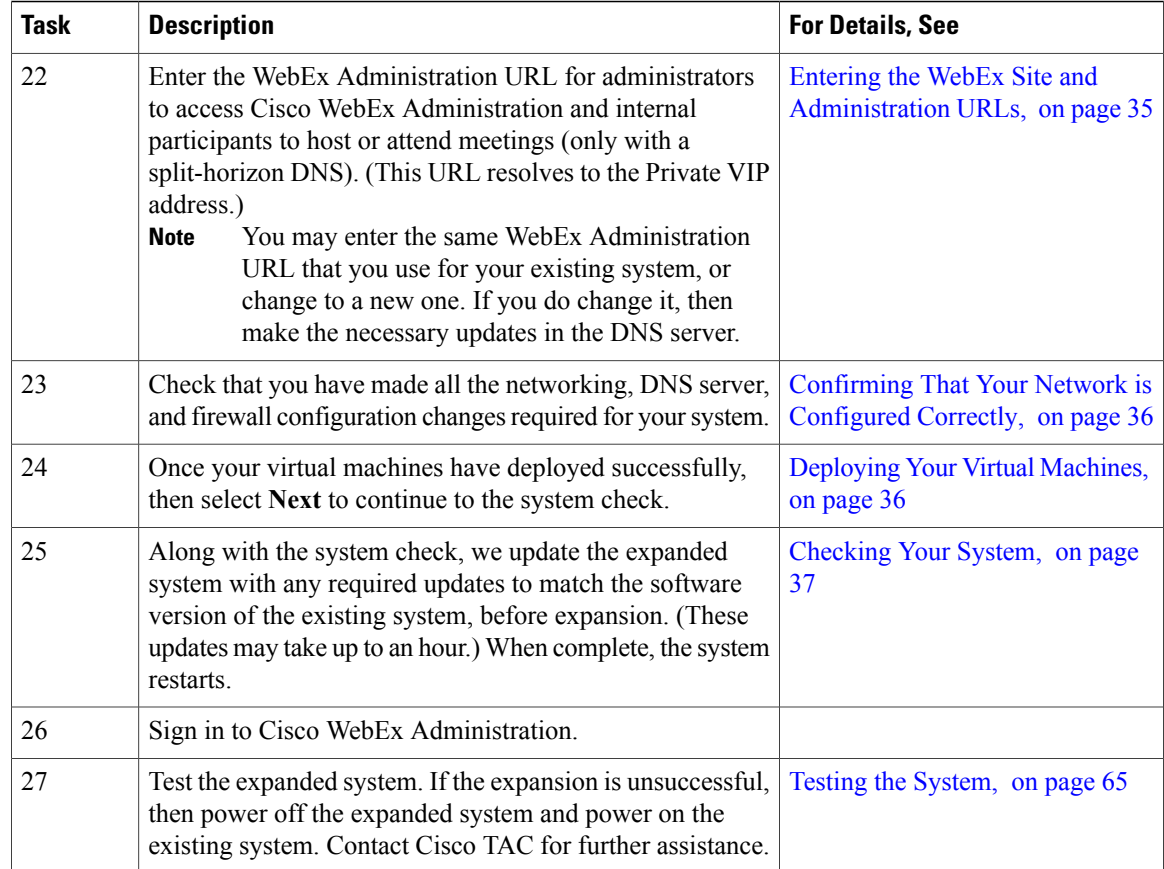

# <span id="page-93-0"></span>**Expanding the System Using Manual Deployment**

#### **Before You Begin**

In this section, we refer to the system before expansion as the "existing system". The system, following expansion, is the "expanded system."

- Schedule a time that is least disruptive to your users to do the system expansion.
- Put the primary system in maintenance mode before starting the system expansion.

 $\triangle$ 

**Caution**

Because this procedure requires exclusive accessto the system, users cannot accessthe system for meetings. Be sure to schedule this procedure during a time that will be least disruptive to your users.

Other system administrators should not access the system during this procedure. If they do so, their changes are not saved, and the result may be unpredictable. They must wait until this procedure is completed, then sign in to Cisco WebEx Administration to do their task.

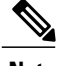

**Note** Be sure to coordinate with other system administrators before starting a system-altering procedure.

#### **Expanding the System**

The overall tasks to expand the system are:

- **1** Create a backup of your existing system.
- **2** Use the same OVA file you used to deploy your existing system and deploy the Admin virtual machine for the new system size.
- **3** Copy the data from your existing system to the Admin virtual machine for the expanded system.
- **4** Deploy any additional virtual machines for the new system size.
- **5** Test the expanded system.

#### **Considerations Before Expanding the System**

Note the following:

- You may choose to reuse the same hostnames and IP addresses for the existing virtual machines in the expanded system. However, only the existing system, or the expanded system, can be powered on at any given time. Both systems cannot be powered on and running at the same time.
- If you have already added a HA system to your existing system, then following deployment of the expanded system, you must add a new HA system. You cannot reuse the existing HA system as it is not retained, following the expansion.
- You may want to keep the existing system until you have finished testing the expanded system. Once testing is complete and you are satisfied with the expanded system, you can remove the existing (pre-expansion) system.
- The internal virtual machines for the existing system and the expanded system must be on the same subnet.
- If you have added public access, then the Internet Reverse Proxy virtual machines for the existing system and the expanded system must be on the same subnet.
- Because this process affects the virtual machines in your system, your current security certificate may become invalid and require an update.
- Be sure the expanded system can access the disks for the existing system's Admin virtual machine. You will be copying over Hard disk 4 to the expanded system.

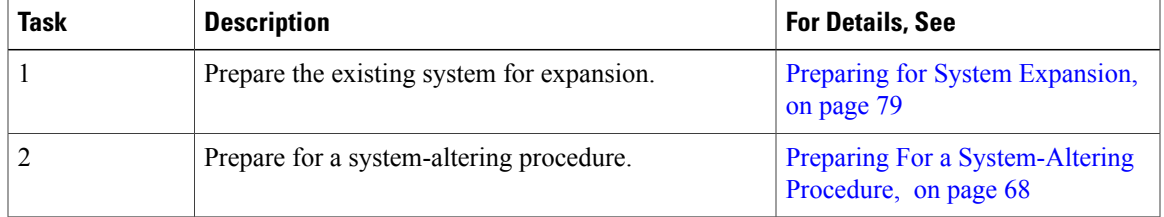

#### **Summary of Tasks to Expand the System Using a Manual Deployment**

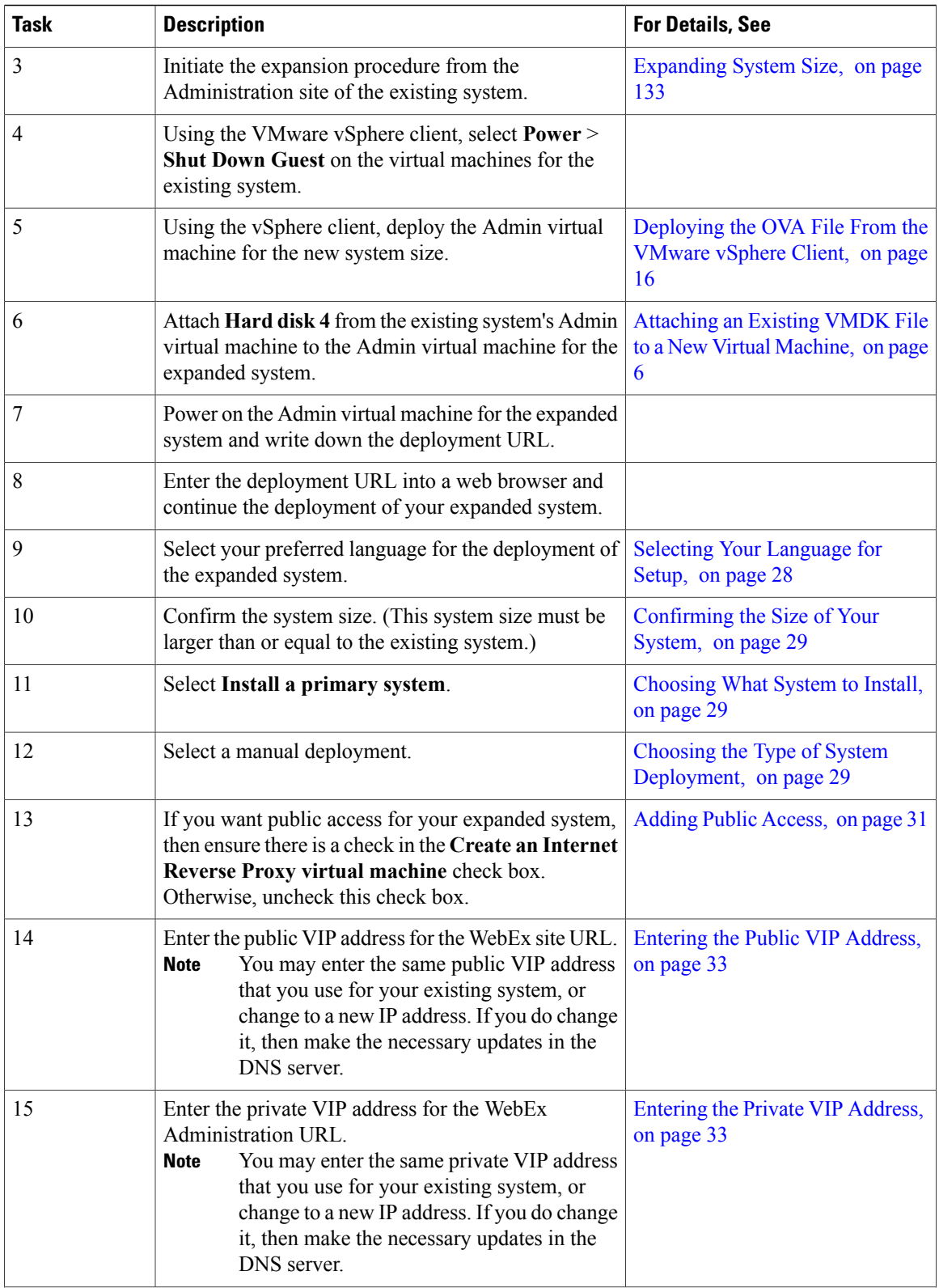

 $\overline{\phantom{a}}$ 

 $\mathbf I$ 

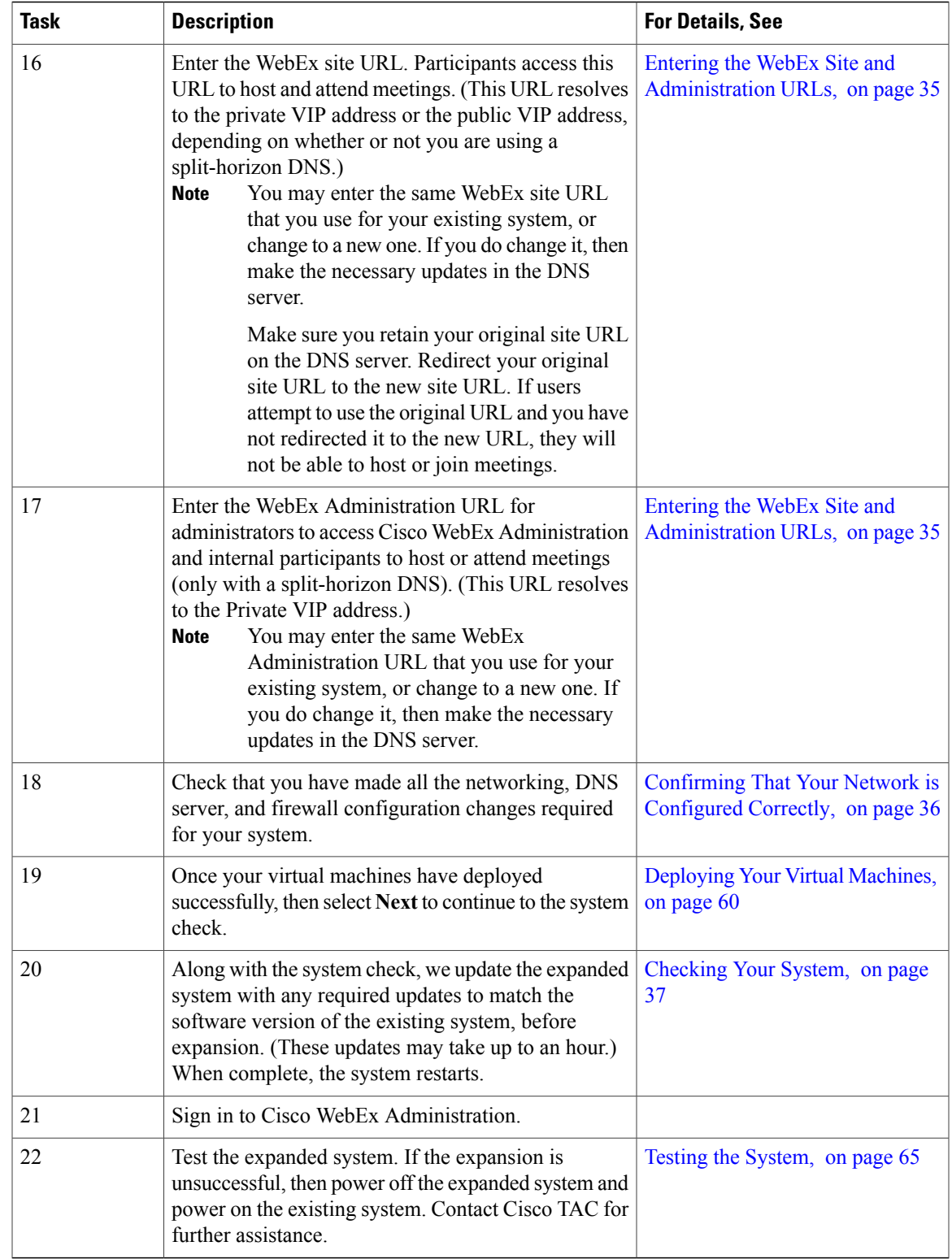

 $\overline{\phantom{a}}$ 

# <span id="page-97-0"></span>**Testing the System**

These are some of the tests to run on the system. You can accomplish these tests and validate your system by using two diagnostic tools provided on the support pages for this product: the Meetings Test and the System Resources test.

 $\overline{\phantom{a}}$ 

- Add, edit, activate, and deactivate users.
- Schedule and hold a meeting.
- Reschedule an existing meeting.
- Delete a series of meetings or a future meeting.
- Open a meeting attachment.
- Play a meeting recording.

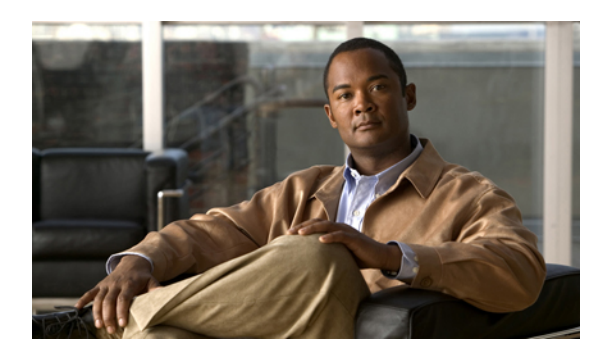

# **CHAPTER 9**

# **Updating the System**

- [Updating](#page-98-0) Your System, page 89
- [Connecting](#page-99-0) the Update ISO Image From the CD/DVD Drive, page 90
- [Continuing](#page-100-0) the Update Procedure, page 91
- [Completing](#page-101-0) the Update Procedure, page 92

# <span id="page-98-0"></span>**Updating Your System**

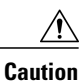

Because the update procedure requires exclusive access to the system, users cannot access the system for meetings. Be sure to schedule the update during a time that will be least disruptive to your users.

The complete update procedure, including backup of your virtual machines, may take up to an hour, depending on the system size and the size of the database.

Other system administrators should not access the system during this procedure. If they do so, their changes are not saved, and the result may be unpredictable. They must wait until this procedure is completed, then sign in to Cisco WebEx Administration to do their task.

#### **Before You Begin**

Be sure to get the latest update file from the Cisco Software Center:

<http://www.cisco.com/cisco/software/navigator.html>

The update file for your system is a zipped ISO image.

#### **Procedure**

- **Step 1** Sign in to the Cisco WebEx Administration site.
- **Step 2** Select the **System** tab, then select **Upgrade** in the top right pane.
- **Step 3** Select **update**.
- **Step 4** Select **Turn On Maintenance Mode**.
- **Step 5** In the VMware vSphere client, select **Power** > **Shut Down Guest** on each of the virtual machines in your system.

For complete details on using vSphere, see the VMware ESXi and vCenter Server documentation.

**Step 6** Once the virtual machines are powered off, then use VMware Data Recovery to create a backup of each of your virtual machines.

A backup will help you revert your virtual machine to its state before the update. For further information, see Creating a Backup Using [VMware](#page-13-0) vCenter, on page 4. For complete details on this backup, see the *VMware Data Recovery Administration Guide*.

- You may also take a snapshot, but you must delete these in approximately 24 hours, or you may experience data performance issues, common to virtual machine snapshots. For more information, see Taking a [Snapshot](#page-14-0) Using VMware vCenter, on page 5. **Note**
- Be sure to create backups of all your virtual machines. Because the update procedure makes changes to your existing virtual machines, you will not be able to undo the update, once the update procedure starts. **Caution**
- **Step 7** In the VMware vSphere client, power on each of the virtual machines in your system.
- **Step 8** Sign back in to the Cisco WebEx Administration site, but do not turn off maintenance mode.
- **Step 9** Select the System tab, then select **Upgrade** in the top right pane. Select **update** to return to the **Update** System page.

#### **What to Do Next**

Go to [Connecting](#page-99-0) the Update ISO Image From the CD/DVD Drive, on page 90.

# <span id="page-99-0"></span>**Connecting the Update ISO Image From the CD/DVD Drive**

You will attach the update file as an ISO image to your Admin virtual machine's CD/DVD drive.

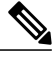

For the fastest update, Cisco recommends that you mount the ISO image in the vCenter datatstore. However, if you place it in a local disk on the vSphere client, then be sure the vSphere client has a local hardwire connection into your company's Intranet (not over VPN). **Note**

To place the ISO image in the vCenter datastore, be sure you have the appropriate permissions then complete the following:

- **1** Select the ESXi host for the Admin virtual machine. Select the Summary tab and double-click the **datastore1** name under **Storage**.
- **2** On the **Datastore and Datastore clusters** window, select **Browse this datastore**.

**3** Select the green up arrow icon (Upload file) and load the update ISO file.

#### **Before You Begin**

Be sure to get the latest update file from the Cisco Software Center:

<http://www.cisco.com/cisco/software/navigator.html>

The update file for your system is a zipped ISO image.

#### **Procedure**

- **Step 1** Select the Admin virtual machine in the VMware vCenter inventory.
- **Step 2** Select the CD/DVD icon for the Admin virtual machine, then select **CD/DVD drive 1** > **Connect to ISO image** on a local disk or on a datastore.
- **Step 3** Confirm that the CD/DVD drive is connected.
	- a) Right-click the Admin virtual machine name in the vCenter inventory and select **Edit Settings...**.
	- b) In the **Hardware** tab, select **CD/DVD drive 1**.
	- c) If unchecked, check the **Connected** check box.
	- d) Select **OK**.

## <span id="page-100-0"></span>**Continuing the Update Procedure**

#### **Before You Begin**

You have completed:

- [Updating](#page-98-0) Your System, on page 89
- [Connecting](#page-99-0) the Update ISO Image From the CD/DVD Drive, on page 90

#### **Procedure**

- **Step 1** After connecting the update ISO image, select **Continue** on the **Update System** page in the Cisco WebEx Administration site.
- **Step 2** Check the **I have connected to the ISO file and am ready to proceed** check box.
- **Step 3** Select **Continue**.
	- Once you select **Continue**, you will not be able to stop the update procedure. If an issue arises during the update procedure, and it does not complete successfully, then you must use your backups to restore the system. **Caution**

The update procedure may take up to an hour. Do not close the browser window, as you will be unable to return to this page.

Once the update completes, a new page is displayed, confirming the success of the update.

#### **What to Do Next**

Continue with [Completing](#page-101-0) the Update Procedure, on page 92.

## <span id="page-101-0"></span>**Completing the Update Procedure**

#### **Before You Begin**

This is a continuation from [Continuing](#page-100-0) the Update Procedure, on page 91.

#### **Procedure**

- **Step 1** Once the update has completed successfully, select **Restart**. Once the system has restarted, the Cisco WebEx Administration site sign in page is displayed.
- **Step 2** Sign in to Cisco WebEx Administration.
- **Step 3** Check the release notes for this update, and determine whether any post-update tasks are required. If additional tasks are required, complete them before you take the system out of maintenance mode.
- **Step 4** After completing any post-update configuration, select **Turn Off Maintenance Mode**.
- **Step 5** Test and check the system. You can accomplish these tests and validate your system by using two diagnostic tools provided on the support pages for this product: the Meetings Test and the System Resources test.
	- Add, edit, activate, an deactivate users.
	- Schedule and hold a meeting.
	- Reschedule an existing meeting.
	- Delete a series of meetings or a future meeting.
	- Open a meeting attachment.
	- Play a meeting recording.

#### **What to Do Next**

- If you find issues, then use Data Recovery or your system snapshots to revert to your previous version. Check the ISO network connection and ensure there are no issues.
- If the update is successful, use the updated system for awhile. Once you are satisfied, be sure to delete the virtual machine backups before the update.

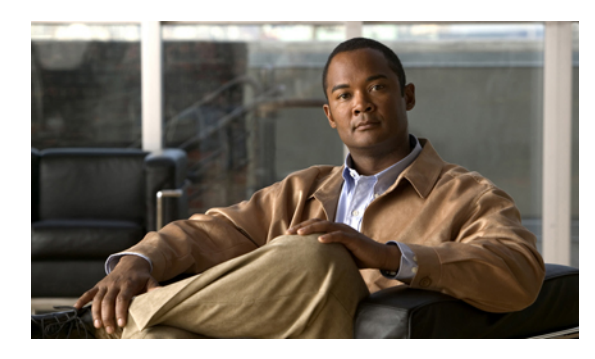

# **CHAPTER 10**

# **Upgrading the System**

This chapter describes how to upgrade your system by redeploying it with an upgrade OVA file.

**Note**

This section is included for completeness, as it is part of the product. However, you will not be able to upgrade your software until we provide an OVA file for the new release.

- [Preparing](#page-102-0) For an Upgrade, page 93
- Upgrading the System Using Automatic [Deployment,](#page-103-0) page 94
- Upgrading the System Using Manual [Deployment,](#page-106-0) page 97
- Testing the [System,](#page-110-0) page 101

# <span id="page-102-0"></span>**Preparing For an Upgrade**

This section describes the prerequisites and best practices to upgrade your system.

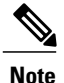

This section is included for completeness, as it is part of the product. However, you will not be able to upgrade your software until we provide an OVA file for the new release.

#### **Obtaining the Information Required For Your Upgrade**

You upgrade your system by redeploying it with the upgrade OVA file.

- Obtain the OVA file required for the upgrade.
- Complete the upgrade checklist.

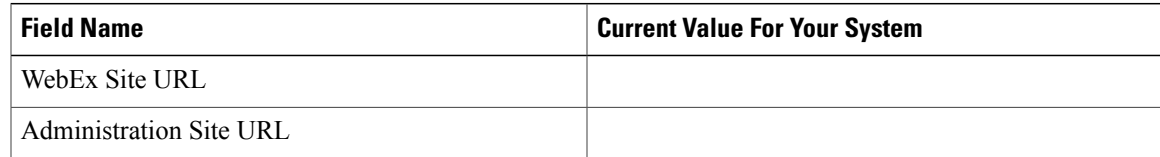

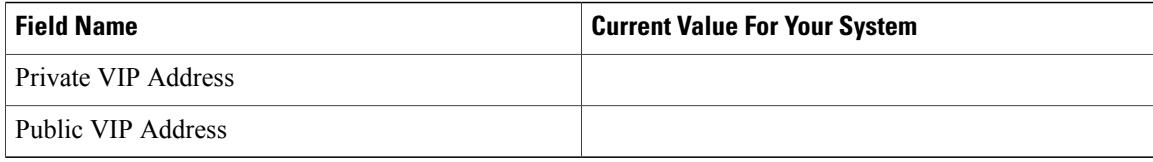

## <span id="page-103-0"></span>**Upgrading the System Using Automatic Deployment**

#### **Before You Begin**

In thissection, we refer to the system before upgrade asthe "existing system". The system, following upgrade, is the "upgraded system."

- Schedule a time that is least disruptive to your users to do the system upgrade.
- Put the primary system in maintenance mode before starting the system upgrade.

⁄≬\

**Caution**

Because this procedure requires exclusive access to the system, users cannot access the system for meetings. Be sure to schedule this procedure during a time that will be least disruptive to your users.

Other system administrators should not access the system during this procedure. If they do so, their changes are not saved, and the result may be unpredictable. They must wait until this procedure is completed, then sign in to Cisco WebEx Administration to do their task.

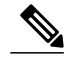

**Note** Be sure to coordinate with other system administrators before starting a system-altering procedure.

#### **Upgrading the System**

The overall tasks to upgrade the system are:

- **1** Create a backup of your existing system.
- **2** Use the upgrade OVA file and deploy the Admin virtual machine for the new system.
- **3** Copy the data from your existing system to the Admin virtual machine for the upgraded system.
- **4** Deploy any additional virtual machines for the upgraded system.
- **5** Test the upgraded system.

#### **Considerations Before Upgrading the System**

Note the following:

• You may choose to reuse the same hostnames and IP addresses for the existing virtual machines in the upgraded system. However, only the existing system, or the upgraded system, can be powered on at any given time. Both systems cannot be powered on and running at the same time.

- If you have already added a HA system to your existing system, then following deployment of the upgraded system, you must add a new HA system at the same release version as the upgraded system. You cannot reuse the existing HA system as it is not retained, following the upgrade.
- You may want to keep the existing system until you have finished testing the upgraded system. Once testing is complete and you are satisfied with the upgraded system, you can remove the existing (pre-upgrade) system.
- The internal virtual machines for the existing system and the upgraded system must be on the same subnet.
- If you have added public access, then the Internet Reverse Proxy virtual machines for the existing system and the upgraded system must be on the same subnet.
- Because this process affects the virtual machines in your system, your current security certificate may become invalid and require an update.
- Be sure the upgraded system can access the disks for the existing system's Admin virtual machine. You will be copying over Hard disk 4 to the upgraded system.

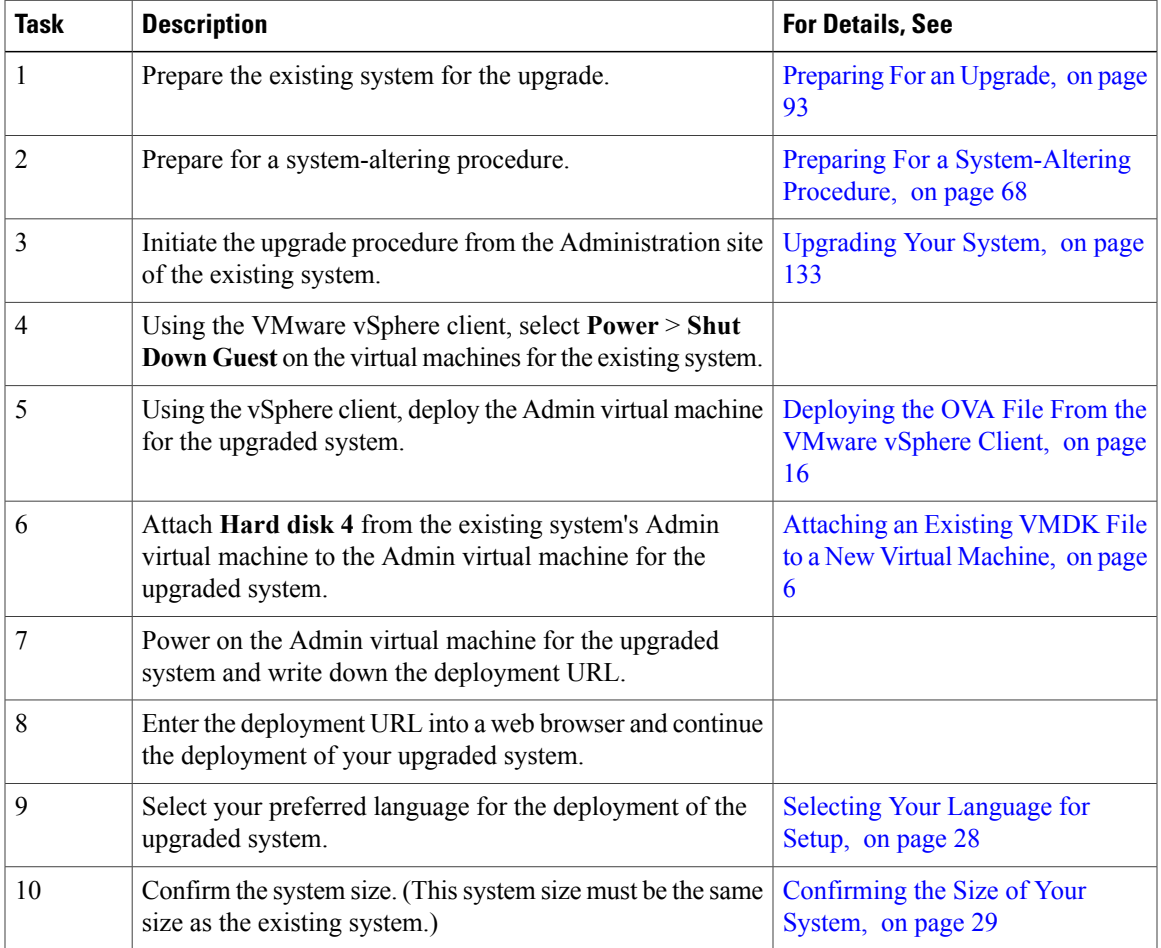

#### **Summary of Tasks to Upgrade the System Using an Automatic Deployment**

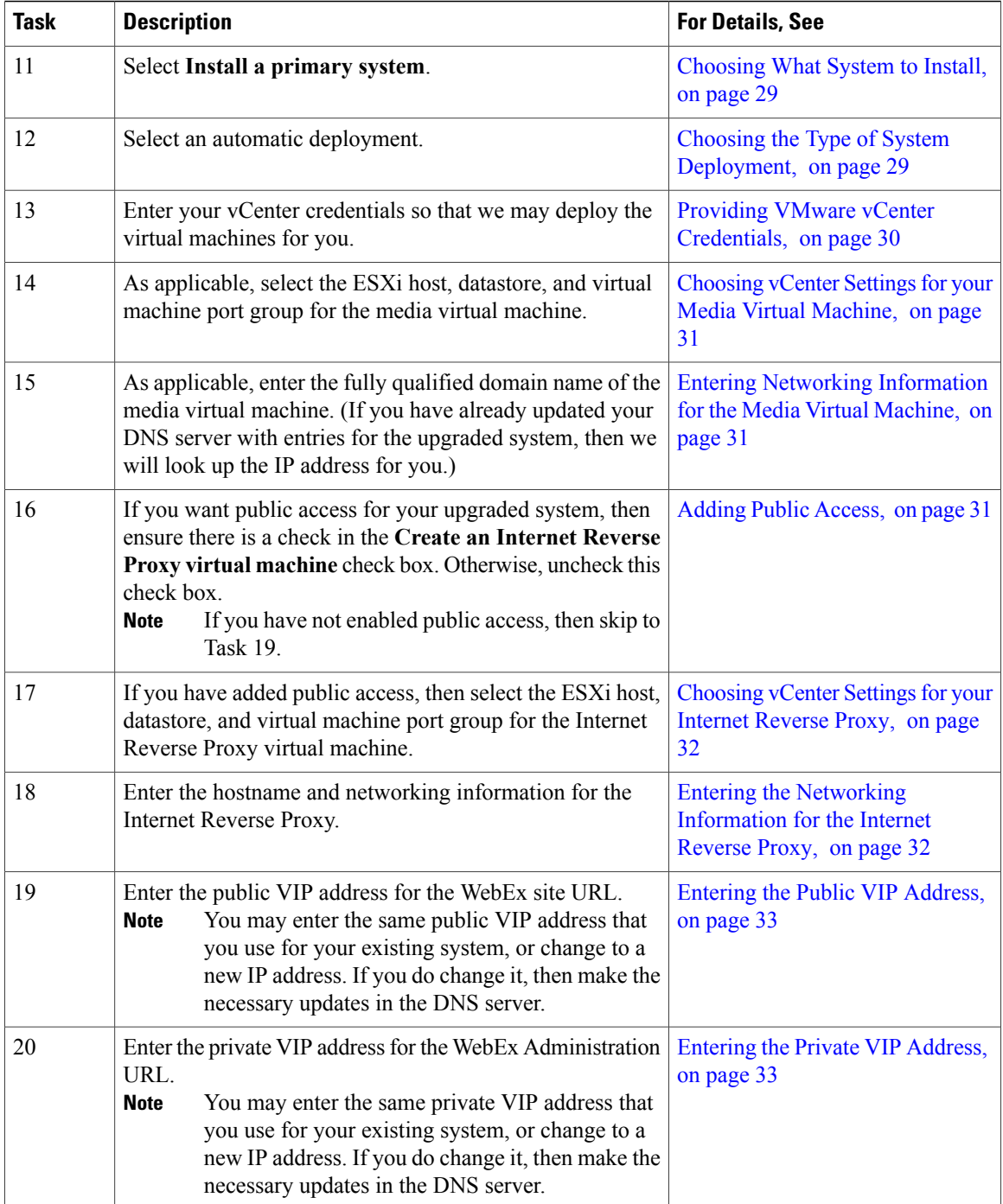

 $\overline{\phantom{a}}$ 

I

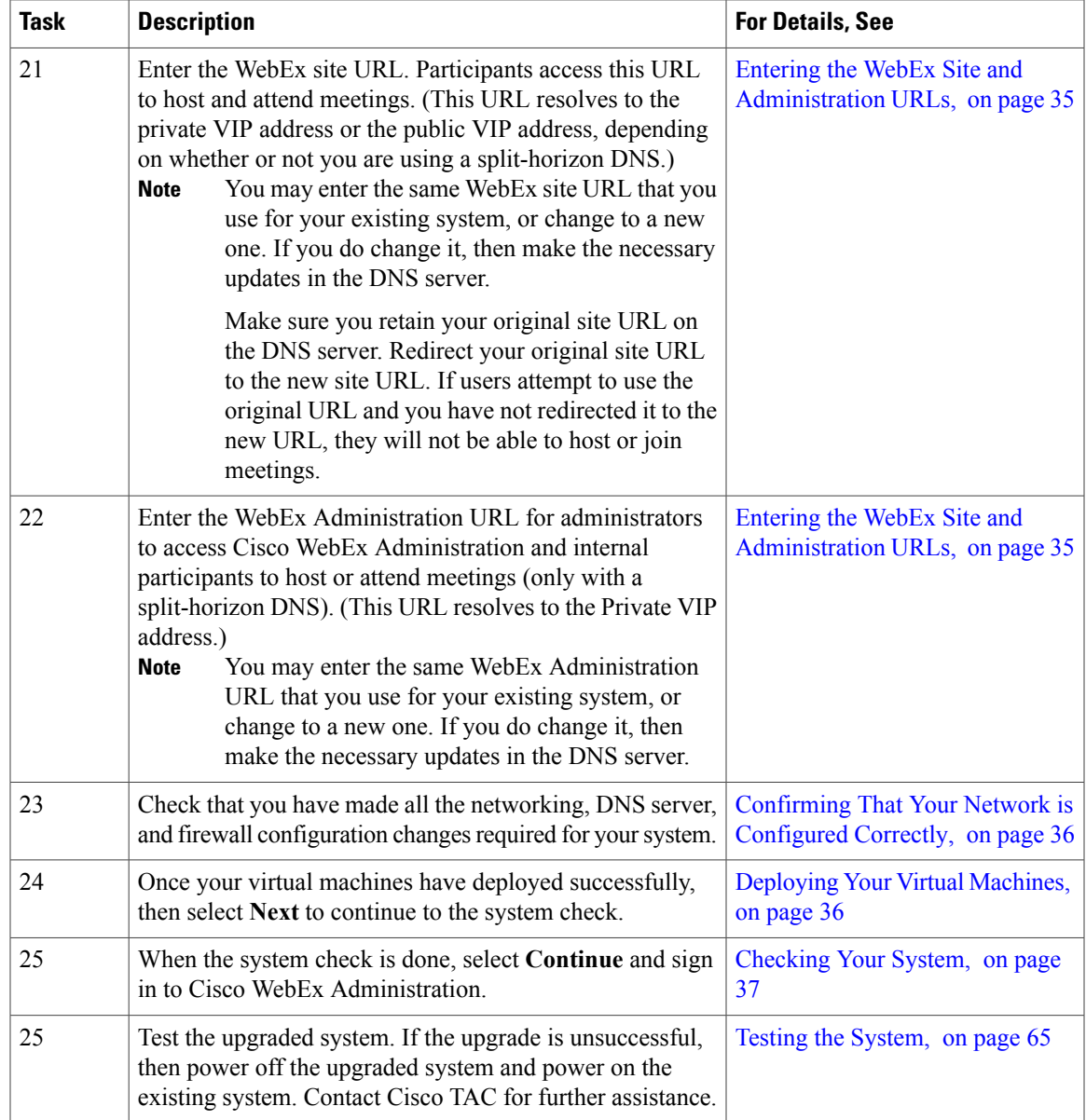

# <span id="page-106-0"></span>**Upgrading the System Using Manual Deployment**

#### **Before You Begin**

Г

In thissection, we refer to the system before upgrade asthe "existing system". The system, following upgrade, is the "upgraded system."

- Schedule a time that is least disruptive to your users to do the system upgrade.
- Put the primary system in maintenance mode before starting the system upgrade.

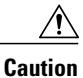

Because this procedure requires exclusive accessto the system, users cannot accessthe system for meetings. Be sure to schedule this procedure during a time that will be least disruptive to your users.

Other system administrators should not access the system during this procedure. If they do so, their changes are not saved, and the result may be unpredictable. They must wait until this procedure is completed, then sign in to Cisco WebEx Administration to do their task.

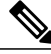

**Note** Be sure to coordinate with other system administrators before starting a system-altering procedure.

#### **Upgrading the System**

The overall tasks to upgrade the system are:

- **1** Create a backup of your existing system.
- **2** Use the upgrade OVA file and deploy the Admin virtual machine for the new system.
- **3** Copy the data from your existing system to the Admin virtual machine for the upgraded system.
- **4** Deploy any additional virtual machines for the upgraded system.
- **5** Test the upgraded system.

#### **Considerations Before Upgrading the System**

Note the following:

- You may choose to reuse the same hostnames and IP addresses for the existing virtual machines in the upgraded system. However, only the existing system, or the upgraded system, can be powered on at any given time. Both systems cannot be powered on and running at the same time.
- If you have already added a HA system to your existing system, then following deployment of the upgraded system, you must add a new HA system at the same release version as the upgraded system. You cannot reuse the existing HA system as it is not retained, following the upgrade.
- You may want to keep the existing system until you have finished testing the upgraded system. Once testing is complete and you are satisfied with the upgraded system, you can remove the existing (pre-upgrade) system.
- The internal virtual machines for the existing system and the upgraded system must be on the same subnet.
- If you have added public access, then the Internet Reverse Proxy virtual machines for the existing system and the upgraded system must be on the same subnet.
- Because this process affects the virtual machines in your system, your current security certificate may become invalid and require an update.
- Be sure the upgraded system can access the disks for the existing system's Admin virtual machine. You will be copying over Hard disk 4 to the upgraded system.
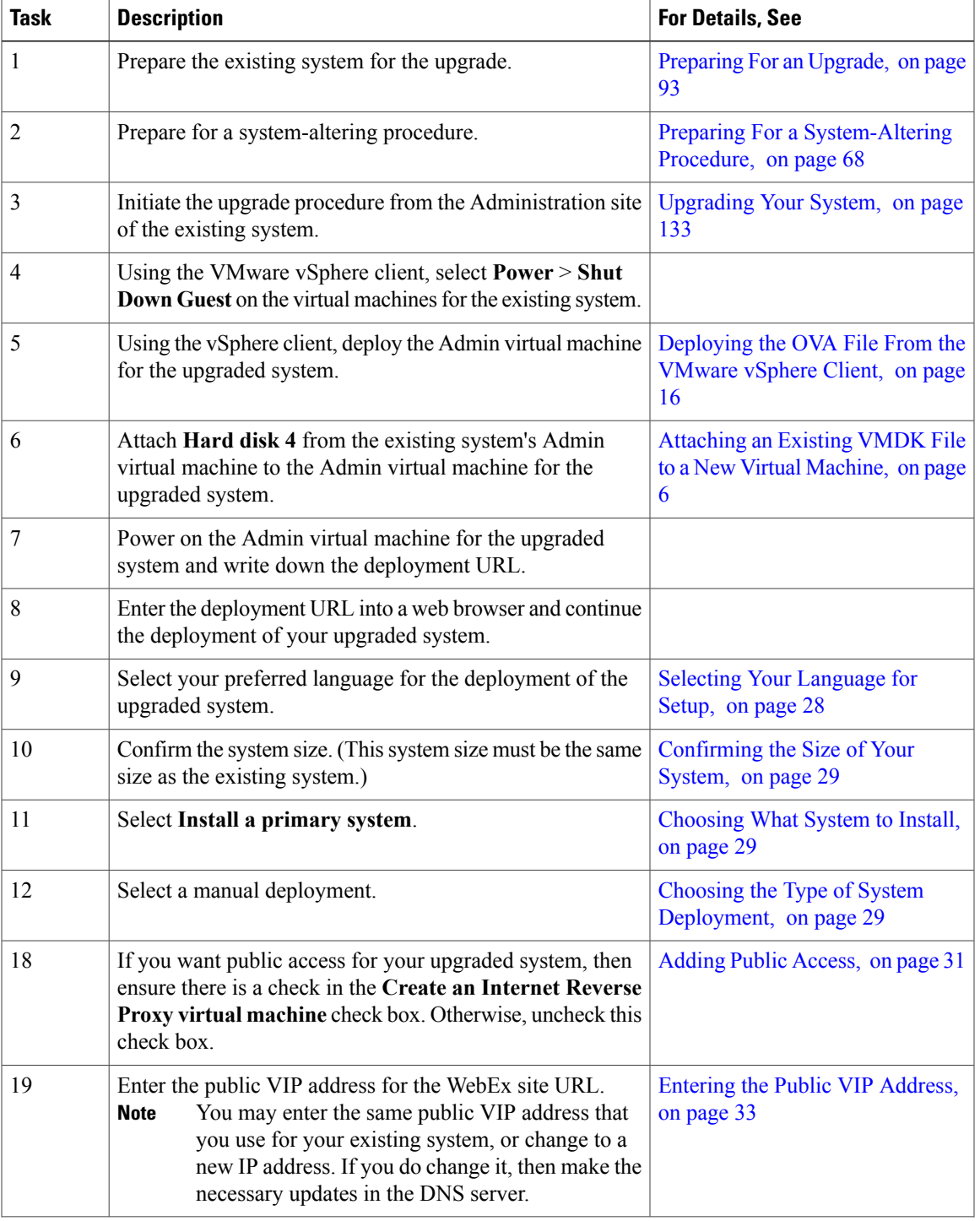

#### **Summary of Tasks to Upgrade the System Using a Manual Deployment**

 $\mathbf I$ 

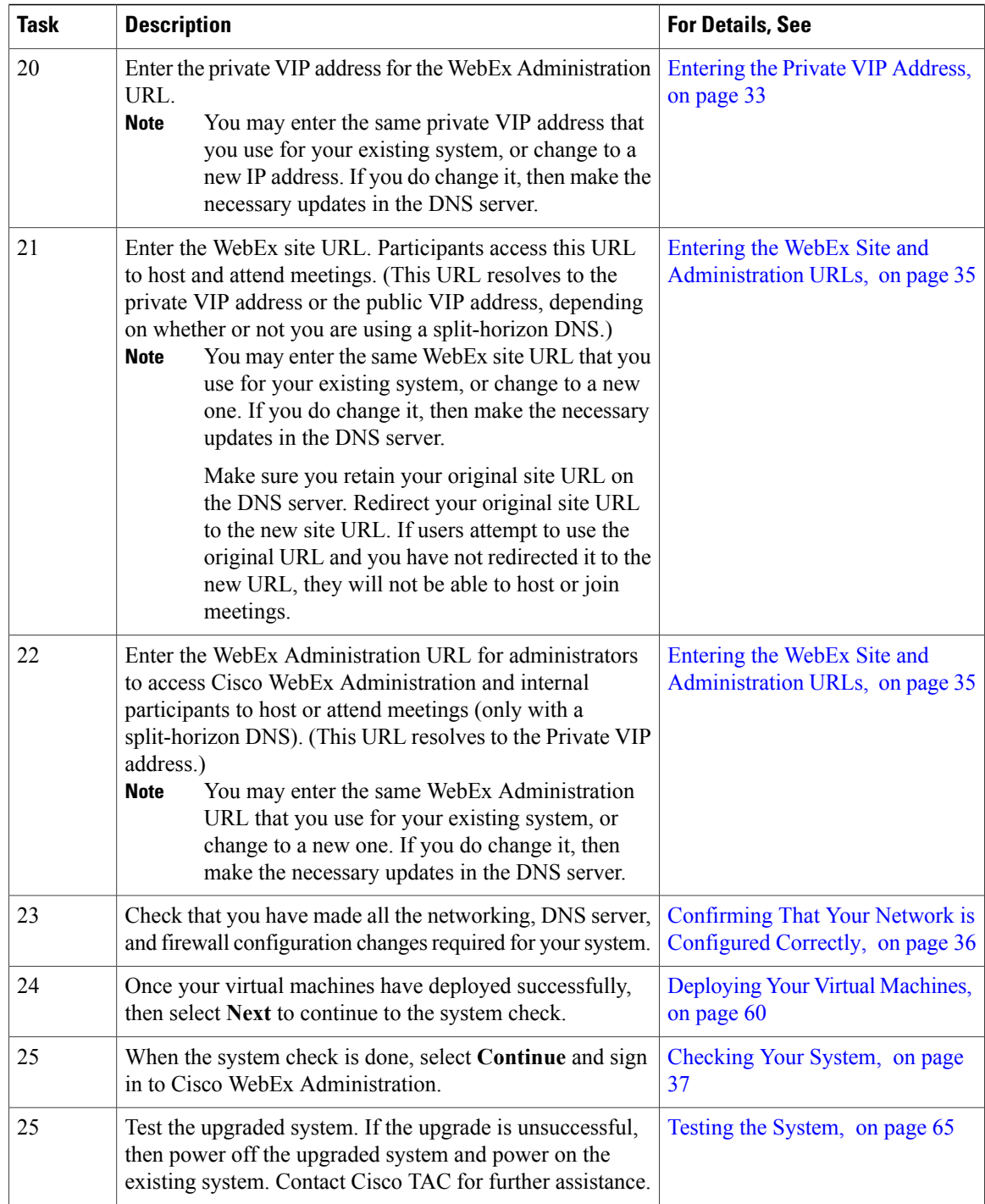

 $\overline{\phantom{a}}$ 

T

### **Testing the System**

Г

These are some of the tests to run on the system. You can accomplish these tests and validate your system by using two diagnostic tools provided on the support pages for this product: the Meetings Test and the System Resources test.

- Add, edit, activate, and deactivate users.
- Schedule and hold a meeting.
- Reschedule an existing meeting.
- Delete a series of meetings or a future meeting.
- Open a meeting attachment.
- Play a meeting recording.

 $\overline{\phantom{a}}$ 

 $\mathbf I$ 

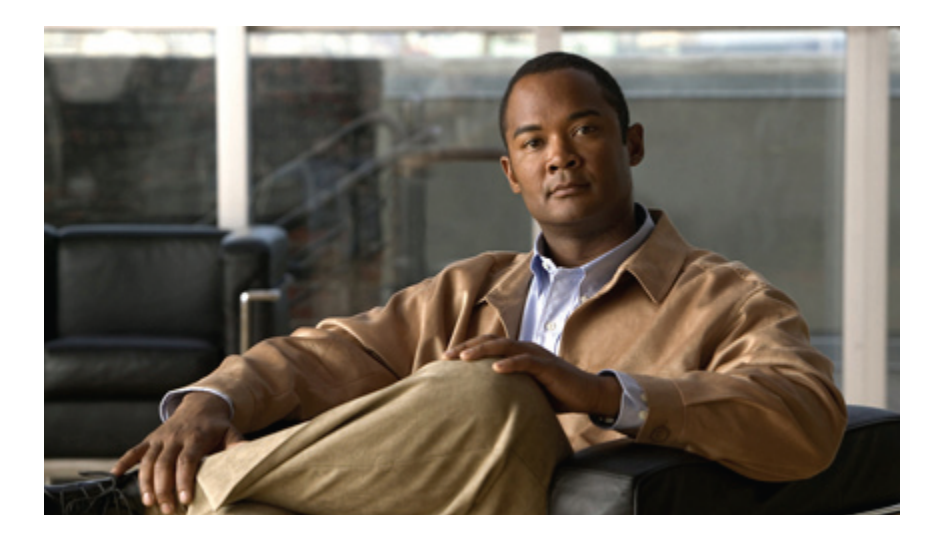

## **PART II**

## **Cisco WebEx Meetings Server Configuration Guide**

- About Your [Dashboard,](#page-114-0) page 105
- [Managing](#page-124-0) Users, page 115
- [Configuring](#page-136-0) Your System, page 127
- [Configuring](#page-160-0) Settings, page 151
- [Generating](#page-192-0) and Viewing Reports, page 183
- Using the Support [Features,](#page-198-0) page 189
- [Troubleshooting,](#page-202-0) page 193

<span id="page-114-1"></span><span id="page-114-0"></span>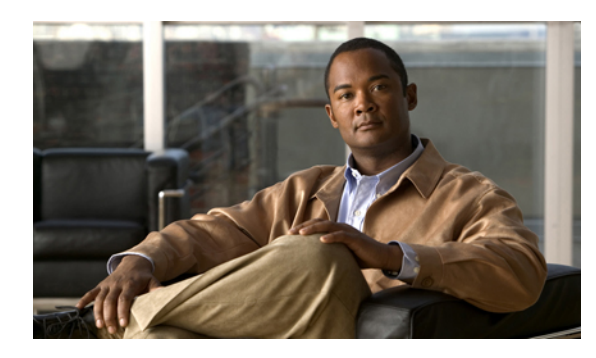

# **CHAPTER 11**

## **About Your Dashboard**

This section describes the features on your dashboard and how to use them. The dashboard is the home page of the administration site and providesseveral displays and graphs of key monitoring features. The dashboard includes the following sections:

- System messages—One or more system messages appear in a bar at the top of the page. Three types of system messages might appear at the top of the page:
	- Warning—Indicated by a red bar. Warning messages indicate the system is in a special state. For example, maintenance mode.
	- Alert—Indicated by a yellow bar. Alerts indicate time-sensitive issues such as license expiration dates.
	- Information—Indicated by a blue bar. Informational messages are present to notify you of important information. For example, to inform you that a first-time tutorial is available or to display the status of a disaster recovery procedure.
- System Monitor—This section displays the system status and time stamp and includes the following subsections.
	- Status—Indicates overall system status of Good or Down.
	- Meetings in Progress—Select to open the **Meeting Trend** page which displays the total number of participants and meetings on your system over a specified period of time. You can select the following:
		- 1 day—By default, data for the previous day is displayed. Use the date selector to select a single day during the preceding six-month period.
		- 1 week—By default, data for the previous week is displayed. Use the date selector to select a single week during the preceding six-month period.
		- 1 month—By default, data for the previous month is displayed. Use the date selector to select a single month during the preceding six-month period.
		- 6 months—The previous six-month period is displayed. The date selector disappears since you have selected the maximum period.
	- Usage—Displays the current participant count both as a percentage of total resources and the number of participants. You can select the Usage graph to open the **Meeting Trend** page. You

can select a point on the Participants or Meetings graphs to show the Meeting list for the time slot specified on the graph.

◦ Alarms—Displays the status of alarms you have configured. By default, alarm information is displayed as a percentage. Select **Number #** to change the alarm information to numerical data. Alarm threshold is displayed in the System Monitor section in graphical form and on the **Alarms** page in numerical form. You can select the graphs in the System Monitor section to view the Resource History page for the alarms that you have configured. See Viewing Your [Resource](#page-119-0) [History,](#page-119-0) on page 110 for more information.

You can configure alarms for the following:

- Meetings In Progress—Indicates when current meetings are experiencing issues.
- Usage—The total users currently using the system.
- CPU—Total system CPU used in MHz.
- Memory—Total system memory used in GB.
- Network—Total system bandwidth used in Mbps.
- Storage—Storage space used in GB.

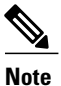

The storage alarm appears if you have configured a storage server. See [Configuring](#page-146-0) a [Storage](#page-146-0) Server, on page 137 for more information.

◦ Process status—Displays the performance of several key system features. The status of each feature is described as Good, Fair, or Down.

- Video
- Audio
- Web Sharing
- Recording (appears if you have configured a storage server)
- Start/Join Meetings

The guidelines for process status are as follows:

- Good—All services on your system are operating.
- Fair—Your system is operating at reduced capacity. Periodically recheck your system. If it is still displaying a status of fair after 48 hours, contact the Cisco TAC for assistance. See [Using](#page-198-1) the Support [Features,](#page-198-1) on page 189 for more information.
- Down—All services on your system are not running. Contact the Cisco TAC for assistance. See Using the Support [Features](#page-198-1), on page 189 for more information.
- System Backup—Displays the time and date that the last backup was taken. It also notifies you if the backup failed and the date of the first backup attempt if one has not been created yet.

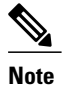

**Note** Only appears if you have configured a storage server.

- System—Displays the maximum number of users on your system, the version number, product URL, and the number of user licenses. If you are using a free-trial edition of Cisco WebEx Server, this section also indicates how many days are remaining in your trial period when there are 30 days or less. Select **View More** to go to [Configuring](#page-136-1) Your System, on page 127.
- Settings—Displays your current system settings including the maximum number of participants allowed in each meeting, audio type, whether or not video and mobile features are enabled, and Single Sign-On (SSO) status. Select **View More** to go to [Configuring](#page-160-1) Settings, on page 151.
- About Your [Dashboard,](#page-116-0) page 107

#### <span id="page-116-0"></span>**About Your Dashboard**

This section describes the features on your dashboard and how to use them. The dashboard is the home page of the administration site and provides several displays and graphs of key monitoring features. The dashboard includes the following sections:

- System messages—One or more system messages appear in a bar at the top of the page. Three types of system messages might appear at the top of the page:
	- Warning—Indicated by a red bar. Warning messages indicate the system is in a special state. For example, maintenance mode.
	- Alert—Indicated by a yellow bar. Alerts indicate time-sensitive issues such as license expiration dates.
	- Information—Indicated by a blue bar. Informational messages are present to notify you of important information.For example, to inform you that a first-time tutorial is available or to display the status of a disaster recovery procedure.
- System Monitor—This section displays the system status and time stamp and includes the following subsections.
	- Status—Indicates overall system status of Good or Down.
	- Meetings in Progress—Select to open the **Meeting Trend** page which displays the total number of participants and meetings on your system over a specified period of time. You can select the following:
		- 1 day—By default, data for the previous day is displayed. Use the date selector to select a single day during the preceding six-month period.
		- 1 week—By default, data for the previous week is displayed. Use the date selector to select a single week during the preceding six-month period.
		- 1 month—By default, data for the previous month is displayed. Use the date selector to select a single month during the preceding six-month period.
		- 6 months—The previous six-month period is displayed. The date selector disappears since you have selected the maximum period.
- Usage—Displays the current participant count both as a percentage of total resources and the number of participants. You can select the Usage graph to open the **Meeting Trend** page. You can select a point on the Participants or Meetings graphs to show the Meeting list for the time slot specified on the graph.
- Alarms—Displays the status of alarms you have configured. By default, alarm information is displayed as a percentage. Select **Number #** to change the alarm information to numerical data. Alarm threshold is displayed in the System Monitor section in graphical form and on the **Alarms** page in numerical form. You can select the graphs in the System Monitor section to view the Resource History page for the alarms that you have configured. See Viewing Your [Resource](#page-119-0) [History,](#page-119-0) on page 110 for more information.

You can configure alarms for the following:

- Meetings In Progress—Indicates when current meetings are experiencing issues.
- Usage—The total users currently using the system.
- CPU—Total system CPU used in MHz.
- Memory—Total system memory used in GB.
- Network—Total system bandwidth used in Mbps.
- Storage—Storage space used in GB.

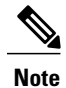

The storage alarm appears if you have configured a storage server. See [Configuring](#page-146-0) a [Storage](#page-146-0) Server, on page 137 for more information.

◦ Processstatus—Displaysthe performance ofseveral key system features. The status of each feature is described as Good, Fair, or Down.

- Video
- Audio
- Web Sharing
- Recording (appears if you have configured a storage server)
- Start/Join Meetings

The guidelines for process status are as follows:

- Good—All services on your system are operating.
- Fair—Your system is operating at reduced capacity. Periodically recheck your system. If it is still displaying a status of fair after 48 hours, contact the Cisco TAC for assistance. See [Using](#page-198-1) the Support [Features,](#page-198-1) on page 189 for more information.
- Down—All services on your system are not running. Contact the Cisco TAC for assistance. See Using the Support [Features](#page-198-1), on page 189 for more information.
- System Backup—Displays the time and date that the last backup was taken. It also notifies you if the backup failed and the date of the first backup attempt if one has not been created yet.

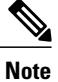

**Note** Only appears if you have configured a storage server.

- System—Displays the maximum number of users on your system, the version number, product URL, and the number of user licenses. If you are using a free-trial edition of Cisco WebEx Server, this section also indicates how many days are remaining in your trial period when there are 30 days or less. Select **View More** to go to [Configuring](#page-136-1) Your System, on page 127.
- Settings—Displays your current system settings including the maximum number of participants allowed in each meeting, audio type, whether or not video and mobile features are enabled, and Single Sign-On (SSO) status. Select **View More** to go to [Configuring](#page-160-1) Settings, on page 151.

#### <span id="page-118-0"></span>**Viewing and Editing Alarms**

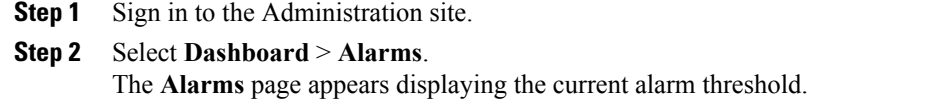

- **Step 3** Select **Edit**. The **Edit Alarms** page appears.Select **Percentage %** to view the alarm threshold as a percentage or **Number #** to view the alarm threshold as a number. The default setting is **Percentage %**.
- **Step 4** Select the check boxes for the alarms that you want enabled and select the interval for each enabled alarm.

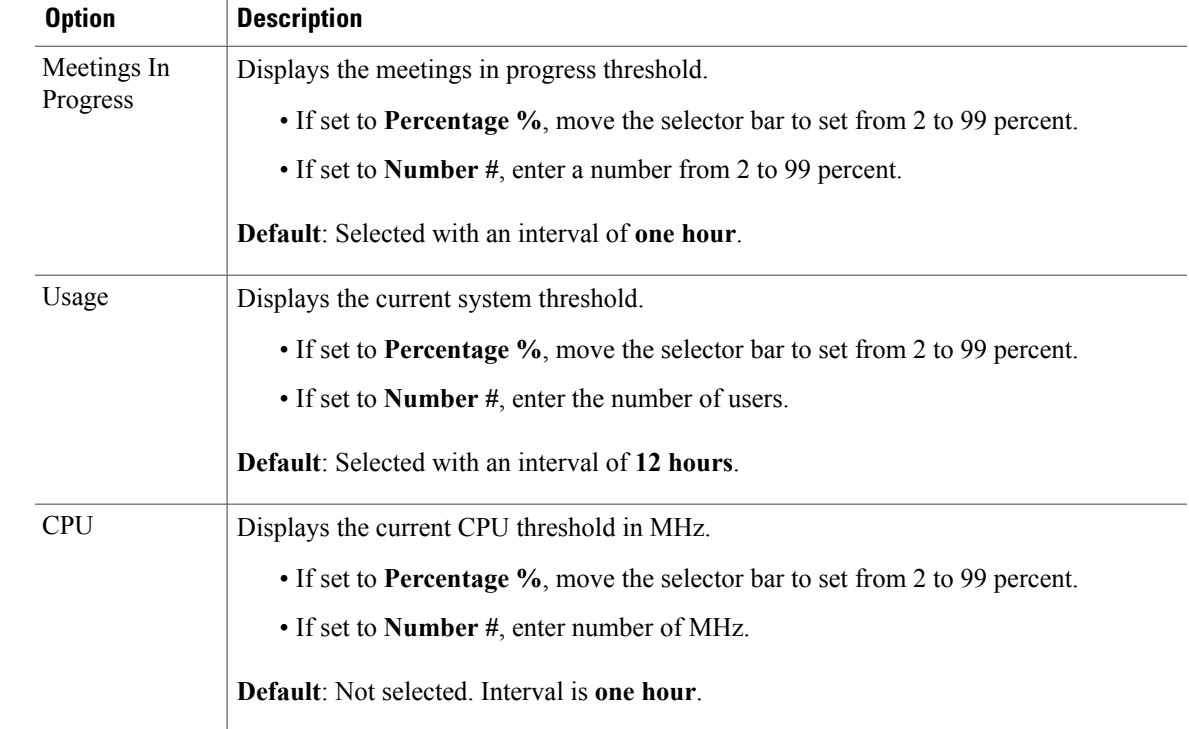

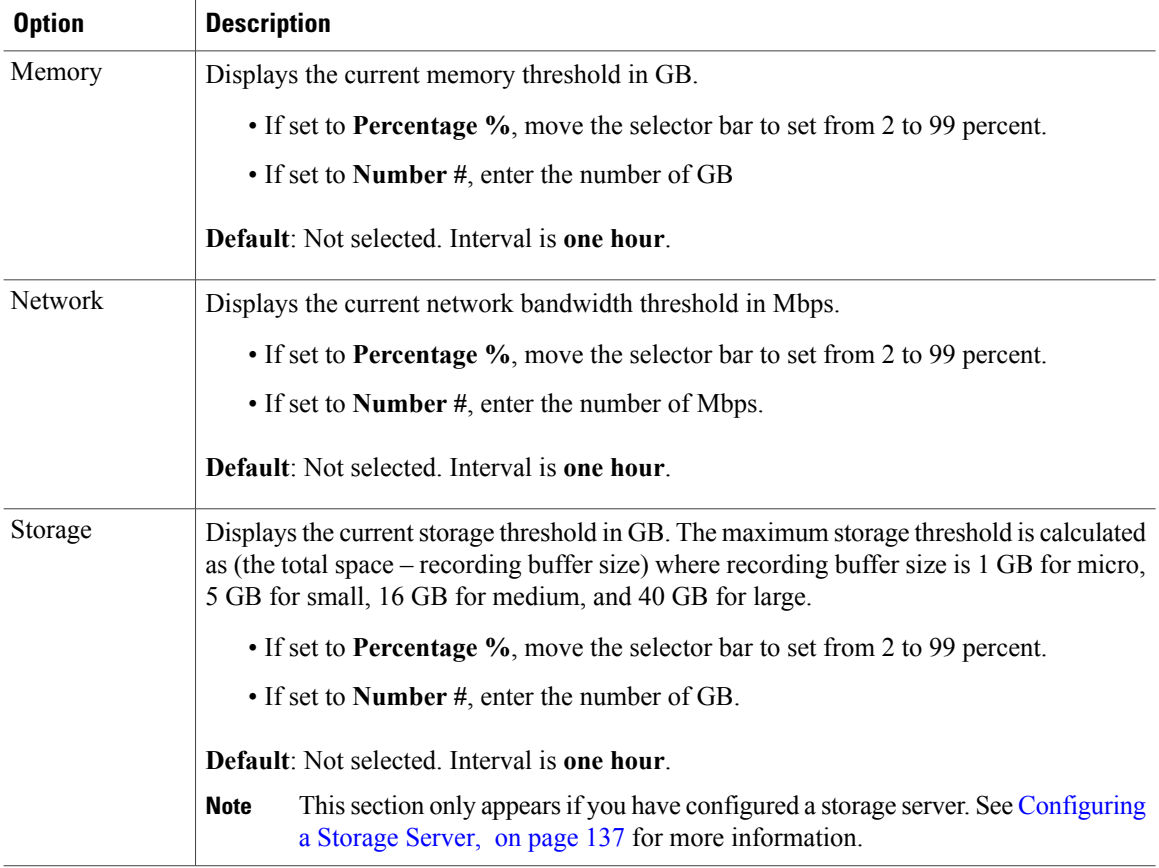

An alarm email is sent to administrators if an alarm condition exists. The interval is used to suppress multiple alarms within the specified time to avoid sending too many alarm emails. The interval for each alarm can be

- One hour
- Six hours
- 12 hours
- 24 hours

#### <span id="page-119-0"></span>**Step 5** Select **Save**.

Your alarm settings are saved and the **Alarms** page is updated with your changes.

#### **Viewing Your Resource History**

Your resource history contains detailed graphs for each alarm configured on your system. Meetings, participants, and storage are shown as the current values in the right-side panels. See [Viewing](#page-118-0) and Editing Alarms, on page 109 for more information on the alarms you can configure.

I

You can view your resource history by selecting the alarm graphs on the **System Monitor** page. See [About](#page-114-1) Your [Dashboard](#page-114-1), on page 105 for more information. For example, select the CPU graph and the **Resource History** page appears.

You can select a network graph on the **Resource History** page to open a **Network History** graph. Your **Network History** graphs display the network bandwidth usage for several categories. You can also select any of the following categories to see their bandwidth consumption displayed on the graph:

- VoIP
- Phone
- Web Sharing
- Video

If you have a storage server configured, you can select the Storage box in the right column of your **Resource History** or **Network History** page to see a **Storage History** graph. This graph shows how much space has been used on your storage server.

#### **Viewing Meeting Trends**

#### **Procedure**

- **Step 1** Sign in to the Administration site.
- **Step 2** Select **Dashboard** and select the **Meetings in Progress** graph or **Usage** chart.
- **Step 3** Optionally change the view by selecting a different trend period:
	- 1 day (default)—Data for one day displayed on the graph in five-minute intervals. **Note** If you select **Show future meetings**, the interval changes to one hour for future meetings.
	- 1 week—Data for one week displayed on the graph in one-hour intervals.
	- 1 month—Data for one month displayed on the graph in one-day intervals.
	- 6 months—Data for a six-month period displayed on the graph in one-day intervals.
	- **Note** Meetings scheduled before midnight and extending to the following day are displayed on the graph by the meeting start date.
		- If a meeting is disconnected due to a system problem and then reconnected, it is counted twice on the Meeting Trends graph.
		- Meeting trend data is based on Greenwich Mean Time (GMT) and is therefore not accurately displayed over a 24-hour period. For example, if your system hosts 200 meetings during a given day, the database records the occurrence of those meetings based on GMT and not local time.

The Meeting Trend graph is updated with your new settings.

**Step 4** Optionally select the date using the calendar tool under the graph. Check the**Show future meetings** checkbox to display future meetings on your graph. The Meeting Trend graph is updated with your new settings.

**Step 5** Optionally select the **Participants** or **Meetings** graphs for meeting information including the following:

- Meeting Topic
- Host
- Participant
- State
- Status
- Note

Enter search terms in the field above the table to filter the meeting list.

- **Step 6** The current system status is displayed in the right column of the page. System status can be
	- Good—All services on your system are operating.
	- Down—All services on your system are not running. Contact the Cisco TAC for assistance. See [Using](#page-198-1) the Support [Features](#page-198-1), on page 189 for more information.
- **Step 7** Select the alarm status box in the right column to see the Resource History for the alarms.

#### **About Maintenance Mode**

Many configuration changes require that you put your system into maintenance mode. Maintenance mode shuts down conferencing activity so you need to schedule your maintenance windowsto ensure minimal down time for your users. The Maintenance Mode button is present on all pages in the administration site.

After you determine when you want to put your system in maintenance mode, select the **Email Users** feature to notify your users in advance that they will be unable to join or host meetings during the maintenance window. See [Emailing](#page-134-0) Users, on page 125 for more information.

Putting your system in maintenance mode does the following:

- Closes all current meetings.
- Disconnects all users from those meetings.
- Prevents users from signing in from web pages, the Outlook plug-in, and mobile applications. Emails are automatically sent when the system is taken out of maintenance mode.

You must put your system in maintenance mode to perform the following tasks:

- Adding and removing high availability systems. See [Configuring](#page-137-0) a High Availability System, on page 128 for more information.
- Adding and removing public access by deploying or removing an Internet Reverse Proxy. See Adding Public Access to Your System and [Removing](#page-141-0) Public Access, on page 132 for more information.
- Change the system default language. See [Configuring](#page-161-0) Your Company Information, on page 152 for more information.
- Changing your host or admin account URLs. See [Changing](#page-143-0) Your Site Settings, on page 134 for more information.
- Changing your mail server. See [Configuring](#page-145-0) a Mail Server, on page 136 for more information.
- Changing your system language and locale. See [Configuring](#page-161-0) Your Company Information, on page 152 for more information.
- Changing your virtual IP address. See [Changing](#page-139-0) Your Virtual IP Address, on page 130 for more information.
- Configuring and changing audio settings. See About [Configuring](#page-164-0) Your Audio Settings, on page 155 for more information.
- Configuring and changing branding settings. See [Configuring](#page-162-0) Your Branding Settings, on page 153 for more information.
- Configuring and changing quality of service settings. See [Configuring](#page-169-0) Quality of Service (QoS), on page 160 for more information.
- Configuring certificates. See Managing [Certificates](#page-177-0), on page 168 for more information.
- Configuring disaster recovery settings. See Using the Disaster [Recovery](#page-147-0) Feature, on page 138 for more information.
- Configuring FIPS-compatible encryption. See Enabling FIPS Compliant [Encryption](#page-189-0), on page 180 for more information.
- Configuring and changing SNMP settings. See Configuring Your SNMP Settings for more information.
- Configuring storage servers. See [Configuring](#page-146-0) a Storage Server, on page 137 for more information.
- Configuring virtual machine security. See Configuring Virtual Machine Security for more information.
- Expanding system size. See [Expanding](#page-142-1) System Size, on page 133 for more information.
- Performing minor updates, major upgrades, and expanding your system. See [Updating](#page-98-0) the System, on page 89 for more information.
- Updating shared keys. See Managing [Certificates,](#page-177-0) on page 168 for more information.
- Using the System Resource test. See Using the System Resource Test, on page 192 for more information.

 $\mathbf I$ 

 $\mathbf I$ 

<span id="page-124-0"></span>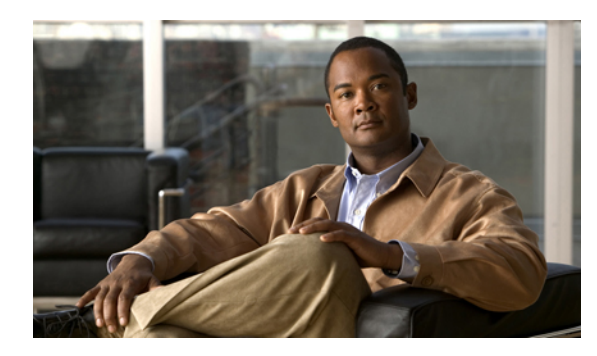

## **CHAPTER 12**

## **Managing Users**

This section describes how to manage users on your system.

- About [Managing](#page-124-1) Users, page 115
- [Adding](#page-125-0) Users, page 116
- [Editing](#page-125-1) Users, page 116
- [Activating](#page-126-0) Users, page 117
- [Deactivating](#page-126-1) Users, page 117
- About Comma- and [Tab-Delimited](#page-127-0) Files, page 118
- [Importing](#page-131-0) Users, page 122
- [Exporting](#page-132-0) Users, page 123
- [Importing](#page-132-1) Users to a New System by Using an Exported File, page 123
- [Configuring](#page-133-0) Tracking Codes, page 124
- [Emailing](#page-134-0) Users, page 125

#### <span id="page-124-1"></span>**About Managing Users**

You can add users individually or import lists of users stored in a comma- or tab-delimited file.

You can add and deactivate user accounts but you cannot delete them. Deactivation enables you to make a user inactive but provides the ability to reactivate the user later if necessary. Reactivated user accounts regain access to meetings, recordings, and other data that they had access to before they were deactivated.

The system supports a lifetime maximum of 400,000 user accounts. This number represents the total of both active and deactivated user accounts. Thislifetime maximum number islarge enough to accommodate expected growth in the user database.

To prevent unauthorized sign-in to the system, make sure to deactivate any users who leave your organization. You can deactivate users in the following ways:

• If your system does not use integrated SSO you can deactivate users individually or by importing a comma- or tab-delimited file with the ACTIVE field set to N for each user you want to deactivate. See

[Deactivating](#page-126-1) Users, on page 117 and About Comma- and [Tab-Delimited](#page-127-0) Files, on page 118 for more information.

- If your system uses integrated SSO you must deactivate users by removing them from the corporate directory in your SAML 2.0 IdP. This procedure is not performed by this product.
- Use the password configuration feature to deactivate users after a specified period of time. See [Configuring](#page-170-0) Your General [Password](#page-170-0) Settings, on page 161 for more information.

#### <span id="page-125-0"></span>**Adding Users**

#### **Procedure**

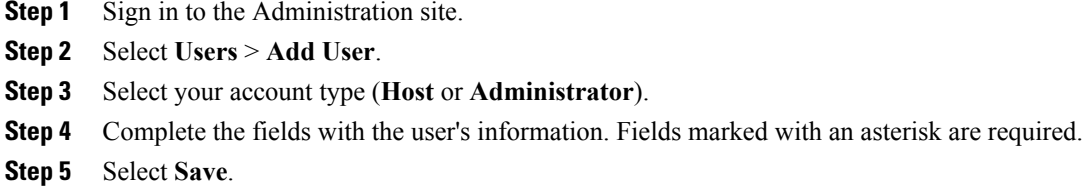

The user is added to your system.

#### <span id="page-125-1"></span>**Editing Users**

You can change user information and activate or deactivate user accounts with the edit user feature.

#### **Procedure**

- **Step 1** Sign in to the Administration site.
- **Step 2** Select **Users**.

The list of users appears. The default number of users shown on each page is 50. You can optionally select the **Users Per Page** drop-down menu and change the setting to **50** or **100**.

- **Step 3** Select a user to edit.
- **Step 4** Make changes to the editable fields. Fields marked with an asterisk are required.
- **Step 5** Optionally select the **Force this user to change password on next login** check box. If SSO is enabled on your system, this feature does not apply to host accounts. **Note**
- **Step 6** Optionally activate or deactivate an account:
	- Select **Activate** to reactivate an inactive account.
	- Select **Deactivate** to deactivate an account.
	- Activating or deactivating an account does not save any other changes you have made to the account. You must select **Save** to save your changes. **Note**

**Step 7** Select **Save**. This saves your changes without altering the status of the account.

#### <span id="page-126-0"></span>**Activating Users**

After you add or import host and administrator accounts, they are active by default. Use this feature to reactivate inactive users.

Alternatively you can activate an account on the **Edit User** page. See [Editing](#page-125-1) Users, on page 116 for more information.

#### **Procedure**

- **Step 1** Sign in to the Administration site.
- **Step 2** Select **Users**.
- **Step 3** Select the check boxes for any inactive users you want to activate.
- **Step 4** Select **Actions** > **Activate**. The selected accounts are activated and the status for each account should now be "Active."

#### <span id="page-126-1"></span>**Deactivating Users**

You can deactivate host and administrator accounts. Deactivating an account prevents the owner of the accounts from doing the following:

- Signing in from web pages, the Outlook plugin, and mobile applications
- Hosting or attending meetings
- Managing the system (if the user was an administrator)

Alternatively you can deactivate an account on the **Edit User** page. See [Editing](#page-125-1) Users, on page 116 for more information.

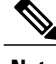

**Note** Administrators cannot deactivate their own accounts.

- **Step 1** Sign in to the Administration site.
- **Step 2** Select **Users**.
- **Step 3** Select the check boxes for any active users you want to deactivate.
- **Step 4** Select **Actions** > **Deactivate** and confirm by selecting **OK**.

The selected accounts are deactivated and the status for each account should now be "Inactive."

#### <span id="page-127-0"></span>**About Comma- and Tab-Delimited Files**

Use a spreadsheet application such as Microsoft Excel to organize your user data. Save or export your spreadsheet as a comma- or tab-delimited file. Your system supports UCS Transformation Format—8 bit (UTF-8). The characters you enter in your file are limited to those specified in UTF-8. If your file contains non-ASCII characters, verify that it uses a unicode comma or tab delimiter.

Include the following fields in your comma- or tab-delimited file:

• USERID–The user ID.

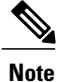

This field is automatically generated by the system and must be left blank when performing imports.

- ACTIVE–Whether or not this user is active. Enter **Y** or **N** (Required).
- FIRSTNAME–User's first name. (Required)
- LASTNAME–User's last name. (Required)
- EMAIL–User's email address. (Required)
- LANGUAGE–Language of the user. See [Setting](#page-128-0) Import File Field Values, on page 119 for more information.
- HOSTPRIV–Host privileges. Enter **ADMN** or **HOST**.
- TIMEZONE–Time zone in which the user is located. See [Setting](#page-128-0) Import File Field Values, on page 119 for more information.
- DIVISION–User's division.For tracking code group 1. Thisfield is configurable on the **Tracking Codes** page. See [Configuring](#page-133-0) Tracking Codes, on page 124 for more information.
- DEPARTMENT–User's department.For tracking code group 2. Thisfield is configurable on the **Tracking Codes** page. See [Configuring](#page-133-0) Tracking Codes, on page 124 for more information.
- PROJECT–User's project. For tracking code group 3. This field is configurable on the **Tracking Codes** page. See [Configuring](#page-133-0) Tracking Codes, on page 124 for more information.
- OTHER–Other information. For tracking code group 4. This field is configurable on the **Tracking Codes** page. See [Configuring](#page-133-0) Tracking Codes, on page 124 for more information.
- CUSTOM5–Custom field 5.
- CUSTOM6–Custom field 6.
- CUSTOM7–Custom field 7.
- CUSTOM8–Custom field 8.
- CUSTOM9–Custom field 9.

• CUSTOM10–Custom field 10.

#### <span id="page-128-0"></span>**Setting Import File Field Values**

#### **Language Field Values**

Following are the country code field values that you can set in your import file.

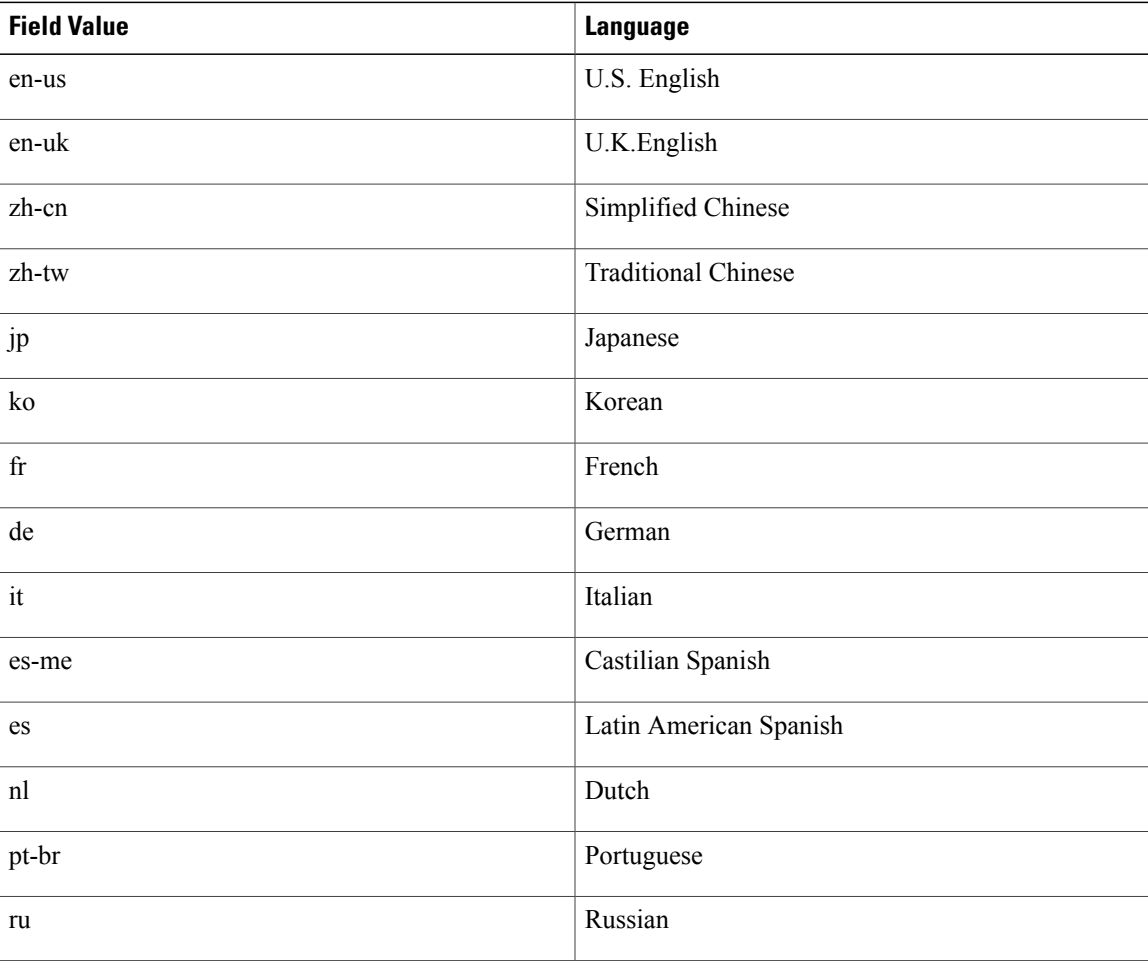

#### **Time Zone Field Values**

Г

Following are the time zone field values that you can set in your import file.

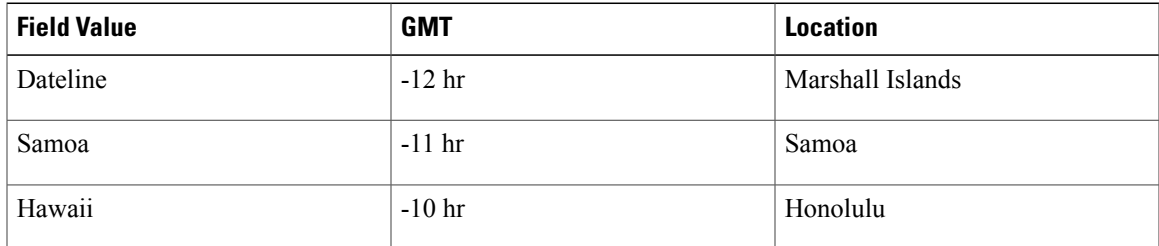

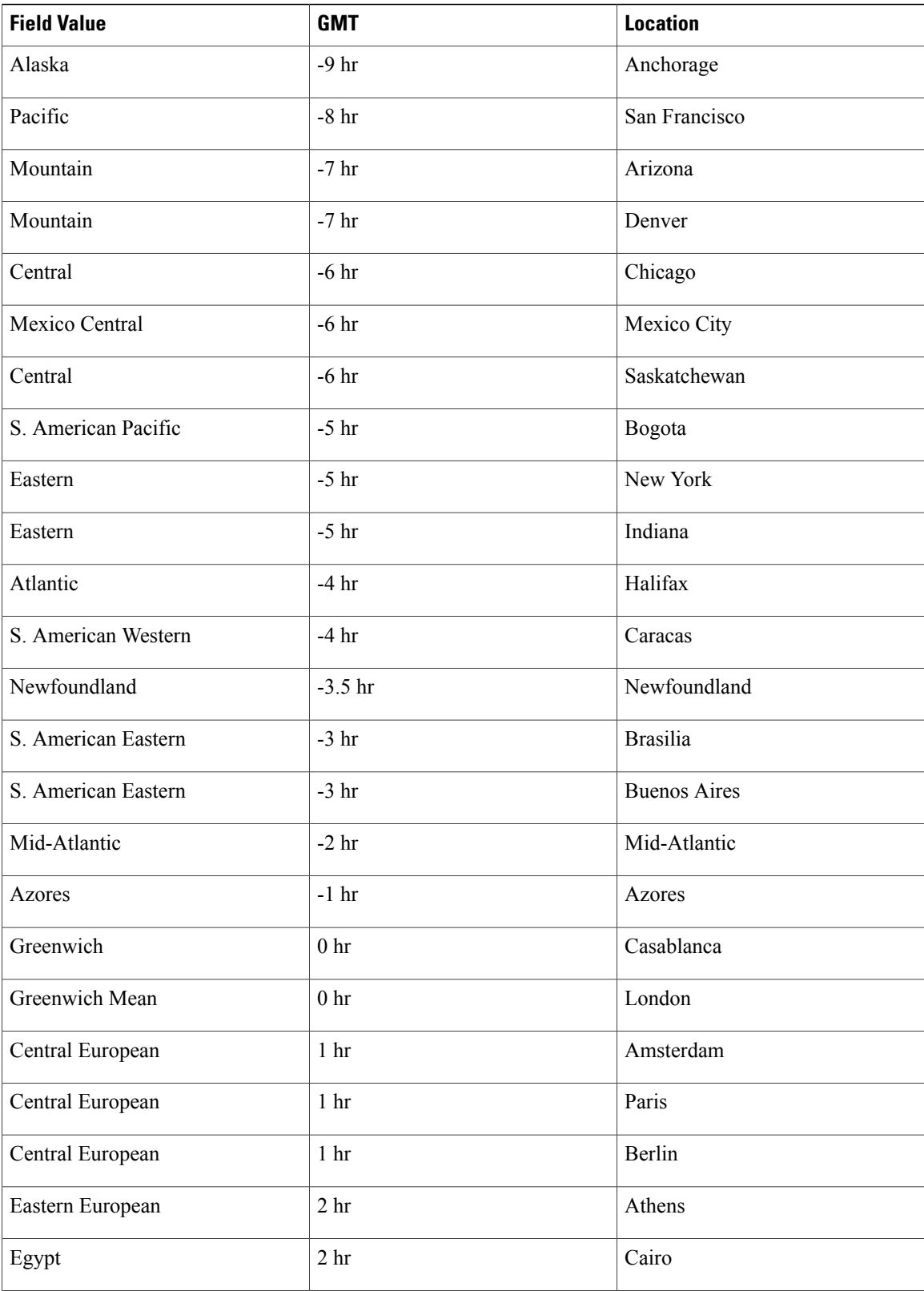

 $\mathbf I$ 

I

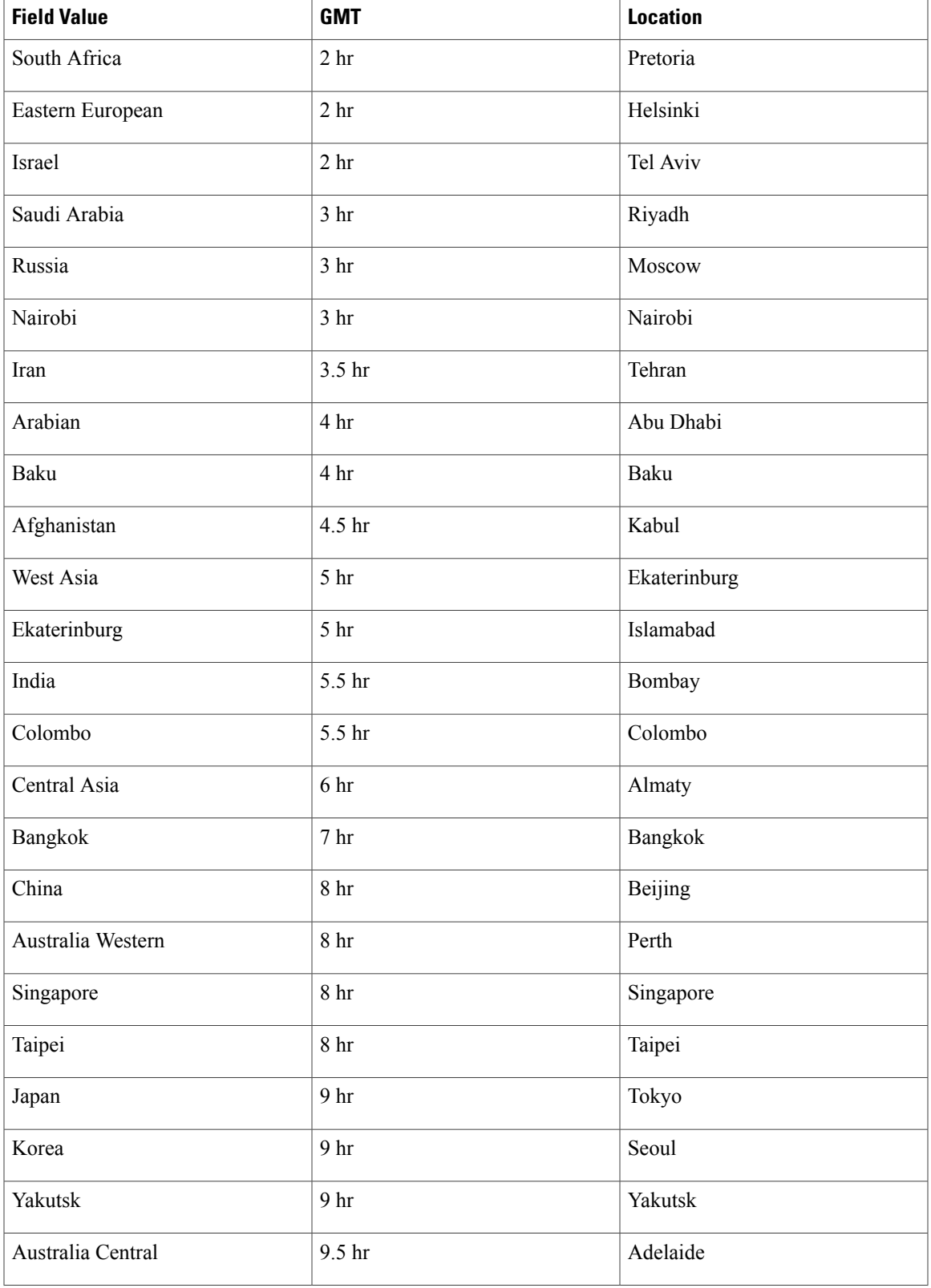

 $\overline{\phantom{a}}$ 

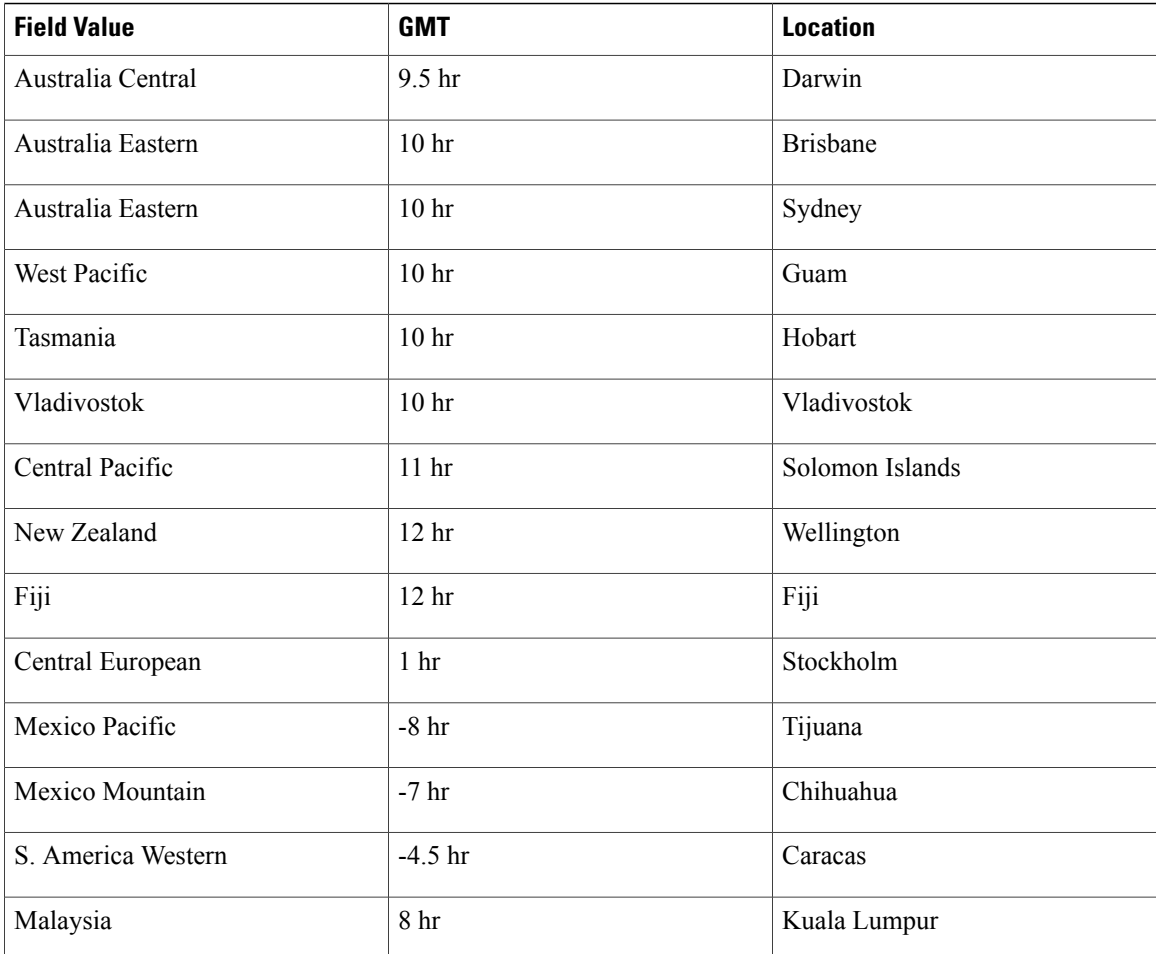

### <span id="page-131-0"></span>**Importing Users**

#### **Before You Begin**

Prepare a comma- or tab-delimited file containing your users' information. See About [Comma-](#page-127-0) and [Tab-Delimited](#page-127-0) Files, on page 118 for more information.

T

- **Step 1** Sign in to the Administration site.
- **Step 2** Select **Users** > **Import/Export Users**. The Import/Export Users page appears.
- **Step 3** Select **Import**.

The Import Users page appears.

- **Step 4** Select **Browse** and then select the comma- or tab-delimited file that you want to import.
- **Step 5** Select the **Tab** or **Comma** radio button to indicate which type you are importing.
- **Step 6** Select **Import**.

Your file is imported. After the import is complete, the system sends an email indicating how many records were imported successfully and how many failed.

#### **What to Do Next**

Select **Users** to see the users on your system. Make sure your users were imported properly.

#### <span id="page-132-0"></span>**Exporting Users**

#### **Procedure**

- **Step 1** Sign in to the Administration site.
- **Step 2** Select **Users** > **Import/Export Users**.
- **Step 3** Select **Export**. Your user data is exported as a CSV file. The system emails the administrator with a link to download the exported file.

#### <span id="page-132-1"></span>**Importing Users to a New System by Using an Exported File**

Perform the following steps to import users to a new system using an exported file.

- **Step 1** Sign in to the Administration site on the system you want to export users from.
- **Step 2** Select **Users** > **Import/Export Users**. **Step 3** Select **Export**.
	- Your user data is exported as a comma- or tab-delimited file.
- **Step 4** Open the exported file, delete all USERIDs from the file, and resave the file.
- **Step 5** Sign in to the Administration site on the system to which you want to import users.
- **Step 6** Select **Users** > **Import/Export Users**. The Import/Export Users page appears.
- **Step 7** Select **Import**.

The Import Users page appears.

- **Step 8** Select **Browse** and then select the file you exported above.
- **Step 9** Select the **Tab** or **Comma** radio button to indicate which type you are importing.
- **Step 10** Select **Import**.

Your file is imported. After the import is complete, the system sends an email indicating how many records were imported successfully and how many failed.

#### **What to Do Next**

Select **Users** to see the users on your system. Make sure your users were imported properly.

#### <span id="page-133-0"></span>**Configuring Tracking Codes**

You can configure tracking codes to track host usage in specified groups. For example, you can configure tracking codes for projects or departments. The tracking codes you configure appear as options when you add or edit users.

You must configure the following for each tracking code:

- Tracking code group–Configure your tracking code groups. Tracking code groups are used when you add and edit users. The defaults are Division, Department, Project, Other, and Custom5 through Custom10.
- Input mode–Select **Text field** or **Dropdown menu**.
- Usage–Select **Not used**, **Optional**, or **Required.**

#### **Procedure**

- **Step 1** Sign in to the Administration site.
- **Step 2** Select **Users** > **Tracking Codes**.
- **Step 3** Optionally enter the name of each tracking group you want to configure in the **Tracking code group** column. You do not need to change any of the fields if you intend to use the default values.
- **Step 4** Select **Text Input** or **Dropdown Menu** in the **Input mode** column for each tracking code. If you select **Text Input** then you enter your tracking code name in a text field. If you select **Dropdown menu** an **Edit list** link appears next to your **Input mode** field. Select the **Edit list** link to configure the values in the dropdown menu for that tracking code. See Editing [Tracking](#page-134-1) Codes, on page 125 for more information.
	- If you select **Dropdown menu** for one of your tracking code groups, you must select **Edit list** and enter one or more options for the associated dropdown menu. **Note**

**Step 5** Select **Not used**, **Optional**, or **Required** in the **Usage** column for each tracking code.

You should only change the Usage to **Required** or **Optional** after you have configured a dropdown menu list. An error message appears if you attempt to configure a usage setting other than **Not used** if you have not configured the Tracking code group and Input mode first. **Note**

#### **Step 6** Select **Save**.

Your tracking code settings are saved.

#### <span id="page-134-1"></span>**Editing Tracking Codes**

By default, tracking codes are displayed as text boxes. If you want to display tracking code options in a dropdown menu you must configure a list of options. After you select **Dropdown menu**from the **Input mode** dropdown menu, an **Edit list** link appears.

#### **Before You Begin**

To edit your tracking codes you must select **Users** > **Tracking Codes** and select **Dropdown menu** for your **Input mode**.

#### **Procedure**

- **Step 1** Select the **Edit list** link. The **Edit Tracking Code List** dialog box appears.
- **Step 2** Configure the fields in the **Edit Tracking Codes List** dialog box.
	- a) Select **Show active codes only** to display only active tracking codes when you open this dialog box. Deselect this option to show all tracking codes. Note that you cannot select this option the first time you configure tracking codes for each **Input mode**.
	- b) Select **Go to first empty tracking code** to go to the first page with empty code fields.
	- c) **Active** is selected by default. You can uncheck **Active** to make a tracking code inactive. Inactive tracking codes do not appear on this tracking code group's dropdown menu. Check **Active** to activate an inactive tracking code.
	- d) Enter the menu item name in the **Code** text box. Limit: 128 characters.
	- e) Select the **Default** radio button to make this menu item the default selection for the dropdown menu.
	- f) Select **Add 20 more lines** to add 20 more configurable tracking code lines. Navigation links (**Next**, **Previous**, and page numbers) are added if you have more than 20 lines to display. Limit: 500 lines (25 pages).
	- g) Select a **Sort** radio button to set the sorting method (**Do not sort**, **Sort ascending**, **Sort descending**) for the tracking codes. Note that **Sort** only works for the current page.
- **Step 3** Select **Update** to save your settings. Your settings are saved and the **Edit Tracking Code List** page closes.

#### <span id="page-134-0"></span>**Emailing Users**

Use this tool to send email to your users.

- **Step 1** Sign in to the Administration site.
- **Step 2** Select **Users** > **Email Users**.
- **Step 3** Enter a user's email address or an email alias you want to email in the **To** text box.

The **To** field is optional for 50-user and 250-user deployments, and required for 800-user and 2,000-users deployments. If you do not specify a recipient, the email is sent to the first administrator configured on the system.

Τ

- **Step 4** Optionally enter email addresses in the **BCC** text box.
- **Step 5** Enter your subject in the **Subject** text field.
- **Step 6** Enter your message in the **Message** box.
- **Step 7** Select **Send**.

<span id="page-136-1"></span><span id="page-136-0"></span>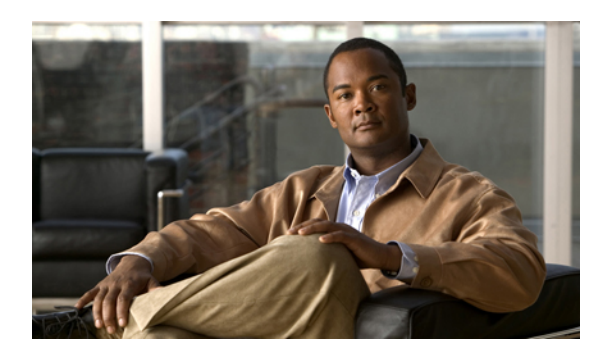

## **CHAPTER 13**

## **Configuring Your System**

This module describes how to use the administrator pages to configure your system.

- [Configuring](#page-136-2) System Properties, page 127
- [Upgrading](#page-142-0) Your System, page 133
- [Configuring](#page-143-1) General Settings, page 134
- [Configuring](#page-144-0) Servers, page 135
- [Configuring](#page-148-0) Your SNMP Settings, page 139
- [Managing](#page-155-0) Licenses, page 146

### <span id="page-136-2"></span>**Configuring System Properties**

Configure your system properties by selecting System and View More in the System section.

#### **Changing Your Virtual Machine Settings**

Use this feature to change your virtual machine settings.

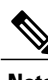

**Note** Do not use VMware vCenter to edit your virtual machine settings.

#### **Procedure**

**Step 1** Sign in to the Administration site.

- **Step 2** Select **System** and select **View More** in the System section.
- **Step 3** Select **Turn On Maintenance Mode** and **Continue** to confirm.
- **Step 4** To modify the settings of a virtual machine select the virtual machine name link in the Primary System or High Availability System section.
- **Step 5** You can modify the following virtual machine settings:
- Fully Qualified Domain Name—Your system's FQDN.
- Virtual Machine—Your virtual machine IP address.
- Primary DNS Server
- Secondary DNS Server
- Subnet Mask/Prefix
- Gateway
- Your can configure your system with IPv4 or IPv6 virtual machine settings. During deployment, you can only configure IPv4 settings but you update your virtual machine to IPv6 on this page. **Note**
- **Step 6** Select **Save**. Your changes are saved and the virtual machine is rebooted.
- **Step 7** Select **Turn Off Maintenance Mode** and **Continue** to confirm. Your system restarts after you turn off maintenance mode. You can sign back into the Administration site after restart is complete.

#### **What to Do Next**

If you make changes to any of your virtual machines, you must obtain new certificates for each virtual machine on your system unless you are using wildcard certificates for systems in the same domain. For more information, see Managing [Certificates,](#page-177-0) on page 168.

#### <span id="page-137-0"></span>**Configuring a High Availability System**

A high availability system is a redundant system that provides backup in the event of a primary system failure.

#### **Adding a High Availability System**

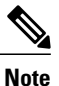

Most of the features on your high-availability system are prohibited. For example you do not have access to upgrade, SNMP configuration, storage access, or email servers on your high-availability system. You can view system properties, but modification is prohibited.

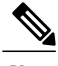

**Note** Complete the following procedure on the primary system.

#### **Before You Begin**

• Install Cisco WebEx on a second virtual machine from the OVA file to be used as your high availability system.

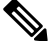

**Note** Your high-availability system must be the same size as your primary system.

- Your high-availability system must be configured with the same OVA and patch as your primary system. If your primary and high-availability systems' versions do not match, you will be instructed to upgrade to the higher version.
- Copy the high-availability virtual machine fully qualified domain name (FQDN). You must know the FQDN to add your high-availability system.
- Verify that all virtual machines are functioning normally. Determine virtual machine status by viewing the System Monitor as described in About Your [Dashboard,](#page-114-1) on page 105.

#### **Procedure**

- **Step 1** Sign in to the Administration site.
- **Step 2** On the primary system, in the System section, select the **View More** link.
- **Step 3** Select **Add High Availability System**.
- **Step 4** Follow the instructions on the **System Properties** page to add this HA system.

#### **Example:**

- **Step 5** Enter the FODN of the Administration site virtual machine of the high-availability system and select **Continue**. We will validate the readiness of both the primary system and the HA system for this add HA procedure.
	- If both systems are ready, then you will see a green **Add** button. Do not select it until you put your system into maintenance mode.
	- If either system is not ready, then you will see an error message. Fix the error and attempt the add high availability procedure again.
- **Step 6** Select **Turn On Maintenance Mode**, then select **Add**. Your high-availability system is added and automatically configured to serve as a backup in the event of a primary system failure.

#### **Step 7** Select **Turn Off Maintenance Mode** and **Continue** to confirm. Your system restarts after you turn off maintenance mode. You can sign back into the Administration site after restart is complete.

#### **Removing a High Availability System**

#### **Before You Begin**

You must have a secondary system currently configured as your high-availability system.

- **Step 1** Sign in to the Administration site.
- **Step 2** In the System section, select the **View More** link.
- **Step 3** Select **Remove High Availability System**.

The **Remove High Availability System** page appears displaying the fully qualified domain name (FQDN) of your high-availability system.

#### **Step 4** Select **Continue**.

After you have removed a high-availability system, you cannot add the same high-availability system back to your site. To reconfigure high availability, you must start over by redeploying a high-availability system from the OVA file. See Adding a High [Availability](#page-80-0) System, on page 71 for more information. **Note**

Your high-availability system is removed.

**Step 5** Open VMware vCenter and remove the high-availability system using the **Delete from Disk** command.

#### <span id="page-139-0"></span>**Changing Your Virtual IP Address**

#### **Procedure**

**Step 1** Sign in to the Administration site. **Step 2** Select **System** and select **View More** in the System section. **Step 3** Select **Turn On Maintenance Mode** and **Continue** to confirm. **Step 4** In the Virtual IP Address section, select a link in the Type column.

#### **Example:**

Select **Private** for the private virtual IP address.

- **Step 5** Enter your new virtual IP address in the VIP IPv4 Address dialogue box.
- **Step 6** Select **Save**.
- **Step 7** Select **Turn Off Maintenance Mode** and **Continue** to confirm. Your system restarts after you turn off maintenance mode. You can sign back into the Administration site after restart is complete.

#### <span id="page-139-1"></span>**Configuring Public Access**

Public access enables people external to your network to host or attend online meetings through the Internet or mobile devices. Removing public access will remove public virtual IP address settings for your WebEx site URLs and terminate external access to your site.

#### **Adding Public Access to Your System**

#### **Before You Begin**

To enable public access you must first configure an Internet reverse proxy virtual machine to serve as your public access system.

Launch VMware vCenter and perform the following:

- Back up your virtual machines using VMware Data Recovery. This enables you to revert the changes if necessary. See Creating a Backup Using [VMware](#page-13-0) vCenter, on page 4 for more information.
- Deploy an Internet reverse proxy virtual machine using the same OVA file that you used to deploy your administrator virtual machine. Your Internet reverse proxy virtual machine must be on the same subnet as the Public virtual IP address. See [Adding](#page-40-0) Public Access, on page 31 for more information.

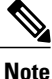

If you have a high-availability system, you must also deploy an Internet reverse proxy virtual machine for your high-availability system.

#### **Procedure**

- **Step 1** Sign in to the Administration site.
- **Step 2** Select **System** and then select the **View More** link in the System section.
- **Step 3** Select **Turn On Maintenance Mode** and **Continue** to confirm.
- **Step 4** Select **Add Public Access**.
- **Step 5** Enter your Internet reverse proxy virtual machine in the **FODN** field.
	- There are two fully qualified domain name (FODN) fields if your system is configured for high availability. Enter your high availability FQDN in the second field. **Note**

#### **Step 6** Select **Detect virtual machines**.

- If your system is not configured for high availability, a table appears displaying the Internet reverse proxy virtual machine.
- If your system is configured for high availability, a table appears displaying the primary system Internet reverse proxy virtual machine and the high availability Internet reverse proxy virtual machine.

If your system has any updates that are incompatible with the OVA version you used to create the Internet reverse proxy virtual machine you receive an error message and cannot proceed until after you redeploy the Internet reverse proxy virtual machine using an appropriate OVA file compatible with updates on your primary system.

- **Step 7** Select **Continue**.
- **Step 8** Enter the IP address from the same subnet that you used to configure your Internet reverse proxy virtual machine in the **Public (VIP) Virtual IPv4 Address** field and select **Save**. Your system is updated and public access is configured. Make sure you keep your browser window open for the entire process.

If your primary system requires minor updates compatible with the OVA version you used for creating the Internet reverse proxy virtual machine, they are automatically applied to your Internet reverse proxy virtual machine.

**Step 9** If your system requires minor updates, you are prompted to select **Restart** after the updates are complete. If no updates are required, proceed to the following step.

After your system restarts, you receive a confirmation message indicating that you have added public access.

- **Step 10** Verify your configuration. If you are satisfied, you can delete the virtual machine backup that you configured before performing this procedure.
- **Step 11** Select **Done**.
- **Step 12** Verify that your security certificates are still valid. Because this procedure changes your virtual machines, it might affect your certificates. If necessary, your system provides a self-signed certificate to keep your system functioning until you can reconfigure your certificates. See Managing [Certificates,](#page-177-0) on page 168 for more information.
- **Step 13** Make any necessary changes to your DNS servers.
- **Step 14** Select **Turn Off Maintenance Mode** and **Continue** to confirm. Your system restarts after you turn off maintenance mode. You can sign back into the Administration site after restart is complete.

#### <span id="page-141-0"></span>**Removing Public Access**

#### **Before You Begin**

Back up your virtual machines using VMware Data Recovery. This enables you to revert your changes if necessary. See Creating a Backup Using [VMware](#page-13-0) vCenter, on page 4 for more information. Make sure you power on your virtual machines after your backup is complete.

- **Step 1** Sign in to the Administration site.
- **Step 2** Select **System** and then select the **View More** link in the System section.
- **Step 3** Select **Turn On Maintenance Mode** and **Continue** to confirm.
- **Step 4** Select the desired site, select **Remove Public Access**, and select **Continue**. Public access is removed from the site.
	- After you remove public access from your site, you cannot add the same Internet proxy virtual machine to that site. To reconfigure public access, you must start over by redeploying an Internet reverse proxy virtual machine from the OVA file. See [Adding](#page-139-1) Public Access to Your System, on page 130 for more information. **Note**
- **Step 5** Select **Done**.
- **Step 6** Open VMware vCenter, power off, and delete the Internet Reverse Proxy machine (and high-availability Internet reverse proxy machine, if deployed) from your system.
- **Step 7** Select **Turn Off Maintenance Mode** and **Continue** to confirm. Your system restarts after you turn off maintenance mode. You can sign back into the Administration site after restart is complete.

#### <span id="page-142-1"></span>**Expanding System Size**

#### **Before You Begin**

Before you perform a system expansion, see [Expanding](#page-88-0) Your System to a Larger System Size, on page 79, which describes all the pre-requisite steps you should take before using this feature and how to expand your system using automatic or manual deployment.

#### **Procedure**

- **Step 1** Sign in to the Administration site.
- **Step 2** Select **System** and select the **View More** link in the System section.
- **Step 3** Select **Expand System Size**.
- **Step 4** Select **Turn On Maintenance Mode** and **Continue** to confirm.
- **Step 5** Select **Continue**.

Your system checks connectivity to the virtual machines. If there are connectivity problems with one or more virtual machines, you must fix the problems before you can continue. If there are no connectivity problems, yoursystem performs an automatic backup. After the backup is complete, you are notified that you can proceed with your expansion.

- **Step 6** Deploy the OVA file using one of the following methods:
	- Expanding the System Using Automatic [Deployment](#page-90-0) , on page 81
	- Expanding the System Using Manual [Deployment](#page-93-0), on page 84

Your system notifies you once the expansion is complete.

- **Step 7** Select **Restart**.
- **Step 8** Sign in to the Administration site.
- **Step 9** Select **Turn Off Maintenance Mode** and **Continue** to confirm. Your system restarts after you turn off maintenance mode. You can sign back into the Administration site after restart is complete.

#### <span id="page-142-0"></span>**Upgrading Your System**

The **Upgrade** page gives you the option to update, upgrade, or expand your system.

- **Step 1** Sign in to the Administration site.
- **Step 2** Select **System** > **Upgrade**.
- **Step 3** Select the type of upgrade you want to perform and select **Continue**:
- Minor update or upgrade—Requires you to download the latest update before you can continue. See [Updating](#page-98-0) the System, on page 89 for more information.
- Major upgrade with system redeployment—Requires you to download the OVA upgrade file before you can continue. See [Upgrading](#page-102-1) the System, on page 93 for more information.
- Expand system size—See [Expanding](#page-142-1) System Size, on page 133 for more information.

Your proceed to the update, upgrade, or expand page.

- **Step 4** Select **Turn On Maintenance Mode** and **Continue** to confirm.
- **Step 5** Perform your update, upgrade, or expansion as described in the associated section.
- **Step 6** Select **Turn Off Maintenance Mode** and **Continue** to confirm. Your system restarts after you turn off maintenance mode. You can sign back into the Administration site after restart is complete.

#### <span id="page-143-1"></span>**Configuring General Settings**

To access your general settings, select **System** and the **View More** link under Configuration > General settings. General settings include the following features:

- Site Settings—Use this feature to configure or change your site URL. This feature also displays your site private virtual IP address and site public virtual IP address.
- Administration Settings—Use this feature to configure or change your administration site URL. This feature also displays your administration site private virtual IP address.

#### <span id="page-143-0"></span>**Changing Your Site Settings**

You configure your original site URL setting during deployment. For more information about site URL configuration and naming conventions, see WebEx Site and WebEx [Administration](#page-43-0) URLs, on page 34.

#### **Before You Begin**

Make sure you retain your original site URL on the DNS server. Redirect your original site URL to the updated site URL. If users attempt to use the original URL and you have not redirected it to the new URL, they will not be able to host or join meetings or log in from web pages, productivity tools, and mobile apps.

- **Step 1** Sign in to the Administration site.
- **Step 2** Select **System** > **Configuration** > **General settings** > **View More**.
- **Step 3** Select **Turn On Maintenance Mode** and **Continue** to confirm.
- **Step 4** In the Site Settings section, select **Edit**.
- **Step 5** Enter your new site URL in the dialog box and select **Save**.
- **Step 6** Select **Turn Off Maintenance Mode** and **Continue** to confirm.
Your system restarts after you turn off maintenance mode. You can sign back into the Administration site after restart is complete.

#### **What to Do Next**

Update your site certificate to ensure secure access. See Managing [Certificates](#page-177-0), on page 168 for more information.

# **Changing Your Administration Settings**

You configure your original administration site URL setting during deployment. For more information about administration site configuration and naming conventions, see WebEx Site and WebEx [Administration](#page-43-0) URLs, on page 34.

## **Before You Begin**

Make sure you retain your original administration site URL on the DNS server. Redirect your original administration site URL to the updated administration site URL. If users attempt to use the original URL and you have not redirected it to the new URL, they will not be able to host or join meetings or log in from web pages, productivity tools, and mobile apps.

## **Procedure**

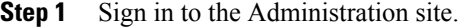

- **Step 2** Select **System** > **Configuration** > **General settings** > **View More**. The **General settings** page appears.
- **Step 3** Select **Turn On Maintenance Mode** and **Continue** to confirm.
- **Step 4** In the Administration Settings section, select **Edit**.
- **Step 5** Enter your new administration site URL in the dialog box and select **Save**.
- **Step 6** Select **Turn Off Maintenance Mode** and **Continue** to confirm. Your system restarts after you turn off maintenance mode. You can sign back into the Administration site after restart is complete.

## **What to Do Next**

Update your site certificate to ensure secure access. See Managing [Certificates](#page-177-0), on page 168 for more information.

# **Configuring Servers**

Use these features to configure your servers:

- SMTP Server—The SMTP server handles the sending of email from the email client to the destination.
- Storage Server—The NFS server is the storage server where all the meeting recordings will be stored.

# **Configuring a Mail Server**

Configure a mail server to enable your system to send meeting invitations and other communications to users.

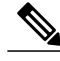

It is very important that your mail server is always operational. Email is the primary method of communication with your users including recording notifications, meeting information changes, account status, and many other important announcements. **Note**

### **Procedure**

- **Step 1** Sign in to the Administration site.
- **Step 2** Select **System** and select **View More** in the Servers section.
- **Step 3** Select **Edit** in the Mail Server section.
- **Step 4** Select **Turn On Maintenance Mode** and **Continue** to confirm.
- **Step 5** Enter your mail server hostname and optionally select the **TLS Enabled** check box.
- **Step 6** Enter your mail server port number and optionally select the **Server Authentication Enabled** check box.
- **Step 7** Select **Continue**.
- **Step 8** Select **Turn Off Maintenance Mode** and **Continue** to confirm. Your system restarts after you turn off maintenance mode. You can sign back into the Administration site after restart is complete.

# **Configuring an SMTP Server**

- **Step 1** Sign in to the Administration site.
- **Step 2** Select **System.**
- **Step 3** Under Servers, select the **View More** link.
- **Step 4** Select **Turn On Maintenance Mode** and **Continue** to confirm.
- **Step 5** Under SMTP Server, select the **Edit** link.
- **Step 6** Complete the SMTP server fields:
	- Host Name–The host name of your SMTP server.
	- Port–The port number for your SMTP server.
	- User Name–User name for the email client.
- Password–Password for the user.
- **Step 7** Optionally select the **TLS Enabled** and **Server Authentication Enabled** check boxes.
- **Step 8** Select **Save**.
- **Step 9** Select **Turn Off Maintenance Mode** and **Continue** to confirm.

Your system restarts after you turn off maintenance mode. You can sign back into the Administration site after restart is complete.

# <span id="page-146-0"></span>**Configuring a Storage Server**

Your storage server backs up your database and recorded meetings on a daily basis.

# **Before You Begin**

Make sure to configure your Unix access privileges so that your system can store user-generated content and system backups.

#### **Procedure**

- **Step 1** Sign in to the Administration site.
- **Step 2** Select **System**.
- **Step 3** In the Servers section, select **View More**. If a storage server is present on your system, it is displayed on this page. If there is no storage server present on your system, you are given the option to configure one.
- **Step 4** Select **Turn On Maintenance Mode** and **Continue** to confirm.
- **Step 5** In the Storage Server section, select **Add a Storage Server now**.
- **Step 6** Enter the NFS mount point and select **Continue**. The system confirms your NFS mount point.
- **Step 7** Select **Continue**.

You receive a confirmation message that your storage server has been added.

- **Step 8** Select **Done**.
- **Step 9** Select **Turn Off Maintenance Mode** and **Continue** to confirm.

Your system restarts after you turn off maintenance mode. You can sign back into the Administration site after restart is complete.

## **What to Do Next**

Configure your system to use the storage server for the following:

- Meeting recordings.
- Disaster recovery. See Using the Disaster [Recovery](#page-147-0) Feature, on page 138 for more information.

# <span id="page-147-0"></span>**Using the Disaster Recovery Feature**

Use the disaster recovery features to recover your deployment after any type of system failure or other disaster. A disaster could be a network crash, server failure, data center outage, or other event that makes your system unusable. There are two types of disaster recovery:

- One data center disaster recovery—If you have a single data center and yoursystem becomes unavailable, you can reinstall your system in the same data center and restore it to the same state.
- Two data center disaster recovery—If you have two data centers and your system becomes unavailable on the first data center, you can access the system on your second data center and restore it to the same state.

After you have configured a storage server, your system is backed up on a daily basis. A system backup notice appears on your dashboard that displays information about the latest backup. If you perform a disaster recovery the latest backup is used. Note that disaster recovery

- Takes more than 30 minutes.
- Overwrites your settings with the settings on the latest backup.
- Requires you to perform additional steps to restore service to your users (detailed in "What To Do Next," below).

Perform the procedure below after a disaster has occurred and you have lost the ability to use your system.

#### **Before You Begin**

- To perform disaster recovery procedures, you must have a storage server configured. See [Configuring](#page-146-0) a [Storage](#page-146-0) Server, on page 137 for more information. If you do not have a storage server configured, the **Disaster Recovery** option is not available.
- You must have access to a system on which you can restore your deployment. See the information on one data center and two data center disaster recovery, below.
- Your recovery system must be the same deployment size and software version as your original system.

Disaster recovery can be performed on systems with or without high availability. However, you cannot configure disaster recovery on a high-availability system. You must configure disaster recovery first and then you can configure high availability on that system. If you have a high-availability system that requires disaster recovery, your must restore your system and then reconfigure high availability on your restored system. For more information on high availability, see Adding a High [Availability](#page-80-0) System, on page 71.

## **Procedure**

- **Step 1** Sign in to the Administration site on a system where you can restore your deployment.
- **Step 2** Select **System** > **Servers** > **Add Storage Server**.
- **Step 3** Select **Turn On Maintenance Mode** and **Continue** to confirm.
- **Step 4** Enter the name of your storage server in the **NFS Mount Point** field and select **Continue**.

**Example:**

Enter ip://xyz/yu.

**Step 5** Select **Continue** to proceed with disaster recovery.

If the recovery system deployment size and software version matches your original system, you can proceed with disaster recovery. If the system has a different deployment size or software version, you cannot proceed. If this happens, you must redeploy the application on your recovery system so that the deployment size and software version match the original deployment.

- **Step 6** Select one of the following to continue:
	- **Cancel**—To back up your pre-existing system before adding a storage server. After you back up your system you return to this page and can select **Continue** to proceed.
	- **Continue**—To overwrite your pre-existing system and continue with disaster recovery.

The disaster recovery process begins. If you close your browser, you cannot sign back into the system until the process is completed.

#### **Step 7** Select **Turn Off Maintenance Mode** and **Continue** to confirm.

Your system restarts after you turn off maintenance mode. You can sign back into the Administration site after restart is complete.

## **What to Do Next**

You must perform the following procedures to restore service to your users:

- Reconfigure your teleconferencing settings. Refer to Configuring CUCM in the Planning Guide for more information.
- Reconfigure your SSO settings. See [Configuring](#page-184-0) Federated Single Sign-On (SSO) Settings, on page 175 for more information.
- Reconfigure your SNMP settings. See [Configuring](#page-148-0) Your SNMP Settings, on page 139 for more information.
- Reconfigure your certificates. See Managing [Certificates,](#page-177-0) on page 168 for more information. You might have to reload your SSL certificates if they do not match the SSL certificates that are configured on the recovery system.
- Your recovery system is initially configured for License Free Mode which expires in 180 days. Re-host your previous system's licenses on the recovery system. See About [Licenses,](#page-157-0) on page 148 for more information.
- Configure your DNS settings so that your site URL points to the current VIP. Your VIP on the restored system might be different from what you had on your original system. You must complete your DNS configuration for end users to use their original links to sign into or join meetings on the restored system. See [Changing](#page-139-0) Your Virtual IP Address, on page 130 for more information.

# <span id="page-148-0"></span>**Configuring Your SNMP Settings**

You can configure the following SNMP settings:

- Community strings—SNMP community strings authenticate access to MIB objects and function as an embedded password. The default community string is CWS-Public.Select **CWS-Public** to edit it or add additional community strings.
- USM users—Configure user-based security (USM) to provide additional message-level security. Select an existing USM configuration to edit it or add additional USM configurations.
- Notification destinations—Use this feature to configure the trap/inform receiver.

# <span id="page-149-0"></span>**Configuring Community Strings**

You can add and edit community strings and community string access privileges.

# **Adding Community Strings**

#### **Procedure**

- **Step 1** Sign in to the Administration site.
- **Step 2** Select **System** and select the **View More** link in the SNMP section.
- **Step 3** Select **Turn On Maintenance Mode** and **Continue** to confirm.
- **Step 4** Select **Add** in the Community Strings section.
- **Step 5** Complete the fields on the **Add Community String** page.

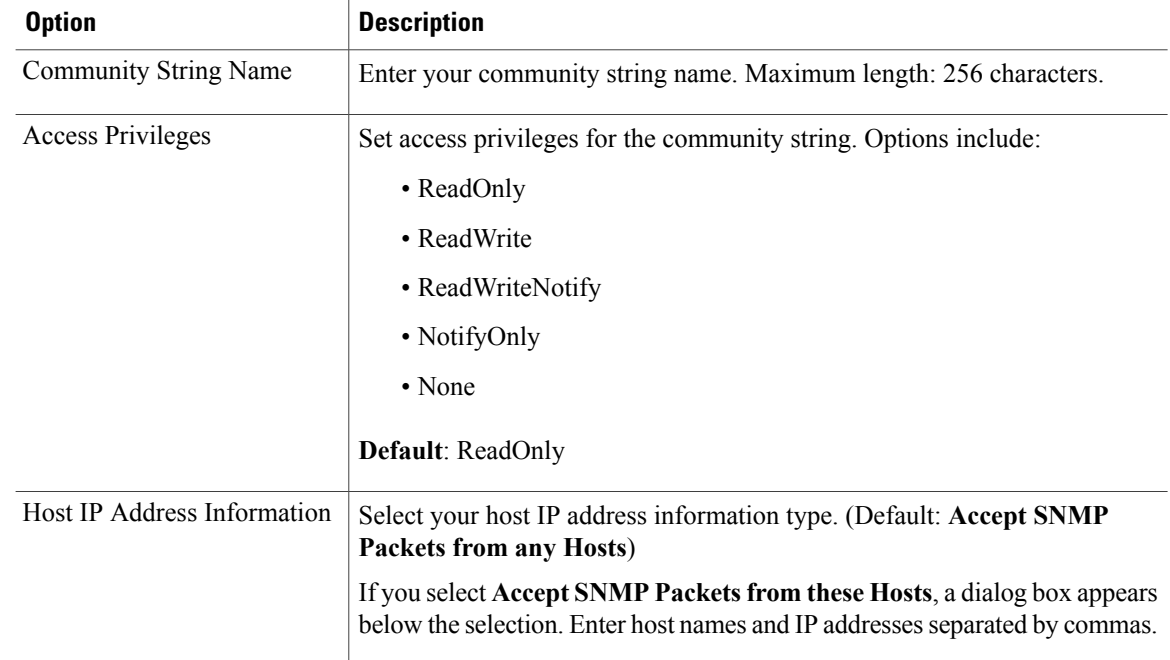

## Select **Add**.

The community string is added to your system.

## **Step 6** Select **Turn Off Maintenance Mode** and **Continue** to confirm.

Your system restarts after you turn off maintenance mode. You can sign back into the Administration site after restart is complete.

# **Editing Community Strings**

# **Procedure**

- **Step 1** Sign in to the Administration site.
- **Step 2** Select **System** and select the **View More** link in the SNMP section.
- **Step 3** Select **Turn On Maintenance Mode** and **Continue** to confirm.
- **Step 4** Select a community string name link in the Community Strings section.
- **Step 5** Change the desired fields on the **Edit Community String** page.

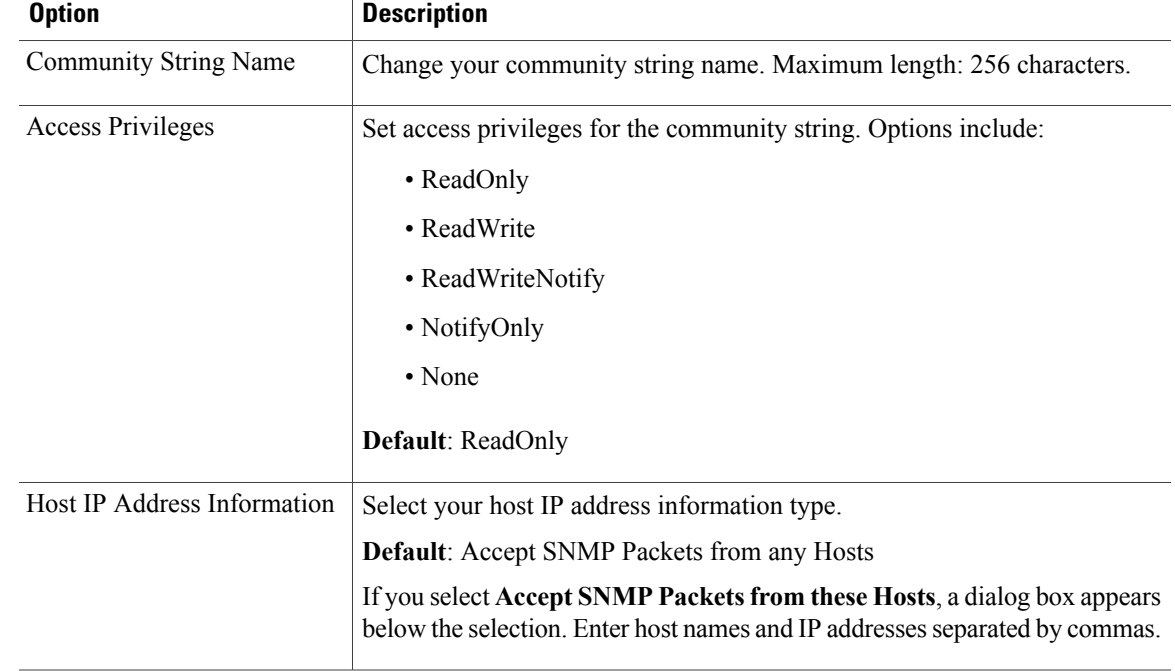

Select **Edit**.

I

Your community string information is changed.

# **Step 6** Select **Turn Off Maintenance Mode** and **Continue** to confirm.

Your system restarts after you turn off maintenance mode. You can sign back into the Administration site after restart is complete.

# <span id="page-151-0"></span>**Configuring USM Users**

You can add and edit your USM users.

# **Adding USM Users**

# **Procedure**

- **Step 1** Sign in to the Administration site.
- **Step 2** Select **System** and then select **View More** in the SNMP section.
- **Step 3** Select **Turn On Maintenance Mode** and **Continue** to confirm.
- **Step 4** Select **Add** in the USM Users section.
- **Step 5** Complete the fields on the **Add USM User** page.

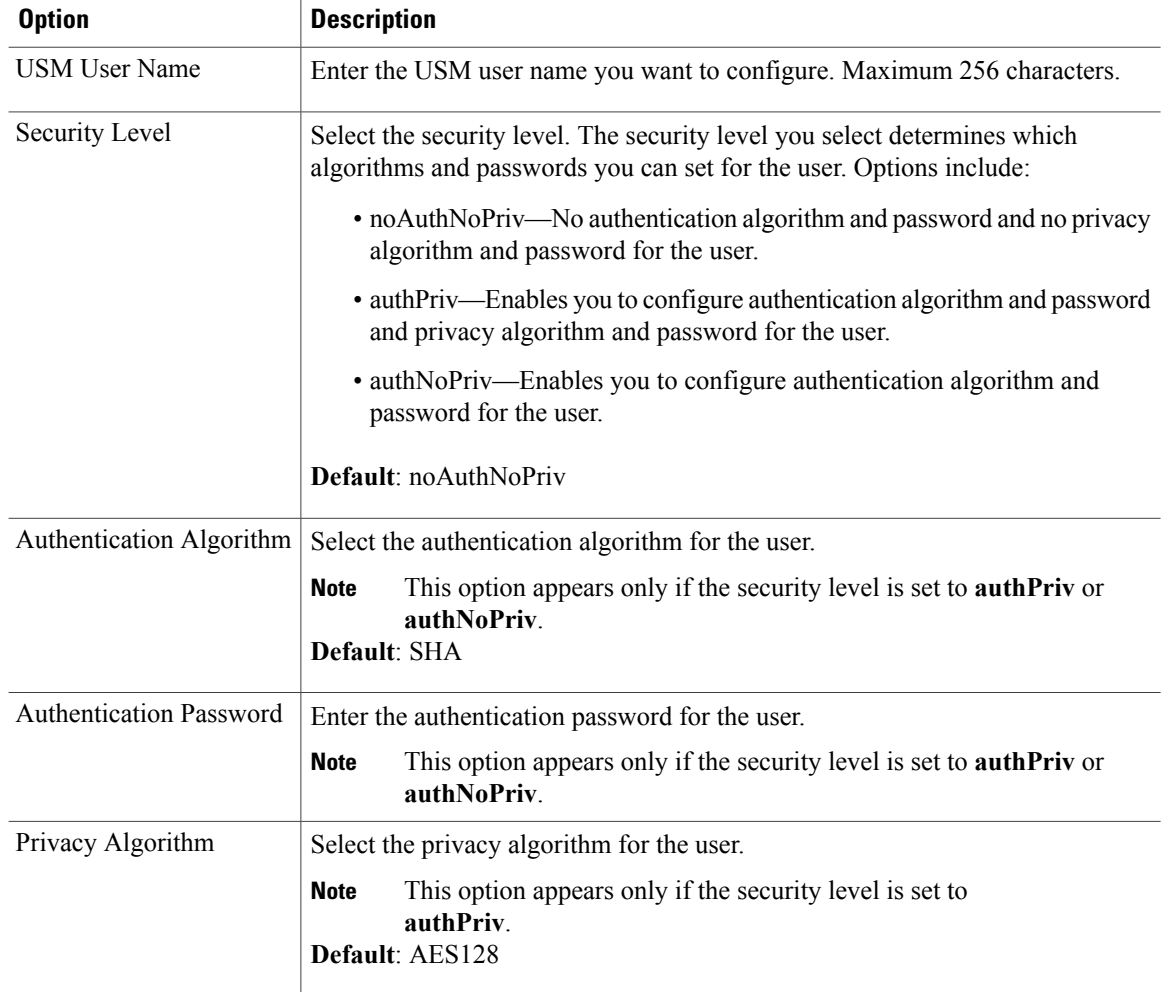

 $\overline{\phantom{a}}$ 

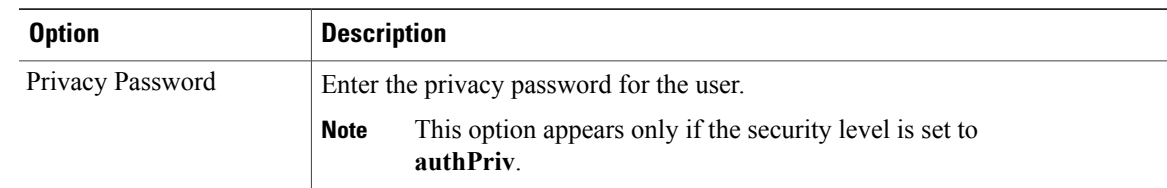

## **Step 6** Select **Add**.

The USM user is added to your system.

# **Step 7** Select **Turn Off Maintenance Mode** and **Continue** to confirm.

Your system restarts after you turn off maintenance mode. You can sign back into the Administration site after restart is complete.

# **Editing USM Users**

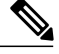

**Note**

I

The default USM user, serveradmin, is used internally and the user can only change the password but not security level, auth, and privacy algorithm.

- **Step 1** Sign in to the Administration site.
- **Step 2** Select **System** and then select **View More** in the SNMP section.
- **Step 3** Select **Turn On Maintenance Mode** and **Continue** to confirm.
- **Step 4** Select a USM user in the USM Users section.
- **Step 5** Change the desired fields on the **Edit USM User** page.

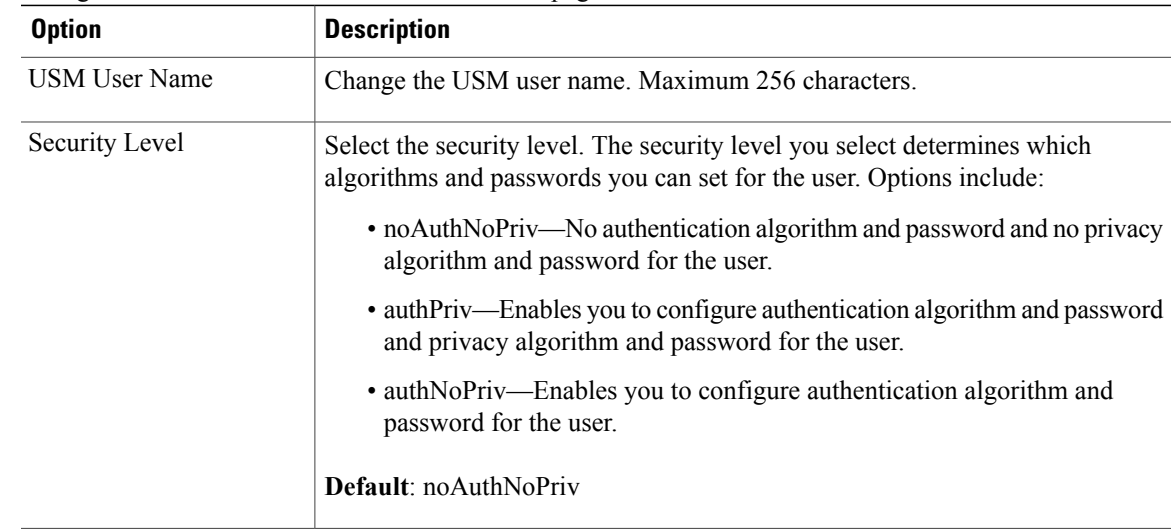

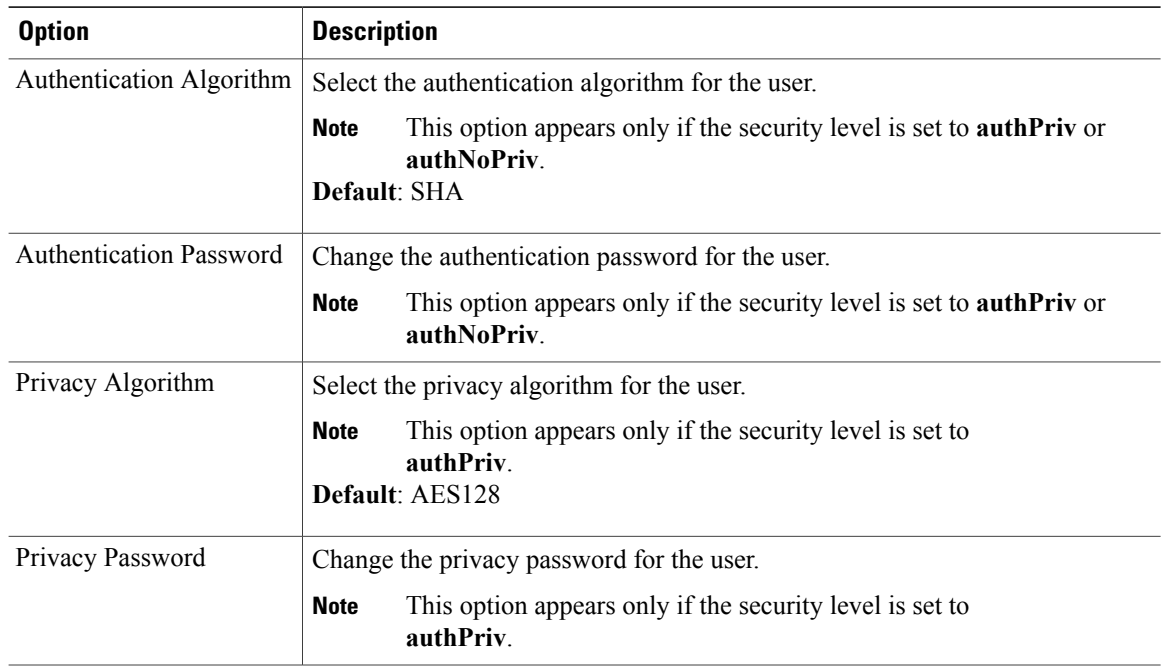

## **Step 6** Select **Edit**.

The USM user information is changed.

# **Step 7** Select **Turn Off Maintenance Mode** and **Continue** to confirm.

Your system restarts after you turn off maintenance mode. You can sign back into the Administration site after restart is complete.

# **Configuring Notification Destinations**

You can configure virtual machines on your system to generate SNMP notifications or traps for the following:

Π

- Virtual machine startup (cold start trap)
- All alarm conditions

- **Step 1** Sign in to the Administration site.
- **Step 2** Select **System** and select the **View More** link in the SNMP section.
- **Step 3** Select **Turn On Maintenance Mode** and **Continue** to confirm.
- **Step 4** Select **Add new Notification Destination** under **Notification Destinations**.
- **Step 5** Configure the following fields for your notification destination:

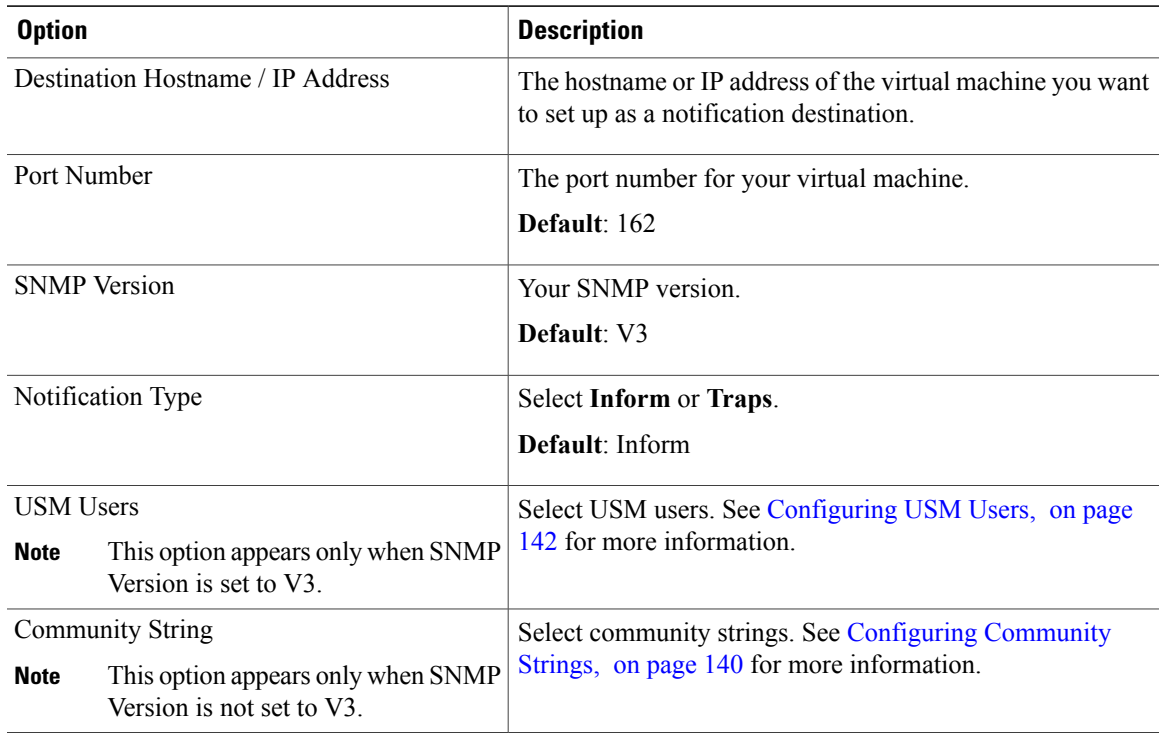

# **Step 6** Select **Add**.

Your notification destination is added.

**Step 7** Select **Turn Off Maintenance Mode** and **Continue** to confirm. Your system restarts after you turn off maintenance mode. You can sign back into the Administration site after restart is complete.

# **Editing a Notification Destination**

# **Configuring Notification Destinations**

Г

- **Step 1** Sign in to the Administration site.
- **Step 2** Select **System** and select the **View More** link in the SNMP section.
- **Step 3** Select **Turn On Maintenance Mode** and **Continue** to confirm.
- **Step 4** Select a notification destination link from the **Notification Destinations** list.
- **Step 5** You can edit the following fields for your notification destination:

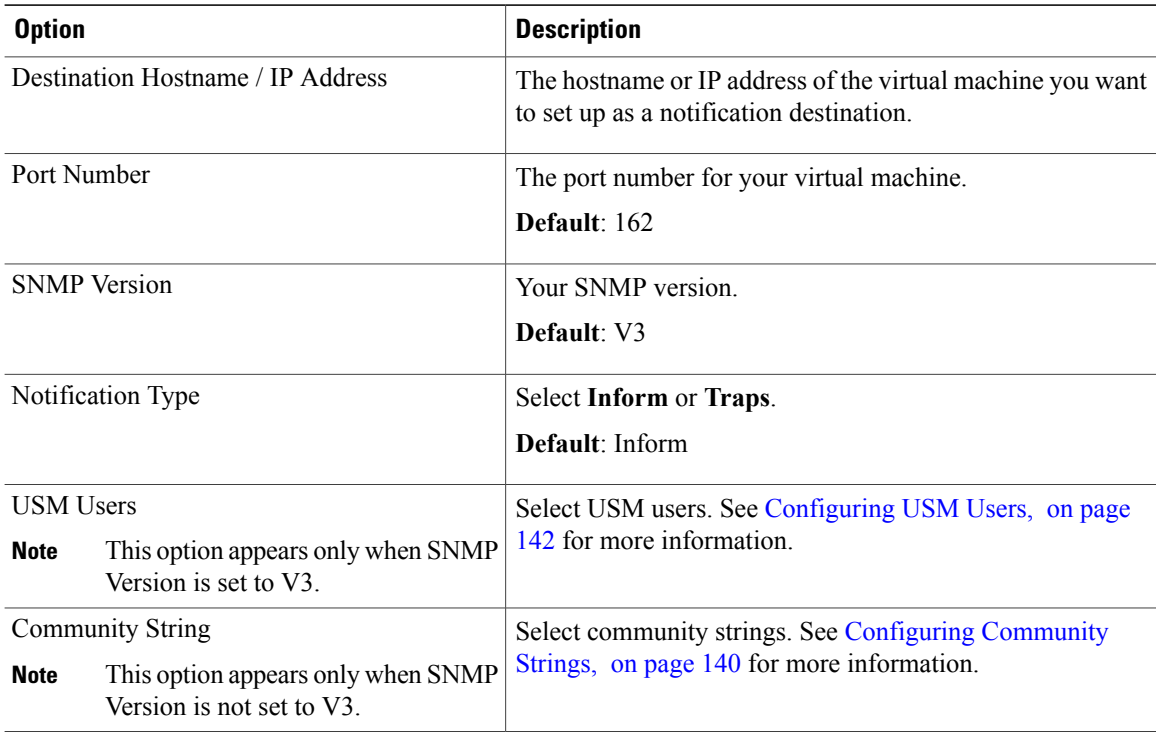

# **Step 6** Select **Save**.

Your notification destination changes are saved.

**Step 7** Select **Turn Off Maintenance Mode** and **Continue** to confirm. Your system restarts after you turn off maintenance mode. You can sign back into the Administration site after restart is complete.

# **Managing Licenses**

When you purchase this product, you are given a 180-day free trial period. After your free trial period expires, you are required to purchase licenses for your users. To obtain licenses, you use an embedded version of Cisco Enterprise License Manager. Refer to the *Cisco WebEx Meetings Server Planning Guide* for more information.

## **Before You Begin**

Contact your Cisco sales representative to order licenses for your system. Your sales representative will send you an email that contains your Product Authorization Key (PAK).

# **Procedure**

- **Step 1** Sign in to the Administration site.
- **Step 2** Select **System** and then select the **View More** link in the Licenses section.
- **Step 3** Select **Manage Licenses**

Your browser opens a new tab or window containing Cisco Enterprise License Manager (ELM).

- This version of ELM is embedded in Cisco WebEx Meetings Server. The ELM site is not an external web site. **Note**
- **Step 4** Select **License Management** > **Licenses**.
- **Step 5** Select **Generate License Request**. The **License Request and Next Steps** dialog box appears.
- **Step 6** Copy the selected text in the field and select **Cisco License Registration**.
- **Step 7** Log in to your Cisco account. The **Product License Registration** page appears.
- **Step 8** Enter the PAK that you received from your Cisco sales representative in the **Product Authorization Key** field and select **Next**. The **Fulfill PAK** page appears.
- **Step 9** Paste the contents of the License Request that you copied above into the field, enter the quantity of licenses you are purchasing, and select **Next**.
- **Step 10** Review the page and select **I agree to the Terms of the license**.
- **Step 11** Make sure the contact email address is correct. Optionally change the contact email address in the **Send to** field.
- **Step 12** Select **Get License** The **License Request Status** dialog box appears.
- **Step 13** Obtain your license file in one of the following ways:
	- Select **Download** to download your license file (.bin).
	- Extract your license file (.bin) from the ZIP archive sent to you by email.
- **Step 14** Return to the Administration site and select System and then select the View More link in the Licenses section.
- **Step 15** Select **Manage Licenses**. Your browser opens a new tab or window containing Cisco Enterprise License Manager (ELM).
- **Step 16** Select **Install License File**.
- **Step 17** Select **Browse** and select the license file (.bin) that you downloaded or extracted from the ZIP file in your email.
- **Step 18** Select **Install**. Your license file is installed. Check the license information that is displayed to ensure that it is correct.
- **Step 19** Select **System** and select **View More** in the License section. The **User Licenses** page appears. Ensure that the information displayed is correct.

# **Adding Licenses**

#### **Before You Begin**

Obtain your registration ID number. You can find your registration ID number by opening your Enterprise License Management tool and selecting **About**.

## **Procedure**

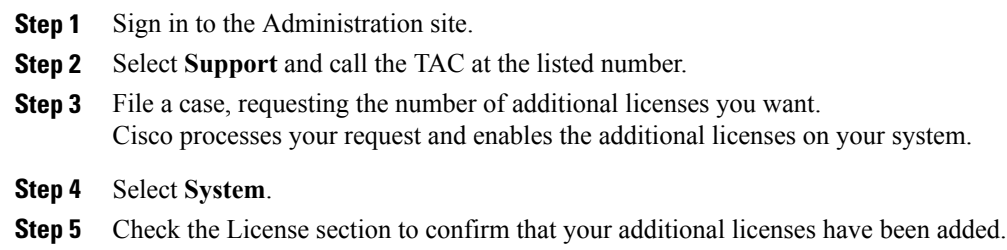

# <span id="page-157-0"></span>**About Licenses**

This product has User-Based Licensing which requires that you purchase a license for each user that intends to host meetings. We count licenses as follows:

- If a user hosts at least one meeting per 30-day window, then that user consumes one license. If this user hosts additional meetings in this same 30-day window, the user still only consumes one license, unless this user hosts simultaneous meetings.
- If a user hosts simultaneous meetings (at the same date and time), then the system counts an additional license for each simultaneous meeting hosted by this user in the 30-day window.
- If a user hosts no meetings in the 30-day window, then this user consumes no licenses.

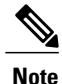

There is currently a known issue that causes no licenses to be consumed if a user attends only the teleconference portion of a meeting (and not the web portion). In future versions of this product, attending either the teleconference or web portion of a meeting (or both) will result in a license use.

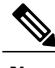

**Note** The system counts license use for each user every 30 days, as shown in the following table.

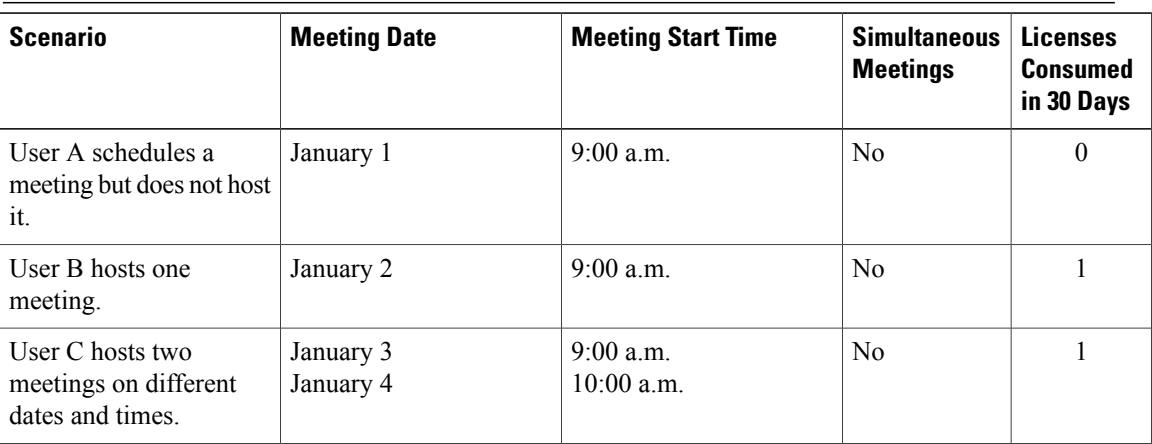

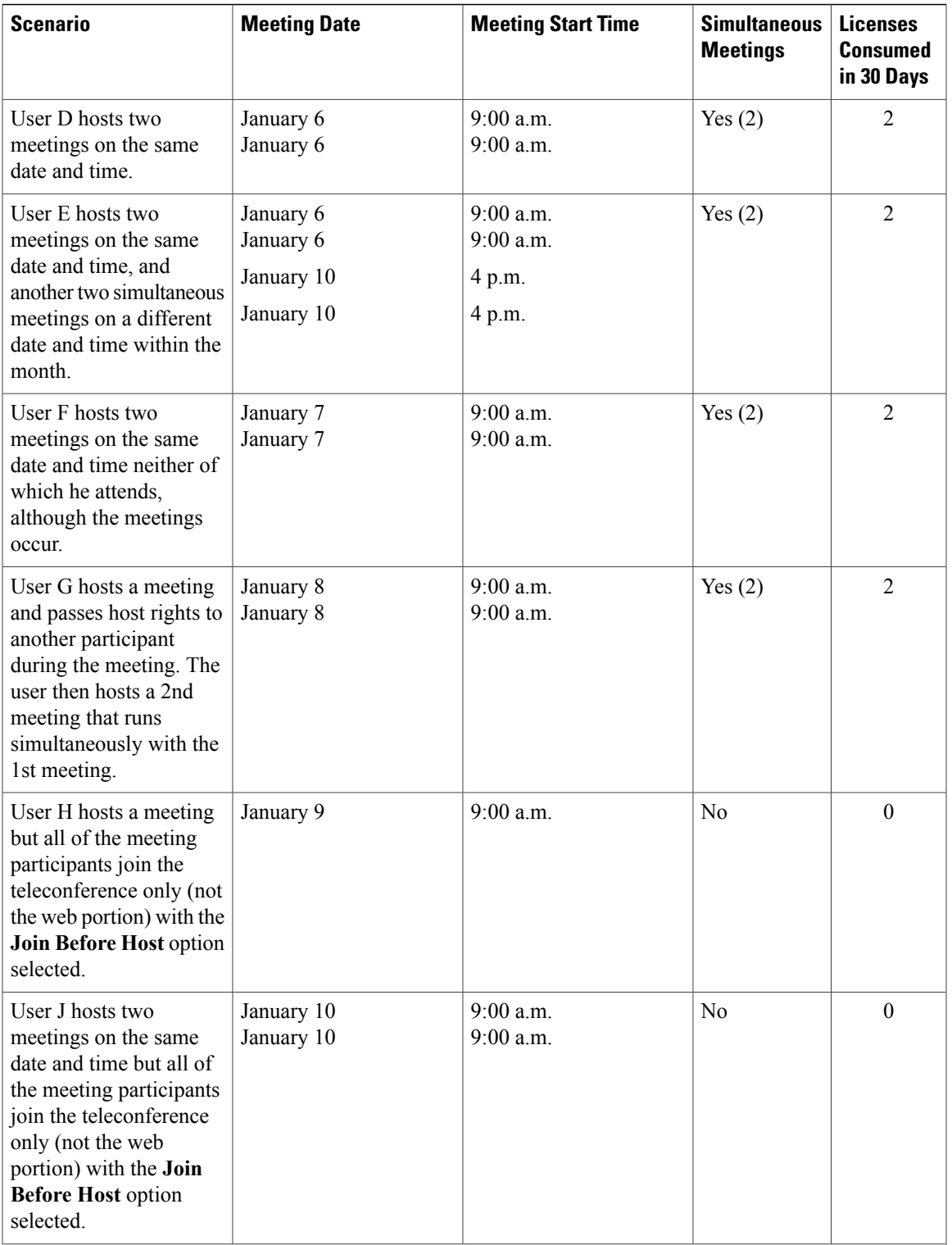

 $\overline{\phantom{a}}$ 

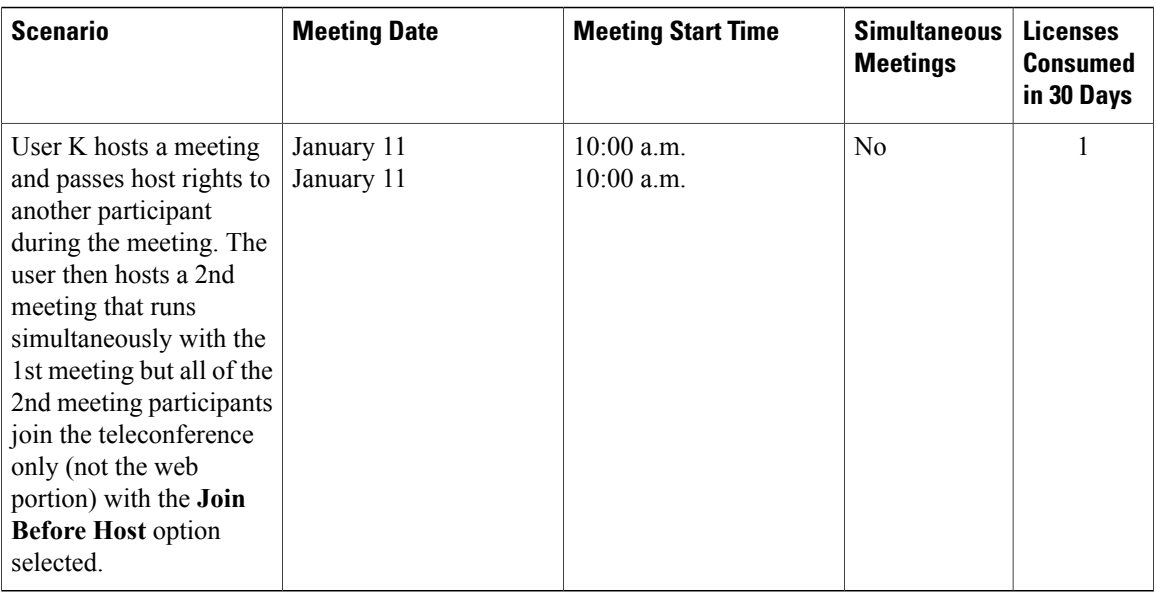

From the **Reports** page, you may request a CSV report that totals all the licenses consumed during a 30-day window. However, for convenience, we recommend you view the PDF Summary Report that shows month-by-month license consumption trends. By viewing the overall license trend, you can plan for future license purchases more effectively, to match the growing adoption of this system within your company.

**Caution**

As a convenience, the system permits license consumption to exceed the number of licenses actually installed on the system. In these situations, you and the other administrators will receive 'Licenses are in Overage' emails. In addition, the Dashboard displays messages indicating you have up to 180 days to purchase additional licenses to cover the gap. During this 180-day period, the system will continue to function normally for end users. However, once the 180 days elapse, then the system will shut down for all end users until an administrator installs additional licenses.

- While the system is shut down, end users may no longer schedule, host, or attend meetings. They will see a "Site under maintenance" message in the end user WebEx site.
- However, the Cisco WebEx Administration site will still function normally, so that an administrator can sign in and add licenses. Once the additional licenses are installed, then end users can again access the WebEx site and host and attend meetings.

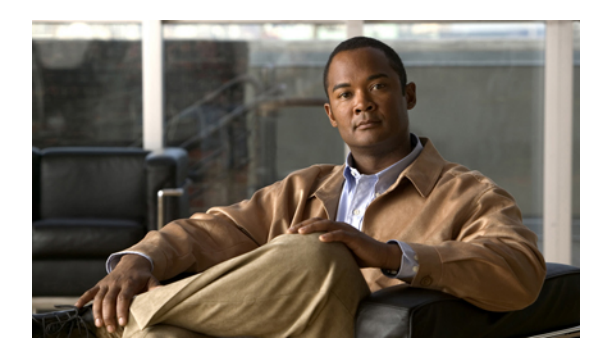

# **CHAPTER 14**

# **Configuring Settings**

This module describes how to configure your settings.

- Configuring Your Company [Information,](#page-161-0) page 152
- [Configuring](#page-162-0) Your Branding Settings, page 153
- [Configuring](#page-163-0) Your Meeting Settings, page 154
- About [Configuring](#page-164-0) Your Audio Settings, page 155
- [Configuring](#page-168-0) Your Video Settings, page 159
- [Configuring](#page-168-1) Your Mobile Settings, page 159
- [Configuring](#page-169-0) Quality of Service (QoS), page 160
- [Configuring](#page-170-0) Passwords, page 161
- [Configuring](#page-173-0) Your Email Settings, page 164
- [Configuring](#page-175-0) Your Download Settings, page 166
- Managing [Certificates,](#page-177-0) page 168

Г

- Generating SSL [Certificates,](#page-178-0) page 169
- Importing SSO IdP [Certificates,](#page-182-0) page 173
- Importing Secure [Teleconferencing](#page-182-1) Certificates, page 173
- [Configuring](#page-183-0) User Session Security, page 174
- [Configuring](#page-184-0) Federated Single Sign-On (SSO) Settings, page 175
- [Configuring](#page-188-0) Your Cloud Features, page 179
- [Configuring](#page-188-1) Virtual Machine Security, page 179

# <span id="page-161-0"></span>**Configuring Your Company Information**

# **Procedure**

**Step 1** Sign in to the Administration site.

**Step 2** Select**Settings**. If you are viewing one of the othersettings pages, you can also select **Company Information** under the Settings section.

**Step 3** Complete the fields on the page and select **Save**.

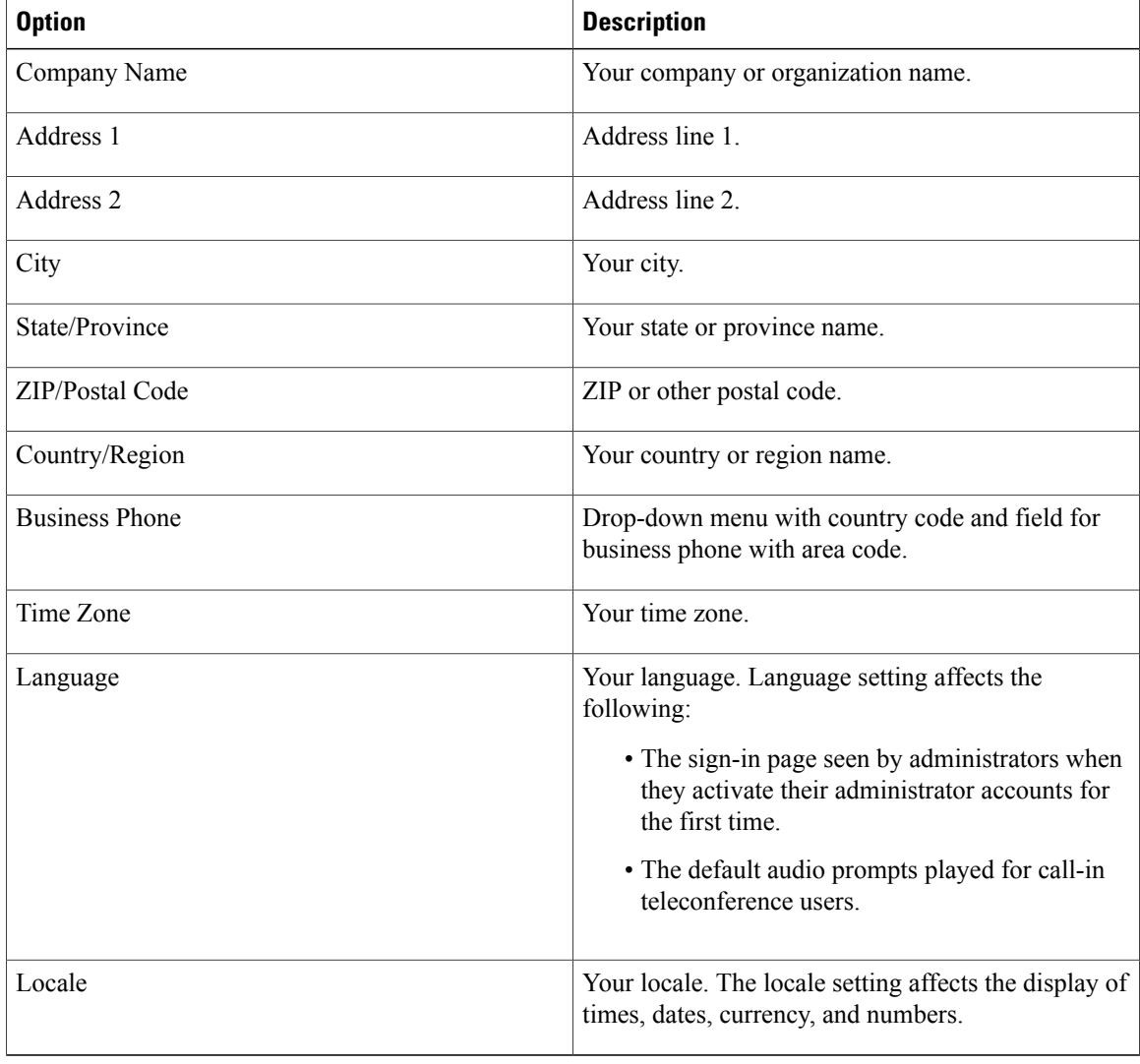

T

# <span id="page-162-0"></span>**Configuring Your Branding Settings**

# **Before You Begin**

Prepare the following before configuring your branding settings:

- A 120x32 PNG, GIF, or JPEG image containing your company logo
- Your company's privacy statement URL
- Your company's terms of service statement URL
- Your company's support URL

# **Procedure**

**Step 1** Sign in to the Administration site.

- **Step 2** Select **Settings** > **Branding**.
- **Step 3** Complete the fields on the page and select **Save**.

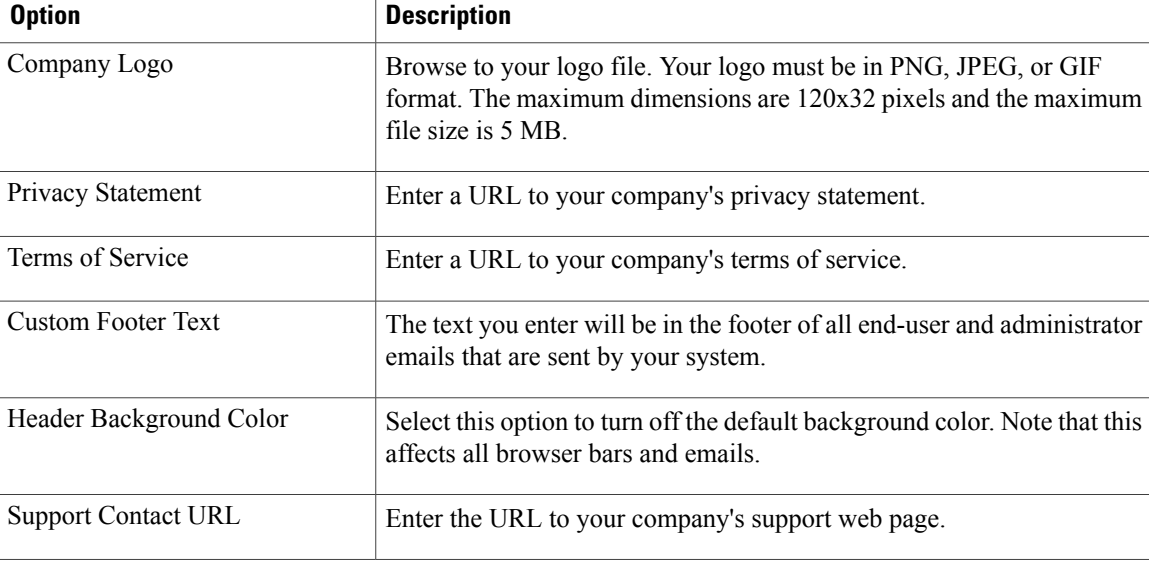

# **Removing a Company Logo**

Г

# **Before You Begin**

Create a transparent 120x32 PNG or GIF file.

#### **Procedure**

- **Step 1** Sign in to the Administration site.
- **Step 2** Select **Settings** > **Branding**.
- **Step 3** For the Company Logo field, select **Browse** and choose your transparent 120x32 PNG or GIF file.
- **Step 4** Select **Save**.

Your previous company logo is replaced by your blank PNG or GIF file. Confirm that the original logo has been removed.

# <span id="page-163-0"></span>**Configuring Your Meeting Settings**

Configure your meeting settings to control which features participants can use. Configure the following features:

- Join meeting settings
- Maximum participants per meeting (meeting size)

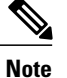

This setting is limited by the system size configured during deployment. See [Confirming](#page-38-0) the Size of Your [System,](#page-38-0) on page 29 for more information.

• Participant privileges

# **Procedure**

- **Step 1** Sign in to the Administration site.
- **Step 2** Select **Settings** > **Meetings**.
- **Step 3** In the Join meeting settings section, select your options.

Default settings are **Allow participants to join meetings before host**, **Allow participants to join teleconferencebeforehost**, and **Firstparticipant to join willbe thepresenter**.Participants can join meetings up to 15 minutes before the starting time if **Allow Attendees to join Meetings before Host** is selected. Optionally select **Anyone can present in the meeting**.

- If you deselect **Allow participants to join meetings before host** the **First participant to join will be the presenter** feature is automatically deselected. **Note**
- **Step 4** Select the maximum participants per meeting by dragging the slider. The maximum number of participants for your system is configured during deployment. Following are the system size settings and corresponding maximum meeting sizes.

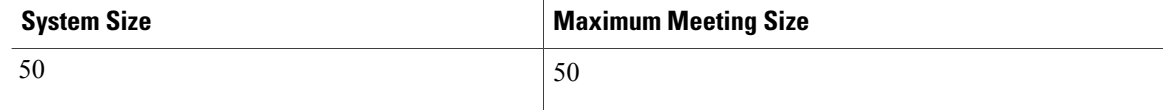

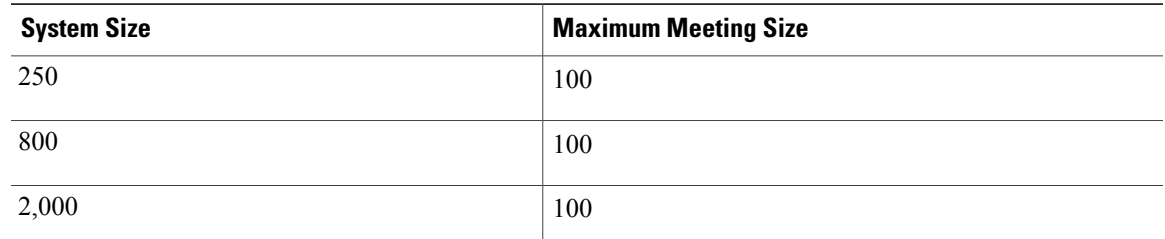

**Step 5** In the participant privileges section, select your options. **Chat**, **Polling**, **Document review andpresentation**, and **Sharing and remote control** are selected by default. The selected participant privileges appear in the users' controls.

Recording is disabled by default. Select **Record** to record and store meetings on your storage server.

You must configure a storage server to enable recording. See [Configuring](#page-146-0) a Storage Server, on page 137 for more information. **Note**

**Step 6** Select **Save**.

# <span id="page-164-0"></span>**About Configuring Your Audio Settings**

The first time you configure your audio settings, you are guided through the process by a wizard that helps you set your CUCM SIP configuration and call-in access numbers. After you have completed the wizard and configured your initial audio settings, you can configure all other audio settings.

# <span id="page-164-1"></span>**Configuring Your Audio Settings for the First Time**

The first time you configure your audio settings, you must specify which features you want and you must configure your CUCM settings. A wizard guides you through the first-time installation procedure.

# **Before You Begin**

You must enable teleconferencing and configure CUCM before you proceed with your audio configuration. You must configure CUCM on two systems if you plan to provide teleconferencing high availability. Refer to the Planning Guide for more information. To proceed you must obtain the following information:

- Prepare a list of call-in access numbers that your participants use to call into meetings.
- Obtain a valid secure conferencing certificate if you plan to use TLS/SRTP teleconferencing encryption. See the Importing Secure [Teleconferencing](#page-182-1) Certificates, on page 173 page for more information.

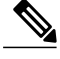

**Note** This feature is not available in Russia or Turkey.

• Your teleconferencing server type (load balancer or application server).

## **Procedure**

- **Step 1** Sign in to the Administration site.
- **Step 2** Select **Settings** > **Audio**.

The **Audio** page appears and your Current Audio Features are displayed.

- **Step 3** Select **Next**. The **SIP Configuration** page appears. This page displays the SIP configuration information you need to configure CUCM including the IP address and port number for each server type.
- **Step 4** Select **Turn On Maintenance Mode** and **Continue** to confirm.
- **Step 5** Select **Next**. The **Enable Teleconference: CUCM Setting** page appears, displaying your current settings.
- **Step 6** Select **Edit** to change your settings. The **CUCM (Cisco Unified Communication Manager)** dialog box appears.
- **Step 7** Complete the fields in the **CUCM (Cisco Unified Communication Manager)** dialog box as follows:
	- a) Enter an IP address for CUCM 1 IP Address and optionally for CUCM 2 IP Address. **Note** CUCM 2 is not required but it is recommended for teleconferencing high availability.
	- b) Enter the port number for your system. The port number must match the port number assigned in CUCM. (**Default:** 5062)
	- c) Use the **Transport** dropdown menu to select the transport type for your system. (**Default:** TCP) If you select TLS as your transport type, you must import a valid secure conferencing certificate for each of your CUCM servers, export theSSL certificate and upload it into CUCM, and configure your system's fully qualified domain name (FQDN) as the SIP domain name on each CUCM server. See Importing Secure [Teleconferencing](#page-182-1) Certificates, on page 173 for more information on importing your certificates and Configuring CUCM in thePlanning Guide for more information on CUCM. **Note**
	- d) Select **Continue**.

Your new or updated CUCM settings appear on the **Enable Teleconference: CUCM Setting** page.

- **Step 8** Select **Next**. The **Enable Teleconference: Access Number Setting** page appears.
- **Step 9** Select **Edit**. The **Call-in Access Numbers** dialog box appears.
- **Step 10** Select **Add** to add a call-in access number. A line is added in the dialog box for the phone label and number. Each time you select **Add**, an additional line appears in the dialog box.
- **Step 11** Enter the **Phone Label** and **Phone Number** for each access number that you add and select **Continue** after you have finished adding numbers.
	- Make sure you only add numbers that you have configured in CUCM. The numbers you add appear in email invitations and your Cisco WebEx Meetings client. **Note**

#### **Example:**

Enter "Headquarters" for the **Phone Label** and "888-555-1212" for the **Phone Number**.

The access numbers you entered are added to yoursystem and you are returned to the **Enable Teleconference: Access Number Setting** page. The page now indicates how many access numbers have been configured.

**Step 12** Select **Save**.

The wizard informs you that you have successfully configured your teleconferencing features.

- **Step 13** (Optional) Enter a display name in the **Display Name** dialog box.
- **Step 14** (Optional) Enter a valid caller ID in the **Caller ID** dialog box.
	- The caller ID is limited to numerical characters and dash (-) and has a maximum length of 32 characters. **Note**
- **Step 15** (Optional) Configure your WebEx Call Me setting (**Default**: Press 1 to connect to meeting). Optionally deselect this option to bypass the requirement to press **1** to connect to a meeting.
	- We do not recommend that you deselect this option unless your phone system is incapable of sending a **1** digit. **Note**
- **Step 16** (Optional) Select your **Telephone entry and exit tone**.
	- Beep (default)
	- No tone
	- Announce name
- **Step 17** (Optional) If IPv6 is configured on your system, set your **IPv6 Teleconferencing** setting to **On** or **Off**. (**Default**: Off. A setting of **Off** indicates that IPv4 is the setting.)
	- The **IPv6 Teleconferencing** option is not available on systems not configured for IPv6. **Note**
- **Step 18** Select **Save**.
- **Step 19** Select **Turn Off Maintenance Mode** and **Continue** to confirm.

Your system restarts after you turn off maintenance mode. You can sign back into the Administration site after restart is complete.

# **Configuring Your Audio Settings**

#### **Before You Begin**

If you have not already configured your audio settings, see the [Configuring](#page-164-1) Your Audio Settings for the First [Time,](#page-164-1) on page 155 section.

- **Step 1** Sign in to the Administration site.
- **Step 2** Select **Settings** > **Audio**.
- **Step 3** Select **Turn On Maintenance Mode** and **Continue** to confirm.
- **Step 4** Configure your **Edit Audio Features** settings.

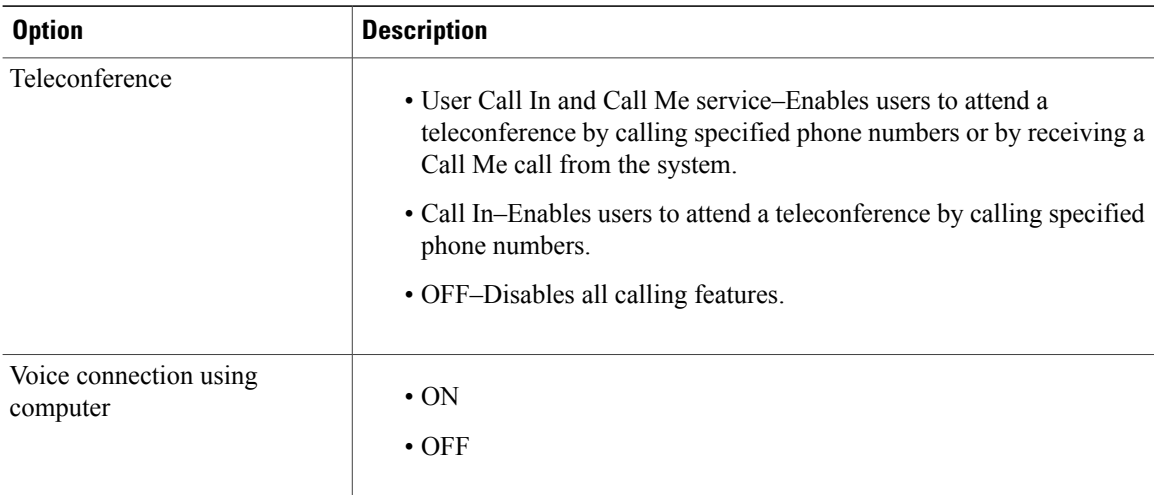

**Step 5** In the Edit Teleconference Settings section, select the Edit link under CUCM (Cisco Unified Communication Manager) to change your settings.

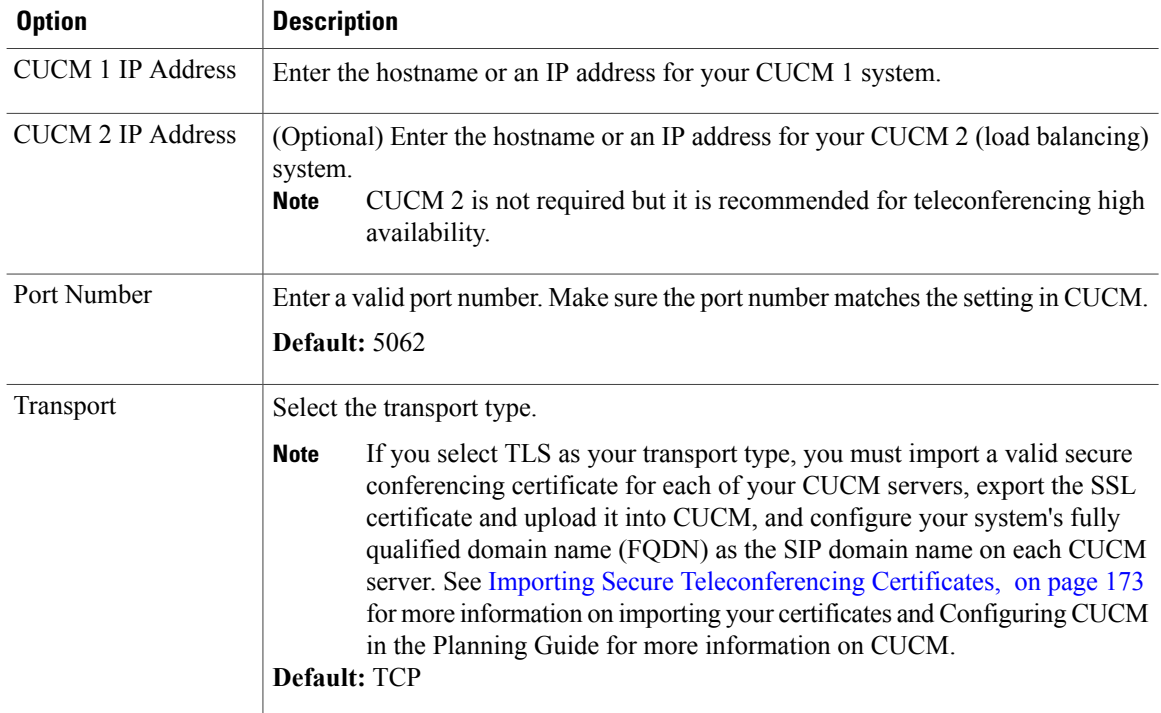

The **CUCM (Cisco Unified Communications Manager)** dialog box appears. Complete the fields and select **Continue**.

- **Step 6** In the Edit Teleconference Settings section, select the Edit link under Call In Access Numbers to add, change, or delete your access numbers.
	- a) Select **Add** and enter a phone label and phone number for each new access number you want to add.
	- b) To delete a number, select the **Delete** link at the end of the line.
	- c) Enter updated information in the phone label and phone number fields for any access number you want to change.
- d) Select **Continue** when you are finished.
- Make sure you only add numbers that you have configured in CUCM. The numbers you add appear in email invitations and your Cisco WebEx Meetings client. **Note**
- **Step 7** Enter a display name in the **Display Name** dialog box.
- **Step 8** Enter a valid caller ID in the **Caller ID** dialog box.
	- The caller ID is limited to numerical characters and dash (-) and has a maximum length of 32 characters. **Note**
- **Step 9** Configure your WebEx Call Me setting (**Default**: Press 1 to connect to meeting). Optionally deselect this option to bypass the requirement to press **1** to connect to a meeting.
	- Cisco does not recommend that you deselect this option unless your phone system is incapable of sending a **1** digit. **Note**
- **Step 10** Select your **Telephone entry and exit tone**.
	- Beep (default)
	- No tone
	- Announce name
- **Step 11** If IPv6 is configured on your system, set your **IPv6 Teleconferencing** setting to **On** or **Off**. (**Default**: Off. A setting of **Off** indicates that IPv4 is the setting.)
	- The **IPv6 Teleconferencing** option is not available on systems not configured for IPv6. **Note**
- **Step 12** Select **Save**.
- **Step 13** Select **Turn Off Maintenance Mode** and **Continue** to confirm. Your system restarts after you turn off maintenance mode. You can sign back into the Administration site after restart is complete.

# <span id="page-168-0"></span>**Configuring Your Video Settings**

## **Procedure**

- **Step 1** Sign in to the Administration site.
- <span id="page-168-1"></span>**Step 2** Select **Settings** > **Video**.
- **Step 3** Select **On** or **Off** and then select **Save**. (**Default:** On).

# **Configuring Your Mobile Settings**

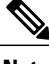

**Note** Android is not supported in Cisco WebEx Server 1.0.

## **Before You Begin**

To configure mobile settings you must add public access on your system during deployment. See Adding Public Access to Your System for more information.

# **Procedure**

**Step 1** Sign in to the Administration site.

- **Step 2** Select **Settings** > **Mobile**.
- **Step 3** Configure your mobile settings by selecting which mobile platforms your system supports and then select **Save**. (**Default:** iOs WebEx application)

# <span id="page-169-0"></span>**Configuring Quality of Service (QoS)**

Differentiated Services (DiffServ) code point (DSCP) settings determine the QoS for the audio and video media signaling, as defined in RFC 2475. Cisco recommends that you retain the default value. The other values are available for the rare instances when the network requires a different DSCP setting. For more information, see the "Network Infrastructure" chapter of the Cisco Unified Communications Solution Reference Network Design (SRND) that applies to your version of Cisco Unified Communications Manager at [http://](http://www.cisco.com/en/US/products/sw/voicesw/ps556/products_implementation_design_guides_list.html) [www.cisco.com/en/US/products/sw/voicesw/ps556/products\\_implementation\\_design\\_guides\\_list.html](http://www.cisco.com/en/US/products/sw/voicesw/ps556/products_implementation_design_guides_list.html).

Following are the default values:

- WebEx Audio (Media)
	- IPv4 QoS Marking: **EF DSCP 101110**
	- IPv6 QoS Marking: **EF DSCP 101110**
- WebEx Audio (Signaling)
	- IPv4 QoS Marking: **CS3 (precedence 3) DSCP 011000**
- WebEx Voice Connection Using Computer
	- IPv4 QoS Marking: **AF41 DSCP 100010**
- WebEx Video
	- IPv4 QoS Marking: **AF41 DSCP 100010**

- **Step 1** Sign in to the Administration site.
- **Step 2** Select **Settings** > **Quality of Service**.
- **Step 3** Select QoS marking settings using the appropriate dropdown menus and then select **Save**.

# <span id="page-170-0"></span>**Configuring Passwords**

You can configure password settings for the following:

- General Passwords—Controls password expiration periods and enables you to force users to change their passwords either immediately or at a specified interval.
- User Passwords—Enables you to configure password strength for user accounts including mixed case, length, character types and usage, dynamic web page text controls, and setting up a list of unacceptable passwords.
- Meeting Passwords—Enables you to enforce password usage for meetings and to configure password strength for meetings including mixed case, length, character types and usage, dynamic web page text controls, and setting up a list of unacceptable passwords.

**Note**

If SSO is enabled on your system, the settings on the **General Password** and **User Password** pages and the password change controls on the **Edit User** page no longer apply to host accounts.

# **Configuring Your General Password Settings**

Your general password settings enable you to configure account deactivation and password age limitations. All password settings on this page are optional and can be toggled on (checked) or off (unchecked).

#### **Procedure**

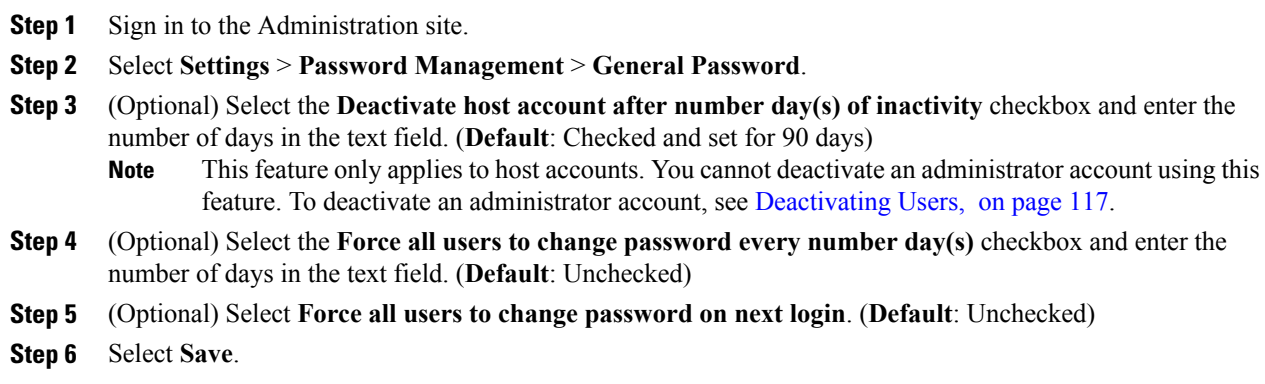

# **Configuring Your User Password Settings**

Configure your user password requirements and limitations.

# **Procedure**

**Step 1** Sign in to the Administration site.

# **Step 2** Select **Settings** > **Password Management** > **User Password**.

**Step 3** Change your user password settings by configuring the fields on the page.

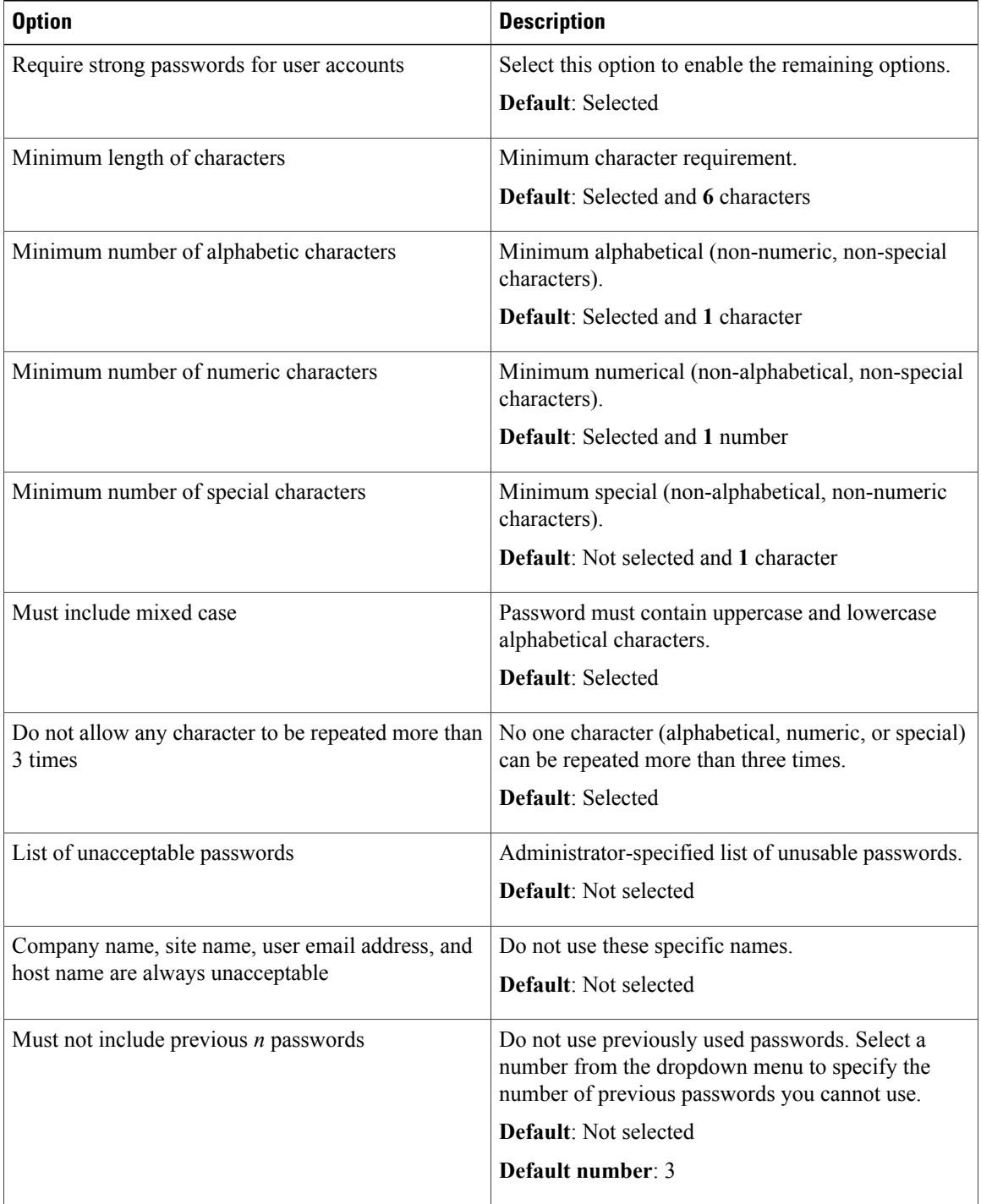

T

**Step 4** Select **Save**.

Г

# **Configuring Your Meeting Passwords**

# **Procedure**

**Step 1** Sign in to the Administration site.

# **Step 2** Select **Settings** > **Password Management** > **Meeting Password**.

**Step 3** Change your meeting password settings by configuring the fields on the page.

All options are not selected by default. **Note**

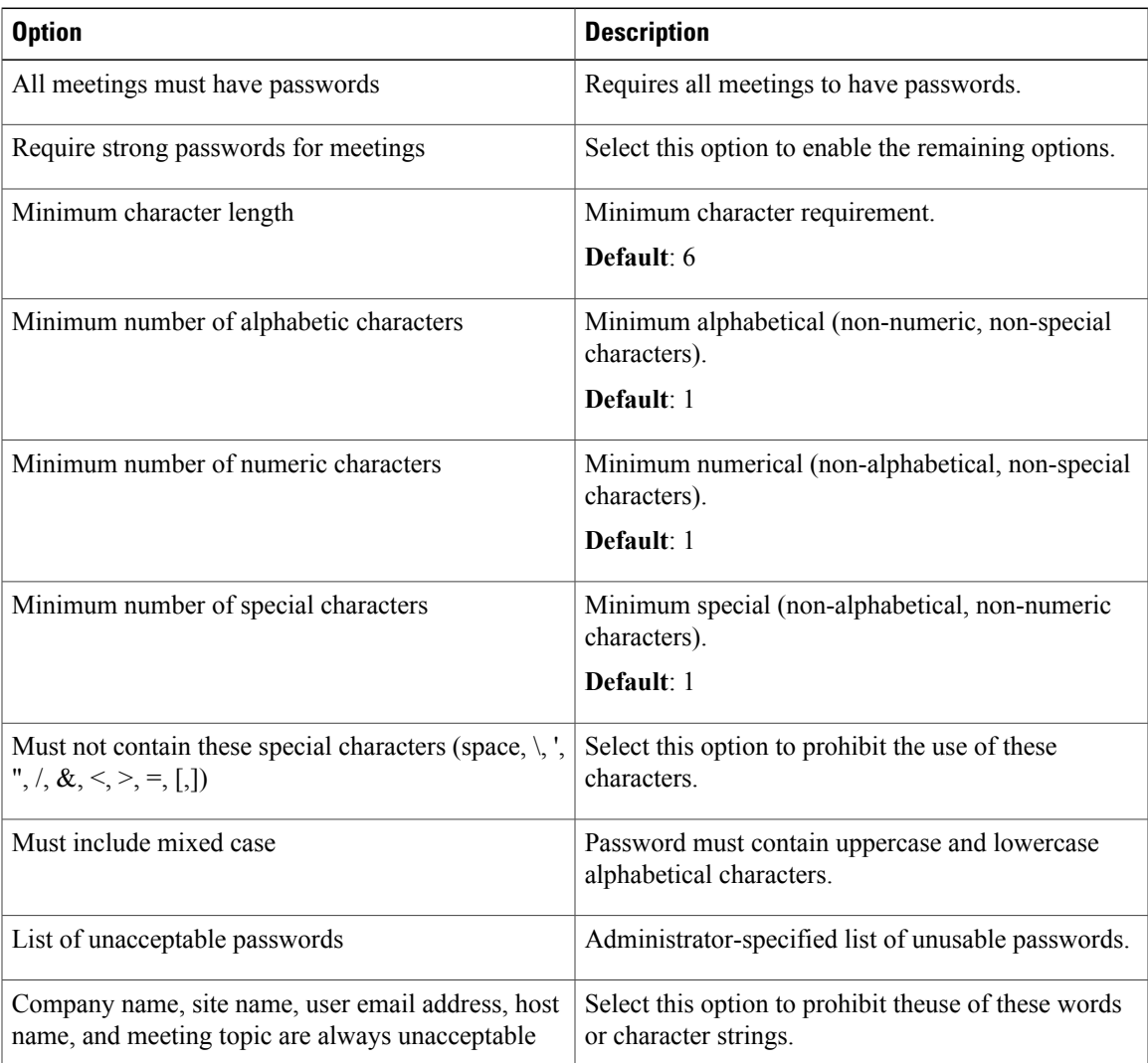

**Step 4** Select **Save**.

# <span id="page-173-0"></span>**Configuring Your Email Settings**

You can configure your email settings and templates. Your email templates have default settings that you can optionally change.

#### **Procedure**

**Step 1** Sign in to the Administration site.

- **Step 2** Select **Settings** > **Email**. The **Variables** page opens.
- **Step 3** Enter your **Reply-To** email address, your **From Name**, and select **Save**.
- **Step 4** Select **Templates**. See About Email [Templates,](#page-173-1) on page 164 for descriptions of each template type. The **Templates** page appears. Select the **Common** or **Meetings** tab. **Common** is the default.
- **Step 5** To configure email templates, select the desired template link on the **Common** and **Meetings** tab.
- **Step 6** Make changes (if any) to the email template you selected and select **Save**.

#### **Example:**

Select the **Account Reactivated**template link on the **Common**tab. Make changesto the fieldsin the **Account Reactivated** dialog box and select **Save**.

The default **From Name** and **Reply-To** values are taken from the settings you configure on the **Variables** page.

# <span id="page-173-1"></span>**About Email Templates**

Use the email templates to communicate important events to users. There are two types of email templates:

- Common–Including lost password, host and invitee notifications, recording availability, and other general notices.
- Meetings–Including meeting invitations, cancellations, updates, reminders, and information notices.

#### **Table 1: Common Email Templates**

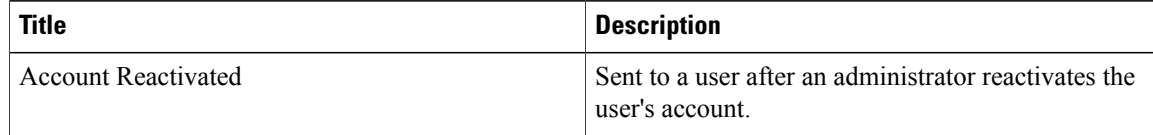

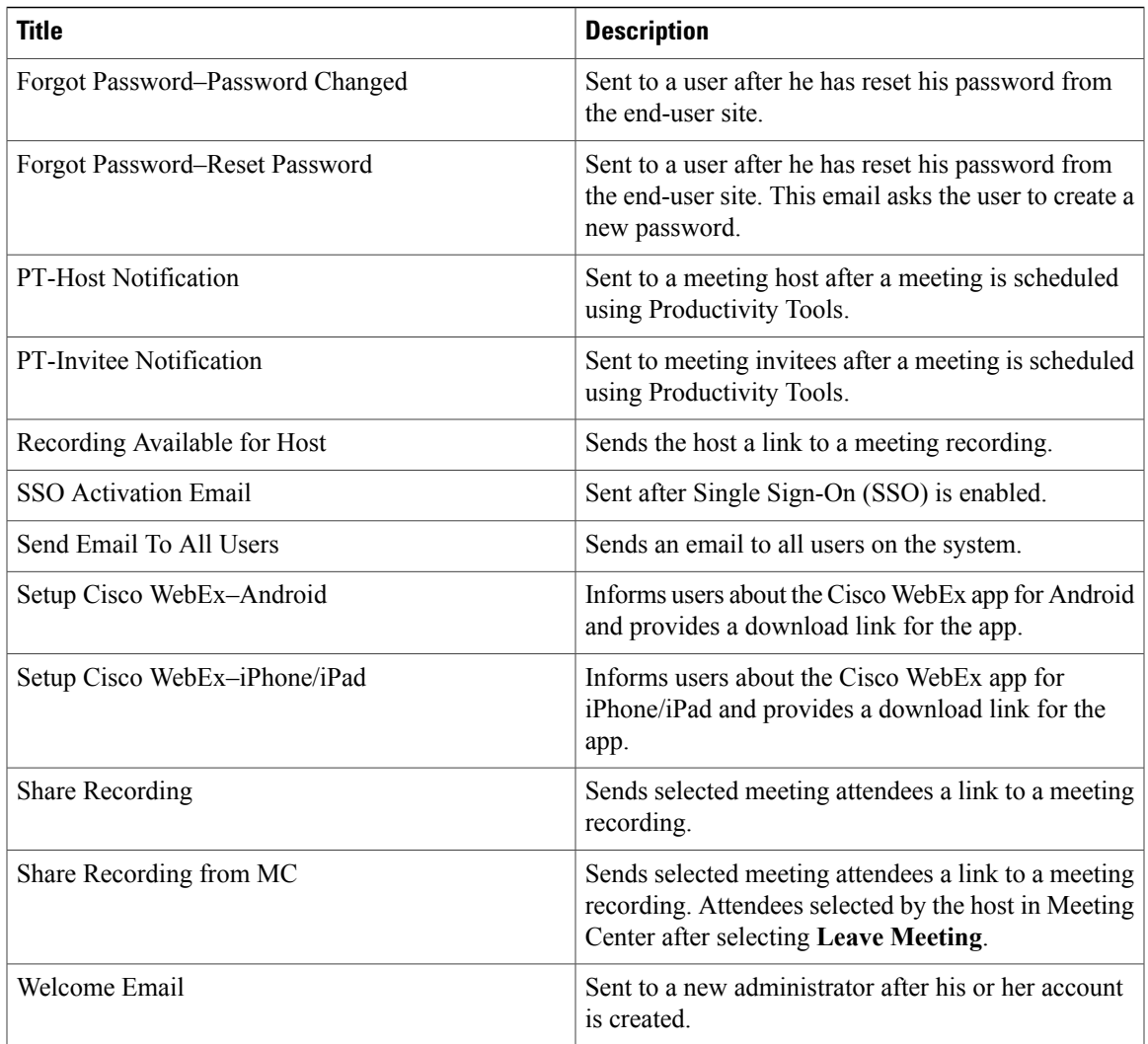

# **Table 2: Meetings Email Templates**

 $\mathbf{I}$ 

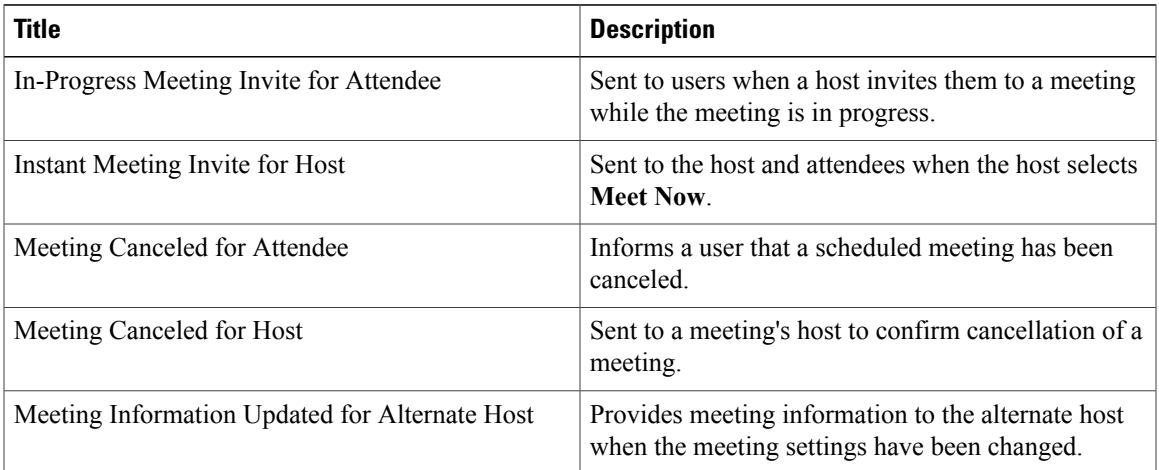

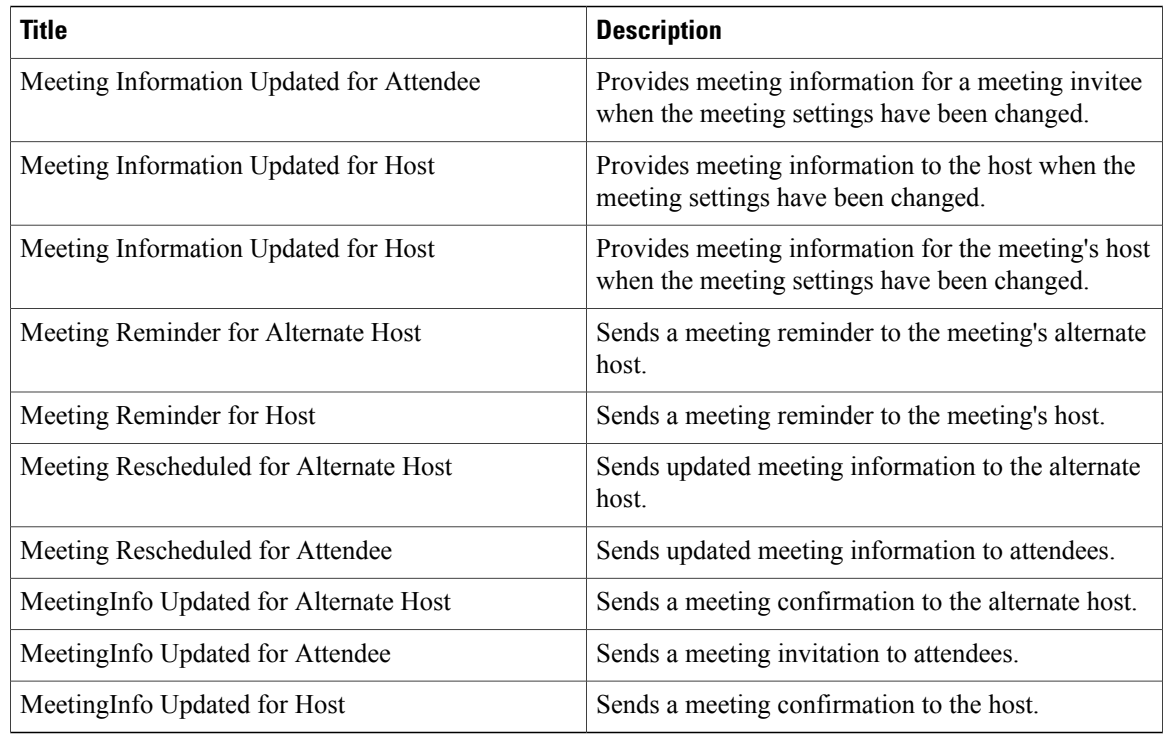

# <span id="page-175-0"></span>**Configuring Your Download Settings**

# **Procedure**

- **Step 1** Sign in to the Administration site.
- **Step 2** Select **Settings** > **Downloads**.
- **Step 3** Select the **Auto update WebEx desktop applications** check box to configure periodic automatic updates. (**Default**: checked.)
- **Step 4** Select your download method:
	- Permit users to download WebEx desktop applications
	- Manually push Cisco WebEx Meetings and Productivity Tools to user's desktop

If you select **Permit users to download WebEx desktop applications**, you can select **Save** to finish your Download configuration. No further action is necessary. If you select **Manuallypush Cisco WebEx Meetings and Productivity Tools to user's desktop**, proceed to the next step.

Use the **Manually push Cisco WebEx Meetings and Productivity Tools to user's desktop** option to enable conferencing for users who do not have administrator permissions.

If you select **Manually push Cisco WebEx Meetings and Productivity Tools to user's desktop**, the Cisco WebEx Meetings and Productivity Tools sections appear on the page.

**Step 5** In the Cisco WebEx Meetings section, select your Cisco WebEx Meetings platform from the dropdown menu, select a language from the dropdown menu, select **Download**, and select **Save** to save the file to your system.

The default language is the language you have configured in your company information. See [Configuring](#page-161-0) Your Company Information, on page 152 for more information. **Note**

- **Step 6** In the Productivity Tools section, select a language from the dropdown menu, select **Download**, and select **Save** to save the file to your system.
	- The default language is the language you have configured in your company information. See [Configuring](#page-161-0) Your Company Information, on page 152 for more information. **Note**
- **Step 7** Select **Save** to save your download settings.

# **About Downloads**

This product can be used on Windows PCs where users have administrator privileges and on those that do not. This section provides basic information about downloads. For detailed information on configuring downloads refer to the About Downloads section of the Planning Guide.

On PCs without administrator privileges:

- We recommend that you push the Cisco WebEx Meetings application and Productivity Tools to end-user desktops offline before you inform end-users that user accounts have been created for them. This ensures that your users can start and join meetings from their web browsers and Windows desktops the first time they sign in.
- You can acquire the .MSI installers for each from the **Admin** > **Settings** > **Downloads** page. See [Configuring](#page-175-0) Your Download Settings, on page 166 for more information.
- If you decide against pushing the applications to your users, they can still access these applications from the end-user download pages. However, if their PCs prohibit installation of downloaded applications, they will not be able to complete the installation process.
- When users join meetings by using their web browser (the Cisco WebEx Meetings application can still be downloaded on demand) they can join meetings successfully. In addition, the Cisco WebEx Meetings application attempts to perform an installation to speed up the process of starting or joining future meetings. This fails because their PCs do not have administrator privileges.

On PCs with administrator privileges:

- Users can download and install the Cisco WebEx Meetings application and Productivity Tools from the end-user download pages. No additional administrator action is required.
- Users are advised to install the Productivity Tools the first time they sign in.
- The Cisco WebEx Meetings application is downloaded on-demand the first time a user joins a meeting and is installed silently on the user's PC.

# <span id="page-177-0"></span>**Managing Certificates**

Certificates are used to ensure secure communication between the components of your system. When your system is first deployed, it is configured with a self-signed certificate. While a self-signed certificate can last for up to five years, we strongly recommend that you configure certificates that are validated by a certificate authority. A certificate authority ensures that communication between your virtual machines is authenticated. Note that you must install a certificate for each virtual machine on your system.

The following certificate types are supported:

- SSL—Required on all systems.
- SSO IdP—For SSO with identity provider (IdP) certificates.
- Secure teleconferencing—Required for TLS teleconferencing. You can configure up to two secure teleconferencing certificates, one for each CUCM system that you choose to configure.

All systems must have a SSL certificate. This product supports the following SSL certificates:

- Self-signed
- Certificate authority-signed
- External certificate authority-signed

You cannot update your certificates. If you add virtual machines to your system or change any of your existing virtual machines, you must generate new certificates for each virtual machine on your system.

SSL certificates can become invalid for the following reasons:

- Your system size has been expanded, resulting in the deployment of new virtual machines. The fully qualified domain names (FQDNs) of these new virtual machines are not present in your original SSL certificate.
- Your system has been upgraded, resulting in the deployment of new virtual machines. The FQDNs of these new virtual machines are not present in your original SSL certificate.
- A high-availability system has been added, resulting in the deployment of new virtual machines. The FQDNs of these new virtual machines are not present in your original SSL certificate.
- The Cisco WebEx site URL has changed. This URL is not present in your original SSL certificate.
- The Administration site URL has changed. This URL is not present in your original SSL certificate.
- The FQDN of the administration virtual machine has changed. This FQDN is not present in your original SSL certificate.
- Your current SSL certificate has expired.

If your SSL certificate becomes invalid for any reason, your system will automatically generate new self-signed certificates and you are informed of this change by a global warning message at the top of the Administration site page indicating that SSL has become invalidated.

# <span id="page-178-0"></span>**Generating SSL Certificates**

Your system must have a SSL certificate configured. This product supports the following types of SSL certificates:

- Self-signed
- Certificate authority-signed
- External certificate authority-signed

# **Generating a Certificate Signing Request (CSR)**

# **Procedure**

Г

**Step 1** Sign in to the Administration site.

**Step 2** Select **Turn On Maintenance Mode** and **Continue** to confirm.

**Step 3** Select **Settings** > **Security** > **Certificates** > **Generate CSR**.

**Step 4** Complete the fields on the **Generate CSR (Certificate Signing Request)** page.

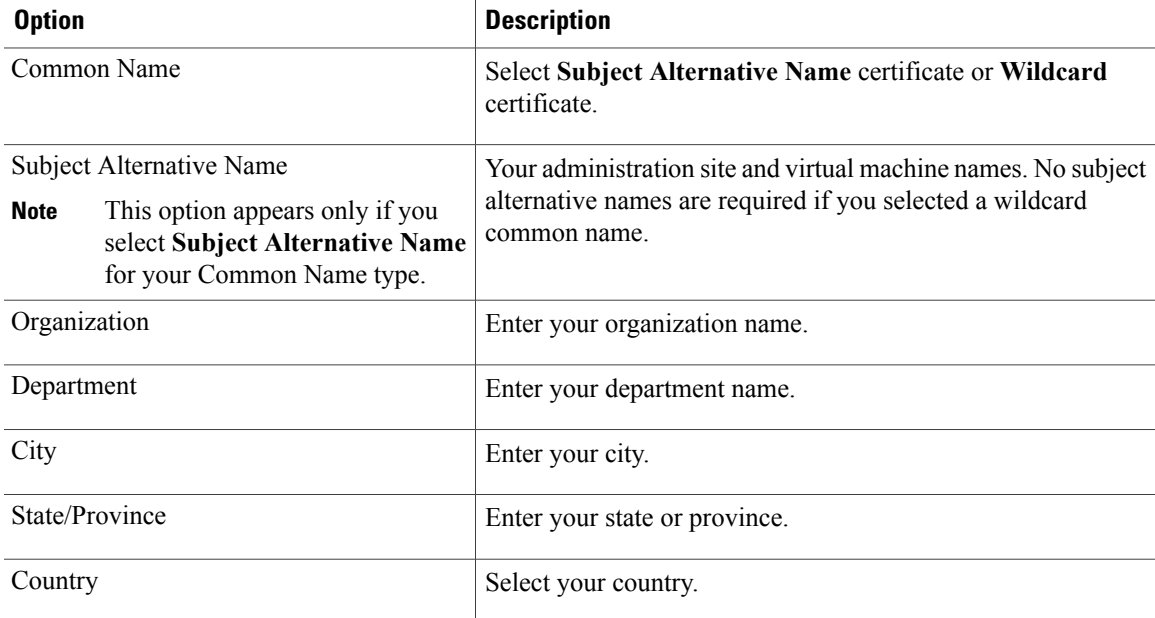

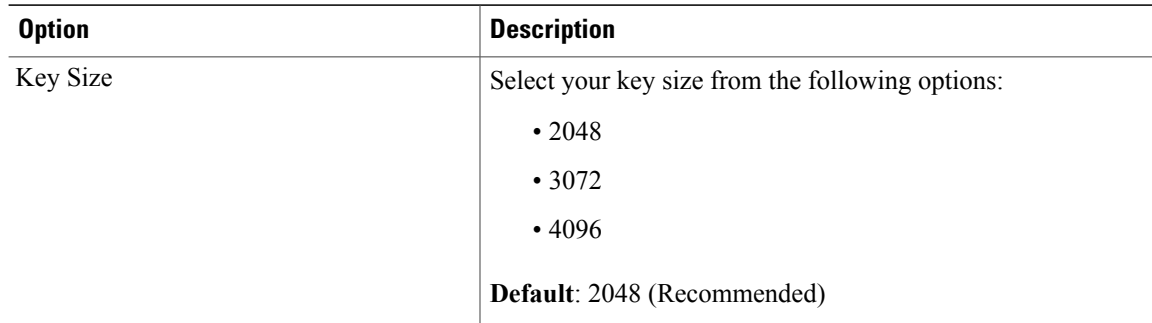

#### **Step 5** Select **Generate CSR**.

The **Download CSR** dialog box appears.

#### **Step 6** Select **Download**.

You receive a ZIP file that contains the CSR and the associated private key. The CSR file is called csr.pem and the private key file is called csr\_private\_key.pem.

# **Step 7** Back up your system using [VMware](#page-13-0) Data Recovery. See Creating a Backup Using VMware vCenter, on page 4 for more information.

Backing up your system preserves the private key in the event that you need to restore it. **Note**

#### **Step 8** Select **Turn Off Maintenance Mode** and **Continue** to confirm.

Your system restarts after you turn off maintenance mode. You can sign back into the Administration site after restart is complete.

# **Importing a SSL Certificate**

You can import a SSL certificate using this feature. Cisco WebEx Meetings Server supports X.509 certificates with PEM and DER encoding and PKCS12 Archives.

#### **Procedure**

- **Step 1** Sign in to the Administration site.
- **Step 2** Select **Settings** > **Security** > **Certificates** > **More Options** > **Import SSL Certificate**. If you already have a certificate installed, the system warns you that importing a new certificate will overwrite it.
- **Step 3** Select **Continue**.
- **Step 4** Select **Browse** and choose your certificate file. You must choose an X.509-compliant certificate or certificate chain. Valid types include:
	- PEM/DER encoded certificate: .CER / .CRT / .PEM / .KEY
	- PKCS12 encrypted certificate: .P12 / .PFX

You can import a certificate chain using a PKCS#12 file or a single file of PEM blocks. If use a PEM file, It must be formatted as follows:
- (Optional) If you want to upload a private key, the private key must be the first block in the file. It can be encrypted or un-encrypted. It should be in PKCS#8 format, PEM encoded. If it is encrypted, you must enter the password to decrypt it in the passphrase field.
- The next element must be the certificate of the intermediate certificate authority that issued your certificate in PEM encoded X.509 format.
- You can include as many intermediate certificates as you use in your infrastructure. The certificate of the root certificate authority should not be included. If you are using a private certificate authority, you must make sure that the root certificate is distributed to all clients.

All the certificates must be uploaded together in one file. You cannot upload one certificate and then add the intermediate certificates later. You might want to upload the intermediate certificates if you are using a certificate authority that uses intermediate certificates and the intermediate certificates are not distributed in their clients. Uploading them will prevent certificate warnings.

PKCS#12 files must have a .p12 extension. They should only contain the certificates and private key (optional).

#### **Step 5** Select **Upload**.

After you select **Upload**, the system will determine if your certificate is valid. A certificate can be invalid for the following reasons:

- The certificate file is not a valid certificate file.
- The certificate file you selected has expired.
- Your public key must be at least 2048 bits.
- The server domains in the certificate do not match the site URL.
- The private key that was automatically generated by the system is not compatible with the certificate.

If the certificate is valid, proceed to the next step. If the certificate is invalid, you cannot upload it. You must select a valid certificate before you can continue.

- **Step 6** (Optional) Enter a passphrase in the **Passphrase** field.
	- A passphrase is required to decrypt PKCS12 archives or an encrypted private key (if uploaded .pem files contain the private key).
- **Step 7** Select **Continue**. Your system imports your SSL certificate and displays it in a scrollable certificate file dialog box.
- **Step 8** Select **Turn On Maintenance Mode** and **Continue** to confirm.
- **Step 9** Select **Continue** on the **SSL Certificate** page to complete the import.
- **Step 10** Select **Done**.

**Note**

**Step 11** Select **Turn Off Maintenance Mode** and **Continue** to confirm.

Your system restarts after you turn off maintenance mode. You can sign back into the Administration site after restart is complete.

#### **Exporting a SSL Certificate**

#### **Procedure**

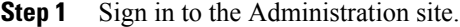

- **Step 2** Select **Settings** > **Security** > **Certificates** > **More Options** > **Export SSL Certificate**.
- **Step 3** Save the certificate file.

#### **What to Do Next**

Ensure that both administrators and end users are able to sign in to the administration or web pages without seeing any site not trusted browser warnings.

#### **Downloading Your CSR and Private Key**

#### **Procedure**

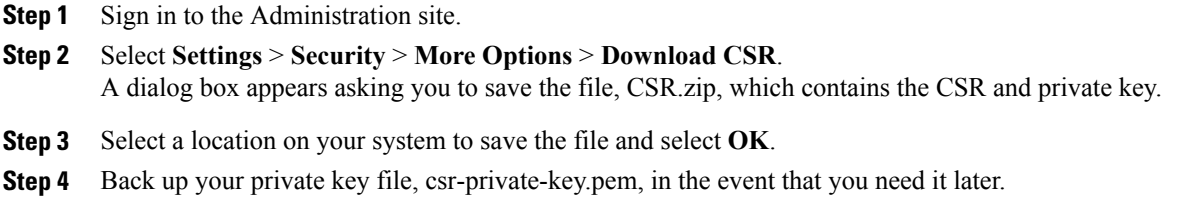

### **Generating a Self-Signed Certificate**

A self signed certificate is automatically generated after you deploy your system. We recommend that you install a certificate that is signed by a certificate authority. You can generate a new self-signed certificate at any time by using this feature.

#### **Procedure**

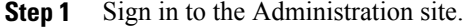

**Step 2** Select **Turn On Maintenance Mode** and **Continue** to confirm.

- **Step 3** Select **Settings** > **Security** > **Certificates** > **More Options** > **Generate self-signed certificate**.
- **Step 4** Complete the fields on the **General Self Signed Certificate** page.

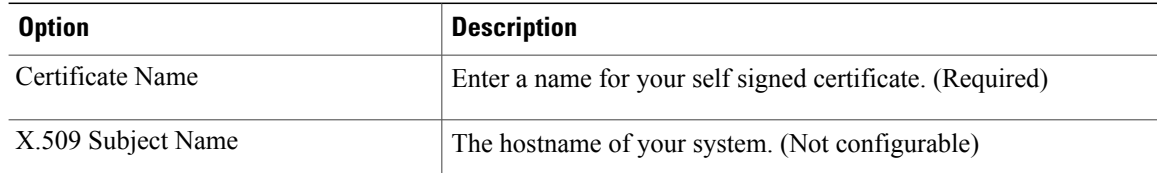

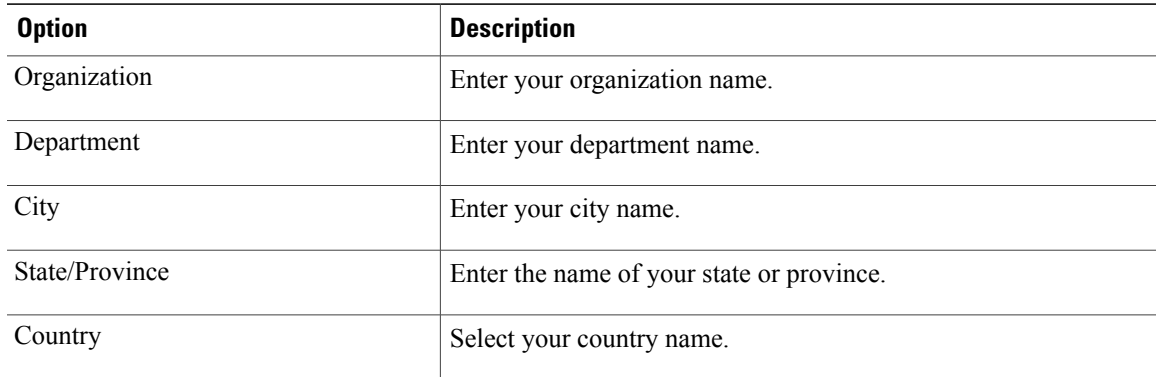

**Step 5** Select **Generate Certificate and Private Key**. Your certificate file is generated and displayed.

- **Step 6** Select **Done**.
- **Step 7** Select **Turn Off Maintenance Mode** and **Continue** to confirm.

Your system restarts after you turn off maintenance mode. You can sign back into the Administration site after restart is complete.

## <span id="page-182-0"></span>**Importing SSO IdP Certificates**

#### **Procedure**

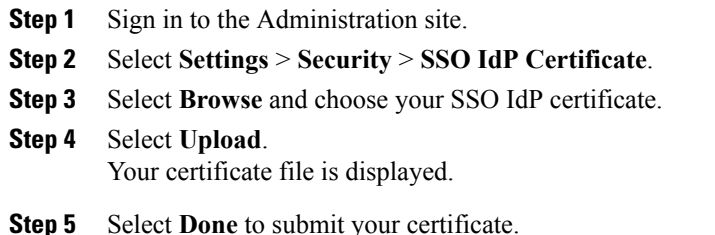

## **Importing Secure Teleconferencing Certificates**

Secure teleconferencing certificates are only required if TLS conferencing is enabled. If TLS conferencing is not enabled, this option is not available.

#### **Before You Begin**

П

Secure teleconferencing certificates are required for your CUCM servers when TLSis selected as the transport type in your audio settings. See About [Configuring](#page-164-0) Your Audio Settings, on page 155 for more information.

#### **Procedure**

- **Step 1** Sign in to the Administration site.
- **Step 2** Select **Settings** > **Security** > **Certificates**.
	- The Secure Teleconferencing Certificate section displays one of the following two messages:
		- This system does not require secure teleconferencing certificates because TLS teleconferencing is not enabled.
		- CUCM secure conferencing certificates are required for TLS teleconferencing which is enabled on this system.

If secure teleconferencing certificates are required, an **Import Certificate** button is shown for each CUCM server that must be configured.

- **Step 3** Select **Turn On Maintenance Mode** and **Continue** to confirm.
- **Step 4** Select **Import Certificate** for CUCM 1. The **Secure Teleconferencing Certificate** page appears.
- **Step 5** Enter a certificate name.
- **Step 6** Select **Browse** and choose your certificate file.

#### **Step 7** Select **Upload**.

After you select **Upload**, the system will determine if your certificate is valid.

If the certificate is valid, proceed to the next step. If the certificate is invalid, you cannot upload it. You must select a valid certificate before you can continue.

#### **Step 8** Select **Continue**.

Your system imports your SSL certificate and displays it in a scrollable certificate file dialog box. You are notified that you have imported an SSL certificate.

- **Step 9** Select **Continue** on the **Secure Teleconferencing Certificate** page to complete the import.
- **Step 10** Select **Done**.
- **Step 11** Return to step 4 and repeat the process for your CUCM 2 server.
- **Step 12** Select **Turn Off Maintenance Mode** and **Continue** to confirm. Your system restarts after you turn off maintenance mode. You can sign back into the Administration site after restart is complete.

## **Configuring User Session Security**

#### **Procedure**

- **Step 1** Sign in to the Administration site.
- **Step 2** Select **Settings** > **Security** > **User Sessions**.
- **Step 3** Complete the fields on the **User Sessions** page to set the web page expiration time.

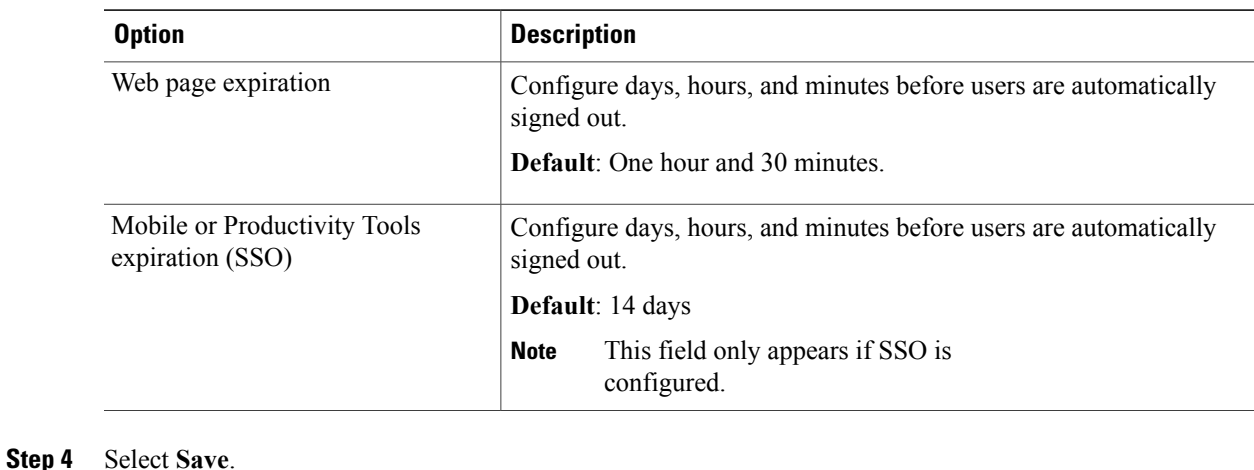

## **Configuring Federated Single Sign-On (SSO) Settings**

Configuring SSO enables your end-users to sign into the system using their corporate credentials, thereby giving you a way to integrate the product with your corporate directory. You may also configureSSO to create or manage user accounts on the fly when users attempt to sign in.

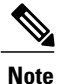

Configuring SSO can be a complex operation and we strongly recommend that you contact your Cisco Channel Partner or Cisco Advanced Services before you continue.

#### **Before You Begin**

• Before you enable the federated single sign-on feature, you must generate a set of public and private keys and an X.509 certificate that contains the public key. Once you have a public key or certificate, you must upload it in the Managing [Certificates](#page-177-0), on page 168 section.

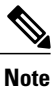

After you have enabled SSO, user credentials are managed by your corporate authentication system. Certain password management features no longer apply to your users. See Configuring Passwords, on page 161 and [Editing](#page-125-0) Users, on page 116 for more information. Note that even though administrators are also end users, administrators do not sign in using SSO. They sign in using their administrator credentials for this product.

• Configure a SSO IdP certificate to use this feature. See Importing SSO IdP Certificates, on page 173 for more information.

#### **Procedure**

- **Step 1** Sign in to the Administration site.
- **Step 2** Select **Settings** > **Security** > **Federated SSO**.
- **Step 3** After you have generated public and private keys and an X.509 certificate, as described in the pre-requisites, select **Continue**.
- **Step 4** Select your initiation method:
	- SP (Service Provider) Initiated–Users select a link to the service provider and are temporarily redirected to the identity provider for authentication. Users are then returned to the link they initially requested.
	- IdP (Identity Provider) Initiated–Users start at their identity provider, log in, and are then redirected to a landing page at the service provider.

#### **Step 5** Complete the fields and select your options on the **SSO Configuration** page:

Refer to your IdP configuration file to complete the IdP fields. Select the **IdP Certificate** link. **Note**

| <b>Field</b>                      | <b>Description</b>                                                                                                    |
|-----------------------------------|----------------------------------------------------------------------------------------------------|
| SP (Service Provider) Initiated   | Select this option for service provider initiated sign<br>in.                                                                                                    |
| AuthnRequest signed               | Select this option to require that the AuthnRequest<br>message must be signed by the service provider's<br>private key.                                                                                                    |
|                                   | <b>Note</b><br>You must select this option if you want your<br>exported SAML metadata file to include<br>your site's SSL certificate.                                                                                             |
| Destination                       | The SAML 2.0 implementation URL of IdP that<br>receives authentication requests for processing.                                                                                                    |
|                                   | This field appears only when <b>AuthnRequest</b><br><b>Note</b><br>signed is selected.                                                                                                    |
| IdP (Identity Provider) Initiated | Select this option for identity provider initiated sign<br>in.                                                                                                    |
| Target page URL parameter name    | Your system redirects to this URL when SSO is<br>successful.                                                                                                    |
|                                   | Default: TARGET                                                                                                    |
|                                   | On an IdP-initiated system, the URL must<br><b>Note</b><br>be a combined URL in the following format:<br>your service login URL, "?" or "&," the<br>target page URL parameter, "=" (if it is not<br>present), and the target URL. |
| SAML issuer (SP ID)               | Enter the same SP ID configured for IdP. Reference<br>the SAML2 protocol.                                                                                                    |

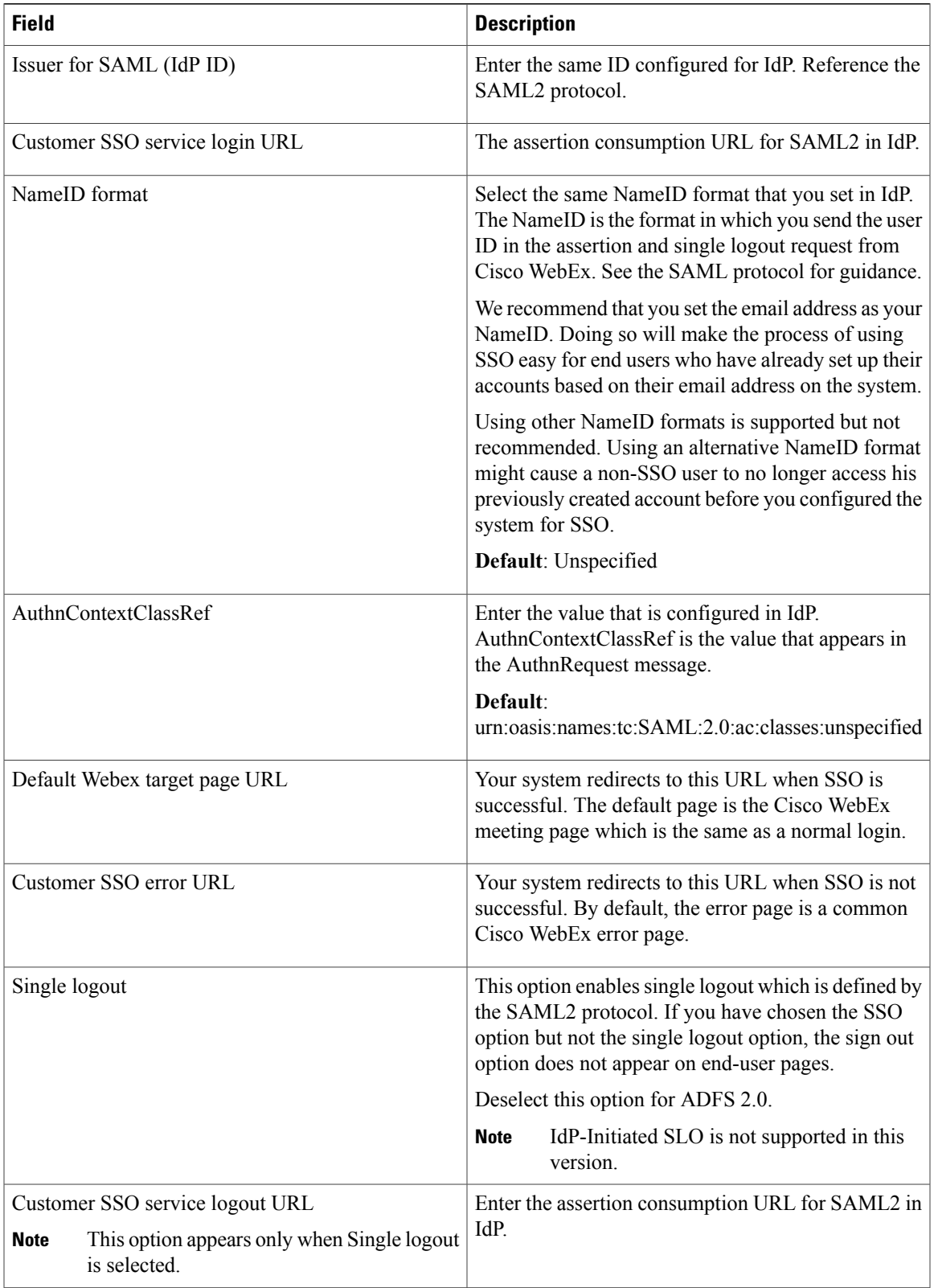

 $\overline{\phantom{a}}$ 

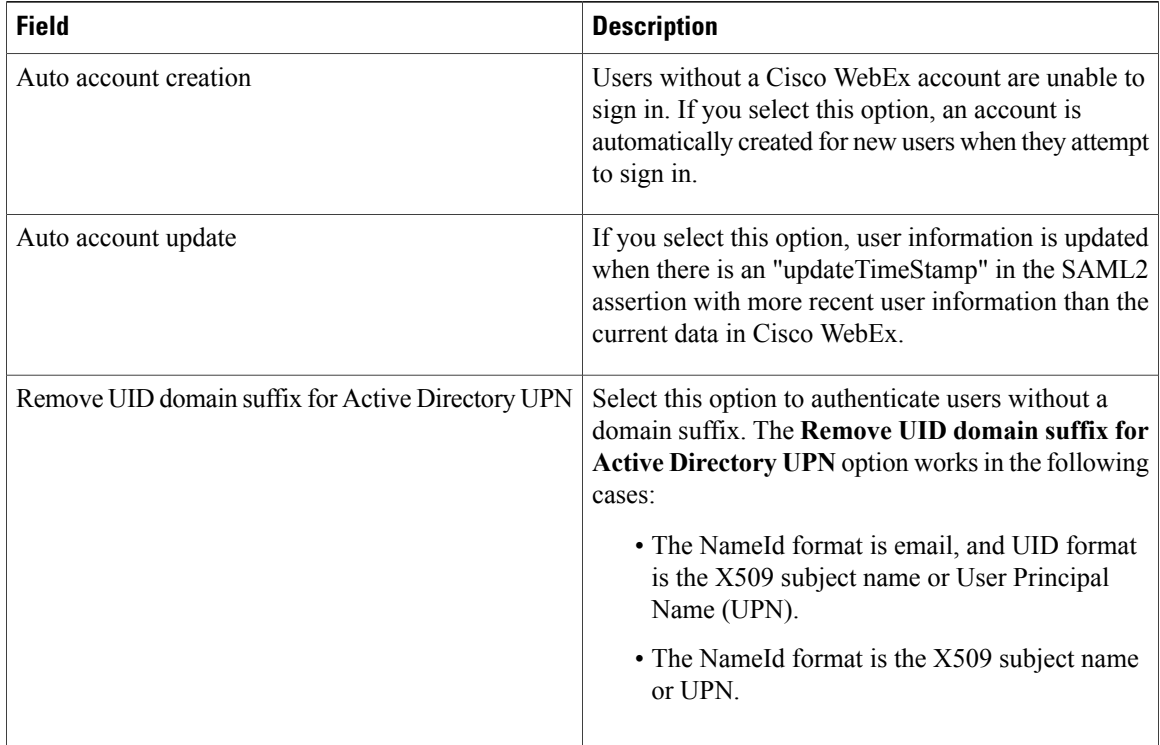

#### **Step 6** Select **Enable SSO**.

The **Review SSO Settings** page appears. Review your settings and select **Save**.

## **Disabling SSO**

#### **Before You Begin**

Disabling SSO will disable your users' ability to sign in with their company credentials. Make sure you inform your users that you are disabling SSO and that they can still sign in with their Cisco WebEx credentials.

#### **Procedure**

- **Step 1** Sign in to the Administration site.
- **Step 2** Select **Settings** > **Security** > **Federated SSO**.
- **Step 3** Find the sentence, "If you would like to disable SSO please click here." Select the **click here** link.
- **Step 4** Select **Disable SSO** to confirm.

The **Federated SSO** page appears with a banner that confirms you have disabled SSO.

## **Configuring Your Cloud Features**

You can configure your system so that your users can use a single version of the Cisco WebEx Productivity Tools that can be used with both their Cisco WebEx Meetings Server and SaaS WebEx accounts.

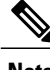

**Note** Your system supports Cisco WebEx SaaS releases WBS27, WBS28, and Cisco WebEx Meetings 1.2.

#### **Procedure**

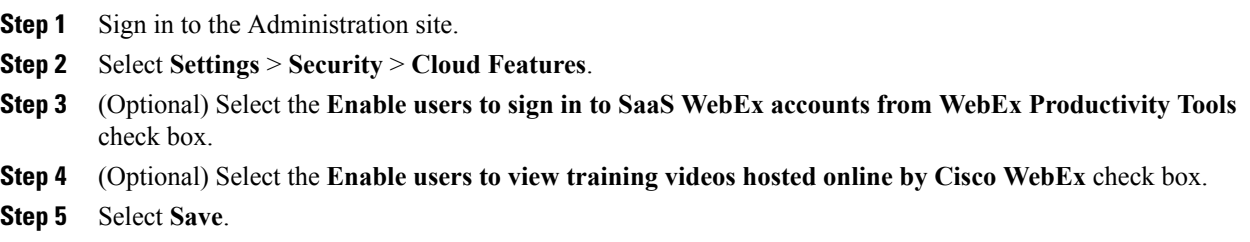

## **Configuring Virtual Machine Security**

Your virtual machine security features include the ability to update your encryption keys and enable or disable FIPS-compliant encryption.

#### **Updating Your Encryption Keys**

Cisco WebEx Meetings Server uses internally generated encryption keys to secure all communications between the virtual machines on your system. Use this feature to update your encryption keys periodically.

#### **Procedure**

- **Step 1** Sign in to the Administration site.
- **Step 2** Select **Settings** > **Security** > **Virtual Machines**.
- **Step 3** Select **Turn On Maintenance Mode** and **Continue** to confirm.
- **Step 4** Select **Update Encryption Keys**.

**Step 5** Select **Turn Off Maintenance Mode** and **Continue** to confirm. Your system restarts after you turn off maintenance mode. You can sign back into the Administration site after restart is complete.

#### **About FIPS**

The Federal Information Processing Standard (FIPS) provides greater security for your system. Enabling FIPS resultsin reduced compatibility with popular web-browsers and operating systems(including problemssigning into the system, 404 errors, and starting and joining meetings) unless you take the following actions:

- Ensure that your Windows PCs are running at least Windows XP SP3 or above.
- Update all Windows computers to Microsoft Internet Explorer 8 or above regardless of whether your users' desired web browser is Internet Explorer, Mozilla Firefox, or Google Chrome. Your users must provide Internet Explorer 8 on all computers because ourFIPS-enabled clients (Cisco WebEx Meetings, Productivity Tools, and WebEx Recording Player) use FIPS-enabled system libraries that are only available on Internet Explorer 8 and above.
- Configure **Internet settings** on all user computers to TLS encryption:
	- On your PC desktop, select **Control Panel** > **Internet Options** > **Advanced** > **Security** > **Use TLS1.0**, **Use TLS1.1**, and **Use TLS1.2**. We recommend selecting all three options for maximum compatibility but you must at least select **Use TLS 1.0**.
	- On your PC desktop, select **Control Panel** > **Internet Options** > **Advanced** > **Security** > **Use SSL 3.0**. We recommend selecting this option for maximum compatibility.
- If your users plan to host meetings for guests (for example, people who do not work for your company) you must inform your guest users to manually update their operating systems and browsers as described above before they join your meetings. If they do not perform the above steps, they will experience compatibility issues. We recommend that you include the above instructionsin your meeting invitations. You can do this by editing the appropriate meeting invitations available on your Administration site at **Settings** > **Email** > **Templates.**

#### **Enabling FIPS Compliant Encryption**

Use this feature to enable your Federal Information Processing Standard (FIPS) compliant encryption setting.

#### **Procedure**

- **Step 1** Sign in to the Administration site.
- **Step 2** Select **Settings** > **Security** > **Virtual Machines**.
- **Step 3** Select **Turn On Maintenance Mode** and **Continue** to confirm.
- **Step 4** Select **Enable** to enable FIPS compliant encryption and **Continue** to confirm. FIPS compliant encryption is configured on your system.
- **Step 5** Select **Turn Off Maintenance Mode** and **Continue** to confirm. Your system restarts after you turn off maintenance mode. You can sign back into the Administration site after restart is complete.

#### **Disabling FIPS Compliant Encryption**

Use this feature to disable Federal Information Processing Standard (FIPS) compliant encryption on your system.

#### **Procedure**

Г

- **Step 1** Sign in to the Administration site.
- **Step 2** Select **Settings** > **Security** > **Virtual Machines**.
- **Step 3** Select **Turn On Maintenance Mode** and **Continue** to confirm.
- **Step 4** Select **Disable** to disable FIPS compliant encryption and **Continue** to confirm. FIPS compliant encryption is disabled on your system.

#### **Step 5** Select **Turn Off Maintenance Mode** and **Continue** to confirm. Your system restarts after you turn off maintenance mode. You can sign back into the Administration site after restart is complete.

 $\overline{\phantom{a}}$ 

I

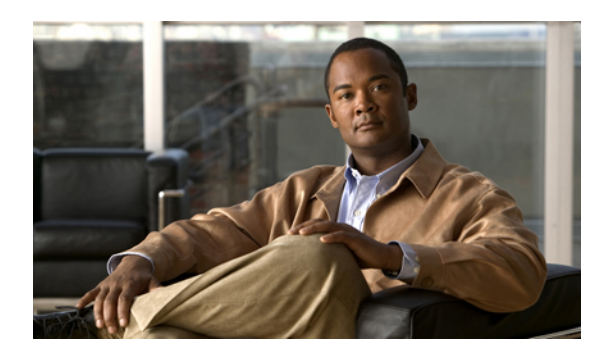

# **CHAPTER 15**

## **Generating and Viewing Reports**

You can view monthly reports and customize reports for specific date ranges.

**Note**

Your reports use the language, locale, and time zone settings configured on the **Company Information** page. See [Configuring](#page-161-0) Your Company Information, on page 152 for more information.

- [Downloading](#page-192-0) Monthly Reports, page 183
- About [Monthly](#page-192-1) Reports, page 183
- Generating [Customized](#page-194-0) Details Reports, page 185
- About [Customized](#page-194-1) Details Reports, page 185

## <span id="page-192-0"></span>**Downloading Monthly Reports**

You can view and download monthly summary reports from this page. Reports are displayed in PDF format.

#### **Procedure**

- **Step 1** Sign in to the Administration site.
- **Step 2** Select **Reports**.
- <span id="page-192-1"></span>**Step 3** Select the **Download** link for the monthly report you want to view.

## **About Monthly Reports**

Your Monthly Summary Report contains the following sections:

#### **System Summary Report**

Your System Summary Report contains the following reports:

- Service Adoption—This report displays a graph depicting the number of unique hosts and attendants over the previous three months and the expected growth rate over the next three months.
- User Licenses—This report displays the percentage of purchased licenses your are using and a graph depicting the number of licenses used over the past three months and the expected growth rate over the next three months. You can use these numbers to predict future license usage and adjust your license purchases accordingly. See [Managing](#page-155-0) Licenses, on page 146 for more information.
- System Size—This report displays your meeting participant peak and the percentage of system size that peak usage consumed. The graph depicts the meeting participant peaks over the past three months and the expected growth rate over the next three months.
- Storage—This report displays the storage usage of your data archive and recordings both as a percentage of total storage space and in total gigabytes (GB). The graph depicts the total storage over the past three months and expected growth rate over the next three months. Use this report to monitor your storage usage. If you need to add additional storage space you must manually copy your existing storage data archive and recordings to your new storage server before you activate it.

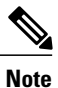

This report only appears if you have configured a storage server. See [Configuring](#page-146-0) a [Storage](#page-146-0) Server, on page 137 for more information.

- Network—This report displays the following:
	- Your peak network bandwidth consumption in Mbps.
	- A graph depicting the peak network bandwidth consumption in Mbps over the past three months and the expected growth rate over the next three months (the red bar indicates maximum network bandwidth).
	- A pie chart indicating the percentage of bandwidth consumed by each of your system resources.
- System Planned Downtime & Unplanned Outage—This report displays the following:
	- Your average system uptime over the past three months.
	- The average time of your unplanned system outages over the past three months.
	- The average number of meetings disrupted due to outages over the past three months.
	- A graph depicting the planned downtime and unplanned outages over the past three months and the expected growth rate over the next three months.

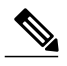

**Note**

Increased downtime is sometimes a reflection of increased usage. Be sure to compare your downtime statistics with the usage statistics displayed in other reports.

#### **Meeting Summary Report**

Your Meeting Summary Report contains the following reports:

• Meeting Status—This report displays a graph depicting the meeting status over the past month, the percentage of meetings that experienced problems, and the total number of meetings held during the month. For real-time meeting status, see your dashboard. See About Your [Dashboard,](#page-114-0) on page 105 for more information.

- Meeting Size—This report displays a graph depicting the sizes of the meetings held on your system over the past month, a breakdown of the meeting sizes, and detailed information about the largest meeting held during the month.
- Meeting Feature Usage—This report displays the following:
	- The most used feature over the past month including the total number of minutes the feature was used.
	- The fastest growing feature on your system over the past month including the growth rate.
	- A graph depicting usage in minutes for each feature on your system.
	- A graph depicting the growth rate of the fastest growing feature on your system.
- Top Active Participant Email Domains—This report displays the following:
	- A graph depicting the top active participant email domains.
	- A breakdown of the participant email domains.
	- A listing of the top three email domains used by meeting participants on your system.
- Peak Day and Hour—This report displays two graphs. The first graph depicts the busiest day of the week over the past month. The second graph depicts the busiest time of day on your system over the past month.

## <span id="page-194-0"></span>**Generating Customized Details Reports**

#### **Procedure**

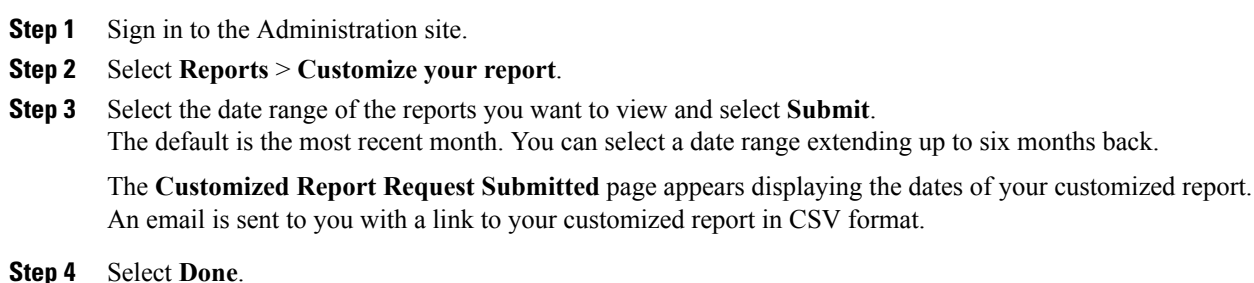

## <span id="page-194-1"></span>**About Customized Details Reports**

When you generate customized details reports, you receive an email containing an archive with the following reports in CSV format:

- Meeting Report—This report contains information on all meetings that took place during the specified period and includes the following fields:
	- MeetingID—The unique conference ID generated by your system when the meeting was scheduled.
	- Meeting Number—The Cisco WebEx meeting number.
	- Subject—The name of the meeting configured by the host.
	- HostName—The meeting host.
	- Start Time—The starting time and date of the meeting.
	- Duration—Duration of the meeting in minutes.
	- Number of Participants
	- Status
	- Number of Call-In Audio Minutes
	- Number of Call-Back Audio Minutes
	- Number of VoIP Minutes
	- Number of Video Minutes
	- Number of Recording Minutes
	- Number of WebSharing Minutes
	- Participants—A list of the meeting participants.
	- TrackingCodes—The tracking codes applied by the host when scheduling the meeting.
- Network Bandwidth Utilization Report—This report contains a list of network bandwidth consumption for each day in the specified period for each of the following features:
	- Maximum Bandwidth Consumption for Audio (mbps)
	- Maximum Bandwidth Consumption for Audio VoIP (mbps)
	- Maximum Bandwidth Consumption for Video (mbps)
	- Maximum Bandwidth Consumption for Web Sharing (mbps)

# **Note**

A consumption of 0 (zero) indicates that the feature was not used on that date. A consumption of less than 1 is displayed if less than 1 Mbps was consumed on the specified date.

• Storage Capacity Utilization Report—This report displays the total disk space used as of the listed date and the number of recorded meetings that occurred for each date.

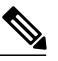

#### **Note**

This report is only included if you have configured a storage server. See [Configuring](#page-146-0) a [Storage](#page-146-0) Server, on page 137 for more information.

- System Downtime Report—This report contains system downtime information for the specified period and includes the following fields:
	- Category—Out of Service or Maintenance. Out of Service indicates an outage. Maintenance indicates a planned maintenance window.
	- Service—Lists the affected features.
	- Start of Downtime—Date and time the downtime started.
	- End of Downtime—Date and time the downtime ended.
	- Number of Meetings Disrupted—Lists the number of meetings disrupted. This field is blank for Maintenance downtimes because those are planned. If no meetings were scheduled during an Out Of Service downtime the number is 0.
- User License Utilization Report—This report displays license date for the past 30 days and includes the following fields:
	- User Name—The user name of the meeting host.
	- E-mail address—Email address of the meeting host.
	- Meeting ID—The unique conference ID generated by yoursystem when the meeting wasscheduled.
	- Meeting Number—The Cisco WebEx meeting number.
	- Start Time—The date and time the meeting started.
	- Simultaneous Meeting—Indicates the number of simultaneous meetings scheduled by the same user. Each simultaneous meeting that is recorded results in an additional line added to this report for the user who scheduled the simultaneous meeting.

 $\mathbf I$ 

I

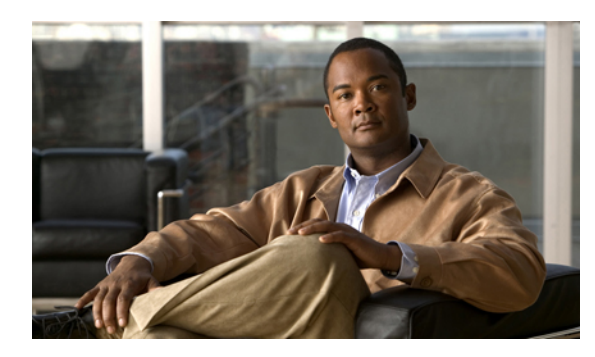

# **CHAPTER 16**

## **Using the Support Features**

- [Customizing](#page-198-0) Your Log, page 189
- Setting Up a Remote Support [Account,](#page-199-0) page 190
- [Disabling](#page-200-0) a Remote Support Account, page 191
- Using the [Meetings](#page-200-1) Test, page 191
- Using the System [Resource](#page-201-0) Test, page 192

## <span id="page-198-0"></span>**Customizing Your Log**

You can generate log files that show activity on your entire system or for specific meetings. Use the log files to troubleshoot problems or to submit to the Cisco Technical Assistance Center (TAC) when you need assistance.

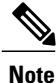

I

We recommend that you generate your log file during non-business hours. The large size of the log file can affect system performance.

#### **Procedure**

- **Step 1** Sign in to the Administration site.
- **Step 2** Select **Support** > **Logs**.
- **Step 3** Complete the fields on the **Customize Your Log** page and select **Submit**.

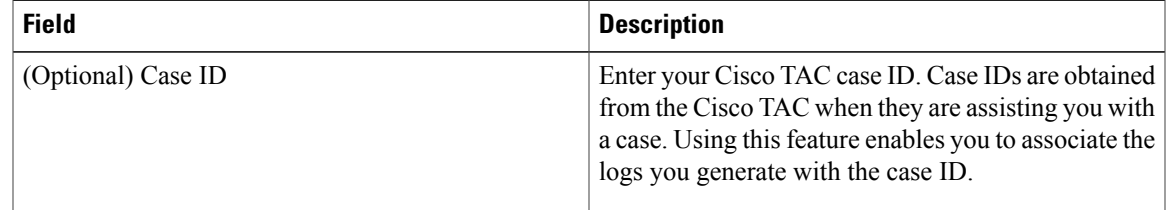

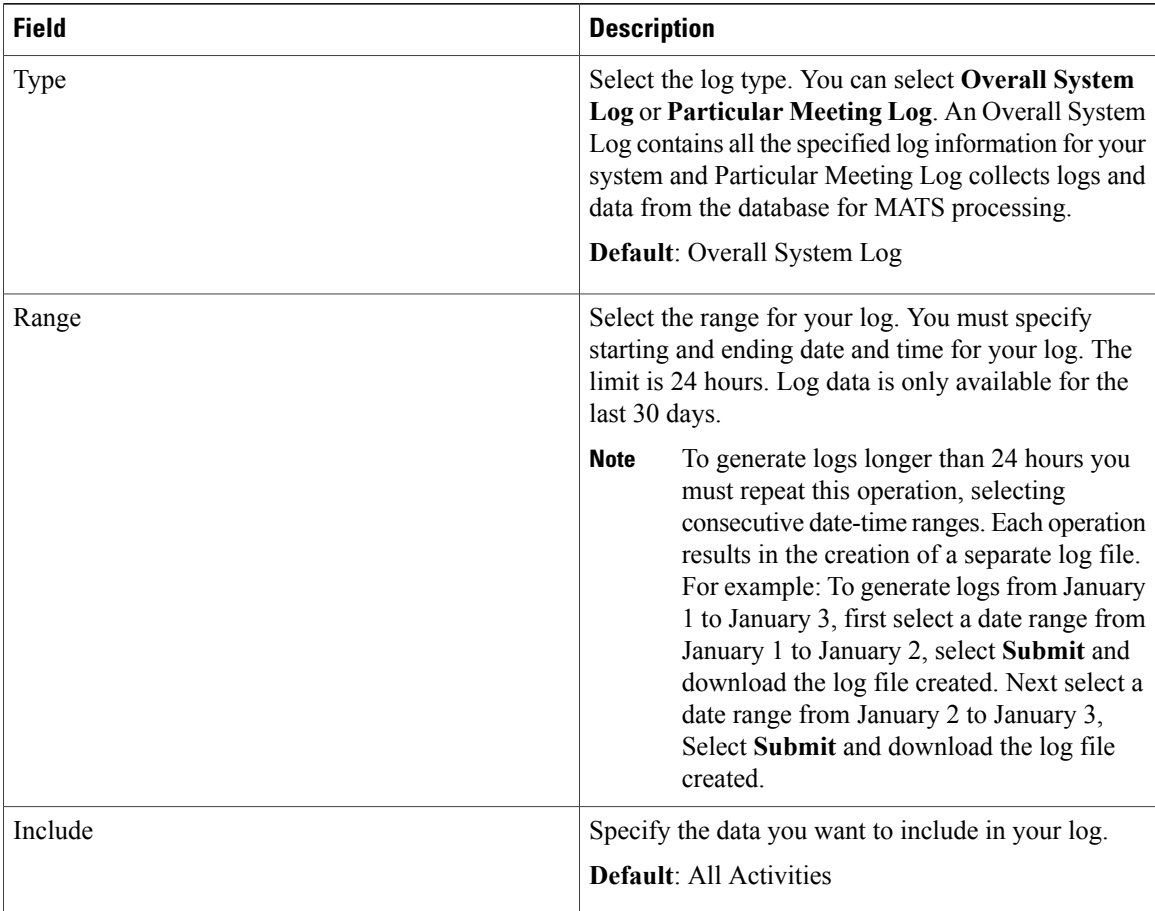

Your log is generated and an email is sent to the administrator containing a link to download the log.

## <span id="page-199-0"></span>**Setting Up a Remote Support Account**

If you are having technical issues and contact the Cisco TAC for assistance, you can set up a remote support account to grant a TAC representative temporary access to your system. This product does not provide CLI access to administrators and therefore requires a TAC representative to troubleshoot some issues.

#### **Procedure**

- **Step 1** Sign in to the Administration site. **Step 2** Select **Support** > **Remote Support Account**. **Step 3** Select **Enable Remote Support**.
- **Step 4** Complete the fields on the **Remote Support Account** page and select **Create Account**.

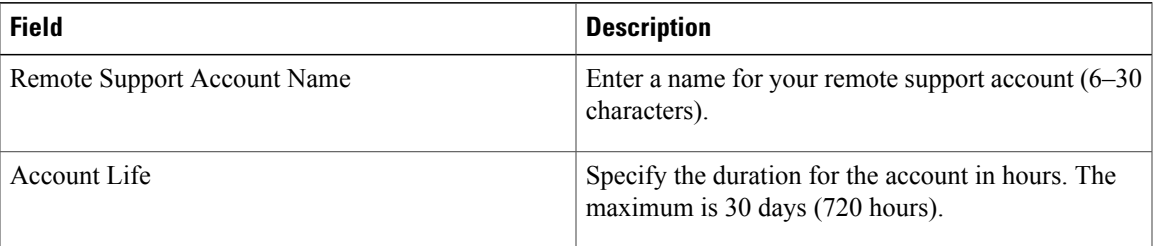

The **Remote Support Account Creation** dialog box appears, providing your pass phrase code. Contact Cisco and provide the pass phrase code to enable Cisco Support personnel to access your system.

## <span id="page-200-0"></span>**Disabling a Remote Support Account**

#### **Procedure**

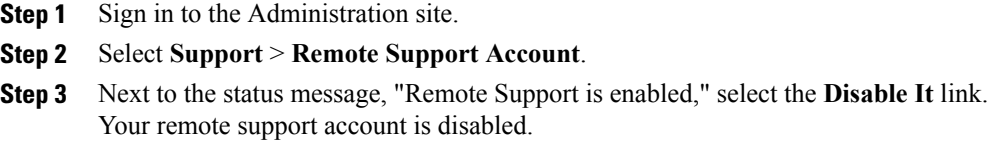

## <span id="page-200-1"></span>**Using the Meetings Test**

#### **Procedure**

- **Step 1** Sign in to the Administration site.
- **Step 2** Select **Support** > **Meetings Test**.
- **Step 3** Select **Next**.

I

Your system runs a meetings test, verifying its ability to schedule, start, and join a meeting. The results of the test appear within a few minutes.

## <span id="page-201-0"></span>**Using the System Resource Test**

#### **Procedure**

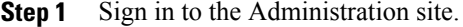

- **Step 2** Select **Support** > **System Resource Test**.
- **Step 3** Select **Turn On Maintenance Mode** and **Continue** to confirm.
- **Step 4** Select **Next**.

The results of the test are posted for the following:

- CPU, memory, network, and storage for each host on your system
- Internal and external connectivity checks for your site and administration URLs

#### **Step 5** Select **Turn Off Maintenance Mode** and **Continue** to confirm. Your system restarts after you turn off maintenance mode. You can sign back into the Administration site after restart is complete.

Π

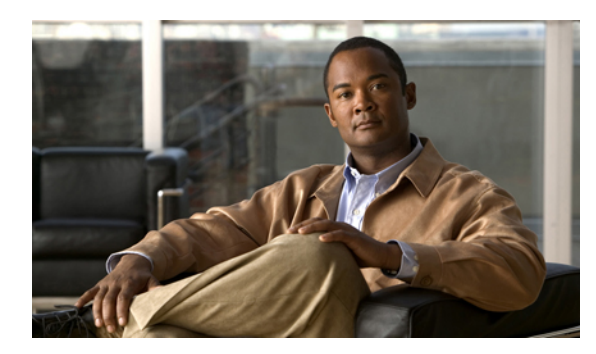

# **CHAPTER 17**

# **Troubleshooting**

 $\mathbf{I}$ 

Refer to the Cisco WebEx Meetings Server Troubleshooting Guide on Cisco.com.

 $\mathbf I$ 

 $\mathbf I$